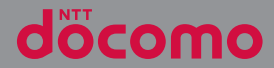

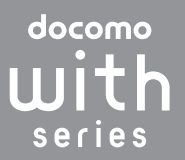

# **XPERIA AX SO-01E**

取扱説明書 '12.11

# **はじめに**

「SO-01E」をお買い上げいただきまして、誠に ありがとうございます。

ご使用の前やご利用中に、本書をお読みいただき、 正しくお使いください。

## SO-01Eの取扱説明書について

SO-01Eの操作説明は、本書のほかに『クイックス タートガイド』や本端末用アプリケーションの『取 扱説明書』で説明しています。

- ●『クイックスタートガイド』(本体付属品) お買い上げ時に最初に行う基本的な操作や設定の ほか、画面の表示内容、主な機能の操作などを説 明しています。
- ●「取扱説明書」(本端末のアプリケーション) 本書同様に各種機能の操作や設定操作などを説明 しています。『取扱説明書』アプリを利用するに は、ホーム画面で ■ をタップし、[取扱説明書] をタップします。初めてご利用になる場合は、画 面の指示に従ってアプリケーションをダウンロー ドしてインストールする必要があります。『取扱説 明書』アプリを削除した場合は、Playストアで Google Playにアクセスして再インストールでき ます。ホーム画面で [Playストア] をタップし、 『取扱説明書』アプリを検索して選択し、画面の指 示に従ってインストールします。以後は電子書籍 としてご覧いただけます。また、説明ページの記 載内容をタップして実際の操作へ移行したり、参 照内容を表示したりできます。

#### ❖**注意**

・ アプリケーションのダウンロードおよびアップ デート時には、データ量の大きい通信を行います ので、パケット通信料が高額になります。このた め、パケット定額サービスのご利用を強くおすす めします。

●『取扱説明書』(PDFファイル)

各種機能の操作や設定操作などを説明しています。 次のドコモのホームページよりダウンロードでき ます。

[http://www.nttdocomo.co.jp/support/trouble/](http://www.nttdocomo.co.jp/support/trouble/manual/download/index.html) manual/download/index.html

※『クイックスタートガイド』の最新情報も ダウンロードできます。なお、URLおよび 掲載内容については、将来予告なしに変 更することがあります。

#### ❖**注意**

- ・ 本書の内容の一部、または全部を無断転載するこ とは、禁止されています。
- ・ SO-01Eに関する重要なお知らせを次のホームペー ジに掲載しております。ご利用の前に必ずご確認 ください。

[http://www.sonymobile.co.jp/support/](http://www.sonymobile.co.jp/support/use_support/product/so-01e/) use\_support/product/so-01e/

#### ● スマホなるほどツアーズ for docomo with series(本端末のウィジェット)

本端末の便利な機能や知っておきたい基本操作を ドコモダケと一緒に楽しく学べるウィジェットで す。

スマホなるほどツアーズ for docomo with series を利用するには、ホーム画面で きょう おみ タップします。

## 操作説明文の表記について

本書では、各キーの操作を[①]、[<del>�</del>]、[佥]、 □□、 □ □ を使って説明しています。また、 タッチスクリーンで表示されるアイコンや項目の選 択操作を次のように表記して説明しています。

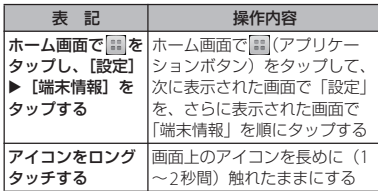

#### ❖**お知らせ**

- ・ 本書の操作説明は、お買い上げ時のホーム画面か らの操作で説明しています。別のアプリケーショ ンをホーム画面に設定している場合などは、操作 手順が説明と異なることがあります。
- ・ 本書で掲載している画面やイラストはイメージで あるため、実際の製品や画面とは異なる場合があ ります。
- ・ 本書では、操作方法が複数ある機能や設定の操作 について、操作手順がわかりやすい方法で説明し ています。
- ・ 本書の本文中においては、 「SO-01E」を「本端末」 と表記させていただいております。あらかじめご 了承ください。
- ・ 本書はホームアプリが「ドコモ」の場合で説明し ています。ホームアプリの切り替え方法について は、「ホーム画面の見かた」 (P.66)をご参照くだ さい。

# ・ 電池パック SO08 **本体付属品**• SO-01F本体 (保証書含む) • 卓上ホルダ SO14 (保証書含む) ・ ワンセグアンテナケーブル SO01 ・ リアカバー SO21  $\circ$  $0<sup>8</sup>$

• microSDカード (2GB) (試供品) ※ (お買い上げ時は、本端末に取り付けられています。)

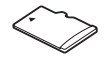

・ マイク付ステレオヘッドセット (試供品)※

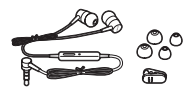

※ 取扱説明書含む

オプション品については、「オプション品・ 関連機器のご紹介」(P.241)をご参照くださ い。

・ クイックスタートガイド

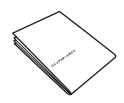

veren

・ SO-01Eのご利用にあたっての注意事項 安全上/取り扱い上のご注意

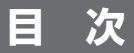

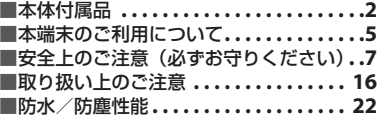

# ご使用前の確認と設定 ...... 28

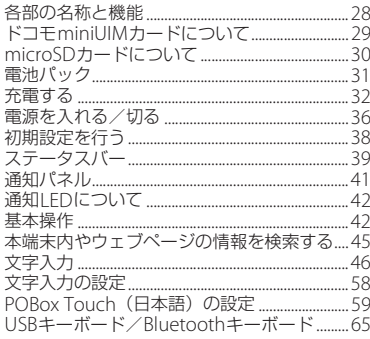

# docomo Palette UI ...... 66

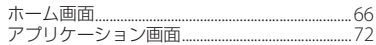

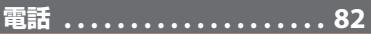

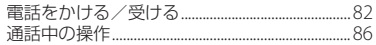

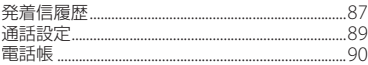

# メール/ウェブブラウザ ... 101

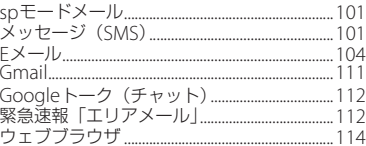

# 本体設定.................. 118

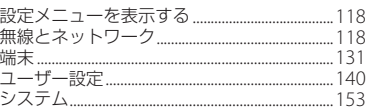

# ファイル管理 ............ 156

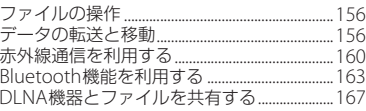

# アプリケーション......... 169

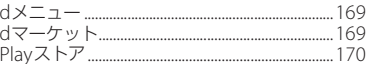

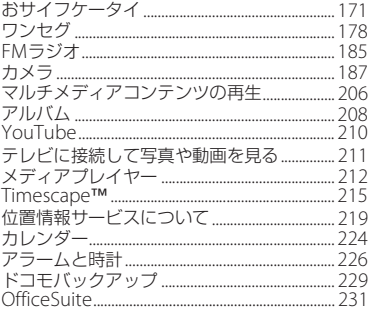

# **海外利用 ................ 232**

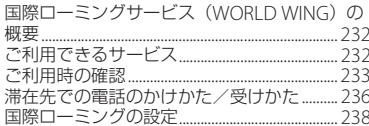

# \_付録/索引 . . . . . . . . . . . . . . 241

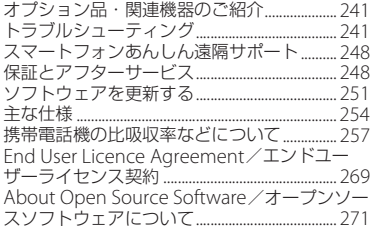

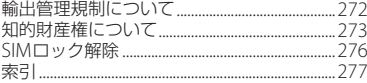

#### 目次/注意事項  $\overline{4}$

# **本端末のご利用について**

- ・ 本端末は、LTE・W-CDMA・GSM/ GPRS・無線LAN方式に対応しています。
- ・ 本端末は無線を使用しているため、トンネ ル・地下・建物の中などで電波の届かない 所、屋外でも電波の弱い所、Xiサービスエ リアおよびFOMAサービスエリア外ではご 使用になれません。また、高層ビル・マン ションなどの高層階で見晴らしのよい場所 であってもご使用になれない場合がありま す。なお、電波が強くアンテナマークが4 本たっている状態で、移動せずに使用して いる場合でも通話が切れる場合があります ので、ご了承ください。
- ・ 本端末は電波を利用している関係上、第三 者により通話を傍受されるケースもないと はいえません。しかし、LTE・W-CDMA・ GSM/GPRS方式では秘話機能をすべての 通話について自動的にサポートしますの で、第三者が受信機で傍受したとしても、 ただの雑音としか聞きとれません。
- ・ 本端末は、音声をデジタル信号に変換して 無線による通信を行っていることから、電 波状態の悪い所へ移動するなど、送信され てきたデジタル信号を正確に復元できない 場合には、実際の音声と異なって聞こえる 場合があります。
- お客様ご自身で本端末に登録された情報内 容は、別にメモを取るなどして保管してく ださるようお願いします。本端末の故障や 修理、機種変更やその他の取り扱いなどに よって、万が一、登録された情報内容が消 失してしまうことがあっても、当社として は責任を負いかねますのであらかじめご了 承ください。
- ・ 大切なデータはmicroSDカードに保存する ことをおすすめします。
- ・ 本端末はパソコンなどと同様に、お客様が インストールを行うアプリケーションなど によっては、本端末の動作が不安定になっ たり、お客様の位置情報や本端末に登録さ れた個人情報などがインターネットを経由 して外部に発信され不正に利用される可能 性があります。このため、ご利用されるア プリケーションなどの提供元および動作状 況について十分にご確認の上ご利用くださ い。
- ・ 本端末は、Xiエリア、FOMAプラスエリア およびFOMAハイスピードエリアに対応し ております。
- ・ 本端末は、iモードのサイト(番組)への 接続やiアプリなどには対応しておりませ  $h_{10}$
- ・ 本端末は、データの同期や最新のソフト ウェアバージョンをチェックするための通 信、サーバーとの接続を維持するための通 信など一部自動的に通信を行う仕様となっ ています。また、アプリケーションのダウ ンロードや動画の視聴などデータ量の大き い通信を行うと、パケット通信料が高額に なりますので、パケット定額サービスのご 利用を強くおすすめします。
- ・ お客様がご利用のアプリケーションやサー ビスによっては、Wi-Fi通信中であっても パケット通信料が発生する場合がありま す。
- 公共モード (ドライブモード) には対応し ておりません。
- ・ 本端末ではマナーモードに設定中でも、 シャッター音、動画再生、音楽再生、ア ラームなどの音声、通話中のダイヤルパッ ド操作音や「通話終了」をタップしたとき の音は消音されません。
- 画面ロック解除画面 (P37) にオペレー ター名が表示されます。
- お客様の電話番号(自局番号)は以下の手 順で確認できます。 ホーム画面で ■をタップし、[設定]▶

「端末情報] ▶ [端末の状態] をタップす る。

・ 本端末のソフトウェアバージョンは以下の 手順で確認できます。 ホーム画面で ■ をタップし、「設定】▶ [端末情報]をタップする。

- ・ パソコンからインターネットを経由して アップデートファイルを取得し、パソコン と本端末とを接続することでソフトウェア を更新することができます。詳細は、「パ ソコンに接続して更新する| (P.253) をご 参照ください。
- ・ 本端末の品質改善を行うため、ソフトウェ ア更新によってオペレーティングシステム (OS) のバージョンアップを行うことがあ ります。このため、常に最新のOSバー ジョンをご利用いただく必要があります。 また、古いOSバージョンで使用していた アプリケーションが使えなくなる場合や意 図しない不具合が発生する場合がありま す。
- ・ 本端末では、ドコモminiUIMカードのみご 利用になれます。ドコモUIMカード、 FOMAカードをお持ちの場合には、ドコモ ショップ窓口にてドコモminiUIMカードに お取り替えください。

ドコモminiUIMカード(赤色)をお使いの 場合は、海外利用などドコモminiUIMカー ドを利用する一部のおサイフケータイ対応 サービスを利用することができませんの で、2013年2月以降(予定)にドコモ ショップ窓口にてお取り替えください。

・ 紛失に備え、画面ロックを設定し本端末の セキュリティを確保してください。詳細は 「画面ロック」(P.148) をご参照ください。

- ・ 万が一紛失した場合は、Google トーク、 Gmail、Google PlayなどのGoogleサービ スやFacebook、Twitter、mixiを他の人に 利用されないように、パソコンより各種 サービスアカウントのパスワード変更や認 証の無効化を行ってください。
- ・ Googleアプリケーションおよびサービス 内容は、将来予告なく変更される場合があ ります。
- ・ spモード、mopera Uおよびビジネス moperaインターネット以外のプロバイダ はサポートしておりません。
- ・ テザリングのご利用にはspモードのご契約 が必要です。
- ・ ご利用の料金プランにより、テザリング利 用時のパケット通信料が異なります。パ ケット定額サービスへのご加入を強くおす すめします。
- ・ ご利用時の料金など詳しくは、次のホーム ページをご覧ください。

http://www.nttdocomo.co.jp/

# **安全上のご注意(必ずお守り ください)**

- ご使用の前に、この「安全上のご注意」をよ くお読みの上、正しくお使いください。ま た、お読みになった後は大切に保管してくだ さい。
- ここに示した注意事項は、お使いになる人 や、他の人への危害、財産への損害を未然に 防ぐための内容を記載していますので、必ず お守りください。
- 次の表示の区分は、表示内容を守らず、誤っ た使用をした場合に生じる危害や損害の程度 を説明しています。

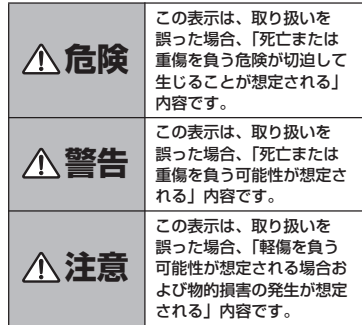

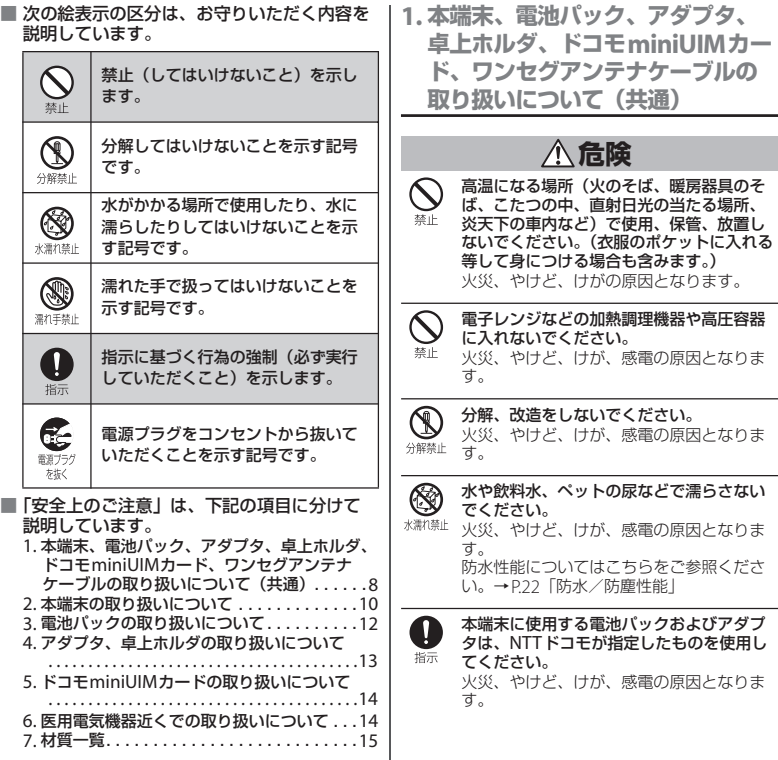

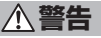

#### 強い力や衝撃を与えたり、投げ付けたりし  $\boldsymbol{\mathcal{N}}$ ないでください。 埜止

火災、やけど、けが、感電の原因となりま す。

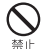

卓上ホルダ用接触端子やmicroUSB接続端 子、ヘッドセット接続端子に導電性異物 (金属片、鉛筆の芯など)を接触させないで ください。また、内部に入れないでくださ い。 火災、やけど、けが、感電の原因となりま す。

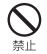

使用中や充電中に、布団などで覆ったり、 包んだりしないでください。 火災、やけどの原因となります。

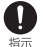

ガソリンスタンドなど引火性ガスが発生す る場所に立ち入る場合は必ず事前に本端末 の電源を切り、充電をしている場合は中止 してください。

ガスに引火する恐れがあります。 ガソリンスタンド構内などでおサイフケー タイをご使用になる際は必ず事前に電源を 切った状態で使用してください。 (NFC/おサイフケータイ ロックを設定され ている場合にはロックを解除した上で電源 をお切りください)

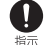

使用中、充電中、保管時に、異臭、発熱、 変色、変形など、いままでと異なるときは、 直ちに次の作業を行ってください。

- ・電源プラグをコンセントやシガーライター ソケットから抜く。
- ・本端末の電源を切る。
- ・電池パックを本端末から取り外す。 火災、やけど、けが、感電の原因となりま す。

**注意**

ぐらついた台の上や傾いた場所など、不安  $\bigcirc$ 定な場所には置かないでください。 越上 落下して、けがの原因となります。

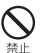

湿気やほこりの多い場所や高温になる場所 には、保管しないでください。 火災、やけど、感電の原因となります。

子供が使用する場合は、保護者が取り扱い n の方法を教えてください。また、使用中に 指示 おいても、指示どおりに使用しているかを ご確認ください。 けがなどの原因となります。

乳幼児の手の届かない場所に保管してくだ n さい。 指示

誤って飲み込んだり、けがなどの原因と なったりします。

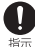

本端末をアダプタに接続した状態で長時間 連続使用される場合には特にご注意くださ い。

充電しながらゲームやワンセグ視聴などを 長時間行うと本端末や電池パック・アダプ タの温度が高くなることがあります。 温度の高い部分に直接長時間触れるとお客 様の体質や体調によっては肌に赤みやかゆ み、かぶれなどが生じたり、低温やけどの 原因となったりする恐れがあります。

# **2. 本端末の取り扱いについて**

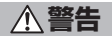

 $\overline{\mathsf{Q}}$ 赤外線ポートを目に向けて送信しないでく ださい。 禁止

目に悪影響を及ぼす原因となります。

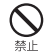

赤外線通信使用時に、赤外線ポートを赤外 線装置のついた家電製品などに向けて操作 しないでください。 赤外線装置の誤動作により、事故の原因と なります。

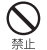

ライトの発光部を人の目に近づけて点灯発 光させないでください。特に、乳幼児を撮 影するときは、1m以上離れてください。 視力障害の原因となります。また、目がく らんだり驚いたりしてけがなどの事故の原 因となります。

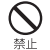

本端末内のドコモminiUIMカードや microSDカード挿入口に水などの液体や金 属片、燃えやすいものなどの異物を入れな いでください。 火災、やけど、けが、感電の原因となりま す。

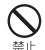

自動車などの運転者に向けてライトを点灯 しないでください。 運転の妨げとなり、事故の原因となります。

N 航空機内や病院など、使用を禁止された区 域では、本端末の電源を切ってください。 培示 電子機器や医用電気機器に悪影響を及ぼす 原因となります。 医療機関内における使用については各医療 機関の指示に従ってください。 航空機内での使用などの禁止行為をした場 合、法令により罰せられます。ただし、電 波を出さない設定にすることなどで、機内 で本端末が使用できる場合には、航空会社 の指示に従ってご使用ください。 本端末のmicroUSB接続端子に充電などの ためmicroUSB接続ケーブルで接続を行っ た場合は、操作はできませんが電源はオン になります。このため、航空機内や病院な ど、使用を禁止された区域ではmicroUSB 接続ケーブルで接続を行わないようご注意 ください。

ハンズフリーに設定して通話する際や、着 A 信音が鳴っているときなどは、必ず本端末 指示 を耳から離してください。 また、イヤホンマイクなどを本端末に装着 し、ゲームや音楽再生などをする場合は、 適度なボリュームに調節してください。 音量が大きすぎると難聴の原因となります。 また、周囲の音が聞こえにくいと、事故の 原因となります。

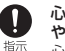

心臓の弱い方は、着信バイブレータ(振動) や着信音量の設定に注意してください。 心臓に悪影響を及ぼす原因となります。

 $\overline{\mathbf{0}}$ 指示

医用電気機器などを装着している場合は、 医用電気機器メーカもしくは販売業者に、 電波による影響についてご確認の上ご使用 ください。 医用電気機器などに悪影響を及ぼす原因と なります。

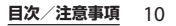

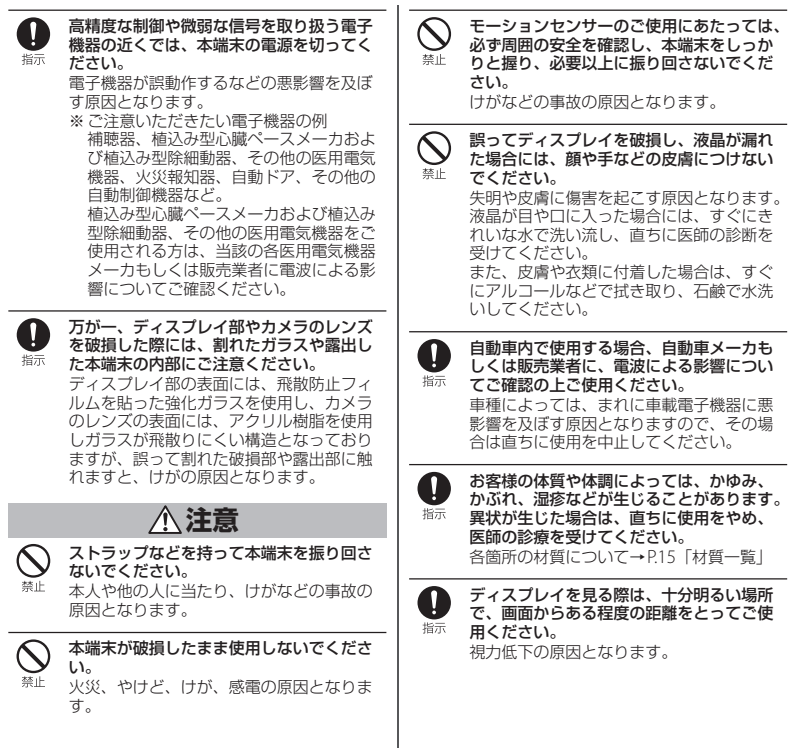

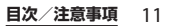

# **3. 電池パックの取り扱いについて**

■ 電池パックのラベルに記載されている表示に より、電池の種類をご確認ください。

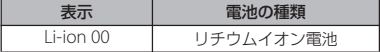

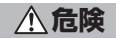

藝士

端子に針金などの金属類を接触させないで ください。また、金属製ネックレスなどと 一緒に持ち運んだり、保管したりしないで ください。 電池パックの発火、破裂、発熱、漏液の原 因となります。 電池パックを本端末に取り付けるときは、

電池パックの向きを確かめ、うまく取り付 埜止 けできない場合は、無理に取り付けないで ください。 電池パックの発火、破裂、発熱、漏液の原

因となります。

火の中に投下しないでください。 電池パックの発火、破裂、発熱、漏液の原 禁止 因となります。

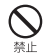

釘を刺したり、ハンマーで叩いたり、踏み つけたりしないでください。 電池パックの発火、破裂、発熱、漏液の原 因となります。

電池パック内部の液体などが目の中に入っ n たときは、こすらず、すぐにきれいな水で 指示 洗った後、直ちに医師の診療を受けてくだ さい。 失明の原因となります。

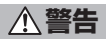

落下による変形や傷などの異常が見られた 場合は、絶対に使用しないでください。 埜止 電池パックの発火、破裂、発熱、漏液の原 因となります。

電池パックが漏液したり、異臭がしたりす n るときは、直ちに使用をやめて火気から遠 指示 ざけてください。

漏液した液体に引火し、発火、破裂の原因 となります。

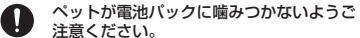

注意ください。 指示 電池パックの発火、破裂、発熱、漏液の原 因となります。

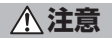

一般のゴミと一緒に捨てないでください。  $\infty$ 発火、環境破壊の原因となります。不要と 禁止 なった電池パックは、端子にテープなどを 貼り、絶縁してからドコモショップなど窓 口にお持ちいただくか、回収を行っている 市町村の指示に従ってください。

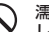

濡れた電池パックを使用したり充電したり しないでください。

禁止 電池パックの発火、破裂、発熱、漏液の原 因となります。

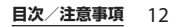

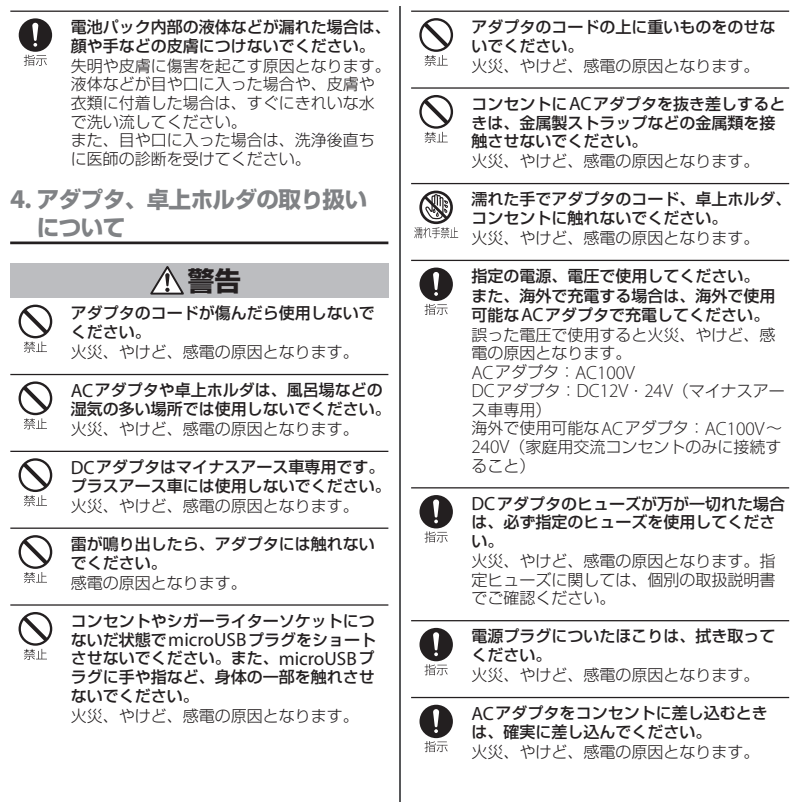

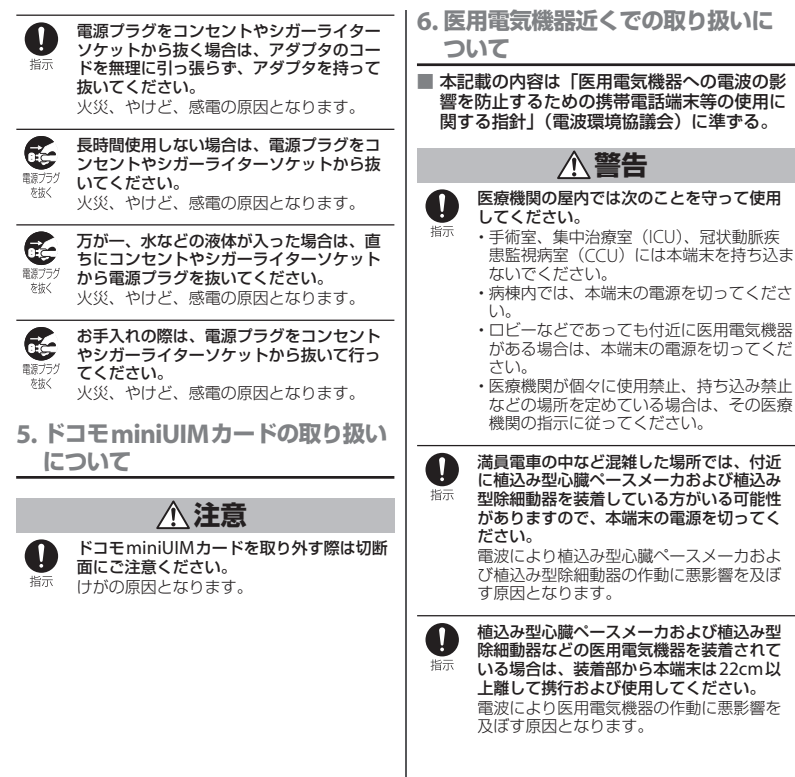

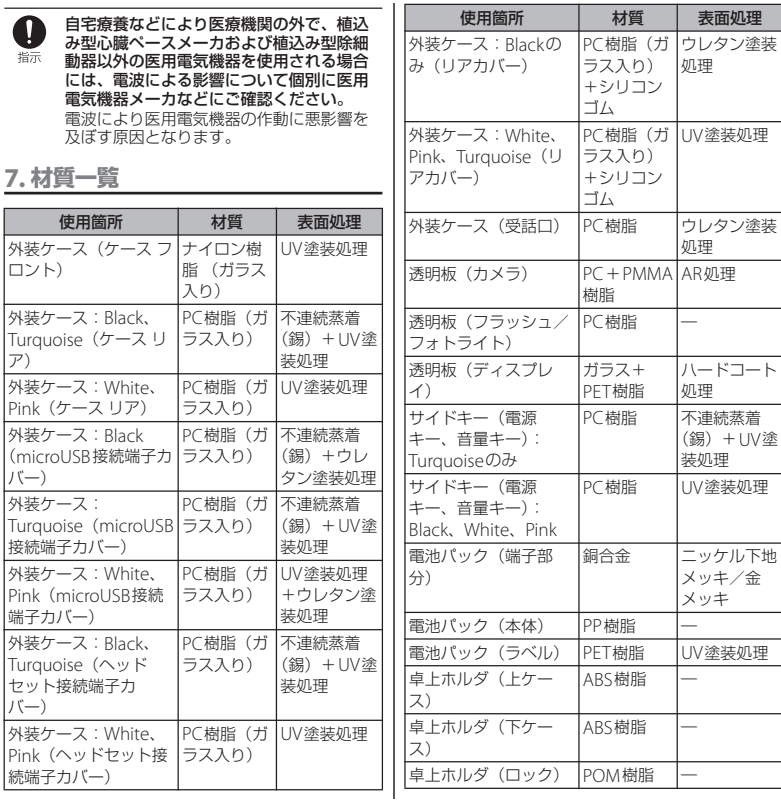

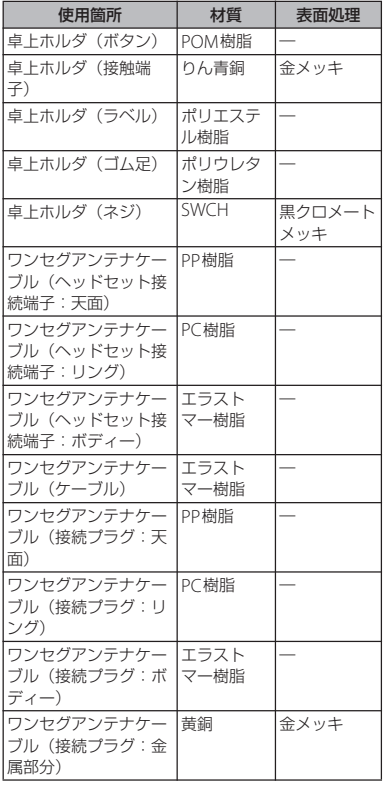

# **取り扱い上のご注意**

## ■ 共通のお願い

・ SO-01Eは防水/防塵性能を有しており ますが、本端末内部に水や粉塵を侵入 させたり、付属品、オプション品に水 や粉塵を付着させたりしないでくださ  $\mathbf{L}$ 

電池パック、アダプタ、卓上ホルダ、ドコモ miniUIMカード、ワンセグアンテナケーブル は防水/防塵性能を有しておりません。風呂 場などの湿気の多い場所でのご使用や、雨な どがかかることはおやめください。また身に 付けている場合、汗による湿気により内部が 腐食し故障の原因となります。調査の結果、 これらの水濡れによる故障と判明した場合、 保証対象外となり修理できないことがありま すので、あらかじめご了承ください。なお、 保証対象外ですので修理を実施できる場合で も有料修理となります。

- ・ お手入れは乾いた柔らかい布(めがね 拭きなど)で拭いてください。
	- 乾いた布などで強く擦ると、ディスプレイに 傷がつく場合があります。
	- ディスプレイに水滴や汚れなどが付着したま ま放置すると、シミになることがあります。
	- アルコール、シンナー、ベンジン、洗剤など で拭くと、印刷が消えたり、色があせたりす ることがあります。

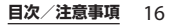

・ 端子は時々乾いた綿棒などで清掃して ください。

端子が汚れていると接触が悪くなり、電源が 切れたり、充電不十分の原因となったりしま すので、端子を乾いた綿棒などで拭いてくだ さい。また、清掃する際には端子の破損に十 分ご注意ください。

• エアコンの吹き出し口の近くに置かな いでください。

急激な温度の変化により結露し、内部が腐食 し故障の原因となります。

・ 本端末や電池パックなどに無理な力が かからないように使用してください。

多くのものが詰まった荷物の中に入れたり、 衣類のポケットに入れて座ったりするとディ スプレイ、内部基板、電池パックなどの破損、 故障の原因となります。

また、外部接続機器をmicroUSB接続端子や ヘッドセット接続端子に差した状態の場合、 コネクタ破損、故障の原因となります。

- ・ ディスプレイは金属などで擦ったり 引っかいたりしないでください。 傷つくことがあり故障、破損の原因となりま す。
- ・ オプション品に添付されている個別の 取扱説明書をよくお読みください。

#### ■ 本端末についてのお願い

・ タッチスクリーンの表面を強く押した り、爪やボールペン、ピンなど先の 尖ったもので操作したりしないでくだ さい。

タッチスクリーンが破損する原因となります。

- ・ 極端な高温、低温は避けてください。 温度は5℃~40℃(ただし、36℃以上は一時 的な使用に限る)、湿度は45%~85%の範囲 でご使用ください。
- ・ 一般の電話機やテレビ・ラジオなどを お使いになっている近くで使用すると、 悪影響を及ぼす原因となりますので、 なるべく離れた場所でご使用ください。
- ・ お客様ご自身で本端末に登録された情 報内容は、別にメモを取るなどして保 管してくださるようお願いします。 万が一登録された情報内容が消失してしまう ことがあっても、当社としては責任を負いか ねますのであらかじめご了承ください。
- ・ 本端末を落としたり、衝撃を与えたり しないでください。

故障、破損の原因となります。

- ・ microUSB接続端子やヘッドセット接 続端子に外部接続機器を接続する際に 斜めに差したり、差した状態で引っ 張ったりしないでください。 故障、破損の原因となります。
- ・ 使用中、充電中、本端末は温かくなり ますが、異常ではありません。そのま まご使用ください。
- ・ カメラを直射日光の当たる場所に放置 しないでください。 素子の退色・焼付きを起こす場合があります。
- ・ 通常はmicroUSB接続端子カバー、 ヘッドセット接続端子カバーを閉じた 状態でご使用ください。 ほこり、水などが入り故障の原因となります。

・ リアカバーを外したまま使用しないで ください。

電池パックが外れたり、故障、破損の原因と なったりします。

・ microSDカードの使用中は、microSD カードを取り外したり、本端末の電源 を切ったりしないでください。

データの消失、故障の原因となります。

・ 磁気カードなどを本端末に近づけない でください。

キャッシュカード、クレジットカード、テレ ホンカード、フロッピーディスクなどの磁気 データが消えてしまうことがあります。

・ 本端末に磁気を帯びたものを近づけな いでください。

強い磁気を近づけると誤動作の原因となりま す。

■ 電池パックについてのお願い

- ・ 電池パックは消耗品です。 使用状態などによって異なりますが、十分に 充電しても使用時間が極端に短くなったとき は電池パックの交換時期です。指定の新しい 電池パックをお買い求めください。
- 充電は、適正な周囲温度 (5℃~35℃) の場所で行ってください。
- ・ 電池パックの使用時間は、使用環境や 電池パックの劣化度により異なります。
- ・ 電池パックの使用条件により、寿命が 近づくにつれて電池パックが膨れる場 合がありますが問題ありません。
- ・ 電池パックを保管される場合は、次の 点にご注意ください。
	- フル充電状態(充電完了後すぐの状態)での 保管
	- 電池残量なしの状態(本体の電源が入らない 程消費している状態)での保管

電池パックの性能や寿命を低下させる原因と なります。

保管に適した電池残量は、目安として電池残 量が40パーセント程度の状態をお勧めします。

- アダプタについてのお願い
	- •充電は、適正な周囲温度 (5℃~35℃) の場所で行ってください。
	- ・ 次のような場所では、充電しないでく ださい。

- 湿気、ほこり、振動の多い場所 - 一般の電話機やテレビ・ラジオなどの近く

- ・ 充電中、アダプタが温かくなることが ありますが、異常ではありません。そ のままご使用ください。
- ・ DCアダプタを使用して充電する場合 は、自動車のエンジンを切ったまま使 用しないでください。 自動車のバッテリーを消耗させる原因となり ます。
- ・ 抜け防止機構のあるコンセントをご使 用の場合、そのコンセントの取扱説明 書に従ってください。
- ・ 強い衝撃を与えないでください。また、 microUSBプラグを変形させないでく ださい。

故障の原因となります。

- ドコモminiUIMカードについてのお 願い
	- ・ ドコモminiUIMカードの取り付け/取 り外しには、必要以上に力を入れない でください。
	- ・ 他のICカードリーダー/ライターなど にドコモminiUIMカードを挿入して使 用した結果として故障した場合は、お 客様の責任となりますので、ご注意く ださい。
	- ・ IC部分はいつもきれいな状態でご使用 ください。
	- ・ お手入れは、乾いた柔らかい布(めが ね拭きなど)で拭いてください。
	- ・ お客様ご自身で、ドコモminiUIMカー ドに登録された情報内容は、別にメモ を取るなどして保管してくださるよう お願いします。

万が一登録された情報内容が消失してしまう ことがあっても、当社としては責任を負いか ねますのであらかじめご了承ください。

- ・ 環境保全のため、不要になったドコモ miniUIMカードはドコモショップなど 窓口にお持ちください。
- ・ ICを傷つけたり、不用意に触れたり、 ショートさせたりしないでください。 データの消失、故障の原因となります。
- ・ ドコモminiUIMカードを落としたり、 衝撃を与えたりしないでください。 故障の原因となります。
- ・ ドコモminiUIMカードを曲げたり、重 いものをのせたりしないでください。 故障の原因となります。
- ・ ドコモminiUIMカードにラベルやシー ルなどを貼った状態で、本端末に取り 付けないでください。 故障の原因となります。
- Bluetooth機能を使用する場合のお願 い
	- ・ 本端末は、Bluetooth機能を使用した 通信時のセキュリティとして、 Bluetooth標準規格に準拠したセキュ リティ機能に対応しておりますが、設 定内容などによってセキュリティが十 分でない場合があります。Bluetooth 機能を使用した通信を行う際にはご注 意ください。
	- ・ Bluetooth機能を使用した通信時に データや情報の漏洩が発生しましても、 責任を負いかねますので、あらかじめ ご了承ください。
	- ・ 周波数帯について

本端末のBluetooth機能/無線LAN機能が使 用する周波数帯は、端末本体の電池パック挿 入部に記載されています。ラベルの見かたは 次のとおりです。

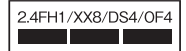

2.4: 2400MHz帯を使用する無線設備を表 します。

FH/XX/DS/OF: 変調方式がFH-SS、その他 の方式、DS-SS、OFDMで あることを示します。

- 1: 想定される与干渉距離が10m以下である ことを示します。
- 4: 想定される与干渉距離が40m以下である ことを示します。
- 8: 想定される与干渉距離が80m以下である ことを示します。
- **■■■■**: 2400MHz~2483.5MHzの全 帯域を使用し、かつ移動体識別 装置の帯域を回避可能であるこ とを意味します。

利用可能なチャンネルは国により異なりま す。

航空機内の使用は、事前に各航空会社へご確 認ください。

・ Bluetooth機器使用上の注意事項

本端末の使用周波数帯では、電子レンジなど の家電製品や産業・科学・医療用機器のほか、 工場の製造ラインなどで使用される免許を要 する移動体識別用構内無線局、免許を要しな い特定小電力無線局、アマチュア無線局など (以下「他の無線局」と略します)が運用され ています。

- 本端末を使用する前に、近くで「他の無線 局」が運用されていないことを確認してくだ さい。
- 万が一、本端末と「他の無線局」との間に電 波干渉が発生した場合には、速やかに使用場 所を変えるか、「電源を切る」など電波干渉 を避けてください。
- その他、ご不明な点につきましては、裏表紙 の「総合お問い合わせ先」までお問い合わせ ください。

無線LAN (WLAN) についてのお願い ・ 無線LAN(WLAN)は、電波を利用し て情報のやり取りを行うため、電波の 届く範囲であれば自由にLAN接続でき る利点があります。その反面、セキュ リティの設定を行っていないときは、 悪意ある第三者に通信内容を盗み見ら れたり、不正に侵入されてしまう可能 性があります。お客様の判断と責任に おいて、セキュリティの設定を行い、 使用することを推奨します。

・ 無線LANについて

電気製品・AV・OA機器などの磁気を帯びて いるところや電磁波が発生しているところで 使用しないでください。

- 磁気や電気雑音の影響を受けると雑音が大き くなったり、通信ができなくなることがあり ます(特に電子レンジ使用時には影響を受け ることがあります)。
- テレビ、ラジオなどに近いと受信障害の原因 となったり、テレビ画面が乱れることがあり ます。
- 近くに複数の無線I ANアクセスポイントが 存在し、同じチャンネルを使用していると、 正しく検索できない場合があります。

#### ・ 2.4GHz機器使用上の注意事項

WLAN搭載機器の使用周波数帯では、電子レ ンジなどの家電製品や産業・科学・医療用機 器のほか工場の製造ラインなどで使用されて いる移動体識別用の構内無線局(免許を要す る無線局)および特定小電力無線局(免許を 要しない無線局)ならびにアマチュア無線局 (免許を要する無線局)が運用されています。

- この機器を使用する前に、近くで移動体識別 用の構内無線局および特定小電力無線局なら びにアマチュア無線局が運用されていないこ とを確認してください。
- 万が一、この機器から移動体識別用の構内無 線局に対して有害な電波干渉の事例が発生し た場合には、速やかに使用周波数を変更する かご利用を中断していただいた上で、裏表紙 の「総合お問い合わせ先」までお問い合わせ いただき、混信回避のための処置など(例え ば、パーティションの設置など)についてご 相談ください。
- その他、この機器から移動体識別用の特定小 電力無線局あるいはアマチュア無線局に対し て電波干渉の事例が発生した場合など何かお 困りのことが起きたときは、裏表紙の「総合 お問い合わせ先」までお問い合わせくださ い。
- ・ 5GHz機器使用上の注意事項 日本で使用できるチャンネル番号と周波数は 次のとおりです。

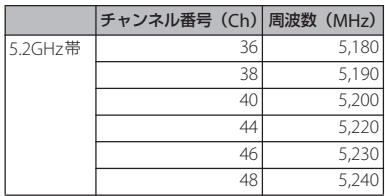

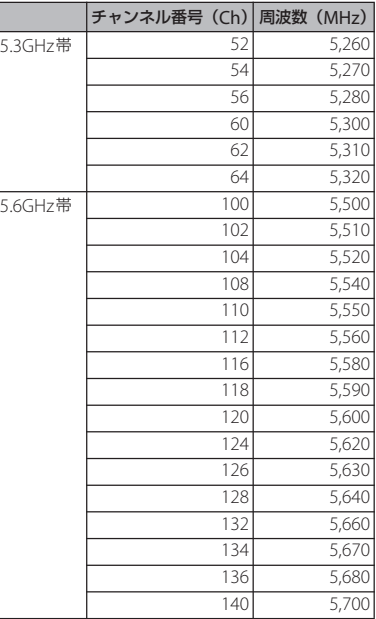

5GHzワイヤレスIAN機器の屋外使用は法令に より禁止されています。

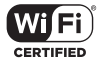

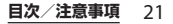

- FeliCaリーダー/ライター機能につい てのお願い
	- ・ 本端末のFeliCaリーダー/ライター機 能は、無線局の免許を要しない微弱電 波を使用しています。
	- ・ 使用周波数は13.56MHz帯です。周囲 で他のリーダー/ライターをご使用の 場合、十分に離してお使いください。 また、他の同一周波数帯を使用の無線 局が近くにないことを確認してお使い ください。

#### ■ 注意

・ 改造された本端末は絶対に使用しない でください。改造した機器を使用した 場合は電波法に抵触します。

本端末は、電波法に基づく特定無線設備の技 術基準適合証明などを受けており、その証と して「技適マーク全」が本端末の銘版シール に表示されております。

本端末のネジを外して内部の改造を行った場 合、技術基準適合証明などが無効となります。 技術基準適合証明などが無効となった状態で 使用すると、電波法に抵触しますので、絶対 に使用されないようにお願いいたします。

・ 自動車などを運転中の使用にはご注意 ください。

運転中の携帯電話を手で保持しての使用は、 罰則の対象となります。

ただし、傷病者の救護または公共の安全の維 持など、やむを得ない場合は対象外となりま す。

・ FeliCaリーダー/ライター機能は日本 国内で使用してください。

本端末のFeliCaリーダー/ライター機能は日 本国内での無線規格に準拠しています。海外 でご使用になると罰せられることがあります。

・ 基本ソフトウェアを不正に変更しない でください。

ソフトウェアの改造とみなし故障修理をお断 りする場合があります。

# **防水/防塵性能**

SO-01Eは、microUSB接続端子カバー、 ヘッドセット接続端子カバー、リアカバーを 確実に取り付けた状態で、IPX5※1、IPX7※<sup>2</sup> の防水性能、IP5X※3の防塵性能を有してい ます。

- ※1 IPX5とは、内径6.3mmの注水ノズルを 使用し、約3mの距離から12.5L/分の 水を最低3分間注水する条件であらゆる 方向から噴流を当てても、電話機として の機能を有することを意味します。
- ※2 IPX7とは、常温で水道水、かつ静水の水 深1mのところにSO-01Eを静かに沈め、 約30分間放置後に取り出したときに電 話機としての機能を有することを意味し ます。

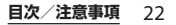

※3 IP5Xとは、保護度合いを指し、直径 75μm以下の塵埃 (じんあい) が入った 装置に電話機を8時間入れてかくはんさ せ、取り出したときに電話機の機能を有 し、かつ安全を維持することを意味しま す。

## **SO-01Eが有する防水/防塵性能 でできること**

- •雨の中で傘をささずに通話ができます(1 時間の雨量が20mm程度)。
	- 手が濡れているときや端末に水滴がつい ているときには、microUSB接続端子カ バー、ヘッドセット接続端子カバーの開 閉はしないでください。
- ・ 汚れたり水道水以外が付着した場合に洗い 流すことができます。
	- やや弱めの水流(6L/分未満)で蛇口や シャワーより約10cm離れた位置で常温 (5℃~35℃)の水道水で洗えます。
	- 洗うときはリアカバーを取り付けた状態 で、microUSB接続端子カバー、ヘッド セット接続端子カバーを開かないように 押さえたまま、ブラシやスポンジなどは 使用せず手洗いしてください。洗った後 は、水抜きをしてから使用してください  $(P26)$
- ・ プールサイドで使用できます。ただし、 プールの水をかけたり、プールの水に浸け たりしないでください。

**防水/防塵性能を維持するために**

水や粉塵の侵入を防ぐために、必ず次の点を 守ってください。

- ・ 常温の水道水以外の液体をかけたり、浸け たりしないでください。
- ・ microUSB接続端子カバー、ヘッドセット 接続端子カバー、リアカバーはしっかりと 閉じてください。接触面に微細なゴミ(髪 の手1本、砂粒1つ、微細な繊維など)が 挟まると、水や粉塵が侵入する原因となり ます。
- ・ 送話口(マイク)、受話口、スピーカー、 セカンドマイク、ストラップホールなどを 尖ったものでつつかないでください。
- ・ 落下させないでください。傷の発生などに より防水/防塵性能の劣化を招くことがあ ります。
- ・ microUSB接続端子カバー、ヘッドセット 接続端子カバー、リアカバー裏面のゴム パッキンは防水/防塵性能を維持する上で 重要な役割を担っています。はがしたり傷 つけたりしないでください。また、ゴミが 付着しないようにしてください。
- ・ リアカバー裏面の丸い網目状のシートは、 はがさないでください。シートをはがす と、防水性能を維持できません。

#### ■ microUSB接続端子やヘッドセット接 続端子カバーの開きかた

ミゾに指をかけてカバーを開いてくださ  $\mathcal{L}$ 

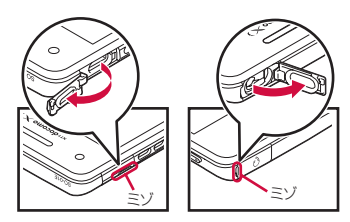

■ microUSB接続端子やヘッドセット接 続端子カバーの閉じかた 矢印の方向へカバーを押し込んですき間 がないことを確認してください。

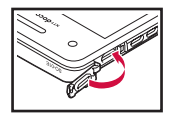

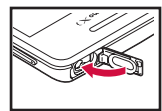

|■ リアカバーの取り外しかた

**1 本端末下部のミゾに指先をかけて、** 矢印( ● )の方向へリアカバーを持 **ち上げて取り外す**

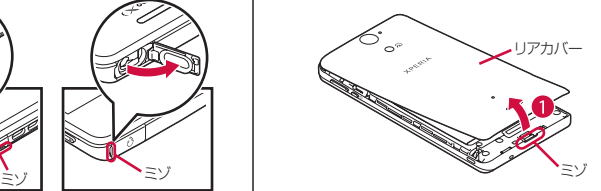

■ リアカバーの取り付けかた

**1 リアカバーの向きを確認して、本端 末に合わせるように装着し (●)、 ○部分をしっかりと押し(2)、本 端末とすき間がないことを確認する** ・ リアカバーを取り付ける際は、リアカ

バーの縁の突起部に指を引っ掛けない ようにご注意ください。

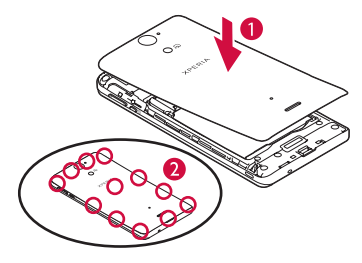

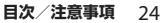

防水/防塵性能を維持するため、異常の有無に 関わらず、2年に1回、部品の交換をおすすめし ます。部品の交換は端末をお預かりして有料に て承ります。ドコモ指定の故障取扱窓口にお持 ちください。

## **ご使用にあたっての注意事項**

次のイラストで表すような行為は行わないで ください。

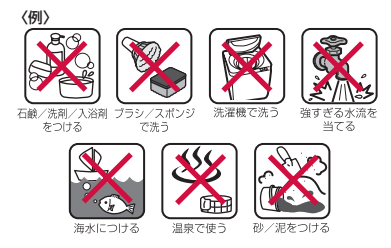

#### また、次の注意事項を守って正しくお使いく ださい。

- ・ 付属品、オプション品は防水/防塵性能を 有していません。
- 規定以上の強い水流(6L/分以上の水流: 例えば、蛇口やシャワーから肌に当てて痛 みを感じるほどの強さの水流)を直接当て ないでください。SO-01EはIPX5の防水性 能を有していますが、故障の原因となりま す。
- ・ 万が一、塩水や海水、清涼飲料水がかかっ たり、泥や土などが付着したりした場合に は、すぐに洗い流してください。乾燥して 固まると、汚れが落ちにくくなり、傷や故 障の原因となります。
- ・ 熱湯に浸けたり、サウナで使用したり、温 風(ドライヤーなど)を当てたりしないで ください。
- ・ 本端末を水中で移動させたり、水面に叩き つけたりしないでください。
- ・ 水道水に浸けるときは、30分以内としてく ださい。
- ・ プールで使用するときは、その施設の規則 を守って、使用してください。
- ・ 本端末は水に浮きません。
- ・ 水滴が付着したまま放置しないでくださ い。寒冷地では凍結し、故障の原因となり ます。
- ・ 送話口(マイク)、受話口、スピーカー、 セカンドマイク、ストラップホールに水滴 を残さないでください。通話不良となる恐 れがあります。
- ・ microUSB接続端子カバー、ヘッドセット 接続端子カバー、リアカバーが開いている 状態で水などの液体がかかった場合、内部 に液体が入り、感電や故障の原因となりま す。そのまま使用せずに電源を切って、ド コモ指定の故障取扱窓口へご連絡くださ い。

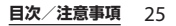

- ・ microUSB接続端子カバー、ヘッドセット 接続端子カバー、リアカバー裏面のゴム パッキンが傷ついたり、変形したりした場 合は、ドコモ指定の故障取扱窓口にてお取 り替えください。
- ・ ワンセグアンテナケーブル使用中は防水性 能を発揮できません。

実際の使用にあたって、すべての状況での動作 を保証するものではありません。また、調査の 結果、お客様の取り扱いの不備による故障と判 明した場合、保証の対象外となります。

## **水抜きについて**

本端末を水に濡らすと、拭き取れなかった水 が後から漏れてくることがありますので、次 の手順で水抜きを行ってください。

a 本端末をしっかりと持ち、表面、裏面を乾いた清 潔な布などでよく拭き取る

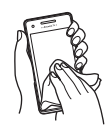

(2) 本端末をしっかりと持ち、20回程度水滴が飛ばな くなるまで振る

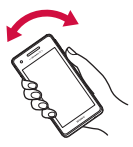

3 送話口 (マイク)、受話口、スピーカー、電源 キー、音量キー、卓上ホルダ用接触端子、各カ バー(microUSB接続端子カバー/ヘッドセット 接続端子カバー)などのすき間に溜まった水は、 乾いた清潔な布などに本端末を10回程度振るよ うに押し当てて拭き取る

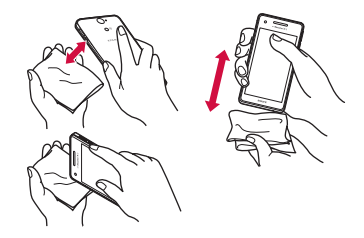

- d 本端末から出てきた水分を乾いた清潔な布などで 十分に拭き取り、自然乾燥させる
	- ・ 水を拭き取った後に本体内部に水滴が残ってい る場合は、水が染み出ることがあります。
	- ・ すき間に溜まった水を綿棒などで直接拭き取ら ないでください。

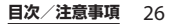

# **充電のときは**

充電時、および充電後には、必ず次の点を確 認してください。

- ・ 充電時は、本端末が濡れていないか確認し てください。本端末が濡れている状態で は、絶対に充電しないでください。
- ・ 付属品、オプション品は防水/防塵性能を 有していません。
- ・ 本端末が濡れている場合や水に濡れた後に 充電する場合は、よく水抜きをして乾いた 清潔な布などで水を拭き取ってから、付属 の卓上ホルダに差し込んだり、microUSB 接続端子カバーを開いたりしてください。
- ・ microUSB接続端子カバーを開いて充電し た場合には、充電後はしっかりとカバーを 閉じてください。なお、microUSB接続端 子からの水や粉塵の侵入を防ぐため、卓上 ホルダを使用して充電することをおすすめ します。
- ・ ACアダプタ、卓上ホルダは、風呂場、 シャワー室、台所、洗面所などの水周りや 水のかかる場所で使用しないでください。 火災や感電の原因となります。
- ・ 濡れた手でACアダプタ、卓上ホルダに触 れないでください。感電の原因となりま す。

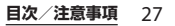

# **各部の名称と機能**

ご使用前の確認と設定

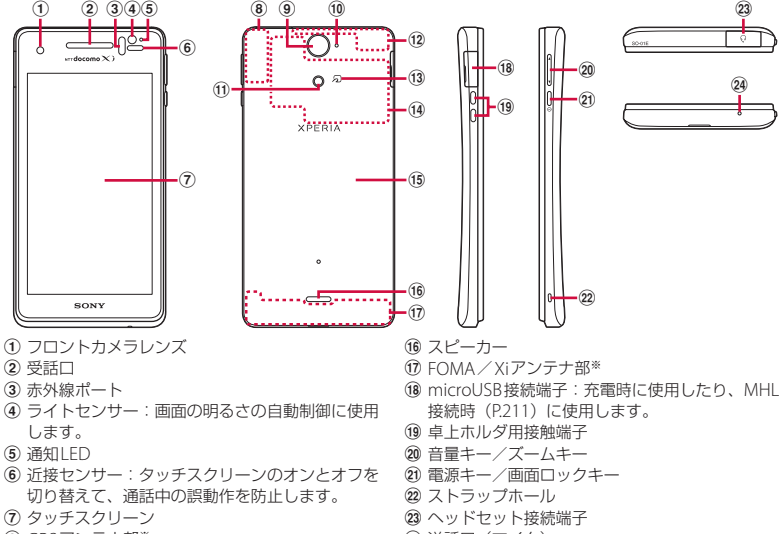

- h GPSアンテナ部※
- i カメラレンズ
- 10 セカンドマイク: 通話相手が聞き取りやすいよう にノイズを抑制します。
- k フラッシュ/フォトライト
- l FOMA/Xi/Wi-Fi/Bluetoothアンテナ部※
- 13 のマーク
- 14 NFC/FeliCaアンテナ部※
- o リアカバー

- 24 送話口 (マイク)
- ※アンテナは本体に内蔵されています。アンテナ付 近を手で覆うと通信品質に影響を及ぼす場合があ ります。
- ❖**注意**
- ・ 各センサー上にシールなどを貼らないでください。

#### **ご使用前の確認と設定** 28

 $\circled{23}$ 

24)

- リアカバー車面の銀色のシールは、はがさないで ください。シールをはがすと、ICカードを読み書 きできない場合があります。
- ・ リアカバー裏面の丸い網目状のシートは、はがさ ないでください。シートをはがすと、防水性能を 維持できません。

# **ドコモminiUIMカードにつ**

ドコモminiUIMカードとは、お客様の電話 番号などの情報が記録されているICカードの ことです。

- ・ 本端末では、ドコモminiUIMカードを使用 します。ドコモUIMカード、FOMAカード をお持ちの場合には、ドコモショップ窓口 にてお取り替えください。
- ・ ドコモminiUIMカードが本端末に取り付け られていないと、一部の機能を利用するこ とができません。
- ・ ドコモminiUIMカードについて詳しくは、 ドコモminiUIMカードの取扱説明書をご覧 ください。
- ・ ドコモminiUIMカードを取り付け/取り外 すときは、必ず本端末の電源を切ってから 行ってください。また、ACアダプタは取 り付けないでください。

## ❖**お知らせ**

・ ドコモminiUIMカードを取り扱うときは、金属 (IC)部分に触れたり、傷つけないようにご注意く ださい。故障や破損の原因となります。

## ■ ドコモ miniUIMカードの暗証番号に ついて

ドコモminiUIMカードには、PINコード という暗証番号があります。ご契約時は 「0000」に設定されていますが、お客様 ご自身で番号を変更できます(P.148)。

# **いて ドコモminiUIMカードを取り付 ける**

- **1 本端末下部のミゾに指先をかけて、 リアカバーを持ち上げて取り外す (P.24)**
- **2 電池パックおよびmicroSDカードを 取り外して、トレイの縁の突起部** (2) に指先をかけて、トレイをまっ **すぐに引き出し、ドコモminiUIM カードの金属(IC)部分を下にしてト レイに合わせて差し込み、トレイごと 奥までまっすぐ押し込む**

・ 切り欠きの方向にご注意ください。

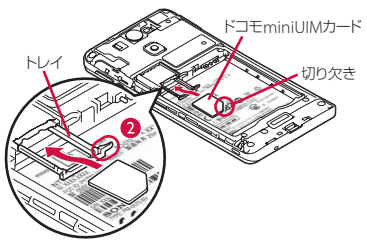

**3 電池パックおよびmicroSDカードを 取り付けて、リアカバーを装着し、 本端末とすき間がないことを確認す る(P.24)**

## **ドコモminiUIMカードを取り外 す**

**1 リアカバーを外し、電池パックおよ びmicroSDカードを取り外して、 トレイの縁の突起部( )に指先を かけて、トレイをまっすぐに引き出 し、ドコモminiUIMカードを取り 出す**

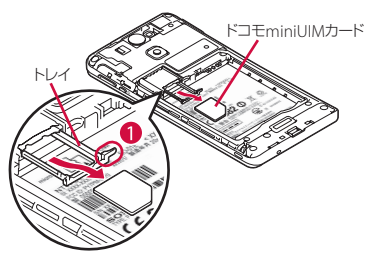

**2 トレイを奥までまっすぐ押し込み、 電池パックおよびmicroSDカード を取り付けて、リアカバーを装着し、 本端末とすき間がないことを確認す る(P.24)**

# **microSDカードについて**

microSDカードは、互換性のある他の機器 でも使用できます。

- ・ 本端末では市販の2GBまでのmicroSDカー ド、32GBまでのmicroSDHCカードに対応 しています(2012年10月現在)。
- ・ 対応のmicroSDカードは各microSDカー ドメーカへお問い合わせください。
- ・ microSDカードを取り付け/取り外すとき は、必ず本端末の電源を切ってから行って ください。また、ACアダプタは取り付け ないでください。

## **microSDカードを取り付ける**

- **1 本端末下部のミゾに指先をかけて、 リアカバーを持ち上げて取り外す (P.24)**
- **2 電池パックを取り外して、microSD カードの挿入方向を確認して、ホル ダーにまっすぐゆっくりと差し込む**
	- ・ microSDカードの金属端子面を下に して差し込みます。

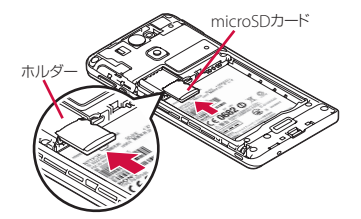

**3 電池パックを取り付けて、リアカ バーを装着し、本端末とすき間がな いことを確認する(P.24)**

# **microSDカードを取り外す**

**1 リアカバーを外し、電池パックを取 り外して、microSDカードを指先で 押さえながら、手前にすべらせるよ うに取り出す**

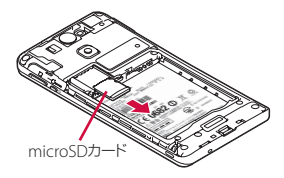

**2 電池パックを取り付けて、リアカ バーを装着し、本端末とすき間がな いことを確認する(P.24)**

# **電池パック**

• 電池パックを取り付け/取り外すときは、 必ず本端末の電源を切ってから行ってくだ さい。また、ACアダプタは取り付けない でください。

## **電池パックを取り付ける**

- **1 本端末下部のミゾに指先をかけて、 リアカバーを持ち上げて取り外す (P.24)**
- **2 電池パックの充電端子の位置を確認 して、本端末と電池パックのツメを** 合わせるように矢印(2)の方向へ **差し込む**

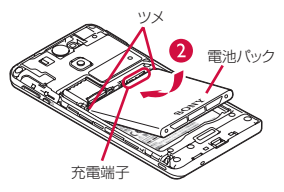

**3 リアカバーを装着し、本端末とすき 間がないことを確認する(P.24)**

# **電池パックを取り外す**

**1 リアカバーを取り外し、本端末のく ぼみから電池パックに指先をかけて、** 矢印(●)の方向に持ち上げて取り **外す**

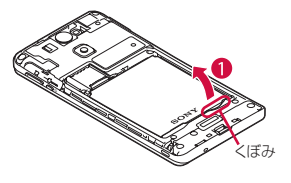

**2 リアカバーを装着し、本端末とすき 間がないことを確認する(P.24)**

# **充電する**

お買い上げ時は、電池パックは十分に充電さ れた状態ではありません。

## **充電時間**

電池パックが空の状態から充電したときの時 間です。低温時に充電すると、充電時間は長 くなります。

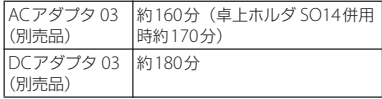

# **十分に充電したときの使用時間 (目安)**

使用環境や電池パックの状態によって使用時 間は異なります。詳しくは主な仕様をご参照 ください(P.255)。

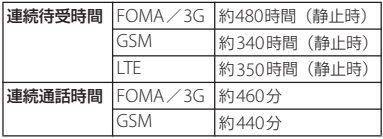

## **電池パックの寿命について**

- ・ 電池パックは消耗品です。充電を繰り返す ごとに1回で使える時間が、次第に短く なっていきます。
- •1回で使える時間がお買い上げ時に比べて 半分程度になったら、電池パックの寿命が 近づいていますので、早めに交換すること をおすすめします。また、電池パックの使 用条件により、寿命が近づくにつれて電池 パックが膨れる場合がありますが問題あり ません。

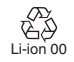

# **充電について**

- ・ 必ずSO-01Eに専用の電池パックSO08を取 り付けて充電してください。
- ・ ACアダプタ 03(別売品)の対応電圧は AC100Vから240Vです。海外で使用する場 合は、渡航先に適合した変換プラグアダプ タが必要です。なお、海外旅行用の変圧器 を使用しての充電は行わないでください。
- ・ 充電にはACアダプタ 03(別売品)を使用 することをおすすめします。
- ・ microUSB接続ケーブルは、無理な力がか からないように水平にゆっくり抜き差しし てください。
- ・ 充電を開始すると、本端末の通知LEDが赤 色/橙色/緑色に点灯し、緑色に点灯する と電池残量が90%以上になったことを示し ます。充電状態は、ホーム画面上部のス テータスバーで確認するか、ホーム画面で ■をタップし、[設定] ▶ [端末情報] ▶ 「端末の状態」をタップして、「雷池残量」 で確認できます。充電が完了すると、ス テータスバーや「電池残量」には「100%」 と表示され、画面ロック解除画面には「充 電完了」と表示されます。
- ・ 電源オフ時に充電を開始すると、操作はで きませんが本端末の電源はオンになりま す。このため、航空機内や病院など、使用 を禁止された区域では充電を行わないでく ださい。

**長時間(数日間)充電はおやめくださ い**

・ 充電したまま本端末を長時間おくと、充電 が終わった後、本端末は電池パックから電 源が供給されるようになるため、実際には 短い時間しか使えないことがあります。こ のようなときは、再度正しい方法で充電を 行ってください。再充電の際は、本端末を 一度ACアダプタから外してもう一度セッ トして充電し直してください。

## **卓上ホルダを使って充電する**

充電には対応のACアダプタをご使用くださ い。対応充電器以外をご利用になると、充電 できない場合や正常に動作しなくなる場合が あります(P.241)。

ACアダプタ 03(別売品)を使って充電する 場合は、次の操作を行います。

- **1 付属の卓上ホルダの裏側の接続端子 に、microUSB接続ケーブルの** microUSBプラグを刻印面(→) **を上にして差し込む( )**
- **2 microUSB接続ケーブルのUSBプラ グをACアダプタ本体のUSBプラグ に差し込み、ACアダプタ本体の電源 プラグを電源コンセントに差し込む**
- 2 本端末を矢印(2)の方向に差し込 **み、矢印(3)の方向に取り付ける**
- ・ 本端末の通知LEDが点灯します。充 電中の通知LEDについては、「通知 LEDについて| (P.42) をご参照くだ さい。
- **4 充電が完了したら、ACアダプタ本体 の電源プラグを電源コンセントから 取り外し、本端末を卓上ホルダから 取り外す**

#### ❖**注意**

- ・ 卓上ホルダとパソコンを接続して充電することは できません。
- ・ 卓上ホルダを使って充電する際に、卓上ホルダの 接続端子にmicroUSB接続ケーブルで接続を行っ た場合は、操作はできませんが電源はオンになり、 通知LEDが点灯します。航空機内や病院など、使 用を禁止された区域ではmicroUSB接続ケーブル で接続を行わないようご注意ください。
- ・ 接続方向をよくご確認の上、正しく接続してくだ さい。無理に接続すると破損の原因となります。

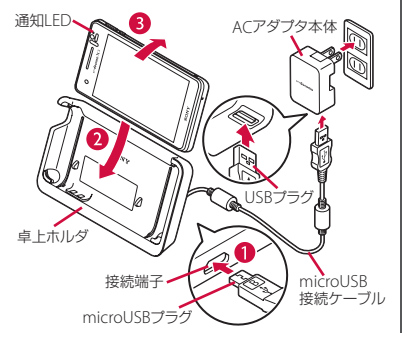

# **ACアダプタを使って充電する**

充電には対応のACアダプタをご使用くださ い。対応充電器以外をご利用になると、充電 できない場合や正常に動作しなくなる場合が あります(P.241)。

ACアダプタ 03(別売品)を使って充電する 場合は、次の操作を行います。

- **1 本端末のmicroUSB接続端子カバー を開き、microUSB接続ケーブルの** microUSBプラグを刻印面 ( <del>ウ</del> ) **を上にして、本端末のmicroUSB接 続端子に水平に差し込む**
- **2 microUSB接続ケーブルのUSBプラ グをACアダプタ本体のUSBプラグ に差し込み、ACアダプタ本体の電源 プラグを電源コンセントに差し込む**
	- ・ 本端末の通知LEDが点灯します。充 電中の通知IFDについては、「通知 LEDについて| (P.42) をご参照くだ さい。

### **3 充電が完了したら、ACアダプタ本体 の電源プラグを電源コンセントから 取り外す**

**4 microUSB接続ケーブルの microUSBプラグを本端末から取り 外す**
#### ❖**注意**

・ 本端末のmicroUSB接続端子に充電などのため microUSB接続ケーブルで接続を行った場合は、 操作はできませんが電源はオンになり、通知LED が点灯します。航空機内や病院など、使用を禁止 された区域ではmicroUSB接続ケーブルで接続を 行わないようご注意ください。

### **DCアダプタを使って充電する**

DCアダプタ 03(別売品)は、自動車のシ ガーライターソケット (12V / 24V) から充 電するための電源を供給するアダプタです。 詳しくはDCアダプタ 03(別売品)の取扱説 明書をご覧ください。

### **パソコンを使って充電する**

充電には対応のmicroUSB接続ケーブルをご 使用ください。対応充電器以外をご利用にな ると、充電できない場合や正常に動作しなく なる場合があります (P241)。

microUSB接続ケーブル 01 (別売品) を 使って充電する場合は、次の操作を行いま す。

**1 本端末のmicroUSB接続端子カバー を開き、microUSB接続ケーブルの** microUSBプラグを刻印面(→→) **を上にして、本端末のmicroUSB接 続端子に水平に差し込む**

**2 microUSB接続ケーブルのUSBプラ グをパソコンのUSBポートに差し込 お?** 

- ・ 本端末の通知LEDが点灯します。充 電中の通知LEDについては、「通知 LEDについて| (P.42) をご参照くだ さい。
- ・ 本端末上に「PC Companionソフト ウェア」画面が表示されたら、[ス キップ をタップしてください。
- パソコン トに新しいハードウェアの検 索などの画面が表示されたら「キャン セル」を選択してください。
- **3 充電が完了したら、microUSB接続 ケーブルのmicroUSBプラグを本端 末から取り外す**
- **4 microUSB接続ケーブルのUSBプラ グをパソコンのUSBポートから取り 外す**

#### ❖**注意**

・ お買い上げ時は「USB接続モード」が「メディア 転送モード(MTP)」に設定されているため、 Microsoft Windows XPのパソコンで本端末を充 電するには、パソコンにMTP driverのインストー ルが必要となります。Windows Media Player 10 以降をインストールすると、MTP driverをインス トールすることができます。

- ・ 本端末のmicroUSB接続端子に充電などのため microUSB接続ケーブルで接続を行った場合は、 操作はできませんが電源はオンになり、通知LED が点灯します。航空機内や病院など、使用を禁止 された区域ではmicroUSB接続ケーブルで接続を 行わないようで注意ください。
- ・ 接続方向をよくご確認の上、正しく接続してくだ さい。無理に接続すると破損の原因となります。 **1** <sup>p</sup>**を1秒以上押す**

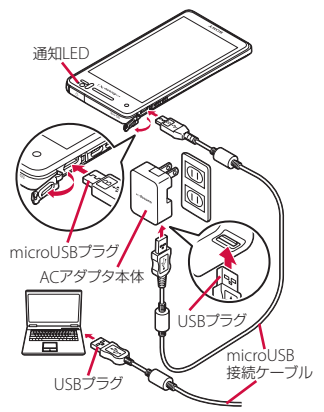

## **電源を入れる/切る**

### **電源を入れる**

- 
- ・ 画面ロックの解除画面が表示されま す。

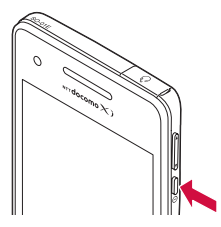

### **2 画面ロックを解除する**

・ お買い上げ時の画面ロックの解除方法 については、「画面ロックを解除する」 (P.37)をご参照ください。

#### ❖**お知らせ**

- ・ 初めて電源を入れたときは、初期設定画面が表示 されます(P.38)。
- 画面ロック (P.148)、SIMカードロック (P.147) をかけていた場合は、電源を入れると、画面ロッ ク解除画面/PINコード入力画面が表示されます。 画面ロックの解除方法については、「画面ロックを 解除する」(P.149)、PINコードの入力方法につい ては、「電源を入れたときにPINコードを入力す る」(P.148)をご参照ください。

### **電源を切る**

- **1** <sup>p</sup>**を1秒以上押す**
- **2 [電源を切る]をタップする**
- **3 [OK]をタップする**

### **画面ロックを設定する**

画面ロックを設定すると、画面のバックライ トが消灯し、タッチスクリーンやキーの誤動 作を防止することができます。

- ・ 本端末では、設定した時間が経過すると、 自動的に画面のバックライトが消灯して画 面ロックが設定されます。
- **10 を押す**

#### ❖**お知らせ**

- お買い上げ時は画面ロックが設定されています。 画面ロックの設定を変更するには、「画面ロックの 解除方法を変更する| (P149) をご参照ください。
- ・ バックライトの消灯と画面ロックするまでの時間 の設定は、「画面のバックライトが消灯するまでの 時間を設定する」(P.134)をご参照ください。

### **画面ロックを解除する**

画面ロック解除画面は、電源を入れたとき、 または | ① を押してバックライトを点灯さ せたときに表示されます。

### **1 画面ロック解除画面で をタップす る**

#### ❖**お知らせ**

- 画面ロック解除画面で ◎ をタップするとカメラを 起動でき、●をタップするとしゃべってコンシェ ルを起動できます。
- ・ 画面ロックを無効に設定することもできます。詳 しくは、「画面ロックがかからないようにする」 (P.150)をご参照ください。

## **初期設定を行う**

本端末の電源を初めて入れたときは、画面の 指示に従って初期設定を行います。

#### **「日本語】▶「完了】をタップし、 をタップする**

- ・ 以降は画面の指示に従って以下の設定 を行い、 ■または「完了〕をタップし ます。
	- インターネットの接続方法を選択
	- Wi-Fiネットワークに接続
	- オンラインサービスのアカウント設 定や自動同期の設定
	- 優先的に利用するアプリケーション を選択

#### **2 ドコモサービスの初期設定画面が表 示されたら をタップする**

- ・ 以降は画面の指示に従って以下の設定 を行い、まをタップします。
	- アプリを一括でインストールするか を選択
	- おサイフケータイの初期設定を行う かを選択
	- ドコモアプリパスワードを設定
	- 位置検索を要求された場合の動作を 設定
- **3 [OK]をタップする**
	- ・ ホーム画面の操作ガイドが表示されま すので、[OK] / [以後表示しない] をタップすると、ホーム画面が表示さ れます。

#### ❖**お知らせ**

- 後から言語を変更する場合は、ホーム画面で ■を タップし、[設定]▶ [言語と入力]▶ [地域/言 語] をタップします。各機能などを設定する場合 は、ホーム画面で ■ をタップし、「設定】▶ 「セットアップガイド] / [ドコモサービス] など をタップして設定します。
- ・ オンラインサービスを設定する前に、データ接続 が可能な状態(LTE/3G/GPRS)であることをご確 認いただくか、Wi-Fiネットワークに接続されてい ることをご確認ください。接続状態を知るには、 「ステータスアイコン」(P.39) をご参照ください。
- ・ Googleアカウントを設定しない場合でも本端末を お使いになれますが、Googleトーク、Gmail、 Google PlayなどのGoogleサービスがご利用にな れません。

# **ステータスバー**

ステータスバーは画面上部に表示されます。 ステータスバーには本端末のステータスと通 知情報が表示されます。ステータスバーの左 側に通知アイコンが表示され、右側に本体の ステータスアイコンが表示されます。

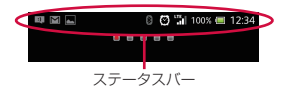

### **ステータスアイコン**

画面に表示される主なステータスアイコンは **次のとおりです。 画面に表示される主な通知アイコンは次のと** 

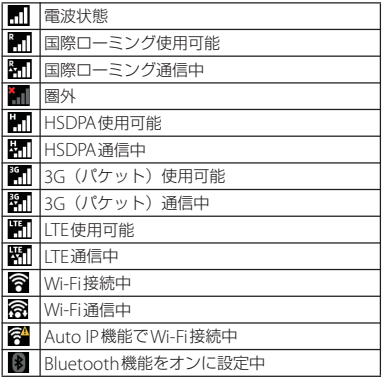

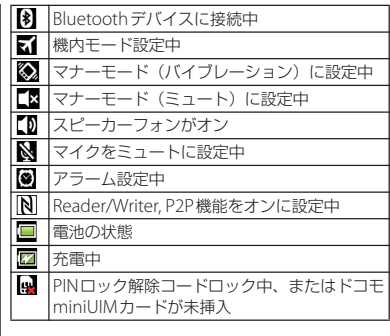

### **通知アイコン**

おりです。

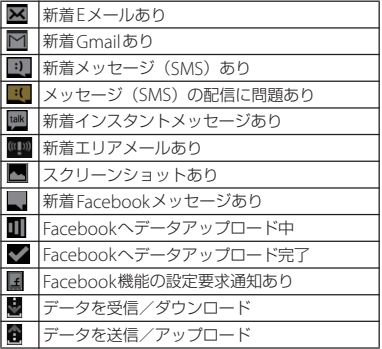

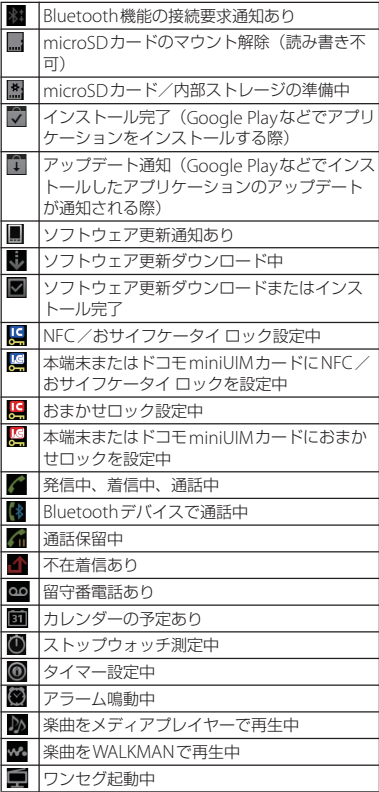

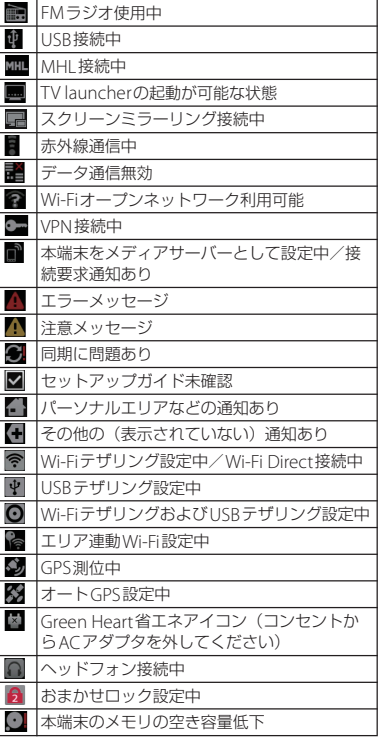

## **通知パネル**

通知アイコンは通知パネルに表示されます。 メール、リマインダー、予定の通知などの通 知を通知パネルから直接開くことができま す。

## **通知パネルを開く/閉じる**

### **1 ステータスバーを下にドラッグする**

• 5 をタップして通知パネルを閉じ ます。

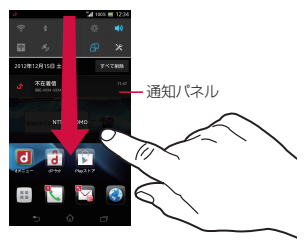

#### ❖**お知らせ**

・ ステータスバーを下にドラッグして、マナーモー ドやデータ通信の有効/無効などを設定します。

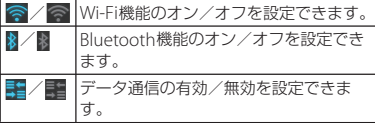

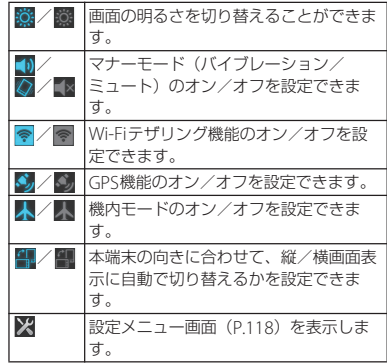

### **通知パネル内の表示を削除する**

### **1 通知パネルで[すべて削除]をタッ プする**

#### ❖**お知らせ**

- ・ 通知パネル内の通知を左右にフリックすると、一 覧から削除できます。
- ・ 通知内容によっては通知を削除できない場合があ ります。

## **通知LEDについて**

本端末のステータスまたは着信や受信などの 通知情報を表示します。

## **LEDの見かた**

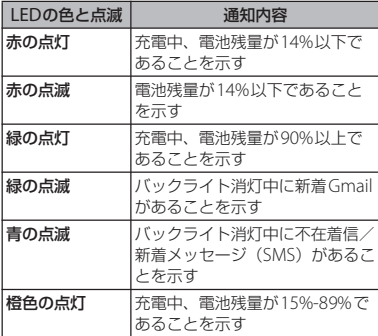

#### ❖**お知らせ**

・ 電源を入れる時に電池残量が起動するのに十分で ない場合は、「①」を押すと赤く点滅します。

## **基本操作**

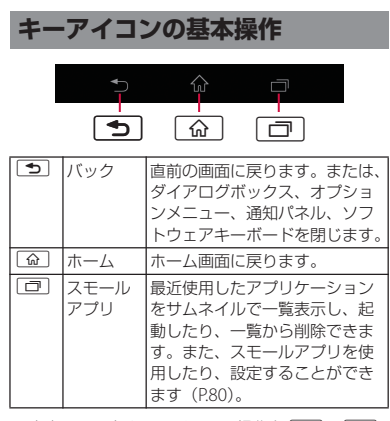

※ 本書では、各キーアイコンの操作をx、y、 rを使って説明しています。

## **タッチスクリーンの使いかた**

### **タッチスクリーン利用上のご注意**

- ・ タッチスクリーンは指で軽く触れるように 設計されています。指で強く押したり、先 が尖ったもの(爪/ボールペン/ピンな ど)を押し付けないでください。
- 次の場合はタッチスクリーンに触れても動 作しないことがあります。また、誤動作の 原因となりますのでご注意ください。
	- 手袋をしたままでの操作
	- 爪の先での操作
	- 異物を操作面に乗せたままでの操作
	- 保護シートやシールなどを貼っての操作

### **タッチスクリーン上の操作**

#### ■ タップ

アイコンやメニューなどの項目に指で軽 く触れ、すぐに離します。

- ・ 2回続けてすばやくタップすることを、 ダブルタップといいます。
- ロングタッチ

アイコンやメニューなどの項目に指で長 く触れます。

■ フリック

画面に触れて上下左右にはらうように操 作します。

#### ■ ドラッグ

画面に触れたまま目的の位置までなぞり、 指を離します。

### ■ スクロール

画面内に表示しきれないときなどに、表 示内容を上下左右に動かして、表示位置 をスクロール(移動)します。

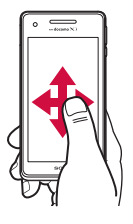

#### ■ ピンチ

画面に2本の指で触れ、指の間隔を開い たり(ピンチアウト)閉じたり(ピンチ イン)します。一部の画面では、ピンチ アウトすると表示を拡大、ピンチインす ると表示を縮小します。

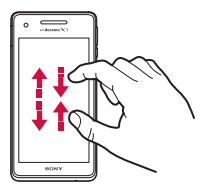

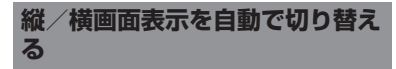

本端末の向きに合わせて、自動的に縦画面表 示/横画面表示に切り替わるように設定でき ます。

**1 ステータスバーを下にドラッグする**

## **2 (グレー)をタップする**

•設定がオンになります。また、40(青 色)をタップするとオフになります。

#### ❖**お知らせ**

- ・ ホーム画面など、表示中の画面によっては、本端 末の向きを変えても横画面表示されない場合があ ります。
- ホーム画面で をタップし、[設定] ▶ [画面設 定]をタップして、「画面の自動回転」にチェック を入れるか、ホーム画面で ■ をタップし、[設定] ▶「ユーザー補助]をタップして、「画面の自動回 転」にチェックを入れても、自動的に画面表示を 横向き/縦向きに切り替えることができます。

### **スクリーンショットを撮影する**

現在表示されている画面を画像として撮影 (スクリーンショット)できます。 撮影したスクリーンショットはアルバム (P.208)で確認できます。

#### **1 スクリーンショットを撮影したい画 面で、**p**と**m**の下を同時に 1秒以上押す**

・ スクリーンショットが撮影され、ス テータスバーに■が表示されます。

#### ❖**お知らせ**

• 回 を1秒以上押して、「スクリーンショット] をタップしてもスクリーンショットを撮影できま す。

### **チェックを入れるまたは外して設 定を切り替える**

設定項目の横にチェックボックス/ラジオボ タンなどが表示されているときは、チェック ボックス/ラジオボタンなどのチェックマー クを入れたり、外すことにより、設定のオン /オフを切り替えることができます。

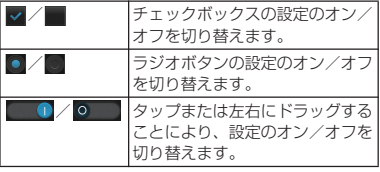

## **本端末内やウェブページの情 報を検索する**

検索ボックスに文字を入力すると、本端末内 やウェブ上の情報を検索することができま す。

- **1 ホーム画面で をタップし、[検索] をタップする**
	- ・ ソフトウェアキーボードが表示されま す。

### **2 検索する語句を入力する**

- ・ 文字の入力に従って、検索結果の候補 が表示されます。文字の入力について は、「文字入力」(P.46)をご参照くだ さい。
- •検索語句を入力し直す場合は■ を タップします。
- •検索項目の右端の をタップすると、 選択した項目を入力して再検索しま す。

### **3 検索項目または をタップする**

• 検索結果からアプリケーションを選択 した場合は、アプリケーションが起動 します。

#### ❖**お知らせ**

・ 初めて使用するときは、現在地情報をGoogleの 検索結果やサービスで利用するかどうかの確認画 面が表示されますので、利用規約を読んで「OK] をタップします。

• ソフトウェアキーボードの # をタップすると、 「ドコモ音声入力」または「Google音声入力」で 検索する語句を音声で入力できます。

### **Google音声検索を利用する**

検索する語句を音声で入力できます。

- **1 ホーム画面でGoogle検索ウィ ジェットの をタップする**
- **2 送話口(マイク)に向かって検索し たい語句を話す**

### **3 検索項目をタップする**

#### ❖**お知らせ**

- ・ 初めて使用するときは、Googleが位置情報を使用 することを許可するかどうかの確認画面が表示さ れますので、「同意する」または「同意しない」を 選択してください。
- ・ 言語を変更すると、手順1で音声検索言語の設定 画面が表示されますので、「設定]または「OK] を選択してください。

### **検索設定**

検索ボックスで使用する設定や、本端末内で の検索対象を設定できます。

**1 ホーム画面で をタップし、[検索] をタップする**

### **2 をタップし、[設定]をタップす る**

・ Google検索の設定画面が表示され、 次の設定ができます。

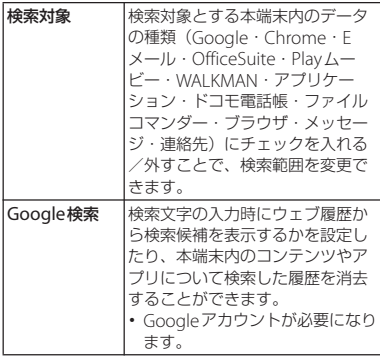

## **文字入力**

文字入力は、メールの作成や電話帳の登録な ど、文字入力欄をタップすると表示されるソ フトウェアキーボードを使います。

#### ❖**お知らせ**

- ・ ソフトウェアキーボードが表示されると、ステー タスバーに が表示されます。
- 文字入力画面から元の画面に戻るときは、「5」を タップします。
- ・ 文字入力画面でテキストをロングタッチすると、 拡大されたテキストが表示され、テキスト上をド ラッグしながら確認することができます。

## **入力方法の選択**

本端末では、入力方法(キーボード種別)を 「Google音声入力」「POBox Touch(日本 語)」「ドコモ文字編集」「中国語キーボード」 「外国語キーボード」から選択できます。

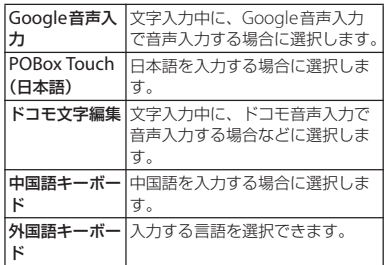

- <u>1</u> ホーム画面で <mark>田</mark>をタップし、[設定] **をタップする**
- 2 **[言語と入力] ▶ [現在の入力方法]** u**[POBox Touch(日本語)]/ [中国語キーボード]/[外国語キー ボード]をタップする**

#### ❖**お知らせ**

・ 文字入力中にステータスバーを下にドラッグして、 [入力方法の選択]をタップすると、「Google音声 入力|「POBox Touch (日本語)|「ドコモ文字編 集」「中国語キーボード」「外国語キーボード」か ら入力方法を選択できます。

## **ソフトウェアキーボード**

POBox Touch (日本語)では、12キー、 QWERTY、50音、手書きかなの4種類のソ フトウェアキーボードのスタイルを切り替え て使用できます。

#### ■ 12キーキーボード

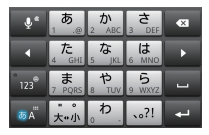

縦画面

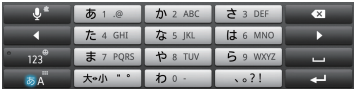

横画面

■ OWERTYキーボード

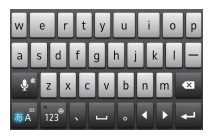

#### 縦画面

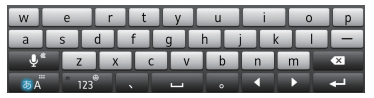

横画面

■ 50音キーボード

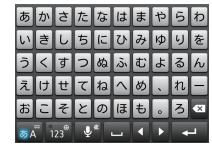

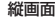

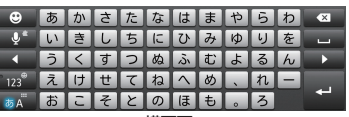

横画面

### ■ 手書きかな入力

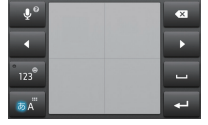

縦画面

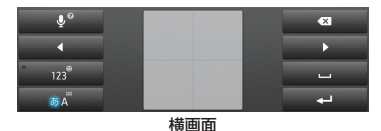

#### ❖**お知らせ**

・ ソフトウェアキーボードのキー表示は、入力画面 や文字種、設定によって変わります。

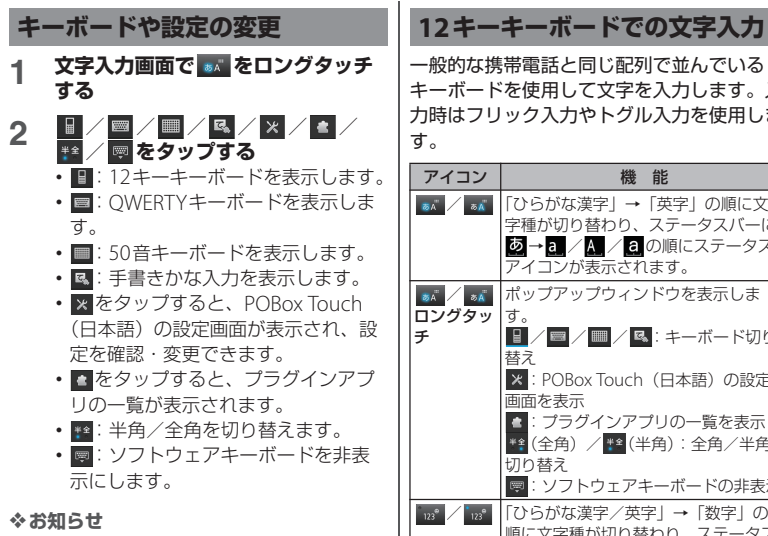

・ お買い上げ時は、縦画面は12キーキーボード、横 画面はQWERTYキーボードに設定されています。 その他、「自動大文字変換」「予測変換」「入力ミス 補正」などがオンに設定されています。

一般的な携帯電話と同じ配列で並んでいる キーボードを使用して文字を入力します。入 力時はフリック入力やトグル入力を使用しま す。

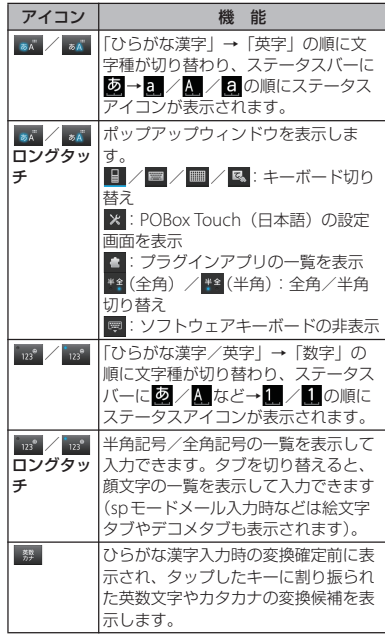

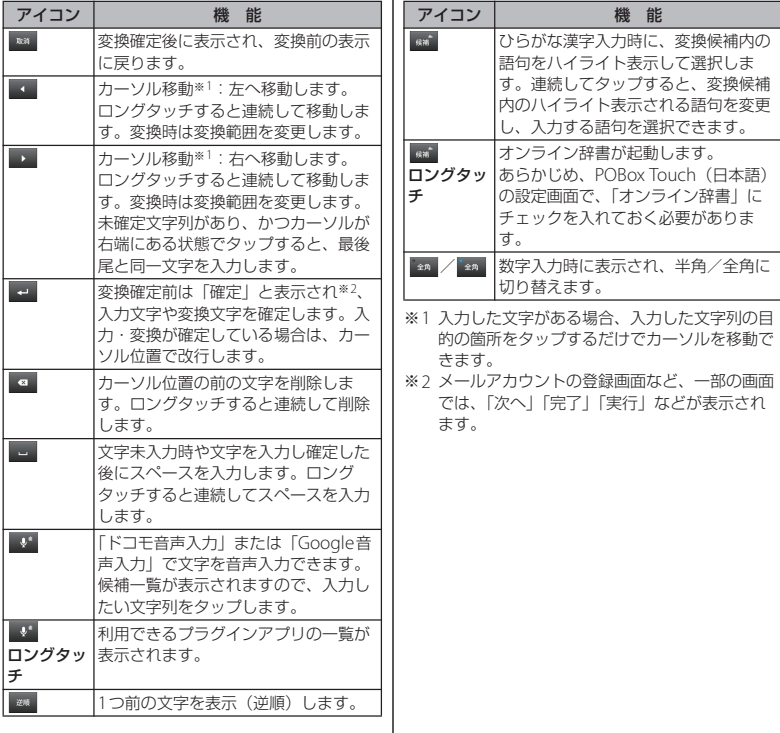

### **入力時の設定**

■ フリック入力

上下左右にフリックして各行の文字を入 力します。

・ 例:「な」行を入力する場合 「な」はタップするだけで入力できま す。「に」は左、「ぬ」は上、「ね」は 右、「の」は下にそれぞれフリックして 入力できます。

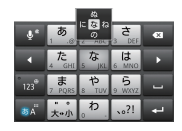

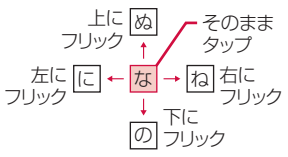

- ・ 大文字/小文字の切り替えや濁点/半 濁点の付加は、お過をフリックまたは タップして行います。
- ・ フリック入力は、お買い上げ時の状態 で利用できるように設定されています。 ご利用にならない場合は、次の操作で 解除できます。
	- 1) 文字入力画面で ま をロングタッチ する

2 x をタップする

- ③「ソフトウェアキーボード設定]▶ 「フリック入力」のチェックを外す
- ・ フリック入力時の感度を変更するには、 文字入力画面で \* をロングタッチし、 x をタップして、「ソフトウェアキー ボード設定]▶「フリック感度選択] をタップし、「高」「中(初期設定)」 「低」から選択します。

### ■ トグル入力

同じキーを連続してタップし、割り当て られた文字を入力します。

同じキーに配列された文字を続けて入力 するには、次のように操作します。

- 例:「あお」と入力する場合
	- a「あ」を1回タップする
	- 2 をタップして「あ」を5回タップ する
- ・ 例:「ca」と入力する場合
	- a「abc」を3回タップする
	- ②■■ をタップする※
	- c「abc」を1回タップする
	- ※ アプリケーションによっては手順②で Ana をタップする場合もあります。
- ・ 大文字/小文字の切り替えや濁点/半 濁点の付加は、ないをタップして行いま す。
- ・ トグル入力は、お買い上げ時の状態で 利用できるように設定されています。

ご利用にならない場合は、次の操作で 解除できます。

- 1) 文字入力画面で ぁ をロングタッチ する
- ② をタップする
- ③「ソフトウェアキーボード設定]▶ 「トグル入力」のチェックを外す

#### ❖**お知らせ**

・ トグル入力の場合、タップしたキーのハイライト が消えると、 をタップしなくても、同じキーに 配列された文字を続けて入力できます。

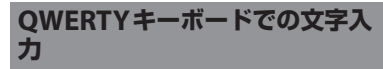

一般的なパソコンのキーボードと同じ配列の キーボードを使用して文字を入力します。日 本語はローマ字で入力します。

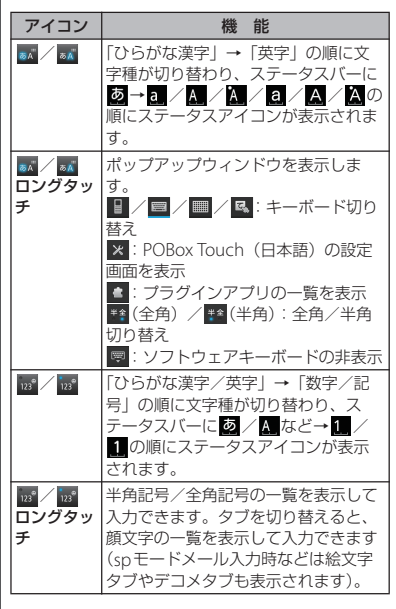

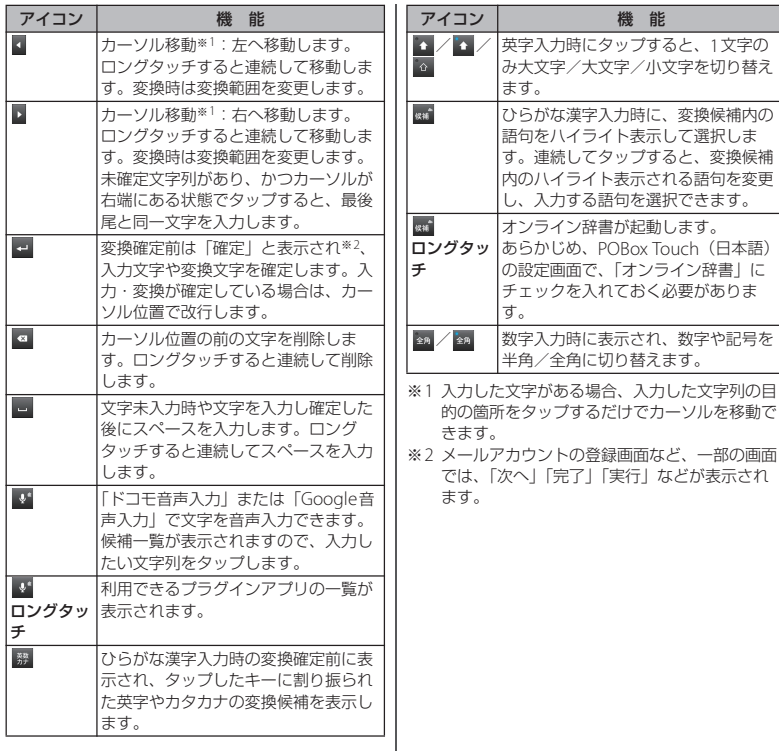

### **アシストキーボードを選択する**

QWERTYキーボードでひらがな漢字入力す る場合に、よく使用するキーの表示幅を大き く、タップしやすくするようにアシストキー ボードを変更することができます。

- **1 文字入力画面で をロングタッチす る**
- **2 をタップする**
- **【ソフトウェアキーボード設定】▶ [アシストキーボード選択]をタップ する**
- **4 [ワイド]/[ハイライト]/[ダイ ナミック]/[ノーマル]のいずれ かをタップする**
- ワイド

入力時によく使うキーの幅を広くタップ しやすく表示します。

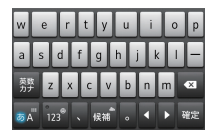

### ■ ハイライト

入力時によく使うキーの幅を広くして、 次に入力が予測されるキーをハイライト 表示します。

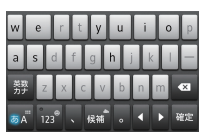

■ ダイナミック

次に入力が予測されるキーの幅をさらに 広くタップしやすくして、ハイライト表 示します。

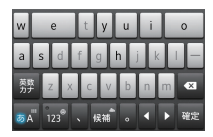

■ ノーマル キーの幅を均等に表示します。

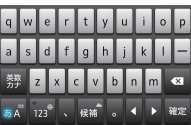

### **表示するキーの変更**

QWERTYキーボードでひらがな漢字入力す る場合に、使用頻度の低いキー(Q、X、C など)を表示しないようにできます。

- **1 文字入力画面で をロングタッチす る**
- 
- **2 をタップする [ソフトウェアキーボード設定]▶ [表示キー選択]をタップする**
	- アシストキーボード (P53) を「ノー マル」に設定している場合は、「表示 キー選択」を選択できません。

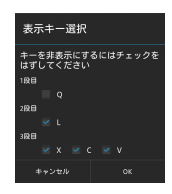

- **4 表示しないキーのチェックを外す**
- **5 [OK]をタップする**

**キーボードのカスタマイズ**

QWERTYキーボードで数字入力時に表示さ れる記号を、お好みの文字/記号にカスタマ イズできます。

**1 文字入力画面で をロングタッチす る**

- 
- **2 をタップする [ソフトウェアキーボード設定]▶ [キーボードカスタマイズ]をタップ する**

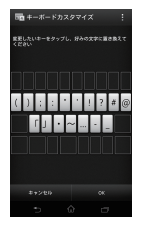

- **4 変更したい記号をタップし、あらか じめ設定されている文字を削除して 表示したい文字を入力し、[OK]を タップする**
	- ・ 全角・半角に関わらず1文字だけ入力 できます。
- **5 [OK]をタップする**

#### ❖**お知らせ**

• 初期状態に戻すには、手順3で ■ をタップし、 「リヤット]▶ [OK] をタップします。

## **50音キーボードでの文字入力**

五十音順に並んだキーボードを使用して文字 を入力します。

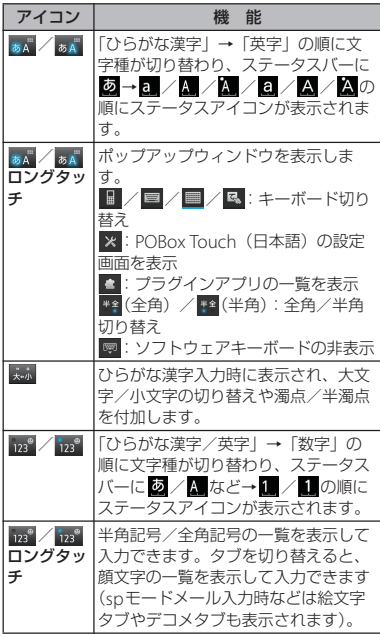

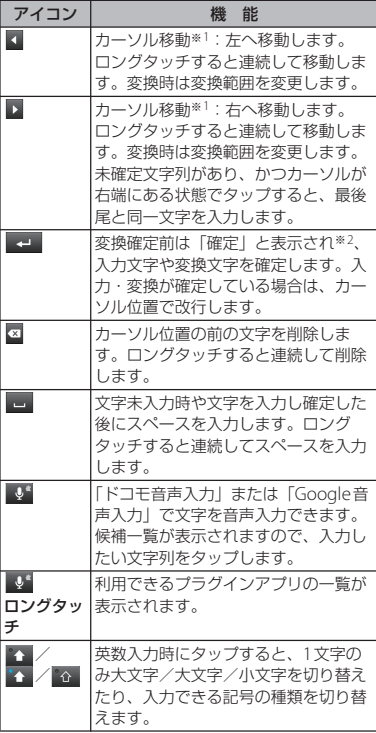

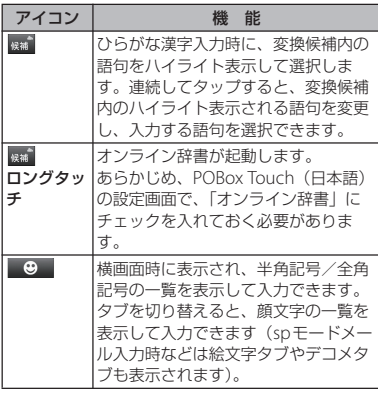

- ※1 入力した文字がある場合、入力した文字列の目 的の箇所をタップするだけでカーソルを移動で きます。
- ※2 メールアカウントの登録画面など、一部の画面 では、「次へ」「完了」「実行」などが表示され ます。

アイコン 機 能 **手書きかな入力での文字入力**

手書きかな入力画面を指でなぞることで文字 を入力します。

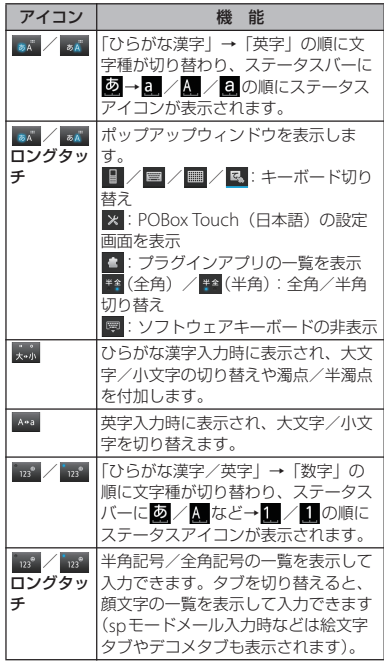

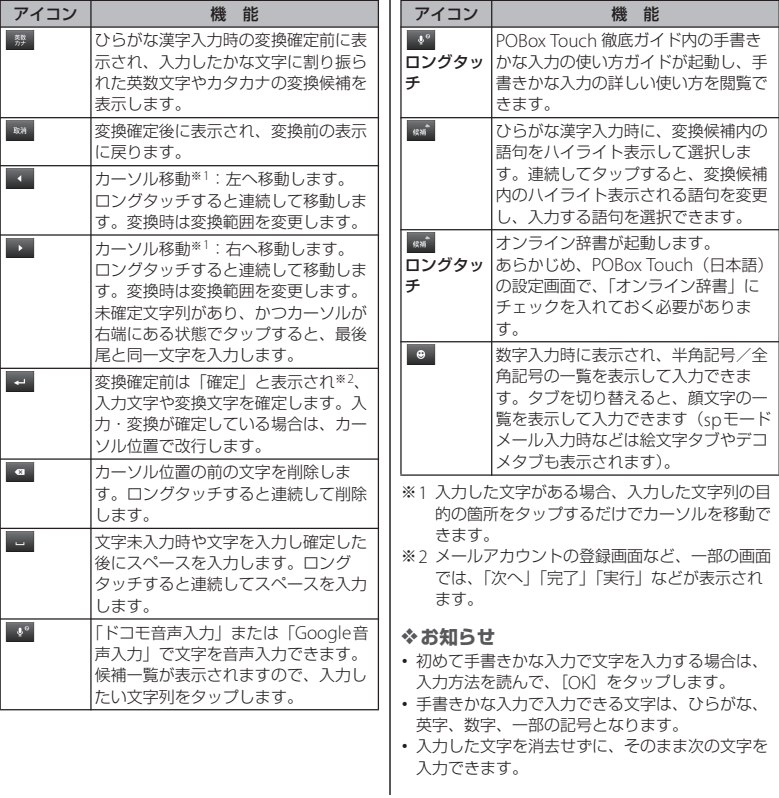

- ・ 濁点や半濁点は、手書きかな入力画面の右上に入 力してください。
- ・ 句読点や小文字は、手書きかな入力画面の中央よ り下側に入力してください。
- ・ 英字入力時は、手書きかな入力画面の下側の横罫 線を基準に入力してください。

### **テキストの編集**

メールや電話帳などの文字入力画面で、編集 したい文字をダブルタップすると、画面上部 にテキストの編集メニューが表示されます。 ▲または▲をドラッグすると、選択する文字 列を変更できます。

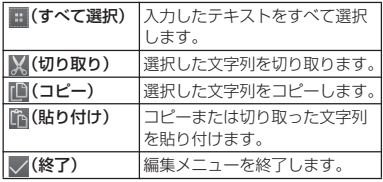

#### ❖**お知らせ**

- ・ コピーまたは切り取った文字列を貼り付けるには、 挿入したい位置でロングタッチし、「貼り付け]を タップします。テキストが入力されている場合は、 挿入したい位置でタップし、△ をタップして、 「貼り付け] をタップします。
- ・ 編集メニューのアイコンは、アプリケーションに より異なります。

## **文字入力の設定**

入力方法ごとに、文字入力の各種設定を行う ことができます。

- **1 ホーム画面で をタップし、[設定] ▶ [言語と入力] をタップする**
- **2 「Google音声入力」/「POBox Touch(日本語)」/「ドコモ文字 編集」/「中国語キーボード」/ 「外国語キーボード」の をタップ する**
	- ・ 各入力方法の設定画面が表示されま す。表示される画面の項目をタップし て設定してください。

#### ❖**お知らせ**

・ 設定できる項目は、入力方法により異なります。

## **POBox Touch(日本語)の 設定**

**POBox Touch(日本語)の設定 画面を表示する**

- **1 ホーム画面で をタップし、[設定] ▶ [言語と入力] をタップする**
- 2 「POBox Touch(日本語)」の图を **タップする**
	- POBox Touch (日本語)の設定画面 が表示されます。

#### ❖**お知らせ**

• 文字入力画面で \* をロングタッチし、 ※ をタッ プしてもPOBox Touch(日本語)の設定画面が表 示されます。

### **ソフトウェアキーボードの共通設定**

キー操作音やキー操作バイブなどの入力に伴 う各種設定を行います。

#### **1 POBox Touch(日本語)の設定画 面で[ソフトウェアキーボード設定] をタップする**

・「ソフトウェアキーボード共通設定」 の各項目を設定します。

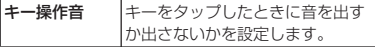

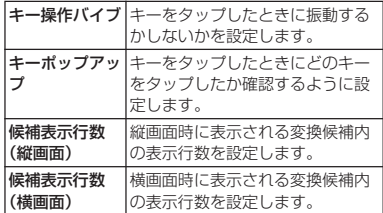

#### ❖**お知らせ**

• お買い上げ時の縦画面/構画面に表示される変換 候補内の表示行数は2行です。

#### **自動大文字変換**

半角英字入力時に、文頭の文字が自動的に大 文字になるように設定します。

### **1 POBox Touch(日本語)の設定画 面で「自動大文字変換」にチェック を入れる**

#### ❖**お知らせ**

・「自動大文字変換」にチェックを入れていても、半 角英字入力時に文頭の文字が大文字にならない場 合もあります。

**音声入力設定**

音声入力を「ドコモ音声入力」または 「Google音声入力」に設定します。

#### **1 POBox Touch(日本語)の設定画 面で[音声入力]をタップする**

#### **2 [ドコモ音声入力]/[Google音声 入力]をタップする**

#### ❖**お知らせ**

・ お買い上げ時は、「ドコモ音声入力」に設定されて いますが、ソフトウェアキーボードの 9 をタッ プして「Google音声入力」に変更することができ ます。

### **モード別キーボードの保持**

縦画面/横画面ごとに、かな/英字/数字の 各入力モードに対して、最後に使用したキー ボードの種類 (12キーキーボード/ QWERTYキーボード/50音キーボード/手 書きかな入力)を保持できます。

- **1 POBox Touch(日本語)の設定画 面で[ソフトウェアキーボード設定] をタップする**
- **2 「モード別キーボード保持」にチェッ クを入れる**

#### ❖**お知らせ**

・「モード別キーボード保持」にチェックを入れなく ても、縦画面/横画面ごとに最後に使用したキー ボードの種類を保持できます。

**キセカエ設定**

ソフトウェアキーボードの外観を変更できま す。

#### **1 POBox Touch(日本語)の設定画 面で[キセカエキーボード選択]を タップする**

#### **2 表示されるキーボードから選択し、 「決定】をタップする**

#### ❖**お知らせ**

- ・ キセカエキーボードをウェブサイトからダウン ロードして追加するには、手順2で「Webから取 得]をタップします。ウェブサイトからダウン ロードしたキセカエキーボードによっては、本端 末に対応していない場合があります。
- ・ ダウンロードしたキセカエキーボードを削除する には、ホーム画面で <mark>■■</mark>をタップし、[設定] ▶ 「アプリ]▶「ダウンロード」タブで削除したいキ セカエキーボードをタップし、[アンインストー ル] ▶ [OK] ▶ [OK] をタップします。本端末に 対応していないキセカエキーボードは、手順2で 「アンインストール」をタップしても削除できま す。

### **予測変換設定**

予測変換機能では、日本語・英語ともに入力 した文字列に対して予測される変換候補を表 示します。また、予測変換設定にチェックを 入れると、「入力ミス補正」「自動スペース入 力」の設定ができるようになり、文字入力の 手間を軽減することができます。

### **予測変換を設定する**

#### **1 POBox Touch(日本語)の設定画 面で「予測変換」にチェックを入れ る**

#### ❖**お知らせ**

・ 予測変換候補内で画面下部に向かってフリックま たはドラッグすると、予測変換候補が画面下部ま で表示され、ソフトウェアキーボードが非表示と なります。予測変換候補内の画面下部に表示され る[前候補]/[次候補]/[確定]をタップし て、入力したい文字を選択・確定できます。ソフ トウェアキーボードを表示させたいときは、[戻 る]または「つ」をタップします。

### **入力ミス補正を設定する**

QWERTYキーボードまたは50音キーボード で半角英字を入力し、変換前の文字列に入力 ミスがあった場合に、入力ミスを補正して変 換候補を表示します。

#### **1 POBox Touch(日本語)の設定画 面で「入力ミス補正」にチェックを 入れる**

### **自動スペース入力を設定する**

英語予測候補選択時に入力文字の後ろに自動 でスペースを入力します。ただし、メールア ドレスやウェブアドレスしか入力できない入 力欄では、自動スペースは入力されません。

#### **1 POBox Touch(日本語)の設定画 面で「自動スペース入力」にチェッ クを入れる**

#### **辞書設定**

あらかじめ辞書の設定をしておくと、文字入 力時に優先的に変換候補として表示されま す。

**ユーザー辞書に登録する**

ユーザー辞書には「日本語ユーザー辞書」と 「英語ユーザー辞書」の2種類があります。

- **1 POBox Touch(日本語)の設定画 面で[日本語ユーザー辞書]/[英 語ユーザー辞書]をタップする**
- **2 をタップし、[追加]をタップす る**
- **3 「読み」の文字入力欄をタップして入 力する**
- **4 「語句」の文字入力欄をタップして入 力し、[完了]をタップする**
- **5 [保存]をタップする**

#### ❖**お知らせ**

- ・ ユーザー辞書に登録できる文字数は「読み」「語 句」ともに、全角・半角に関わらず最大50文字ま で、登録できる件数は最大500件となります。
- ・ 登録した語句によっては、文字入力時に予測変換 候補内で[直変]をタップすると、優先的に変換 候補として表示される場合もあります。
- ・ 登録したユーザー辞書は、編集/削除できます。 編集する場合は、登録したユーザー辞書を選択し て■ なタップし、「編集] なタップして、編集内 容を入力したら「保存」をタップします。削除す る場合は、登録したユーザー辞書を選択して■を タップし、[削除] ▶ [削除] をタップします。 ユーザー辞書をすべて削除するには、 し、「すべて削除] ▶ [削除] をタップします。

### **1 POBox Touch(日本語)の設定画 面で[学習辞書]をタップする**

- **2 「入力した語句を自動学習」にチェッ クを入れる**
	- ・ すでに学習した内容をリセットするに は、「学習辞書リセット]▶ [削除] をタップします。

#### ❖**お知らせ**

・ すでに学習した語句を学習履歴から個別に削除す るには、予測変換候補の中から削除したい語句を ロングタッチし、[削除]をタップします。

### **オンライン辞書を設定する**

ひらがな漢字入力時に ## をロングタッチす ると、オンライン辞書を起動することができ ます。

- **1 POBox Touch(日本語)の設定画 面で[オンライン辞書]をタップす る**
- **2 [オンライン辞書]をタップし、注意 文を読んで[同意する]をタップす る**
	- ・「オンライン辞書」にチェックが入り ます。

### **辞書のバックアップと復元**

ユーザー辞書と学習辞書は、内部ストレージ へバックアップ保存し、必要なときに復元す ることができます。

- **1 POBox Touch(日本語)の設定画 面で[バックアップと復元]をタッ プする**
- **2 【バックアップ】/【復元】をタップ する**
- **3 バックアップ/復元したい辞書に チェックを入れる**
	- ・「日本語ユーザー辞書」「英語ユーザー 辞書」「学習辞書」から選択します。
- **4 [実行]をタップする**
	- ・ バックアップでは、内部ストレージ内 の辞書に上書きするかどうかの確認画 面が表示されます。復元では、本端末 内の辞書に上書きするかどうかの確認 画面が表示されます。
- **5 [OK]**u**[OK]をタップする**
	- バックアップ/復元が実行されます。

#### ❖**お知らせ**

- ・ 復元に失敗した場合は、本端末内の辞書は初期化 されますが、再度操作することによって復元する ことができます。
- ・ ユーザー辞書と学習辞書は、microSDカードには バックアップ保存されません。

## **プラグインアプリを利用する**

文字入力時にプラグインアプリを使用した り、利用するプラグインアプリを追加するこ とができます。

#### **連絡先引用2.3を利用する**

電話帳に連絡先が登録されていると、文字入 力時に「連絡先引用2.3」を使って連絡先の 情報を引用できます。

**1 文字入力画面で をロングタッチ する**

- 2 ■をタップする<br><u>3</u> [連絡先引用2.3]
	- **3 [連絡先引用2.3]**u**「連絡先」タブ をタップする**

#### **4 引用したい連絡先を選択する**

・ 画面上部の検索ボックスに名前や読み を入力すると、一致する連絡先がリス ト表示されます。

#### **5 入力したい項目にチェックを入れて、 [OK]をタップする**

・ すべての項目を選択/解除するには、 「すべて選択解除] をタップします。

#### ❖**お知らせ**

・「引用履歴」タブには、文字入力時に引用した連絡 先が表示されます。

**プラグインアプリを追加する**

文字入力時に利用するプラグインアプリをイ ンストールして追加できます。

- **1 POBox Touch(日本語)の設定画 面で[プラグインアプリの管理]を タップする**
- **2 プラグインの起動方法画面で[OK] をタップする**
	- ・ プラグイン設定の画面が表示されま す。
- **3 [新規プラグインのダウンロード]を タップする**
	- ・ POBoxプラグイン一覧の画面が表示 されます。
- **4 アプリをタップして、画面の指示に 従って操作する**

#### ❖**お知らせ**

・ プラグイン設定の画面でチェックの入っているプ ラグインアプリは、文字入力画面で起動すること ができます。プリインストールされているプラグ インアプリの「連絡先引用2.3」は、お買い上げ時 にはチェックが入っています。

## **POBox Touch 徹底ガイド**

基本から応用まで、高機能なPOBox Touch (日本語)を詳しく解説したガイドを閲覧で きます。また、プラグインアプリやキセカエ キーボードの紹介サイトから最新の情報を取 得できます。

#### **1 POBox Touch(日本語)の設定画 面で[POBox Touch 徹底ガイド] をタップする**

・ POBox Touch 徹底ガイドが表示され ます。

#### ❖**お知らせ**

• 手書きかな入力画面で • をロングタッチしても、 POBox Touch 徹底ガイド内の手書きかな入力の使 い方ガイドが起動し、手書きかな入力の詳しい使 い方を閲覧できます。

## **USBキーボード/ Bluetoothキーボード**

本端末にUSBキーボードまたはHID (Human Interface Device)プロファイル に対応したBluetoothキーボードを接続し て、文字を入力できます。

#### ❖**お知らせ**

- ・ HIDプロファイルに対応したBluetoothキーボー ドでも、機器によっては利用できない場合や正常 に動作しない場合があります。
- ・ キー配列が106キーボード/109キーボードに準 拠したUSBキーボードまたはBluetoothキーボー ドをご使用ください。
- ・ 文字入力欄をタップし、本端末のステータスバー にあや などのステータスアイコンが表示され た後に、USBキーボードまたはBluetoothキー ボードで文字を入力してください。
- ・ USBキーボードまたはBluetoothキーボードの 「半角/全角」キーを押すと、本端末のかな入力と 英字入力を切り替えることができます。
- ・ 予測変換候補の表示中にUSBキーボードまたは Bluetoothキーボードの「Tab」キー/「↓」キー を押すと、本端末の予測変換候補内の語句を選択 できます。
- ・ 予測変換候補内の語句を選択していない状態で、 USBキーボードまたはBluetoothキーボードの 「Space」キーを押すと、本端末の予測変換候補を 直変換候補に切り替えることができます。
- ・ 接続したUSBキーボードまたはBluetoothキー ボードからテキストの編集ができます。本端末の テキストの編集については、「テキストの編集」 (P.58)をご参照ください。
- -「Ctrl」キーと「A」キーを押すと、入力したテ キストをすべて選択します。
- -「Shift」キーと「←」キー、または「Shift」 キーと「→」キーを押すと、入力したテキスト をカーソル位置から部分的に選択します。
- -「Ctrl」キーと「X」キーを押すと、選択した文 字列を切り取ります。
- -「Ctrl」キーと「C」キーを押すと、選択した文 字列をコピーします。
- -「Ctrl」キーと「V」キーを押すと、コピーまた は切り取った文字列を貼り付けます。
- ・ 予測変換候補の表示中にUSBキーボードまたは Bluetoothキーボードの「Shift」キーと「Alt」 キーを押すと、本端末のオンライン辞書が起動し ます。あらかじめ、POBox Touch (日本語)の設 定画面で、「オンライン辞書」にチェックを入れて おく必要があります。
- ・ 文字入力欄と変換候補欄の間に、現在の変換設定 (予測変換/直変換/英数カナ変換/オンライン辞 書)を表示し、変換候補の選択方法を表示します。
- ・ 予測変換候補の表示中にUSBキーボードまたは Bluetoothキーボードの「ファンクション」キー を押すと、ひらがな/カタカナ/英字に変換でき ます。
	- -「F6」キーを押すと、ひらがなに変換します。
	- -「F7」キーを押すと、全角カタカナに変換しま す。
	- -「F8」キーを押すと、半角カタカナに変換しま す。
	- -「F9」キーを押すと、全角英字に変換します。
	- -「F10」キーを押すと、半角英字に変換します。

## **ホーム画面**

ホーム画面はアプリケーションを使用するた めのスタート画面です。ホーム画面ではアプ リケーションのショートカットやウィジェッ トを追加・移動したり、壁紙を変えるなどの カスタマイズができます。

### **ホーム画面の見かた**

yをタップすると表示され、最大12個の ホーム画面を左右にフリックして使用できま す。

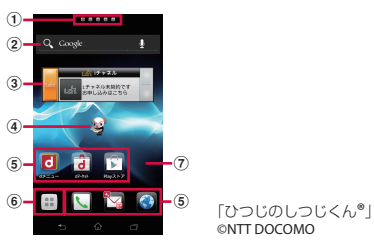

- a ホーム画面の現在表示位置
- b ウィジェット:Google検索
- c ウィジェット:iチャネル
- d ウィジェット:マチキャラ
- e ショートカット(アプリケーション)
- 6 アプリケーションボタン
- g 壁紙

#### ❖**お知らせ**

- ・ 本端末では、ホームアプリを「ドコモ」または 「Xperia™」に切り替えられます。 お買い上げ時は、ホームアプリに「ドコモ」が設 定されています。ホームアプリを切り替える場合 は、ホーム画面で ■ をタップし、「設定】▶ 「セットアップガイド」をタップして、優先アプリ ケーション画面で「今すぐ変更】▶「ホームアプ リ] をタップするか、ホーム画面で ■ をタップ し、[設定] ▶ [Xperia™] ▶ [優先アプリ設定] ▶ [ホームアプリ] をタップして切り替えます。 また、本端末で利用するアプリ(ホームアプリ、 ロック画面、電話帳アプリ、動画や音楽を再生す るアプリ)を一括で切り替える場合は、ホーム画 面で「優先アプリ設定] ▶ [OK] をタップする か、ホーム画面で ■ をタップし、「設定】▶ [Xperia™]▶「優先アプリ設定]▶「一括設定] をタップして切り替えます。
- ・ ホームアプリを切り替えると、ホーム画面のレイ アウトなどによっては、画面上のウィジェットや アプリケーションのショートカットなどが正しく 表示されない場合があります。
- ・ ホーム画面の操作ガイドが表示されたら、[OK] /[以後表示しない]をタップして、ホーム画面 を表示します。

#### **ホーム画面を切り替える**

### **1 ホーム画面を左右にフリックする**

・ ホーム画面が切り替わります。

#### ❖**お知らせ**

• ホーム画面上部に表示される ■■■■■で、現在表 示しているホーム画面の位置を確認できます。

#### **docomo Palette UI** 66

・ ホーム画面の一覧を表示し、任意のホーム画面を タップしても切り替えることができます。ホーム 画面一覧の表示については、「ホーム画面の一覧を 表示する| (P67) をご参照ください。

**ホーム画面の一覧を表示する**

#### **1 ホーム画面でピンチインする**

・ ホーム画面一覧が表示されます。

#### ❖**お知らせ**

- ・ ホーム画面上のアイコンがない部分で画面をロン グタッチし、「ホーム画面一覧】をタップしても表 示することができます。
- ・ ホーム画面一覧の操作ガイドが表示されたら、 [OK]/[以後表示しない]をタップします。
- ・ ホーム画面に戻るには、ピンチアウトするか、 [命]または [つ] をタップします。

### **ホーム画面に追加する**

### **1 ホーム画面上のアイコンがない部分 で画面をロングタッチする**

・「操作を選択」メニューが表示され、 ホーム画面を変更できます。

#### ■ 操作を選択

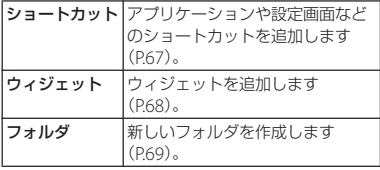

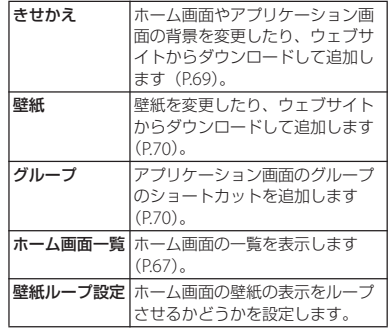

**ホーム画面にショートカットを追加す る**

#### **1 「操作を選択」メニュー画面で (P.67)、[ショートカット]をタッ プする**

- **2 追加したいショートカットを選択す る**
	- ・ ショートカットがホーム画面に表示さ れます。

#### ❖**お知らせ**

• ホーム画面で ■ をタップし、追加したいアイコン をロングタッチして「ホームへ追加]をタップし ても追加することができます。

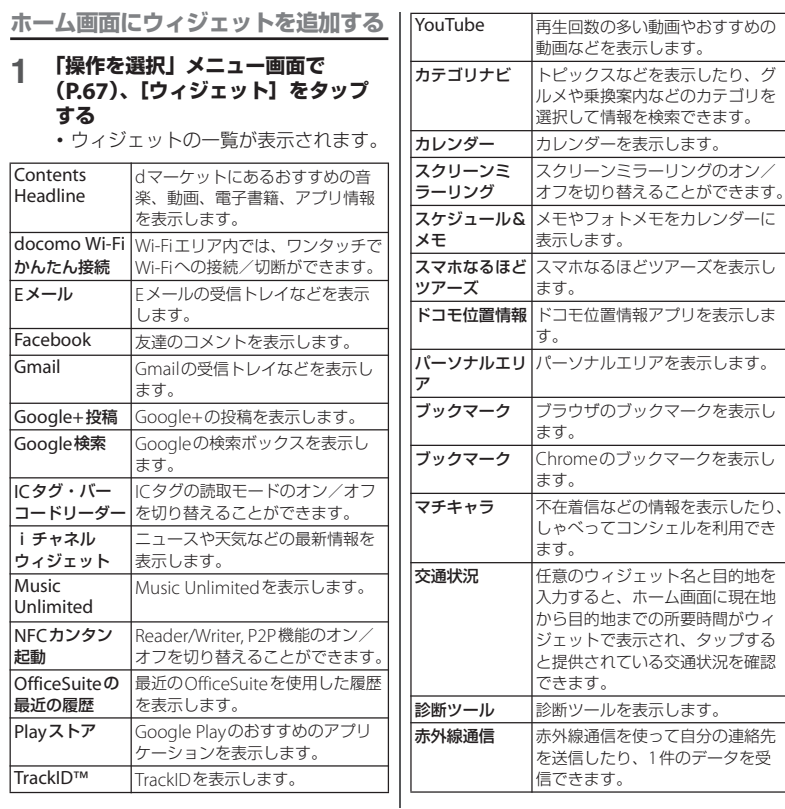

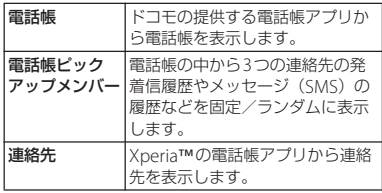

### **2 項目を選択する**

#### ❖**お知らせ**

・ Google Playからウィジェットのあるアプリケー ションをインストールした場合、インストールし たウィジェットもウィジェット一覧に表示されま す。

### **ホーム画面にフォルダを追加する**

#### **1 「操作を選択」メニュー画面で (P.67)、[フォルダ]をタップする**

・ フォルダがホーム画面に追加されま す。

#### ■ 名称を変更する

名称を変更したいフォルダをタップす る▶名称入力欄をタップし、フォルダ 名を入力して「完了〕をタップする▶ 画面上をタップする

#### ■ 項目を追加する

ホーム画面でフォルダに追加したい ショートカットをロングタッチする▶ 任意のフォルダの上にドラッグする

・ ショートカットがフォルダの中に移動 します。

#### ❖**お知らせ**

• フォルダをロングタッチし、「名称変更]をタップ して、フォルダ名を入力し、「OK] をタップして も、名称を変更することができます。

#### **きせかえを変更する**

**1 「操作を選択」メニュー画面で (P.67)、[きせかえ]をタップする**

#### **2 左右にフリックし、変更したいきせ かえをタップする**

#### ❖**お知らせ**

- 変更したいきせかえを選択して「設定する]を タップしても、きせかえを変更できます。
- ホーム画面で をタップし、■ をタップして、 [きせかえ]をタップしても変更することができま す。
- きせかえのコンテンツは、「サイトから探す] を タップして、ウェブサイトからダウンロードして 追加することもできます。追加したきせかえのコ ンテンツを削除するには、画像を選択して[削除] ▶ 「削除する〕をタップします。

**壁紙を変更する**

### **1 「操作を選択」メニュー画面で (P.67)、[壁紙]をタップする**

- **2 [Xperia™の壁紙]/[アルバム] /「ライブ壁紙】をタップする** 
	- •「Xperia™の壁紙]をタップした場合 は、壁紙にする画像を選択し、[壁紙 を設定]をタップします。
	- •「アルバム] をタップした場合は、壁 紙にする画像を選択し、ドラッグして 壁紙に使用したい画像の範囲にトリミ ング枠を設定して、「トリミング]を タップすると、壁紙に設定されます。
	- •「ライブ壁紙]をタップした場合は、 コンテンツを選択し、[壁紙を設定] をタップします。ライブ壁紙のコンテ ンツは、ウェブサイトからダウンロー ドして追加することもできます。コン テンツによっては「設定]をタップす ると、種類を変更したり、壁紙に表示 される内容を変更できるものがありま す。

**ホーム画面にグループを追加する**

- **1 「操作を選択」メニュー画面で (P.67)、[グループ]をタップする**
- **2 追加したいアプリケーションのグ ループを選択する**

❖**お知らせ**

• アプリケーション画面 (P72) でグループ名をロ ングタッチし、[ホームへ追加]をタップしても追 加することができます。

#### **ホーム画面を変更する**

ホーム画面一覧を表示中に、ホーム画面を追 加したり、削除したり、並べ替えできます。 ・ ホーム画面一覧の表示については、「ホー ム画面の一覧を表示する」(P.67)をご参照 ください。

**ホーム画面を追加する**

#### **1 ホーム画面でピンチインする**

・ ホーム画面一覧が表示されます。

### **2 をタップする**

#### ❖**お知らせ**

・ お買い上げ時は5つのホーム画面で構成されてい て、7つのホーム画面を追加することができます。

**ホーム画面を削除する**

- **1 ホーム画面でピンチインする**
	- ・ ホーム画面一覧が表示されます。

### **2 削除したいホーム画面のサムネイル の をタップする**
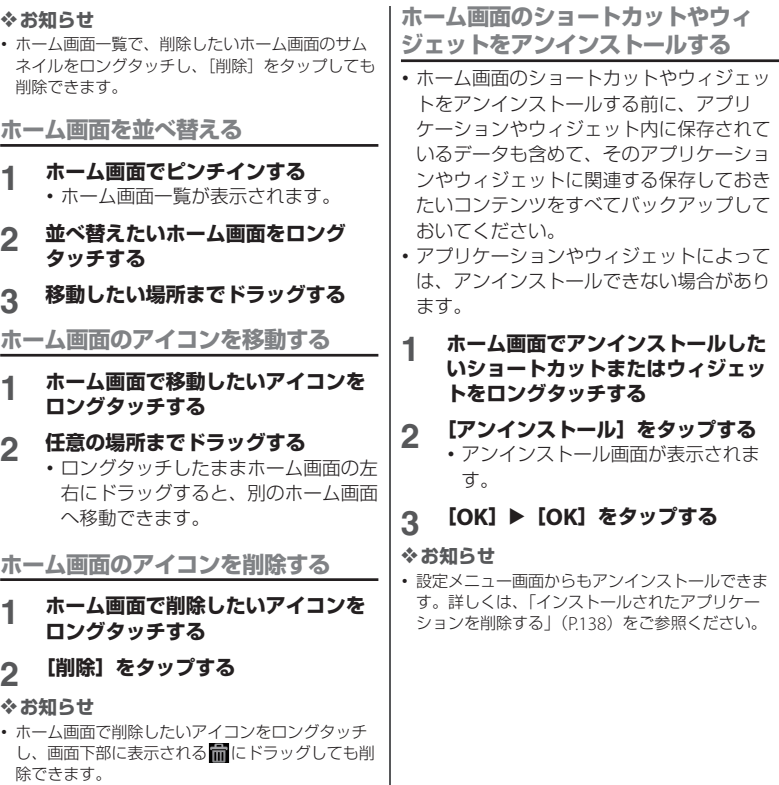

# **アプリケーション画面**

アプリケーション画面から本端末に搭載され ているアプリケーションにアクセスして、各 機能を利用します。

## **アプリケーション画面の見かた**

- **1 ホーム画面で (アプリケーション ボタン)をタップする**
	- ・ アプリケーション画面が表示されま す。

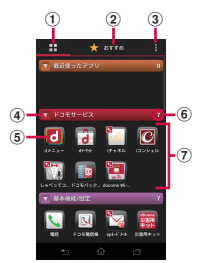

- a アプリタブ
	- ・ アプリケーション画面を表示します。
- b おすすめタブ
	- ・ ドコモがおすすめするアプリケーションをイン ストールできます。
- 3 オプションメニューアイコン
	- ・ 本体設定などのオプションメニューを表示しま す。
- d グループ名
	- ・ タップすると、グループ内アプリケーションを 表示/非表示できます。
- e アプリケーションアイコン
	- 新着アプリケーションには、 ねが表示されま す。
	- ・ 不在着信や未読メールの件数などが数字で表示 されるアイコンがあります。
- f グループ内アプリケーションの数
- g グループ内アプリケーション
	- ・ アプリケーション画面でピンチアウト/ピンチ インすると、すべてのグループ内アプリケー ションを表示/非表示できます。

#### ❖**お知らせ**

- ・ アプリケーション画面の操作ガイドが表示された **ら、[OK] / [以後表示しない] をタップします。**
- アプリケーション画面を閉じるには、「5」または 「命」をタップします。
- ・ ウェブサイトからアプリケーションをダウンロー ドすると、アプリケーション画面に + の付いたア プリケーションアイコンが追加されます。
- ・ アプリケーションアイコンをロングタッチし、[ア プリ情報]をタップすると、アプリケーションの 情報を確認できます。

## **アプリケーションの種類**

お買い上げ時のアプリケーション画面に表示 されるアプリケーションは次のとおりです。

・ 一部のアプリケーションの使用には、別途 お申し込み(有料)が必要となるものがあ ります。

■ ドコモサービス **dd** dメニュー

> i モードで利用できたコンテンツをはじ め、スマートフォンならではの楽しく便 利なコンテンツを簡単に探せる「dメ ニュー」へのショートカットアプリです。  $\rightarrow$ P.169

#### laidマーケット

dマーケットを起動するアプリです。d マーケットでは、音楽や動画、書籍など のコンテンツを購入することができます。 また、Google Play上のアプリを紹介し ています。→P.169

#### **■ iチャネル**

iチャネルを利用するためのアプリです。 iコンシェル

iコンシェルを利用するためのアプリで す。iコンシェルは、ケータイがまるで 「執事」や「コンシェルジュ」のように、 あなたの生活をサポートしてくれるサー ビスです。

■ しゃべってコンシェル

「調べたいこと」や「やりたいこと」など を端末に話しかけると、その言葉の意図 を読み取り、最適な回答を表示するアプ リです。

#### ■ ドコモバックアップ

「ケータイデータお預かりサービス」、「雷 話帳バックアップ」もしくは「SDカード バックアップ」をご利用いただくための アプリです。電話帳などのデータをバッ クアップしたり、復元したりすることが できます。ドコモバックアップ (microSDカードへ保存)の内容につい ては「ドコモバックアップ」(P.229)を ご参照ください。

#### ■ docomo Wi-Fiかんたん接続

ドコモの公衆無線LANサービス 「docomo Wi-Fi」もしくは自宅のWi-Fi 環境を便利に利用するためのアプリです。 ウィジェットによりWi-Fiエリア内では、 ワンタッチでWi-Fiへの接続/切断ができ ます。

#### ■ 基本機能/設定 電話

ドコモの提供する電話アプリを起動し、 電話の発信/着信、通話の切り替えを行 います。→P.82

#### 図 ドコモ電話帳

ドコモの提供する電話帳アプリを起動し、 友人や同僚の電話帳を管理します。→ P.90

#### **docomo Palette UI** 73

**⊠**snモードメール

ドコモのメールアドレス(@docomo.ne.jp) を利用して、メールの送受信ができます。 絵文字、デコメール®の使用が可能で、自 動受信にも対応しています。→P.101

#### 災害用キット

緊急速報「エリアメール」の受信メール 確認と各種設定、災害用伝言板にメッ セージの登録や確認などができるアプリ です。

#### 图 取扱説明書

本端末の取扱説明書です。説明から使い たい機能を直接起動することもできます。 ※「はじめに」の「SO-01Eの取扱説明書

について」をご参照ください。

#### 設定

本端末の各種設定を行います。→P.118

■ 遠隔サポート

「スマートフォンあんしん遠隔サポート」 をご利用いただくためのアプリです。「ス マートフォンあんしん遠隔サポート」は お客様がお使いの端末の画面を、専用 コールセンタースタッフが遠隔で確認し ながら、操作のサポートを行うサービス です。

# ■ エンタメ/便利ツール

カメラ

写真や動画の撮影ができます。→P.187

#### 图 フォトコレクション

写真・動画の無料ストレージサービスで す。クラウド上で顔やシーンを識別して 自動でグループ分けすることができます。

#### ■ ワンセグ

ワンセグを視聴します。→P.178

#### ■ メディアプレイヤー

音楽や動画を再生することができるアプ リです。→P.212

#### メモ

メモを作成・管理できるアプリです。i コンシェルサービスに対応しています。

#### ■ スケジュール

スケジュールを作成・管理できるアプリ です。iコンシェルサービスに対応して います。

#### ☞ 赤外線

電話帳などのデータを赤外線通信により 送受信できるアプリです。→P.160

#### ■ICタグ・バーコードリーダー

ICタグとバーコードを読み取るためのア プリです。

#### 電卓

加算、減算、乗算、除算などの基本的な 計算を行います。

#### ■ アラームと時計

アラームを設定したり、時計を表示しま す。→P.226

#### ■ おサイフケータイ

おサイフケータイを利用できます。→ P.171

#### **docomo Palette UI** 74

iDアプリ

電子マネー iDを利用するための設定など を行うアプリです。→P.176

#### ■ カレンダー

カレンダーを表示して、予定の管理をし ます。→P.224

#### ■ トルカ

トルカの取得・表示・検索・更新などが できます。→P.177

## ■ Xperia

#### ■ FMラジオ

FMラジオを利用できます。→P.185 **C.** Music Unlimited

いつでも、どこでも世界中の音楽を聴く ことができるサービス「Music Unlimited(ミュージックアンリミテッ ド)」へ接続します。

#### **Q** PlayMemories Online

ソニーの写真・動画クラウドサービスに、 写真や動画を簡単にアップロードし、 アップロードされた写真や動画を特定の 友人と共有できます。

#### ■ PSMを始めよう

『PS Store』を紹介するサイトを表示しま す。ゲームをダウンロードして本端末で 楽しむことができます。 ZI Timescape™

ソーシャルネットワークサービス(SNS) の履歴を閲覧できます。→P.215

TrackID™

再生している音楽の情報を確認するサー ビスを利用できます。

## **Q** Video Unlimited

お気に入りの映像作品を本端末にダウン ロードして、どこでも視聴することがで きるサービス「Video Unlimited(ビデ オアンリミテッド)」へ接続します。

## **WALKMAN**

内部ストレージやmicroSDカードに保存 した音楽データを再生します。

#### **Xperia Start Up**

Google Playにアクセスして、Xperia™ をより便利に楽しく使うためのアプリを ダウンロードします。

#### ■ アルバム

撮影した写真や動画、Picasaや Facebookなどにアップした画像を閲覧 できます。→P.208

#### ダイヤル

Xperia™の電話アプリを起動し、電話の 発信/着信、通話の切り替えを行います。

## 画 ノート

作成したメモやボイスメモを他の端末に 送信して情報を共有できます。Evernote と同期することもできます。

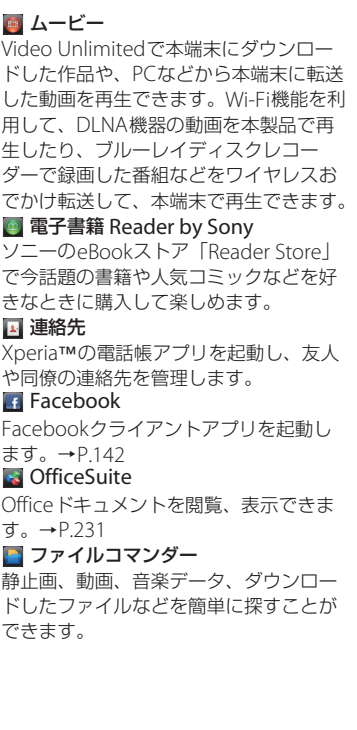

■ Google **MEメール** Eメール(複数のアカウントを使用可)を 送受信します。→P.104 **M** Gmail Googleアカウントのメールを送受信でき ます。→P.111 メッセージ メッセージ(SMS)を送受信します。→ P.101 **Ealk トーク** Google トークを利用してチャットがで きます。→P.112 ブラウザ ウェブサイトおよびWAPサイトの閲覧 (WMLは除く)や、ファイルのダウン ロードができます。→P.114 **Chrome** Google Chromeでインターネットに接 続します。 検索 キーワードから本端末内やウェブページ を対象に検索できます。→P.45 ■ Playストア Google Playにアクセスして新しいアプ リケーションのダウンロード・購入がで きます。→P.170 **M** YouTube 世界中の動画を再生したり、録画した動 画をアップロードできます。→P.210

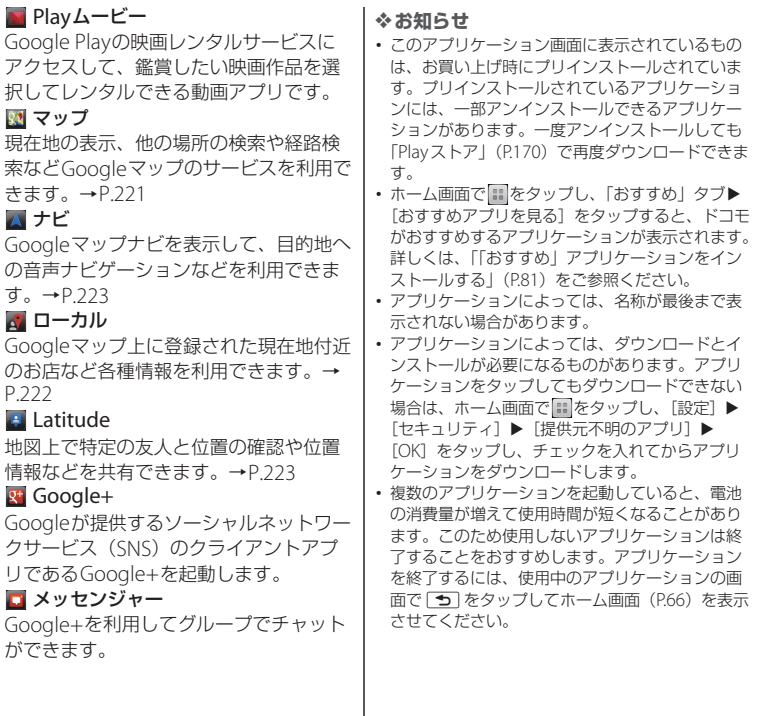

## **アプリケーション画面を変更する**

アプリケーション画面で、アプリケーション アイコンをホーム画面に追加したり、並べ替 えたり、アプリケーションをアンインストー ルできます。また、グループの設定を変更す ることができます。

**アプリケーションアイコンをホーム画 面に追加する**

#### **1 アプリケーション画面で、ホーム画 面に追加したいアプリケーションア イコンをロングタッチする**

- **2 [ホームへ追加]をタップする**
	- ・ ホーム画面にアプリケーションアイコ ンが追加されます。

#### ❖**お知らせ**

・ ホーム画面上のアイコンがない部分で画面をロン グタッチし、「ショートカット]▶ [アプリケー ション] をタップして、任意のアプリケーション を選択しても追加することができます。

**アプリケーションアイコンを並べ替え る**

- **1 アプリケーション画面で、並べ替え たいアプリケーションアイコンをロ ングタッチする**
- **2 任意の場所までドラッグする** ・ アプリケーションアイコンが移動しま す。

#### ❖**お知らせ**

・ アプリケーションアイコンを別のアプリケーショ ンのグループに移動するには、アプリケーション 画面でアイコンをロングタッチし、「移動] なタッ プして移動先のグループを選択するか、アプリ ケーション画面でアイコンをロングタッチし、移 動したいグループへドラッグしても移動できます。

**アプリケーションをアンインストール する**

アプリケーション画面から一部のアプリケー ションアイコンを削除できます。

- ・ アンインストールする前に、アプリケー ション内に保存されているデータも含め て、そのアプリケーションに関連する保存 しておきたいコンテンツをすべてバック アップしておいてください。
- ・ アプリケーションやウィジェットによって は、アンインストールできない場合があり ます。
- **1 アプリケーション画面で、アンイン ストールしたいアプリケーションア イコンをロングタッチする**
- **2 [アンインストール]をタップする**
	- ・ アンインストール画面が表示されま す。
- **3 [OK]**u**[OK]をタップする**

#### ❖**お知らせ**

・ 設定メニュー画面からもアンインストールできま す。詳しくは、「インストールされたアプリケー ションを削除する| (P138) をご参照ください。

**グループのショートカットをホーム画 面に追加する**

- **1 アプリケーション画面で、ホーム画 面に追加したいグループ名をロング タッチする**
- **2 [ホームへ追加]をタップする**
	- ・ ホーム画面にグループのショートカッ トが追加されます。

#### ❖**お知らせ**

・ ホーム画面上のアイコンがない部分で画面をロン グタッチし、[グループ]をタップして、任意のグ ループを選択しても追加することができます。

**グループ名のラベルの色を変更する**

- **1 アプリケーション画面で、ラベルの 色を変更したいグループ名をロング タッチする**
- **2 [ラベル変更]をタップし、変更した いラベルの色を選択する**
	- ・ グループ名のラベルの色が変更されま す。

**グループを削除する**

- **1 アプリケーション画面で、削除した いグループ名をロングタッチする**
- **2 [削除]**u**[OK]をタップする**
	- •削除したグループに分類されていたア プリケーションアイコンは「ダウン ロードアプリ」グループに移動しま す。

#### ❖**お知らせ**

・「最近使ったアプリ」「ドコモサービス」「ダウン ロードアプリ」グループは削除できません。

## **グループ名を変更する**

- **1 アプリケーション画面で、名称を変 更したいグループ名をロングタッチ する**
- **2 [名称変更]をタップする**
- **3 入力ボックスで任意のグループ名を 入力し、[OK]をタップする**
	- ・ グループ名が変更されます。
- ❖**お知らせ**
- ・「最近使ったアプリ」「ドコモサービス」「ダウン ロードアプリ」グループは、グループ名を変更す ることはできません。

## **グループを追加する**

- **1 アプリケーション画面で をタップ し、[グループ追加]をタップする**
- **2 入力ボックスで任意のグループ名を 入力し、[OK]をタップする**
	- ・ 新しくグループが追加されます。

**グループを並べ替える**

- **1 アプリケーション画面で、並べ替え たいグループ名をロングタッチする**
- **2 任意の場所までドラッグする** ・ グループが移動します。

# **スモールアプリ**

最近使用したアプリケーションをサムネイル で一覧表示し、起動できます。また、任意の アプリケーションを使用しながらスモールア プリを利用できます。

## **1** <sup>r</sup>**をタップする**

・ 最近使用したアプリケーションのサム ネイルや、設定されたスモールアプリ が表示されます。

#### ❖**お知らせ**

- ・ サムネイル表示されたアプリケーションをタップ すると起動し、ロングタッチすると「リストから 削除」/「アプリ情報」を選択できます。また、 サムネイル表示されたアプリケーションを左右に フリックすると一覧から削除できます。
- ・ お買い上げ時はスモールアプリに「電卓」「タイ マー」「ノート」「レコーダー」が設定されていま すが、■■をタップして Play ストアからスモールア プリをインストールして設定することができます。

## **アプリケーションを検索する**

本端末にインストールされているアプリケー ションを検索し、起動することができます。

#### **1 アプリケーション画面で ■をタップ し、[検索] をタップする**

・ ソフトウェアキーボードが表示されま す。

- **2 検索するアプリケーション名を入力 する**
	- ・ 文字の入力に従って、検索結果の候補 が表示されます。
- **3 検索項目をタップする**

・ アプリケーションが起動します。

#### ❖**お知らせ**

- ・ 初めて使用するときは、現在地情報をGoogleの 検索結果やサービスで利用するかどうかの確認画 面が表示されますので、利用規約を読んで「OK] をタップします。
- ホーム画面で をタップし、「検索」をタップし てもアプリケーションを検索することができます。 詳しくは、「本端末内やウェブページの情報を検索 する| (P.45) をご参照ください。

## **アプリケーション画面の表示を切 り替える**

アプリケーション画面のアプリケーションア イコンを、リスト形式またはタイル形式で表 示します。

#### **アプリケーション画面で ■ をタップ し、「リスト形式】/「タイル形式】 をタップする**

## **「おすすめ」アプリケーションを インストールする**

アプリケーション画面の「おすすめ」タブに は、ドコモがおすすめするアプリケーション が表示されます(P.72)。

- **1 アプリケーション画面で「おすすめ」 タブをタップする**
- **2 [おすすめアプリを見る]をタップす る**

#### **3 任意のアプリケーションをタップす る**

・ ダウンロード画面が表示されますの で、画面の指示に従って操作してくだ さい。

#### ❖**お知らせ**

・ ダウンロードしたアプリケーションは、アプリ ケーション画面の「ダウンロードアプリ」グルー プに表示されます。

## **ホームアプリの情報を確認する**

- **1 アプリケーション画面で をタップ し、「アプリケーション情報】をタッ プする**
	- ・ ホームアプリの情報が表示されます。

# **電話をかける/受ける**

## **電話をかける**

電話

**1 ホーム画面で をタップし、「ダイ ヤル」タブをタップする**

## **2 電話番号を入力し、 をタップする**

・ 電話番号の入力を間違えた場合は、 をタップして消すことができます。

#### **3 通話を終了するときは[通話終了] をタップする**

#### ❖**お知らせ**

- 手順2で、電話番号が未入力の状態で やをタップ すると、発着信履歴の最新の電話番号が入力され ます(不在着信は含まれません)。
- ホーム画面で をタップし、[ダイヤル]をタッ プすると、Xperia™の電話アプリを起動すること ができます。

**ポーズ(,)を入力する**

ご自宅の留守番電話、チケットの予約、銀行 の残高照会などのサービスに利用します。

#### **1 ホーム画面で をタップし、「ダイ ヤル」タブをタップする**

2 電話番号を入力し、 をタップし、 **[2秒間の停止を追加]をタップする**

## **緊急通報**

本端末が電波の届く範囲内にあるときは、緊 急電話番号の110番(警察)、119番(消防 と救急)、118番(海上保安庁)を入力して 電話をかけることができます。

- **1 ホーム画面で をタップし、「ダイ ヤル」タブをタップする**
- **2 緊急電話番号を入力し、 をタップ する**
	- ・ 電話番号の入力を間違えた場合は、 ■をタップして消すことができます。

#### ❖**注意**

- ・ 日本国内では、ドコモminiUIMカードを取り付け ていない場合、緊急通報110番、119番、118番に 発信できません。
- 画面ロックの解除画面などで「緊急通報]をタッ プして、緊急通報をかけることができます。ただ し、日本国内では、PINコード入力画面、PINコー ドロック中、PUKロック中には緊急通報110番、 119番、118番に発信できません。
- ・ 本端末は、「緊急通報位置通知」に対応しておりま す。110番、119番、118番などの緊急通報をかけ た場合、発信場所の情報(位置情報)が自動的に 警察機関などの緊急通報受理機関に通知されます。 お客様の発信場所や電波の受信状況により、緊急 通報受理機関が正確な位置を確認できないことが あります。

なお、「184」を付加してダイヤルするなど、通話 ごとに非通知とした場合は、位置情報と電話番号 は通知されませんが、緊急通報受理機関が人命の 保護などの事由から、必要であると判断した場合 は、お客様の設定によらず、機関側が位置情報と 電話番号を取得することがあります。また、「緊急

**電話** 82

通報位置通知」の導入地域/導入時期については、 各緊急通報受理機関の準備状況により異なります。 ・ 本端末から110番、119番、118番通報の際は、携 帯電話からかけていることと、警察・消防機関側 から確認などの電話をする場合があるため、電話 番号を伝え、明確に現在地を伝えてください。ま た、通報は途中で通話が切れないように移動せず 通報し、通報後はすぐに電源を切らず、10分程度 は着信のできる状態にしておいてください。 ・ かけた地域により、管轄の消防署・警察署に接続 されない場合があります。接続されないときは、

お近くの公衆電話または一般電話からかけてくだ さい。

**国際電話をかける(WORLD CALL)**

WORLD CALL についての詳細は、 ドコモの 「国際サービスホームページ」をご覧くださ い。

- **1 ホーム画面で をタップし、「ダイ ヤル」タブをタップする**
- **2 プラス(+)記号が表示されるまで、 数字[0]のキーをロングタッチす る**
	- ・ 日本から国際電話をかけるときに 「+」を国際電話アクセス番号に置き 換えて発信しています。

#### 3 国番号▶地域番号 (市外局番) ▶相 **手先電話番号の順に入力し、 を タップする**

・ 地域番号(市外局番)が「0」で始ま る場合には、先頭の「0」を除いて入 力してください。ただし、イタリアな ど一部の国・地域におかけになるとき は「0」が必要な場合があります。

## **電話を受ける**

- **1 着信時に (左)をロングタッチし て (右)へドラッグする**
- **2 通話を終了するときは[通話終了] をタップする**

#### ❖**お知らせ**

・ 画面ロックされている場合もアイコンが表示され、 同様の操作で応答できます。

**着信音を聞こえないようにする**

着信時に **oder ファイ** ① を押す

#### ❖**お知らせ**

- マナーモード(バイブレーション)設定中の着信 時に [g p ] / [10] を押すと、着信バイブレータ の振動を止めることができます。
- ホーム画面で | す | の上下を押すと、着信音量を 調節できます。

**着信を拒否する**

## **1 着信時に (右)をロングタッチし て (左)へドラッグする**

#### ❖**お知らせ**

- ・ 画面ロックされている場合もアイコンが表示され、 同様の操作で拒否することができます。
- ・ 留守番電話サービスを利用中に着信を拒否すると、 留守番電話サービスセンターに接続されます。

**着信を拒否してメッセージ(SMS) を送信する**

電話に出られない場合などに、着信を拒否し てメッセージ(SMS)を送信することができ ます。あらかじめ送信するメッセージは登録 されており、必要に応じて編集することもで きます。

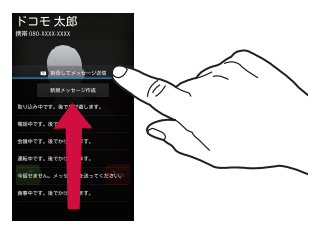

- 1 着信時に  **#26Lでメッセージ&B を上にドラッ グする**
- **2 送信したいメッセージをタップする**

• 発信者にメッセージ (SMS) が送信 されます。

#### ❖**お知らせ**

・ 留守番電話サービスを利用中は、着信を拒否して メッセージ(SMS)が送信され、留守番電話サー ビスセンターに接続されます。

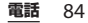

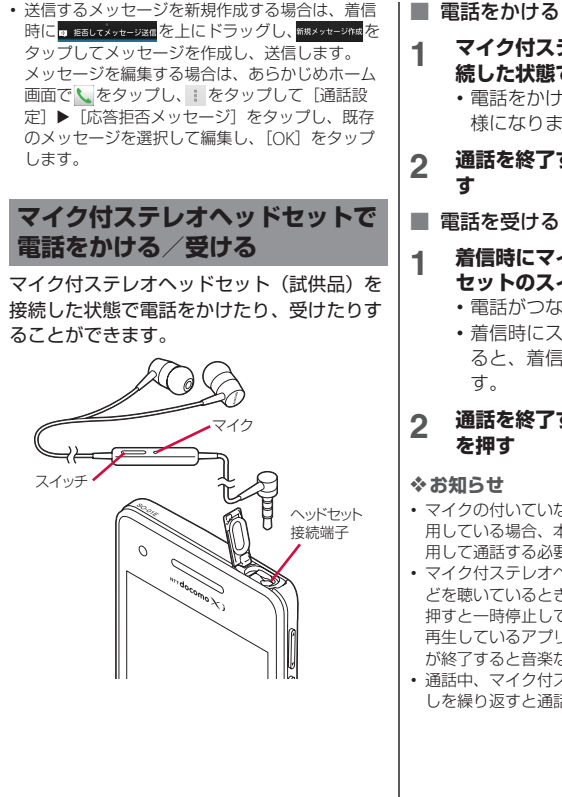

#### **1 マイク付ステレオヘッドセットを接 続した状態で電話をかける**

・ 電話をかける操作は、通常の操作と同 様になります (P82)。

# **2 通話を終了するときはスイッチを押**

#### ■ 電話を受ける

#### **1 着信時にマイク付ステレオヘッド セットのスイッチを押す**

- ・ 電話がつながり、通話できます。
- ・ 着信時にスイッチを1秒以上押し続け ると、着信を拒否することができま

# **2 通話を終了するときは再度スイッチ**

- ・ マイクの付いていない一般的なヘッドフォンを使 用している場合、本端末の送話口(マイク)を使 用して通話する必要があります。
- ・ マイク付ステレオヘッドセットを接続して音楽な どを聴いているときに着信した場合、スイッチを 押すと一時停止して電話に出ることができます。 再生しているアプリケーションによっては、通話 が終了すると音楽などが自動的に再開します。
- ・ 通話中、マイク付ステレオヘッドセットの抜き差 しを繰り返すと通話が切断される場合があります。

**電話** 85

# **通話中の操作**

#### **通話中画面**

通話中画面でスピーカーやミュートを設定し たり、電話番号を入力して別の相手に電話を かけることができます。

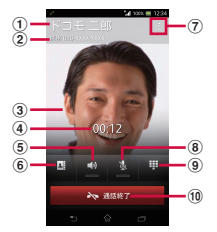

- (1) 通話相手の名前
- (2) 通話相手の電話番号
- c 電話帳に設定された写真
- d 通話時間
- e スピーカー:スピーカーフォンのオン/オフを設 定
	- ・ 相手の声をスピーカーから流して、ハンズフ リーで通話します。
	- ・ スピーカーフォンがオンになっているときは、 ステータスバーにスピーカーフォンアイコン 「か表示されます。
- f 電話帳:電話帳一覧画面(P.90)を表示
- g オプションメニュー:通話中に保留を設定
	- ・ 保留の解除は、保留中に[保留解除]をタップ します。
	- ・ 保留を設定するには、「キャッチホン」の契約 が必要です(P.89)。
- **⑧ ミュート:通話中のマイクの消音のオン/オフを** 設定
	- ・ マイクがオフになっているときは、ステータス バーに消音アイコン いが表示されます。
- i ダイヤルキー:追加したい電話番号を入力して電 話をかける
	- ・ 最初の通話は自動的に保留中になります。
	- ・ 通話を追加するには、「キャッチホン」の契約 が必要です(P.89)。
- **10 通話終了**

#### ❖**注意**

・ 聴力を損わないために、スピーカーフォンがオン になっている状態で本端末を耳に当てないでくだ さい。

#### **通話音量を調節する**

**通話中に** | ○ □ を押して調節する

#### ❖**お知らせ**

• 通話中以外は、通話音量を調節することはできま せん。

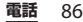

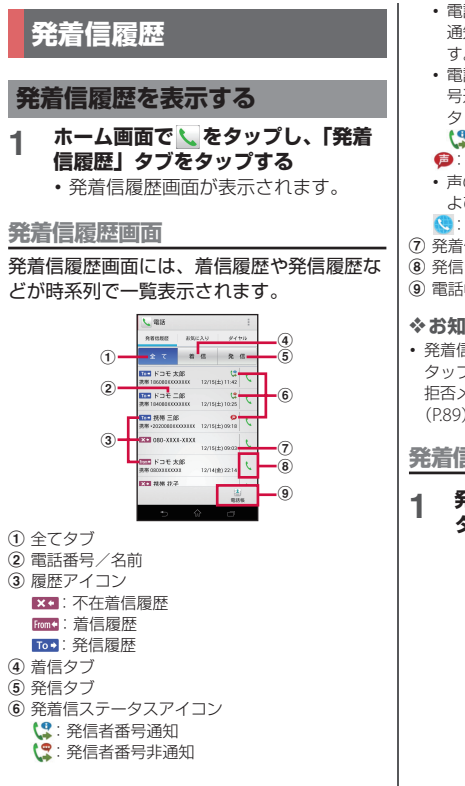

- ・ 電話番号の前に「186」(通知)/「184」(非 通知)を入力して発信した場合に表示されま す。
- 電話番号を入力して | をタップし、[発信者番 号通知] ▶ [通知する] / [通知しない] を タップして発信した場合、発着信履歴画面に (2/ には表示されません。
- ●: 声の宅配便発信
- 声の宅配便の詳細は、「声の宅配便」(P.89) お よびドコモのホームページをご覧ください。
- :国際電話発着信
- g 発着信日時
- 
- i 電話帳

## ❖**お知らせ**

• 発着信履歴画面で : をタップし、「通話設定」を タップすると、「ネットワークサービス」や「応答 拒否メッセージ」などを設定・編集できます (P.89)。

## **発着信履歴から電話をかける**

## **1 発着信履歴画面(P.87)で、 を タップする**

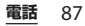

**発着信履歴の電話番号を電話帳に登録 する**

- **1 発着信履歴画面(P.87)で、電話番 号をタップし、[電話帳に登録]を タップする**
	- ・ 電話番号をロングタッチし、[発信前 に番号を編集] ▶ [電話帳に登録] を タップしても登録できます。
- **2 電話番号を追加する電話帳、または [新規登録]をタップする**
	- ・ Googleアカウントなどを設定してい る場合は、[新規登録]をタップする と、設定したアカウントを登録先とし て選択できます。

## **3 プロフィール編集画面で情報を入力 して[登録完了]をタップする**

**発着信履歴を削除する**

- **1 発着信履歴画面(P.87)で、 を タップする**
- **2 [全件削除]**u**[OK]をタップする**

#### ❖**お知らせ**

- ・ 発着信履歴を1件のみ削除する場合は、発着信履 歴画面で削除したい発着信履歴をロングタッチし、 「通話履歴から削除]▶ [OK] をタップします。
- ・ 着信履歴または発信履歴のどちらかを全件削除す る場合は、発着信履歴画面で「着信」タブ/「発 信」タブをタップし、 をタップして、[全件削 除] ▶ [OK] をタップします。

## **不在着信を表示する**

不在着信がある場合は、ステータスバーに が表示されます。

## **1 ステータスバーを下にドラッグする**

## **2 [不在着信]をタップする**

・ 着信履歴が表示されます。

#### ❖**お知らせ**

・ 不在着信があると、画面ロック解除画面に不在着 信と件数を示すアイコンが表示されます。

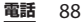

# **通話設定**

ネットワークサービスを設定したり、応答拒 否メッセージを編集したりできます。

## **1 ホーム画面で をタップし、 を タップする**

# **2 [通話設定]をタップする**

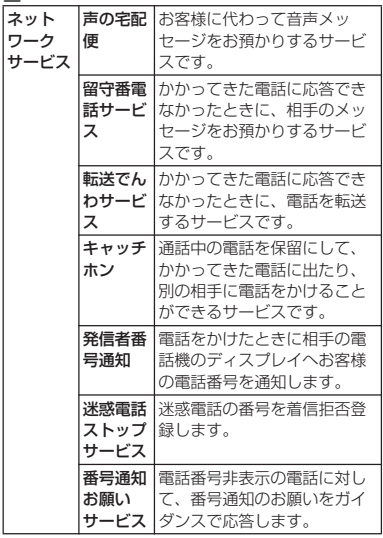

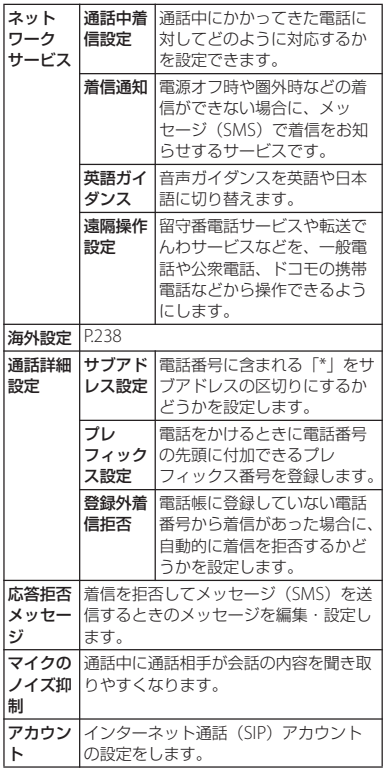

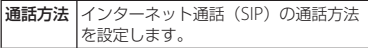

## **電話帳**

電話帳では、電話番号、メールアドレス、各 種サービスのアカウントなど、連絡先に関す るさまざまな情報を入力できます。

## **電話帳を表示する**

## **1 ホーム画面で をタップし、[ドコ モ電話帳]をタップする**

・ 電話帳一覧画面が表示されます。

#### ❖**お知らせ**

- ・ 初めて使用するときは、「クラウドの利用につい て| 画面が表示され、「利用する] をタップする と、クラウドの利用を開始できます。電話帳のク ラウドサービスには、ドコモの電話帳アプリが必 要となります。
- ホーム画面でしたタップし、[電話帳]をタップ しても電話帳一覧画面が表示されます。
- ・「ドコモバックアップ」アプリケーションを利用す ると、電話帳のデータをmicroSDカードにバック アップできます。バックアップの方法については、 「ドコモバックアップ」(P.229) をご参照くださ  $\mathcal{L}$
- ホーム画面で をタップし、「連絡先」をタップ すると、Xperia™の電話帳アプリを起動すること ができます。

**電話帳一覧画面**

電話帳一覧画面では、連絡先の各種情報が表 示されます。電話帳に写真を追加したり、グ ループごとの電話帳を表示したりすることも できます。

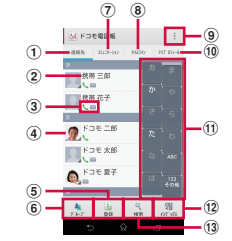

- a 連絡先タブ
- 2 電話帳に登録された名前
- 3 登録内容
	- ・ 登録内容がアイコンで表示されます。
- d 電話帳に設定された写真
- e 登録
- 6 グループ
	- ・ 表示するグループを選択します。
- g コミュニケーションタブ
	- ・ 電話発着信、メッセージ(SMS)の送受信、sp モードメール、SNSのメッセージの送受信履歴 が表示されます。SNSのメッセージは、クラウ ドを利用開始の上、「マイSNS」機能を利用し ている場合のみ表示されます。
- **® タイムラインタブ** 
	- ・「フレンドNEWS」機能、および「マイSNS」 機能によるSNS・ブログのタイムラインが表示 されます。表示するためにはクラウドを利用開 始している必要があります。

**電話** 90

- i オプションメニュー
- **⑪ マイプロフィールタブ** 
	- ・ 自分の電話番号を確認できます。
- Ⅲ インデックス文字表示域
	- ・ インデックス文字をタップすると、インデック ス文字に振り分けられている電話帳を表示しま す。
- **12 インデックス** 
	- ・ インデックス文字を表示し、五十音順、アル ファベット順などで検索できます。
- f3 检索

## **電話帳を管理する**

## **電話帳を追加する**

#### **1 電話帳一覧画面(P.90)で、[登録] をタップする**

・ Googleアカウントなどを設定してい る場合は、設定したアカウントを登録 先として選択できます。

#### **2 プロフィール編集画面で名前を入力 する**

## **3 任意の項目を選択し、入力する**

・ 電話番号やメールアドレス、グループ などを設定できます。「その他」の ■▲ をタップし、[追加] をタップし て、任意の情報を追加します。

## **4 [登録完了]をタップする**

#### ❖**お知らせ**

- ・「ふりがな(姓/名)」を登録した場合、電話帳一 覧画面には「ふりがな」の五十音順、アルファ ベット順で表示されます。電話帳登録時に、「姓/ 名」を漢字で入力し、「ふりがな」を入力しなかっ た場合は、電話帳一覧画面の「他」欄に表示され ます。
- 電話帳の登録件数は、電話帳一覧画面で、: を タップし、[その他]▶[アプリケーション情報] をタップすると確認できます。
- ・ 電話帳登録時に保存先として「docomo」アカウ ントを選択すると、SNSやブログのアカウントを 設定できます。

**電話** 91

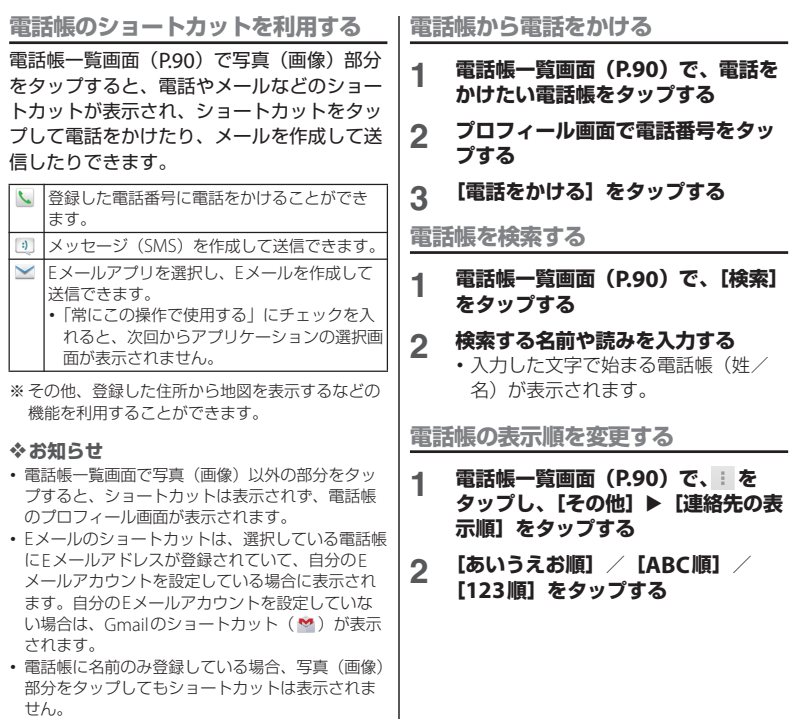

**電話** 92

**電話帳の表示条件を変更する**

登録している電話帳のうち、電話帳一覧画面 に表示させる電話帳を設定することができま す。

**1 電話帳一覧画面(P.90)で、 を タップし、[その他] ▶ [表示するア カウント]をタップする**

#### **2 [すべてのアカウントを表示]/ [docomo]をタップする**

- ・ Googleアカウントなどを設定してい る場合は、表示させるアカウントとし て選択できます。
- ・[カスタマイズ…]をタップして、ア カウントの各項目にあるチェックボッ クスを選択して、電話帳一覧画面の表 示をカスタマイズできます。

**電話帳をグループごとに表示する**

- **1 電話帳一覧画面(P.90)で、[グ ループ]をタップする**
- **2 任意のグループをタップする**
	- ・ 電話帳登録時に設定したグループごと に電話帳が表示されます。
	- ・ グループを非表示にする場合は、[閉 じる]をタップします。

**電話帳をグループに設定する**

電話帳一覧画面から任意のグループに設定す ることができます。

- **1 電話帳一覧画面(P.90)で、[グ ループ]をタップする**
- **2 グループ設定したい電話帳をロング タッチし、任意のグループの上にド ラッグする**

❖**お知らせ**

- ・ グループ設定を解除したい場合は、解除したい電 話帳をロングタッチし、設定していたグループの 上にドラッグします。
- ・ Googleアカウントなどを設定している場合は、ア カウントごとにグループが表示され、同じアカウ ント内でグループを設定/解除することができま す。

**電話帳のグループを新規作成する**

#### **1 電話帳一覧画面(P.90)で、[グ ループ**】▶ [追加] をタップする

- ・「追加」が表示されない場合は、グ ループ上をフリックすると表示されま す。
- ・ Googleアカウントなどを設定してい る場合は、設定したアカウントを追加 先として選択できます。

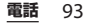

- **2 グループ追加画面で色、アイコン、 グループ名を入力し、[OK]をタッ プする**
	- ・ 設定項目は、アカウントの種類により 異なります。

#### ❖**お知らせ**

- ・ 新規作成したグループと、お買い上げ時に登録さ れているグループの「家族」「友人」「会社」は、 編集/削除できます。編集する場合は、グループ をロングタッチし、[グループ編集]をタップし て、編集内容を入力したら「OKI をタップしま す。削除する場合は、グループをロングタッチし、 「グループ削除]▶ [OK] をタップします。削除 したグループに設定されていた電話帳は、「グルー プなし」タブに移動します。
- ・ 既存のグループ名と同じ名称のグループは追加で きません。

#### **電話帳を編集する**

- **1 電話帳一覧画面(P.90)で、編集す る電話帳をタップする**
- **2 プロフィール画面で[編集]をタッ プする**
- **3 必要な項目を選択し、編集する**
- ・[追加]をタップして電話番号やメー ルアドレスを設定したり、「その他」 の へ をタップし、[追加] をタップ して、任意の情報を追加します。
- **4 [登録完了]をタップする**

## **電話帳をお気に入り登録する**

電話帳にお気に入りのマークを付けることが できます。お気に入りリストを使用すると、 マークを付けた電話帳にすばやくアクセスで きます。

- **1 電話帳一覧画面(P.90)で、お気に 入り登録する電話帳をタップする**
- 2 プロフィール画面で a をタップす **る**
	- ★ (黄色) になり、お気に入りに登 録されます。

#### ❖**お知らせ**

- ・ docomoアカウントやGoogleアカウントなどに 保存された電話帳は、お気に入りに登録できます。
- ・ お気に入りに登録した電話帳を表示するには、電 話帳一覧画面で「グループ]▶「お気に入り]を タップするか、ホーム画面で をタップし、「お 気に入り」タブをタップします。

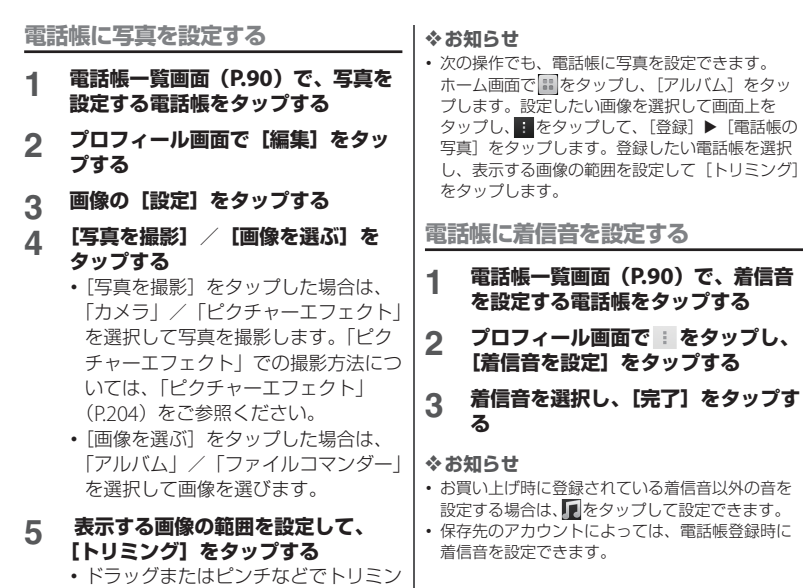

グ枠を調整しながら画像の範囲を設定

します。

**6 [登録完了]をタップする**

**電話** 95

## **電話帳を統合する**

複数の電話帳として登録された電話帳を1つ に統合させて、まとめることができます。

#### **1 電話帳一覧画面(P.90)で、統合す る電話帳をタップする**

- **2 プロフィール画面で をタップし、 [統合/分割]をタップする**
	- ・ 統合する電話帳候補が表示されます。

## **3 統合する電話帳をタップする**

#### ❖**お知らせ**

・ 電話帳の統合を解除するには、電話帳のプロ フィール画面で ! をタップし、「統合/分割]▶ 「分割」をタップします。

## **電話帳を削除する**

#### **1 電話帳一覧画面(P.90)で、 を タップし、[削除]をタップする**

## **2 削除する電話帳にチェックを入れる**

- ・ すべての電話帳を削除するには「全選 択」にチェックを入れます。
- •「インデックス]をタップして、電話 帳を検索できます。

#### **3 [削除]**u**[OK]をタップする**

#### ❖**お知らせ**

・ 電話帳を1件のみ削除する場合は、電話帳一覧画 面で、削除したい電話帳をタップし、| をタップ して、「削除]▶ [OK] をタップします。

**マイプロフィールを確認して情報を編 集する**

**1 電話帳一覧画面(P.90)で、「マイ プロフィール」タブをタップする**

## **2 [編集]をタップする 3 マイプロフィール画面で必要な情報 を入力する**

• [追加] をタップして電話番号やメー ルアドレスを入力し、[設定]をタッ プしてSNSやブログのアカウントを 登録します。「その他」の へをタッ プし、[追加]をタップして、任意の 情報を追加します。

## **4 [登録完了]をタップする**

#### ❖**お知らせ**

- ・ マイプロフィールには、複数の電話番号やメール アドレス、SNSやブログのアカウントなどを登録 することができます。
- 名刺作成アプリを使って作成した名刺データをマ イプロフィールに保存し、名刺データをネット ワーク経由で交換することができます。初めて使 用するときは、電話帳一覧画面で、「マイプロ フィール| タブをタップし、[新規作成] をタップ して、表示される画面に従って操作してください。

**赤外線通信を使って電話帳を送信する**

**1 電話帳一覧画面(P.90)で、 を タップし、[その他] ▶ [赤外線送 信]をタップする**

- ・ 1件送信する場合は、[1件送信]を タップし、送信したい電話帳を選択し て「OK]▶ [OK] をタップします。
- 全件送信する場合は、「全件送信】▶ [開始する]をタップし、ドコモアプ リパスワードを入力して「OK] を タップし、受信側と同じ認証パスワー ドを入力して「決定]▶ [OK]▶ [OK]をタップします。

#### ❖**お知らせ**

- ・ 赤外線通信を利用して電話帳を全件送信する場合 は、認証パスワードとドコモアプリパスワードを 入力します。認証パスワードとは、送信する前に あらかじめ受信側と取り決めておく4桁の数字で す。ドコモアプリパスワードについては、「ドコモ アプリパスワード」(P.140)をご参照ください。
- ・ 電話帳を選択してから赤外線通信を利用するには、 プロフィール画面で : をタップし、「赤外線]▶ 「OK] ▶ 「OK] をタップします。マイプロフィー ルを送信するには、電話帳一覧画面で、「マイプロ フィール| タブをタップし、| をタップして、「赤 外線送信]▶ [OK] ▶ [OK] をタップします。名 刺データをマイプロフィールに保存している場合 は、[赤外線送信]をタップすると、「マイプロ フィール(名刺以外)を送信」または「名刺交換 (赤外線)」の選択画面が表示されます。
- ・「赤外線」アプリを使って、電話帳を送信すること もできます。詳細については、「赤外線通信でデー タを送信する」(P.161)をご参照ください。

**電話帳をBluetooth/Eメール/ Gmailで送信する**

登録した電話帳やマイプロフィールの情報を Bluetooth機能 (P.163) やFメールの添付 機能などを利用して送信できます。

- 電話帳を送信する
- **1 電話帳一覧画面(P.90)で、送信し たい電話帳をタップする**
- **2 プロフィール画面で をタップし、 [共有]をタップする**
- **3 送信方法を選択して、画面の指示に 従って操作する**
- マイプロフィールを送信する
- **1 電話帳一覧画面(P.90)で、「マイ プロフィール」タブをタップする**
- **2 をタップし、[共有]をタップす る**
- **3 送信方法を選択して、画面の指示に 従って操作する**

#### ❖**お知らせ**

- ・ Bluetooth機能を利用する場合は、あらかじめ Bluetooth機能をオンに設定するか(P.163)、手 順3で「Bluetooth]▶ [ONにする]をタップし ます。
- ・ Eメールを利用する場合は、あらかじめEメールの アカウントを設定する必要があります(P.104)。

**電話** 97

- ・ Eメール/Gmailに添付して送信する場合は、アカ ウントを設定したメール作成画面から送信します。 Gmailのアカウントを設定していない場合は、設 定ウィザードが表示され、設定後にメールを作成、 送信できます。
- メッセージ (SMS) はご利用いただけません。
- ・ 電話帳に設定している名刺データなど、一部の情 報は送信できません。
- ・ 電話帳を全件送信する場合は、「表示している電話 帳を共有する」(P.98)をご参照ください。

## **表示している電話帳を共有する**

- **1 電話帳一覧画面(P.90)で、 を タップし、[その他] ▶ [インポート /エクスポート]をタップする**
- **2 [表示可能な電話帳を共有]をタップ する**
- **3 送信方法を選択して、画面の指示に 従って操作する**
	- ・「常にこの操作で使用する」にチェッ クを入れると、次回からアプリケー ションの選択画面が表示されません。

#### ❖**お知らせ**

- ・ 電話帳の表示条件(P.93)を設定している場合は、 表示設定している電話帳のみ共有されます。
- ・ Bluetooth機能を利用する場合は、あらかじめ Bluetooth機能をオンに設定するか(P.163)、手 順3で「Bluetooth] ▶ [ONにする] をタップし ます。
- ・ Eメールを利用する場合は、あらかじめEメールの アカウントを設定する必要があります(P.104)。
- ・ Eメール/Gmailに添付して送信する場合は、アカ ウントを設定したメール作成画面から送信します。 Gmailのアカウントを設定していない場合は、設 定ウィザードが表示され、設定後にメールを作成、 送信できます。
- メッセージ (SMS) はご利用いただけません。
- ・ 電話帳に設定している名刺データなど、一部の情 報は送信できません。

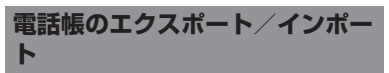

microSDカードやドコモminiUIMカードへ 雷話帳をエクスポート/インポートすること ができます。エクスポートした情報は、別の 電話に転送する場合などに役立ちます。

#### ❖**お知らせ**

・ オンラインの同期サービスでも電話帳などを同期 することができます。詳細については、「自動同期 を設定する」(P.144)をご参照ください。

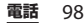

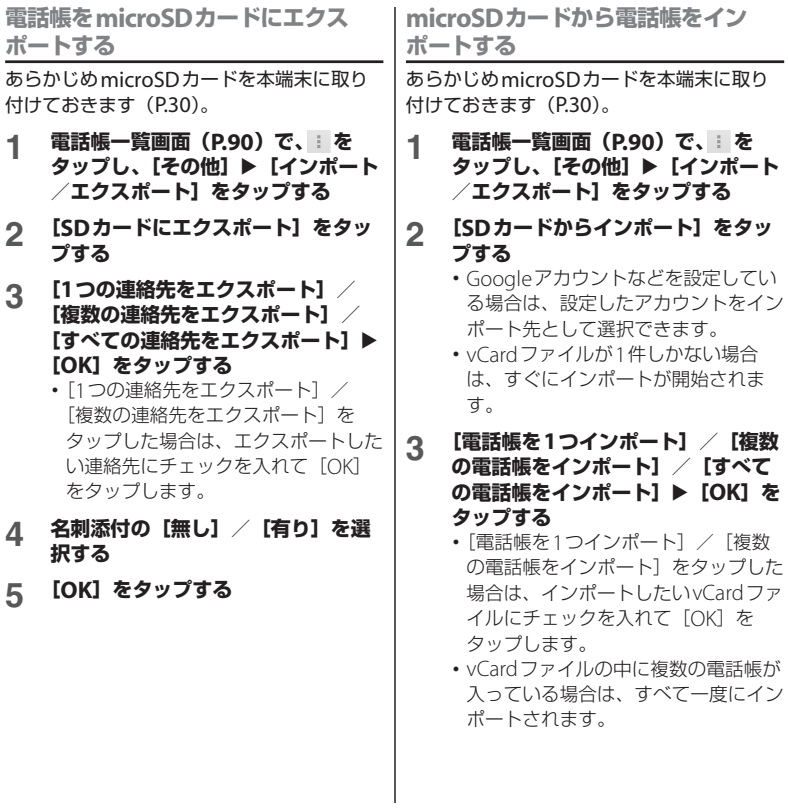

**電話** 99

❖**お知らせ**

・ 電話帳によっては、データの一部がインポートま たはエクスポートされない場合があります。

## **ドコモminiUIMカードから電話帳を インポートする**

- **1 電話帳一覧画面(P.90)で、 を タップし、[その他] ▶ [インポート /エクスポート]をタップする**
- **2 [SIMカードからインポート]をタッ プする**
	- ・ Googleアカウントなどを設定してい る場合は、設定したアカウントをイン ポート先として選択できます。
- **3 インポートする電話帳をタップする**
	- ・ インポートする電話帳をロングタッチ し、[インポート]をタップしてもイ ンポートできます。
	- ・ すべての電話帳をインポートする場合 は、■をタップし、[すべてインポー ト]をタップします。

#### ❖**お知らせ**

- ・ インポート可能な情報は、名前と電話番号です。
- ・ インポートした際に、同じ名前の電話帳がすでに 存在していても、別々の電話帳としてインポート されます。

・ 電話帳をドコモminiUIMカードにエクスポートす る場合は、Xperia™の「連絡先」アプリケーショ ンをご利用ください。ただし、ドコモminiUIM カードのメモリ容量が限られているため、名前と 1つ目の電話番号のみが保存されます。電話帳に よっては、データの一部がエクスポートされない 場合があります。

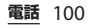

メール/ウェブブラウザ

ドコモのメールアドレス (@docomo.ne.jp)を利用して、メールの 送受信ができます。 絵文字、デコメール®の使用が可能で、自動

受信にも対応しています。spモードメール の詳細については、『ご利用ガイドブック (spモード編)』をご覧ください。

## **1 ホーム画面で るをタップする**

# **2 画面を上にフリックして[ダウン**

**ロード]をタップする**

・ 以降は画面の指示に従って操作してく ださい。

#### ❖**お知らせ**

・「ドコモバックアップ」アプリケーションを利用す ると、spモードメールのデータをmicroSDカード にバックアップできます。バックアップの方法に ついては、「ドコモバックアップ」(P.229)をご参 照ください。

# **spモードメール メッセージ(SMS)**

携帯電話番号を宛先にして、全角最大70文 字(半角英数字のみの場合は最大160文字) まで、テキストメッセージを送受信できま す。

# **メッセージ(SMS)を送信する**

**1 ホーム画面で をタップし、[メッ セージ]をタップする**

# <mark>2 ■</mark>(新規作成)をタップする<br><u>3</u> 送信相手の電話番号を入力す

## **3 送信相手の電話番号を入力する**

• せをタップすると連絡先一覧画面が 表示され、登録されている連絡先の中 から選択できます。画面上部の検索 ボックスに名前または電話番号を入力 すると、一致する連絡先がリスト表示 されます。

## **4 [メッセージを作成]をタップして、 本文を入力する**

- •■をタップし、[テンプレート選択] をタップすると、「テンプレート設定」 (P.103)で登録した定型文を選択して 入力できます。
- ・ 入力した文字数が制限文字数に近づく と、入力できる残り文字数がテキスト ボックスの左上に表示されます。

## **5 [送信]をタップする**

#### ❖**お知らせ**

- ・ テキストの入力については、「文字入力」(P.46) をご参照ください。
- ・ 海外通信事業者のお客様との間でも送受信が可能 です。利用可能な国・海外通信事業者について詳 しくは、『ご利用ガイドブック(国際サービス編)』 またはドコモの「国際サービスホームページ」を ご参照ください。
- ・ 宛先が海外通信事業者の場合、「+」、「国番号」、 「相手先携帯電話番号」の順に入力します。携帯電 話番号が「0」で始まる場合は先頭の「0」を除い た電話番号を入力します。また、「010」、「国番 号」、「相手先携帯電話番号」の順に入力しても送 信できます(受信した海外からのSMSに返信する 場合は、「010」を入力してください)。

## **メッセージ(SMS)を受信して 読む**

- 1 ホーム画面で ::: をタップし、[メッ **セージ]をタップする**
- **2 読みたいメッセージ(SMS)の相手 先をタップする**

• メッセージ (SMS) が表示されます。

#### ❖**お知らせ**

• メッセージ (SMS) を受信すると、ステータス バーに 3 が表示されます。メッセージ (SMS) を読むには、ステータスバーを下にドラッグし、 通知されたメッセージ(SMS)の項目をタップし ます。

• メッセージ (SMS) 本文の / ★をタップする と ★ (黄色)に変わります。ホーム画面で ■ を タップし、「メッセージ」をタップし、■ をタップ して「スター付きメッセージ」をタップすると、 マークを付けたメッセージ(SMS)にすばやくア クセスできます。

## **メッセージ(SMS)の電話番号 を連絡先に保存する**

- **1 ホーム画面で をタップし、[メッ セージ]をタップする**
	-

**2 保存する電話番号を選択する**<br>3 ■ をタップし、[連絡先に追] **3 をタップし、[連絡先に追加]を タップする**

- **4 電話番号を追加する電話帳、または [新規登録]をタップする**
	- ・ Googleアカウントなどを設定してい る場合は、[新規登録]をタップする と、設定したアカウントを登録先とし て選択できます。

## **5 必要な項目を入力し、[登録完了]を タップする**

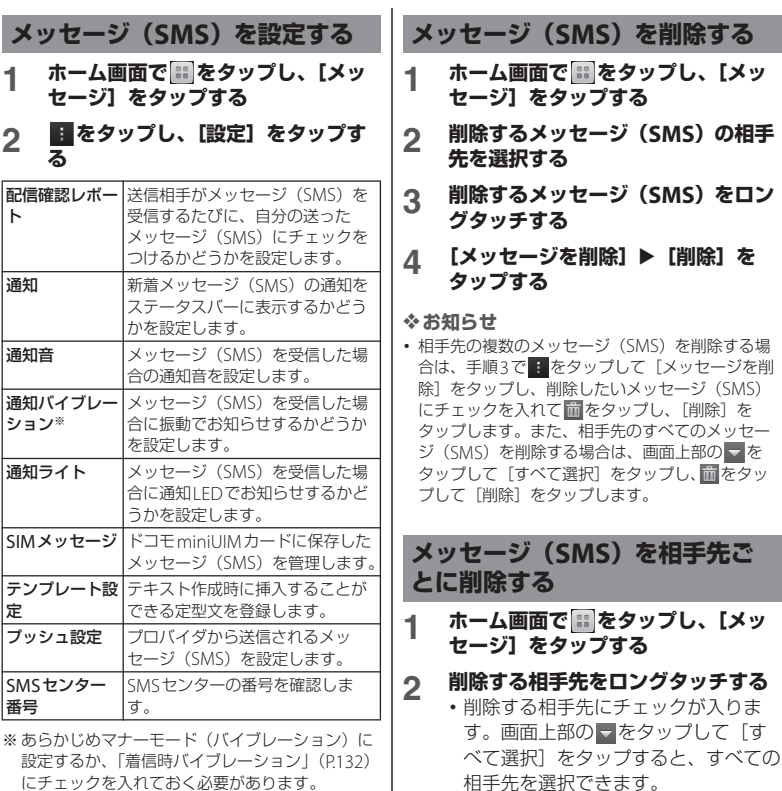

にチェックを入れておく必要があります。

I

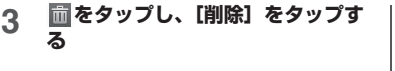

#### ❖**お知らせ**

• 手順2で■ をタップし、「複数のメッセージを削 除]をタップしても、削除する相手先を選択して 削除したり、すべてのメッセージ(SMS)を削除 することができます。

# **Eメール**

mopera UメールのEメールアカウント、一 般のISP(プロバイダ)が提供するPOP3や IMAPに対応したEメールアカウント、 Exchange ActiveSyncアカウントなどを設 定して、Eメールを送受信できます。

## **Eメールの初期設定をする**

Eメールセットアップウィザードが表示され ますので、画面の指示に従って設定します。 複数のEメールアカウントを設定することも できます。

mopera Uメールの設定方法については 「mopera Uメールを利用する」(P.110)を ご参照ください。

- **1 ホーム画面で をタップし、[Eメー ル]をタップする**
- **2 <sup>E</sup>メールアドレスとパスワードを入 力する**
- **3 [次へ]をタップする**
	- ・ Eメールを手動で設定する場合は、 「手動セットアップ」をタップし、画 面に従って設定してください。
- **4 受信トレイを確認する頻度を設定し、 必要な項目にチェックを入れて、[次 へ]をタップする**
	- ・ アカウントのタイプを選択する画面が 表示された場合は、設定するEメール アカウントの種類をタップし、画面の 指示に従って設定してください。
- **5 アカウントの名前と送信Eメールに 表示される名前を入力し、[次へ]を タップする**
	- ・ 設定したEメールアカウントの受信ト レイが表示されます。
	- ・ Exchange ActiveSyncアカウントを 設定する場合、Eメールに表示される 名前を設定することはできません。E メールの初期設定が終わった後、E メールアカウントの設定の「名前」 (P.108)から設定してください。

#### ❖**お知らせ**

・ 設定を手動で入力する必要がある場合は、Eメール サービスプロバイダまたはシステム管理者に、正 しいEメールアカウント設定を問い合わせてくだ さい。

- ・ EメールアカウントにExchange ActiveSyncアカ ウントを設定した場合、サーバー管理者がリモー トワイプを設定していると、本端末内のデータが 消去される場合があります。ただし、microSD カード内のデータは消去されません。
- ・ Eメールは、Timescapeには表示されません。

## **Eメールを作成して送信する**

- **1 ホーム画面で をタップし、[Eメー ル]をタップする**
- 

## **2 ◇(作成)をタップする**<br>3 送信相手のEメールアド **3 送信相手のEメールアドレスを入力 する**

- ェ をタップすると連絡先一覧画面が 表示され、登録されている連絡先の中 から選択できます。画面上部の検索 ボックスに名前またはEメールアドレ スを入力すると、一致する連絡先がり スト表示されます。
- ・ CcまたはBccを追加する場合は、 を タップして、[Cc/Bccを表示]を タップします。
- ・ 複数のEメールアドレスを文字で直接 入力する場合は、カンマ(.)で区 切って次のEメールアドレスを入力し ます。

## **4 件名や本文を入力する**

## **5 (送信)をタップする**

#### ❖**お知らせ**

・ ファイルを添付する場合は、Eメール作成中に ● をタップし、次の操作でファイルを添付しま す。

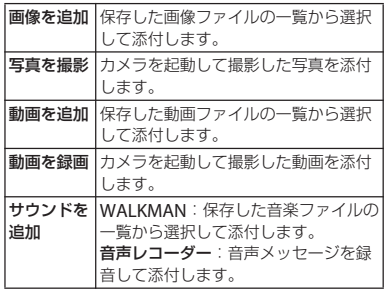

- ・ Eメールで添付可能なファイル種別は最大5MBの 画像/動画/音楽ファイルとなります。
- ・ Eメール作成中に下書き保存したいときは、必ず宛 先、件名、本文のいずれかを入力するか、ファイ ルを添付してください。入力/添付をしていない 場合は、下書き保存されません(署名自動添付の みの場合も下書き保存されません)。
- Eメール作成中に : をタップし「下書き保存]を タップすると、作成中のメールを下書き保存でき ます。また、Eメール作成中に他の画面を表示する と、自動的に下書き保存します。
- ・ Eメールの送受信には、画面に表示される文字や画 像以外に通信が必要なデータが含まれており、そ の部分も課金の対象となります。
- ・ Eメールは、パソコンからのメールとして扱われま す。受信する端末で「PCからの受信拒否」の設定 を行っていると、Eメールを受信できません。

## **Eメールを受信して読む**

- **1 ホーム画面で をタップし、[Eメー ル]をタップする**
	- ・ 複数のEメールアカウントを設定して いる場合は、「受信トレイ】をタップ して、受信するEメールアカウントを 選択します。
- **2 受信トレイで きをタップし、[更新] をタップする**
- **3 読みたいEメールをタップする**
	- ・ Eメール本文が表示されます。

#### ❖**お知らせ**

- ・ 受信したEメールの送信者名は、送信側で設定し ている名前が表示されます。
- Fメールアカウントの設定 (P108) で「Fメール 受信通知」を設定し、「Eメールの受信確認頻度」 を「手動」以外に設定している場合、新しいE メールの受信をお知らせする マがステータスバー に表示されます。ステータスバーを下にドラッグ すると、受信したEメールを確認できます。
- ・ Eメールアカウントの設定(P.108)で「Eメール の受信確認頻度」を「手動」以外に設定すると、 従量制データ通信をご利用の場合は、新着Eメー ルを確認するたびに課金が発生する場合がありま す。
- ・ 受信したEメールのアドレスをタップすると、電 話帳に登録したり、すでに登録した電話帳の場合 は電話帳の内容を表示したりすることができます。
- 受信トレイやFメール本文の画面で、← をタップ すると (黄色)に変わり、マークを付けたF メールが「スター付き」フォルダに追加されます。 「スター付き」フォルダは、「受信トレイ】▶「す べてのフォルダを表示]をタップすると表示され ます。「スター付き」フォルダを使用すると、マー クを付けたEメールにすばやくアクセスできます。 Fメール本文の画面に<br />
が表示されていない場合 は、 をタップすると表示されます。
- ・ 本端末の空き容量が少なくなるとメモリが少ない 旨のメッセージが表示され、Eメールの受信ができ なくなります。保存しているEメールを削除する などして本端末の容量を空けてください。

## **受信トレイの表示を変更する**

プレビュー画面をオンに設定して受信トレイ で本端末を横向きにすると、Eメール本文の プレビューを表示することができます。横画 面表示に切り替えるには、あらかじめ画面の 自動回転をオンに設定する必要があります  $(PAA)$ .

- **1 ホーム画面で をタップし、[Eメー ル]をタップする**
- 2 まタップし、[設定]▶ [全般] **▶ [プレビュー画面] をタップする**
- **3 [ON(横画面時のみ利用可)]を タップする**

#### ❖**お知らせ**

・ 複数のアカウントを登録している場合、いずれか のアカウントで変更するとすべてのアカウントが 同じ表示方法に変更されます。
## **Eメールメッセージの添付ファイ ルを保存する**

- **1 ホーム画面で をタップし、[Eメー ル]をタップする**
- **2 添付ファイル付きのEメールをタッ プし、 をタップする**

・ 添付ファイルの一覧が表示されます。

## **3 保存したいファイルの[保存]を タップする**

- ・ 添付ファイルがダウンロードされてい ない場合は、[読込]をタップします。
- •「表示]をタップすると、添付ファイ ルを表示することができます。

### ❖**お知らせ**

・ 添付ファイルは内部ストレージに保存されます。

## **Eメールを返信/転送する**

- **1 ホーム画面で をタップし、[Eメー ル]をタップする**
- **2 返信または転送するEメールをタッ プし、 をタップする**
- **3 [返信]/[全員に返信]/[転送] のいずれかをタップする**
	- [転送] をタップした場合は、転送先 のEメールアドレスを入力します。

## **4 本文を入力する**

# **5 (送信)をタップする**

### ❖**お知らせ**

- ・ 受信トレイで返信または転送したいEメールをロ ングタッチして[返信]/[全員に返信]/[転 送]をタップしても、返信または転送することが できます。
- ・ Eメールを返信または転送すると、返信または転送 元のEメールの内容が引用されます。元のEメール の内容の引用を削除するには、「引用あり」の チェックを外します。
- ・ Eメールを転送すると、元のEメールの添付ファイ ルが引用されます。添付ファイルの引用を削除す るには、 をタップします。

## **Eメールを削除する**

**1 ホーム画面で をタップし、[Eメー ル]をタップする**

**2 削除するEメールをタップする 3 をタップし、[削除]をタップす る**

### ❖**お知らせ**

- 削除するEメールをロングタッチして「削除]▶ [削除]をタップしても、Eメールを削除できます。
- ・ 複数のEメールを削除する場合は、受信トレイで : をタップして[削除]をタップし、削除したい Fメールにチェックを入れて「削除] ▶ [削除] を タップします。また、すべてのEメールを削除す る場合は、[すべて選択] ▶ [削除] ▶ [削除] を タップします。

## **Eメールアカウントの設定を変更 する**

- **1 ホーム画面で をタップし、[Eメー ル]をタップする**
- **2 をタップし、[設定]をタップす る**

### **3 設定を変更するEメールアカウント をタップする**

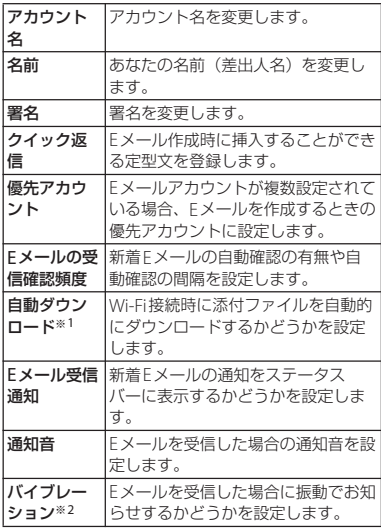

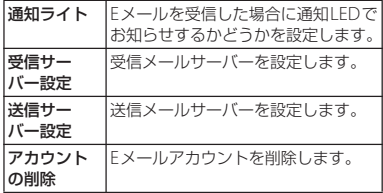

- ※1 Gmailのメールアカウント (@gmail.com) を 設定した場合に表示されます。
- ※2 あらかじめマナーモード (バイブレーション) に設定するか、「着信時バイブレーション」 (P132) にチェックを入れておく必要がありま す。

### ❖**お知らせ**

- ・ 設定できる項目は、アカウントの種類により異な ります。
- ・ Exchange ActiveSyncアカウントでは、「外出中 の自動返信設定」「同期するEメールの期間」「連 絡先を同期」「カレンダーを同期」も設定できま す。また、「送信サーバー設定」は設定できませ ん。
- ・「Eメールの受信確認頻度」を「手動」以外に設定 すると、従量制データ通信をご利用の場合は、新 着Eメールを確認するたびに課金が発生する場合 があります。
- 手順3で「全般] をタップすると、「Fメール」ア プリケーション全体の設定を変更できます。

## **別のEメールアカウントを設定す る**

- **1 ホーム画面で をタップし、[Eメー ル]をタップする**
- 2 をタップし、[設定]▶[アカウ **ントを追加]をタップする**
- **3 <sup>E</sup>メールアドレスとパスワードを入 力する**
	- ・ 必要に応じて、「いつもこのアカウン トでEメールを送信」にチェックを入 れます。
- **4 [次へ]をタップする**
	- ・ Eメールを手動で設定する場合は、 [手動セットアップ]をタップし、画 面に従って設定してください。
- **5 受信トレイを確認する頻度を設定し、 必要な項目にチェックを入れて、[次 へ]をタップする**
	- ・ アカウントのタイプを選択する画面が 表示された場合は、設定するEメール アカウントの種類をタップし、画面の 指示に従って設定してください。
- **6 アカウントの名前と送信Eメールに 表示される名前を入力し、[次へ]を タップする**
	- ・ 設定したEメールアカウントの受信ト レイが表示されます。

・ Exchange ActiveSyncアカウントを 設定する場合、Eメールに表示される 名前を設定することはできません。E メールの初期設定が終わった後、E メールアカウントの設定の「名前」 (P.108)から設定してください。

### ❖**お知らせ**

- ・ 設定を手動で入力する必要がある場合は、Eメール サービスプロバイダまたはシステム管理者に、正 しいEメールアカウント設定を問い合わせてくだ さい。
- ・ EメールアカウントにExchange ActiveSyncアカ ウントを設定した場合、サーバー管理者がリモー トワイプを設定していると、本端末内のデータが 消去される場合があります。ただし、microSD カード内のデータは消去されません。
- •「受信トレイ]をタップすると、設定したアカウン トの一覧が表示されます。[全アカウント] をタッ プすると、すべてのアカウントの受信トレイが統 合して表示されます。
- ・ Eメールは、Timescapeには表示されません。

## **Eメールアカウントを削除する**

- **1 ホーム画面で をタップし、[Eメー ル]をタップする**
- **2 をタップし、[設定]をタップす る**
- **3 削除するアカウントをタップする**
- **4** 【アカウントの削除】▶ [OK] を **タップする**

## **mopera Uメールを利用する**

mopera Uをご利用いただいているお客様 は、mopera Uメールのご利用が可能です。 mopera Uの設定方法については「mopera Uを設定する」(P.130)をご参照ください。 mopera UメールはPOPメール、IMAPメー ル両方の利用が可能です。メールBOXは 50MB利用可能です。ウェブメールでも利用 が可能です。

■ POPメールの場合

## **1 ホーム画面で をタップし、[Eメー ル]をタップする**

・ すでにEメールアカウントを設定して いる場合は、: をタップし、「設定] ▶ [アカウントを追加] をタップしま す。

### **2 mopera Uメールアドレスと mopera Uのパスワードを入力し、** [手動セットアップ] / [次へ] を **タップする**

• [次へ] をタップした場合は、自動的 にPOP3アカウントとなるので、手順 4へ進みます。

**3 メールアカウントのタイプから [POP3]をタップする**

## **4 mopera Uの「ユーザー名」、「パス ワード」を正しく入力し、POP3 サーバーには「mail.mopera.net」 を入力して、入力内容を確認する**

•手順2で「次へ] をタップした場合 は、POP3サーバー欄に 「mail.mopera.net」が入力されてい ます。

## **5 セキュリティの種類を選択する**

・ セキュリティを設定しない場合は、 「なし」を選択します。

## **6 入力内容を確認して、[次へ]をタッ プする**

## **7 SMTPサーバーには 「mail.mopera.net」を入力し、 mopera Uの「ユーザー名」、「パス ワード」の入力内容を確認する**

- •手順2で「次へ」をタップした場合、 mopera Uの「ユーザー名」「パス ワード」の入力内容を確認するには、 「ログインが必要」にチェックを入れ ておく必要があります。
- •手順2で「次へ] をタップした場合 は、SMTPサーバー欄に 「mail.mopera.net」が入力されてい ます。また、ポート欄は「587」に設 定してください。

## **8 [次へ]をタップする**

- **9 アカウントの設定画面で、受信トレ イを確認する頻度などを設定し、[次 へ]をタップする**
- **10 アカウント設定画面で、送信メール に表示される名前を入力し、[次へ] をタップする**
	- ・ メーラーが表示され、設定したメール が利用可能になります。

### ❖**お知らせ**

・ SMTPサーバーの設定画面で「ログインが必要」 にチェックを入れていない場合は、メールを送信 することができないため、「ログインが必要」に チェックを入れておく必要があります。

# **Gmail**

Googleアカウントをお持ちの場合は、本端 末でGmailを使用してEメールの送受信を利 用できます。Googleアカウントをお持ちで ない場合は、「Googleアカウントを設定す る」(P.141)をご参照ください。

## ❖**お知らせ**

・ Gmailは、Timescapeには表示されません。

## **Gmailを更新する**

- **1 ホーム画面で をタップし、 [Gmail]をタップする**
- 2 **受信トレイで ワをタップする** 
	- ・ 本端末の「Gmail」アプリケーション とGmailアカウントを同期させ、受信 トレイを更新します。

# **Googleトーク(チャット)**

Googleトークを使用してチャットをするこ とができます。Googleトークを使用するに は、Googleアカウントを設定する必要があ ります。詳細については、「Googleアカウ ントを設定する」(P.141)をご参照くださ  $\mathcal{L}$ 

## **Googleトークにログインする**

すでにGoogleアカウントを設定している場 合は、ログインなしでご利用になれます。

- **1 ホーム画面で をタップし、[トー ク]をタップする**
- **2 [既存のアカウント]をタップし、 ユーザー名とパスワードを入力する**
- **3 [ログイン]をタップする**
	- ・ 以降は画面の指示に従って操作してく ださい。

### ❖**お知らせ**

・ Googleトークについて詳しくは、Googleトーク の画面で ■ をタップし、[ヘルプ] をタップして ご参照ください。

# **緊急速報「エリアメール」**

気象庁から配信される緊急地震速報などを受 信することができるサービスです。

- ・ エリアメールはお申し込みが不要の無料 サービスです。
- ・ 次の場合はエリアメールを受信できませ  $h_{1a}$ 
	- 音声電話中
	- 圏外時
	- 電源オフ時
	- 国際ローミング中
	- 機内モード中
	- ソフトウェア更新中
	- 他社のSIMカードをご利用時
	- メッヤージ (SMS) 送受信中
- ・ テザリング設定中およびパケット通信を利 用している場合は、エリアメールを受信で きないことがあります。
- ・ 受信できなかったエリアメールを再度受信 することはできません。

## **緊急速報「エリアメール」を受信 する**

内容通知画面が表示され、ブザー音/専用着 信音とバイブレーションでお知らせします。

- **1 エリアメールを自動的に受信する**
- **2 エリアメールを受信すると、専用の 着信音が鳴り通知LEDが点滅する**
	- ・ 着信音および着信音量は変更すること はできません。
	- 通知LEDは画面のバックライト消灯 中にのみ点滅します。

## **3 エリアメールの本文が自動で表示さ れる**

**受信したエリアメールを後で閲覧する**

- **ホーム画面で :: をタップし、[災害 用キット]をタップする**
	- •初めて使用するときは、「ご利用にあ たって」画面が表示されます。[同意 して利用する]をタップすると、利用 を開始できます。
- **2 [緊急速報「エリアメール」]をタッ プする**
- **3 エリアメール一覧から、任意のエリ アメールを選択する**
	- ・ エリアメールの本文を閲覧することが できます。

**緊急速報「エリアメール」を設定 する**

- **1 ホーム画面で をタップし、[災害 用キット]をタップする**
- **2 [緊急速報「エリアメール」]をタッ プする**
- **3 をタップし、[設定]をタップす る**

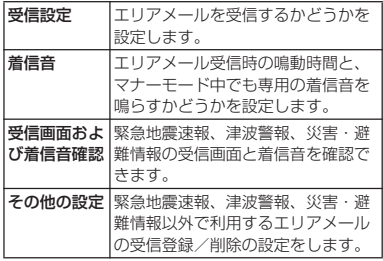

❖**お知らせ**

・ ドコモminiUIMカードを挿入していないとエリア メールを設定することはできません。

**メール/ウェブブラウザ** 113

# **ウェブブラウザ**

ウェブブラウザを利用して、パソコンと同じ ようにウェブページを閲覧できます。 本端末では、パケット通信またはWi-Fiによ る接続でウェブブラウザを利用できます。

## **ブラウザを開く**

**1 ホーム画面で をタップする** ・ ブラウザ画面が表示されます。

## **ウェブページを表示する**

**ウェブページを移動する**

- **1 ブラウザ画面で画面上部のウェブ ページのアドレス入力欄をタップす る**
	- ・ ウェブページのアドレス入力欄が表示 されていない場合は、画面を下にフ リックすると表示されます。
- **2 ウェブページのアドレスまたは検索 する語句を入力する**
	- ・ アドレスや文字の入力に従って、一致 するウェブページの候補が表示されま す。

### **3 表示された候補の一覧またはソフト ウェアキーボードの「確定】▶「実 行]をタップする** ・ ウェブページに移動します。

❖**お知らせ**

• 手順2で■をタップすると、音声で検索する語句 を入力し、ウェブページを検索できます。

**前のページに戻る**

## **1** <sup>x</sup>**をタップする**

**新しいタブを追加する**

複数のタブを開き、ウェブページの閲覧がで きます。

## **ブラウザ画面で 国をタップし、图を タップする**

• 新しいタブが開き、設定されている ホームページを表示します。

**タブを切り替える**

## **1 ブラウザ画面で をタップし、表示 したいタブをタップする**

**タブを閉じる**

- **1 ブラウザ画面で をタップし、閉じ るタブの をタップする**
	- タブを左右にフリックしても閉じるこ とができます。

## **ウェブページを拡大/縮小する**

ウェブページを拡大/縮小するには、次のい ずれかの操作を行ってください。

- ・ 画面上の拡大/縮小したい場所でダブル タップ
- ・ 画面上の拡大したい場所でピンチアウト、 縮小したい場所でピンチイン

### ❖**お知らせ**

・ 画面にフィットするように作られたウェブページ は拡大/縮小できません。

**ウェブページでテキストを検索する**

## **1 ブラウザ画面で をタップし、 [ページ内を検索]をタップする**

・ 画面上部に検索バーが表示されます。

## **2 検索する語句を入力する**

・ 文字を入力すると、一致する文字が強 調して表示されます。

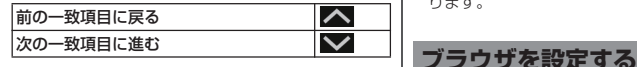

**3 検索バーを閉じるには、クをタップ する**

## **ウェブページでテキストをコピーする**

## **1 ブラウザ画面でコピーしたいテキス トをロングタッチする**

・ リンクが設定されたテキストは、ロン グタッチして[テキストを選択してコ ピー]をタップします。

## **2 または をドラッグしてコピーす るテキストの範囲を選択する**

•選択されたテキストは青色でハイライ ト表示されます。

## **3 (コピー)をタップする**

・「テキストをクリップボードにコピー しました。」と表示されます。

## **4 貼り付け先の入力欄をロングタッチ し、[貼り付け]をタップする**

### ❖**お知らせ**

・ ウェブページでは、文字を選択できない場合があ ります。

**1 ブラウザ画面で ■ をタップし、[設 定]をタップして、ブラウザの設定 項目を選択する**

### **ホームページを設定する**

新しいタブを開いたときに表示されるホーム ページを設定できます。

- **1 ブラウザ画面で をタップし、[設 定】▶ [全般] をタップする**
- **2 [ホームページを設定]をタップし、 ホームページの設定項目を選択する**

## **リンクを操作する**

- **1 リンクを操作するウェブページを開 く**
- **2 リンクをタップする**
	- •選択すると、リンクは青色でハイライ ト表示されます。
	- ・ リンクをロングタッチすると、「開く」 「新しいタブで開く」「リンクを保存」 「URLをコピー」「テキストを選択して コピー」のメニューが表示されます。 画像または画像を含むリンクをロング タッチすると、「画像を保存」「画像を 表示」「壁紙として設定」も表示され ます。
	- ・ ブラウザでは一部の電話番号が認識さ れるため、電話番号に発信できます。 電話番号への発信を行うには、電話番 号をタップします。

・ Basic認証またはSSL通信を必要とす るウェブサイトから「リンクを保存」 でファイルをダウンロードする際、ダ ウンロードできない場合があります。

## **ブックマークと履歴を管理する**

本端末では、履歴の確認や多数のブックマー クの保存を行えます。

**ウェブページをブックマークする**

- **1 ブラウザ画面でブックマークする ウェブページを表示する**
- **2 をタップし、[ブックマークに保 存]をタップする**

### **3 ラベルなどの項目を設定し、[OK] をタップする**

・ 次の設定ができます。

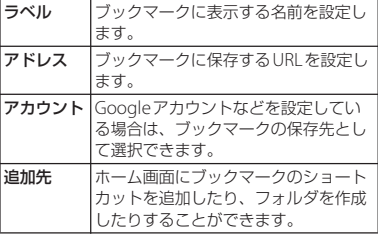

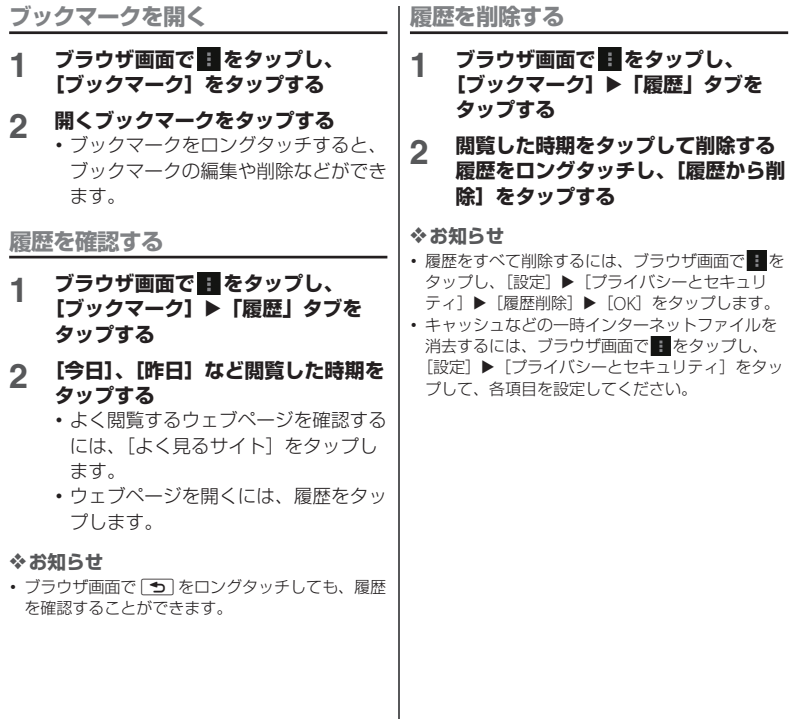

**設定メニューを表示する**

**1 ホーム画面で 語をタップし、[設定] をタップする**

## ■ 設定メニュー

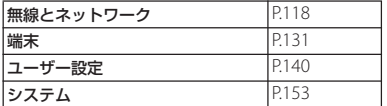

### ❖**お知らせ**

本体設定

• ホーム画面で || をタップし、 ■ をタップして、 [本体設定]をタップするか、ステータスバーを下 にドラッグして、※をタップしても設定メニュー を表示できます。

# **無線とネットワーク**

Wi-Fi、Bluetooth機能など、各種ネット ワークに関する設定をします。

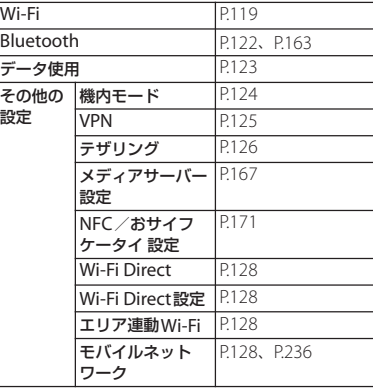

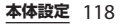

## **Wi-Fi**

Wi-Fi機能を利用して、自宅や社内ネット ワーク、公衆無線LANサービスのアクセス ポイントに接続して、メールやインターネッ トを利用できます。

- ・ Wi-Fiがオンのときでもパケット通信を利 用できます。ただしWi-Fiネットワーク接 続中は、Wi-Fiが優先されます。
- ・ Wi-Fiネットワークが切断された場合には、 自動的にITF/WCDMA/GSMネットワーク モードでの接続に切り替わります。切り替 わったままご利用される場合は、パケット 通信料が発生する場合がございますのでご 注意ください。
- ・ Wi-Fiを使用しないときは、オフにするこ とで電池の消費を抑制できます。

## **Wi-Fiを使用する前に**

### Wi-Fiを使用するには、Wi-Fiをオンにしてか ら利用可能なWi-Fiネットワークを検索して 接続します。

・ Wi-Fiを使用してインターネットへ接続す る場合、事前にWi-Fiネットワークへの接 続を行ってください。

### ❖**お知らせ**

・ Wi-Fiを使用するときには十分な電波強度が得られ るようご注意ください。Wi-Fiネットワークの電波 強度は、お使いの本端末の位置によって異なりま す。Wi-Fiルーターの近くに移動すれば、電波強度 が改善されることがあります。

■ Bluetooth機器との電波干渉について

Bluetooth機器と無線LAN

(IEEE802.11b/g/n)は同一周波数

(2.4GHz)を使用するため、無線LANを 搭載した機器の近くで使用すると、電波 干渉が発生し、通信速度の低下、雑音や 接続不能の原因になる場合があります。 また、ストリーミングデータ再生時など で通信が途切れたり音声が乱れることが あります。この場合、次の対策を行って ください。

- ・ 本端末やワイヤレス接続するBluetooth 機器は、無線LANと10m以上離してく ださい。
- ・ 10m以内で使用する場合は、ワイヤレ ス接続するBluetooth機器の電源を 切ってください。

### **Wi-Fiをオンにする**

## **1 設定メニュー画面で(P.118)、Wi-Fiの をタップまたは右にド ラッグする**

### ❖**お知らせ**

- ・ Wi-Fi接続がオンになるまで、数秒かかる場合があ ります。
- ステータスバーを下にドラッグして、 るをタップ してもWi-Fiをオンにできます。

**本体設定** 119

## **Wi-Fiネットワークに接続する**

- **1 設定メニュー画面で(P.118)、[Wi-Fi]をタップする**
	- ・ 利用可能なオープンネットワーク、ま たはセキュリティで保護されたWi-Fi ネットワークが表示されます。
- **2 接続したいWi-Fiネットワークを選 択する**
	- ・ セキュリティで保護されたWi-Fiネッ トワークに接続する場合は、Wi-Fi ネットワークのセキュリティキーの入 力が必要になります。

### ❖**お知らせ**

- ・ 次回接続時は、本体にセキュリティキーが記録さ れています。
- ・ アクセスポイントを選択して接続するときに誤っ たパスワード(セキュリティキー)を入力した場 合、下記のいずれかが表示されます。
	- 保存済み、WEPで保護
	- インターネット接続不良により無効※
	- 認証に問題
	- 接続が制限されています
	- ※「接続】をタップしてからメッセージが表示さ れるまでに5分以上かかる場合があります。

パスワード(セキュリティキー)をご確認くださ い。

なお、正しいパスワード (セキュリティキー) を 入力しても上記いずれかのメッセージが表示され る場合は、正しいIPアドレスを取得できていない ことがあります。電波状況をご確認の上、接続し 直してください。

- ・ WPS対応機器でWi-Fiネットワークに接続する場 合は、設定メニュー画面で (P.118)、 [Wi-Fi] ▶ [自動設定(WPS)]をタップし、画面の指示に 従って操作します。
- ・ ドコモサービスをWi-Fi経由で利用する場合は 「Wi-Fiオプションパスワード」の設定が必要です。 ホーム画面で ■▶ [設定] ▶ [ドコモサービス] ▶ 「ドコモアプリWi-Fi利用設定] ▶ [Wi-Fiオプ ションパスワード]をタップして設定します。

■ ステータスバーに表示される Wi-Fi ネットワーク状態表示アイコン Wi-Fiネットワークの接続状態によって、 ステータスバーに次のアイコンが表示さ れます。

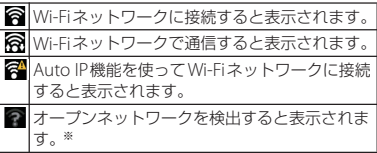

※ Wi-Fiネットワークに接続していない状態で、あ らかじめWi-Fiネットワークの通知をオンにして おく必要があります (P121)。

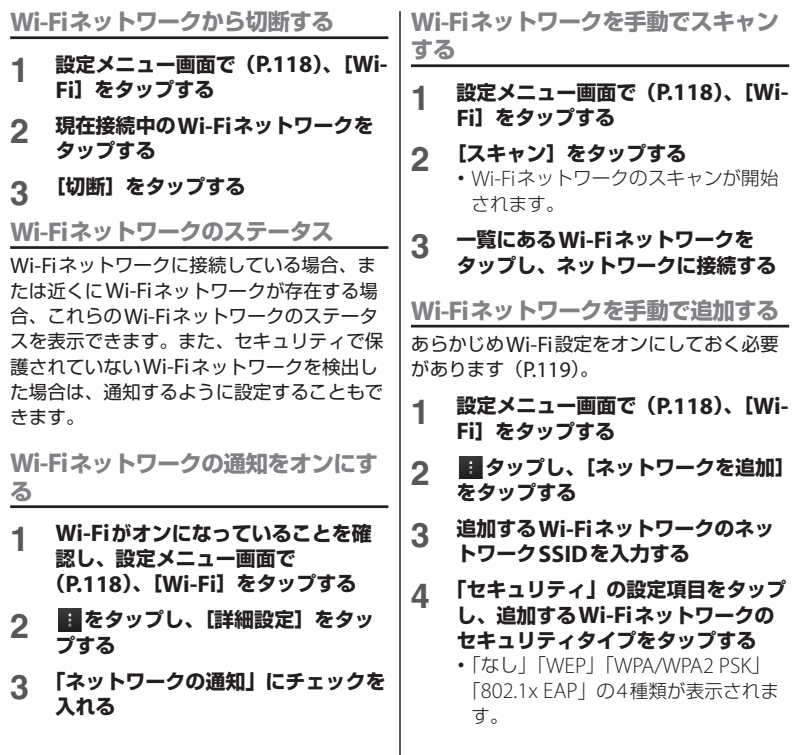

- **5 必要に応じて、追加するWi-Fiネッ トワークのセキュリティ情報を入力 する**
- **6 [保存]をタップする**

**接続中のWi-Fiネットワーク情報を確 認する**

- **1 設定メニュー画面で(P.118)、[Wi-Fi]をタップする**
- **2 現在接続中のWi-Fiネットワークを タップする**

・ ネットワーク情報の詳細が表示されま す。

- ❖**お知らせ**
- 手順2で をタップし、「詳細設定」をタップす ると、Auto IP機能のオン/オフを切り替えたり、 「MACアドレス」および「IPアドレス」を確認で きます。

## **Wi-Fiのスリープ設定**

Wi-Fiのスリープ設定を変更することで、画 面のバックライトが消灯したときに本体の Wi-Fi機能がオフになるように設定できます。 また、Wi-Fi機能を常にオンにするか、ある いは充電時には常にオンにするように設定す ることもできます。

❖**お知らせ**

・ Wi-Fiネットワークが切断された場合は、自動的に LTE/WCDMA/GSMネットワークモードでの接続 に切り替わります。

## **Wi-Fiのスリープ設定を追加する**

- **1 設定メニュー画面で(P.118)、[Wi-Fi]をタップする**
- **2 をタップする**
- **3 [詳細設定]をタップする**
- **4 [スリープ時のWi-Fi接続]をタップ する**
- **5 [使用する]/[充電時にのみ使用す る]/[使用しない(モバイルデー タ使用量増加)] のいずれかをタップ する**

## **Bluetooth**

Bluetooth機能を利用して、Bluetoothデバ イスにワイヤレス接続できます。Bluetooth 通信について詳しくは、「Bluetooth機能を 利用する」(P.163)をご参照ください。

# **データ使用**

データ通信を有効/無効に設定したり、デー タ使用量の上限を設定できます。

### ❖**お知らせ**

• アプリケーションごとの通信量を確認することが でき、アプリケーションによっては設定を表示で きる場合もあります。

**データ通信を有効にする**

- **1 設定メニュー画面で(P.118)、 「データ使用】をタップする**
- **2 モバイルデータの をタップま たは右にドラッグする**
- **3 注意文を読んで[はい]をタップす る**
- ❖**お知らせ**
- ステータスバーを下にドラッグして、 エクタップ してもデータ通信を有効に設定できます。

**データ使用量の上限を設定する**

## **1 設定メニュー画面で(P.118)、 「データ使用】をタップする**

- **2 [モバイルデータの制限を設定]を タップし、注意文を読んで[OK]を タップする**
	- ・「モバイルデータの制限を設定」に チェックが入ります。

### ❖**お知らせ**

- ・ データ使用量が指定の上限に達した場合は、デー タ通信が無効となります。ご注意ください。
- ・ データ使用量の上限の設定値と、警告用の設定値 は、グラフ内のそれぞれのバーの右端を上下にド ラッグして変更します。

## **データの測定期間を設定する**

- **1 設定メニュー画面で(P.118)、 [データ使用]をタップする**
- **2 「データ使用周期」の設定項目をタッ プし、設定されている期間/[デー タ使用周期を変更]をタップする**
	- •「データ使用周期を変更]をタップし た場合は、毎月のリセット日を選択し て[設定]をタップします。

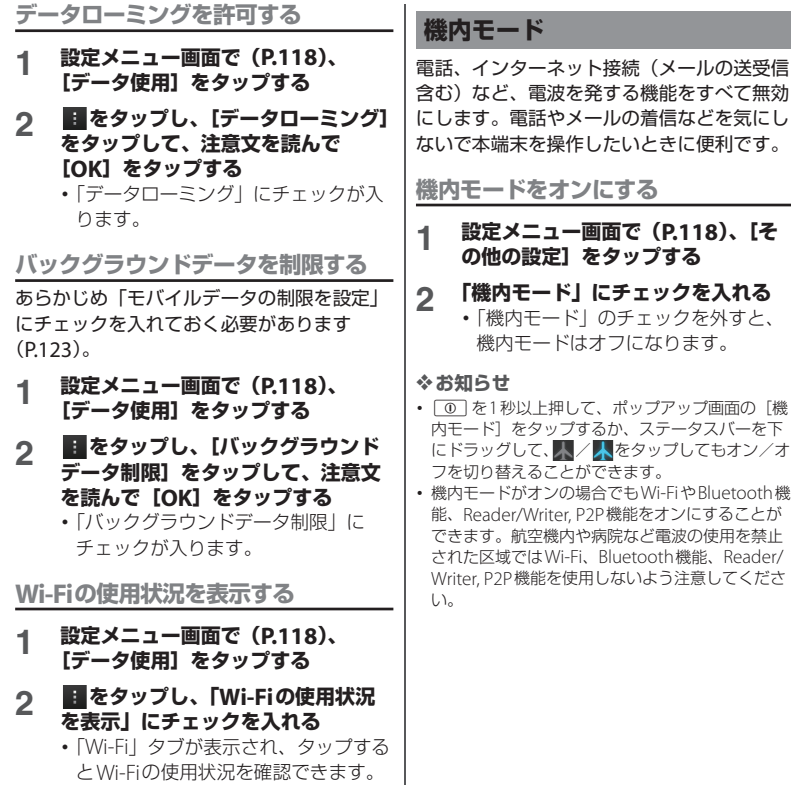

 $\overline{\phantom{a}}$ 

## **VPN(仮想プライベートネット ワーク)に接続する**

仮想プライベートネットワーク(VPN: Virtual Private Network)は、保護された ローカルネットワーク内の情報に、別のネッ トワークから接続する技術です。VPNは一般 に、企業や学校、その他の施設に備えられて おり、ユーザーは構内にいなくてもローカル ネットワーク内の情報にアクセスできます。 本端末からVPNアクセスを設定するには、 ネットワーク管理者からセキュリティに関す る情報を得る必要があります。詳しくは、次 のホームページをご覧ください。 http://www.sonymobile.co.jp/support/

### ❖**お知らせ**

・ ISPをspモードに設定している場合は、PPTPはご 利用いただけません。

## **VPNを追加する**

あらかじめ画面ロックの解除方法を設定して おく必要があります。詳しくは「画面ロック の解除方法を設定する」(P.149)をご参照く ださい。

- **1 設定メニュー画面で(P.118)、[そ の他の設定]**u**[VPN]をタップす る**
- **2 [VPNネットワークの追加]をタッ プする**

## **3 編集画面が表示されたら、ネット ワーク管理者の指示に従い、VPN設 定の各項目を入力/設定する**

**4 [保存]をタップする**

### ❖**お知らせ**

・ 追加したVPNは編集/削除できます。 編集するには、変更したいVPNをロングタッチし、 「ネットワークの編集」をタップします。必要に応 じてVPNの設定を変更し、[保存]をタップしま す。削除するには、削除したいVPNをロングタッ チし、「ネットワークを削除]をタップします。

## **VPNに接続する**

**1 設定メニュー画面で(P.118)、[そ の他の設定]**u**[VPN]をタップす る**

## **2 接続するVPNをタップする 3 必要な認証情報を入力し、[接続]を タップする**

・ VPNに接続すると、接続中を示す がステータスバーに表示されます。 切断すると、VPN設定画面に戻るた めの通知が表示され、再接続できま す。

## **VPNを切断する**

- **1 ステータスバーを下にドラッグする**
- **2 VPN接続中を示す通知をタップする**
- **3 [切断]をタップする**

## **テザリング機能を利用する**

テザリングとは、スマートフォンなどのモバ イル機器をモデムとして使い、USB対応機器 や、無線LAN対応機器をインターネットに 接続させることです。

### ❖**お知らせ**

- ・ ご利用の料金プランにより、テザリング利用時の パケット通信料が異なります。パケット定額サー ビスへのご加入を強くおすすめします。
- ・ ご利用時の料金など詳しくは、次のホームページ をご覧ください。 http://www.nttdocomo.co.jp/
- ・ ドコモminiUIMカード未挿入時やデータ通信を無 効にしている場合、または圏外の場合、USBテザ リングやWi-Fiテザリングは利用できません。
- ・ テザリングについて詳しくは、設定メニュー画面 で (P.118)、「その他の設定] ▶ [テザリング] ▶ [ヘルプ]をタップしてヘルプをご覧ください。

**USBテザリングを設定する**

本端末をmicroUSB接続ケーブル 01(別売 品)などでUSB対応のパソコンと接続し、モ デムとして利用することで、パソコンをイン ターネットに接続することができます。

**1 設定メニュー画面で(P.118)、[そ の他の設定**】▶ [テザリング] を **タップする**

## **2 本端末をmicroUSB接続ケーブルで パソコンに接続する(P.35)**

- ・ 初めてmicroUSB接続ケーブルを接続 したときは、パソコンに本端末のドラ イバソフトがインストールされます。 インストール完了までしばらくお待ち ください。完了後、続いてPC Companionソフトウェアのインス トール確認画面が表示された場合は [スキップ]をタップします。
- **3 [USBテザリング]をタップする**
- **4 「注意事項の詳細」の内容を確認し、 [OK]をタップする**
	- ・「USBテザリング」にチェックが入り ます。

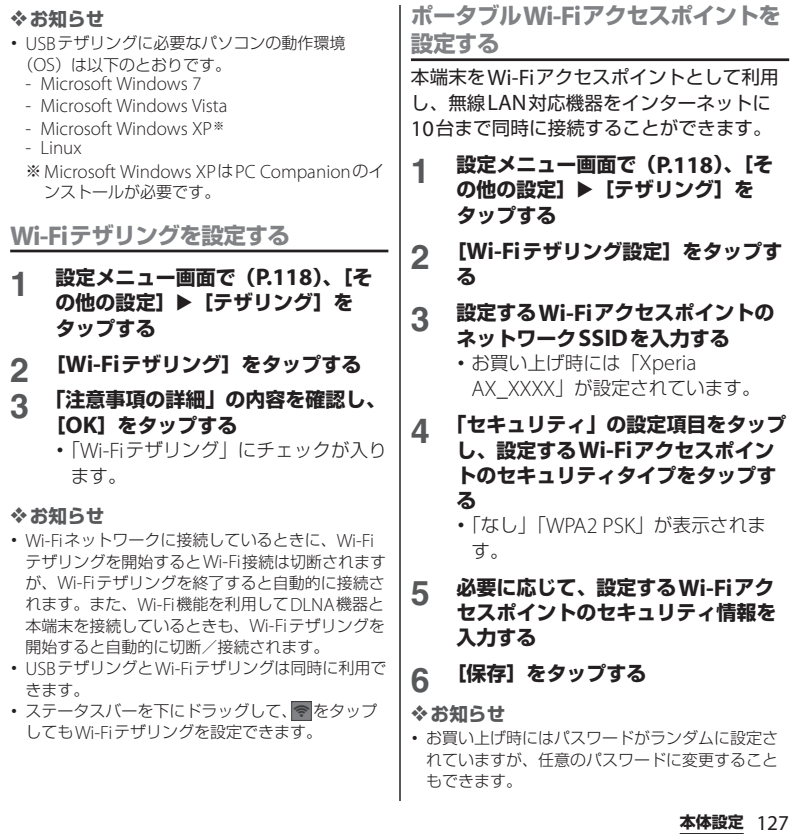

# **Wi-Fi Direct機能をオンにする**

アクセスポイントを設定しなくても、Wi-Fi Direct機能に対応したデバイス間で直接Wi-Fi接続ができます。

- **1 設定メニュー画面で(P.118)、[そ の他の設定]**u**[Wi-Fi Direct]を タップする**
	- ・ Wi-Fi設定がオンになっている場合は 注意文が表示されます。注意文を読ん で[OK]をタップします。
	- ・「Wi-Fi Direct」にチェックが入りま す。

**Wi-Fi Direct対応機器を利用す る**

- **1 設定メニュー画面で(P.118)、[そ の他の設定]**u**[Wi-Fi Direct設 定]をタップする**
- **2 [検索]をタップする**
	- ・ 検出されたWi-Fi Direct対応機器名が 一覧表示されます。

## **3 接続するWi-Fi Direct対応機器名を 選択し、[接続]をタップする**

### ❖**お知らせ**

・ Wi-Fi Direct機能を利用するには、Wi-Fi Direct機 能に対応したアプリケーションが必要です。対応 するアプリケーションをインストールすることで 利用可能となります。

# **エリア連動Wi-Fi機能を利用する**

登録された場所付近でのみWi-Fiに接続し、 電池消費を抑えることができます。

- **1 設定メニュー画面で(P.118)、[そ の他の設定]**u**[エリア連動Wi-Fi] をタップする**
- **2 エリア連動Wi-FiのO をタップ または右にドラッグする**
	- ・ Wi-Fiネットワークが未登録の場合は、 [Wi-Fiを設定]をタップしてWi-Fiに 接続します (P120)。

## **アクセスポイントを設定する**

インターネットに接続するためのアクセスポ イント (spモード、mopera U) は、あらか じめ登録されており、必要に応じて追加、変 更することもできます。

お買い上げ時には、通常使う接続先として spモード (P.130) が設定されています。

**利用中のアクセスポイントを確認する**

- **1 設定メニュー画面で(P.118)、[そ の他の設定】▶【モバイルネット ワーク】▶ [アクセスポイント名] をタップする**
	- ・ 利用可能なアクセスポイント(APN) が表示されます。

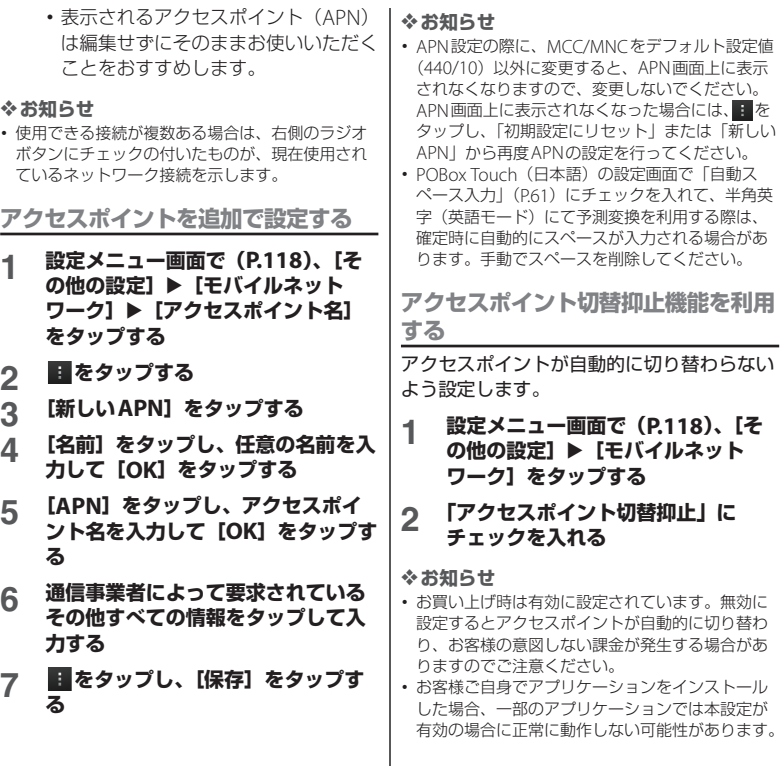

## **アクセスポイントを初期化する**

アクセスポイントを初期化すると、お買い上 げ時の状態に戻ります。

- **1 設定メニュー画面で(P.118)、[そ の他の設定] ▶ [モバイルネット ワーク】▶ [アクセスポイント名] をタップする**
- **2 をタップし、[初期設定にリセッ ト]をタップする**

## **spモード**

spモードはNTTドコモのスマートフォン向 けISPです。インターネット接続に加え、 i モードと同じメールアドレス (@docomo.ne.jp)を使ったメールサービ スなどがご利用いただけます。spモードは お申し込みが必要な有料サービスです。sp モードの詳細については、ドコモのホーム ページをご覧ください。

## **mopera U**

mopera UはNTTドコモのISPです。 mopera Uにお申し込みいただいたお客様 は、簡単な設定でインターネットをご利用い ただけます。mopera Uはお申し込みが必要 な有料サービスです。

## **mopera Uを設定する**

- **1 設定メニュー画面で(P.118)、[そ の他の設定】▶【モバイルネット ワーク**】▶ [アクセスポイント名] **をタップする**
- **2 「mopera U」/「mopera U設定」 のラジオボタンにチェックを入れる**
	- ・ ホーム画面に戻ってブラウザを開く と、インターネットへの快適なアクセ スを楽しめます。

### ❖**お知らせ**

・「mopera U設定」はmopera U設定用アクセスポ イントです。mopera U設定用アクセスポイント のご利用は、パケット通信料がかかりません。な お、初期設定画面、および設定変更画面以外には 接続できないのでご注意ください。mopera U設 定の詳細については、mopera Uのホームページ をご覧ください。

# **端末**

## **通話設定**

ネットワークサービスを設定したり、利用可 能なネットワークを検索したりできます。通 話設定について詳しくは、「通話設定」 (P.89) をご参照ください。

## **音設定**

着信音や操作音、バイブレータなどを設定し ます。

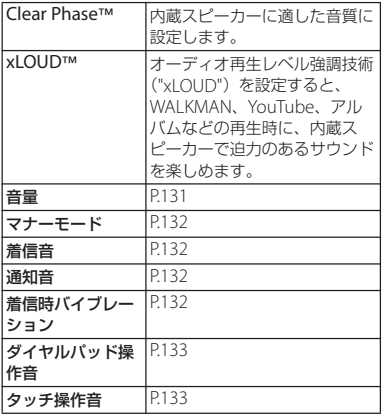

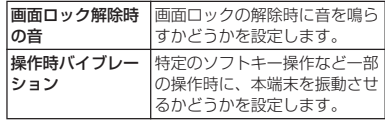

### **各種音量を調節する**

## **1 設定メニュー画面で(P.118)、[音 設定]**u**[音量]をタップする**

- ・ 次の項目の音量を調節します。
	- 音楽、動画、ゲーム、その他のメ ディア
	- 着信音と通知音
	- アラーム

# **2 スライダを左右にドラッグする**

・ 音量を下げるにはスライダを左にド ラッグ、上げるにはスライダを右にド ラッグします。

## **3 [OK]をタップする**

### ❖**お知らせ**

・ 音設定でアラームの音量を設定していても、「ア ラームと時計」アプリケーションで設定している 「アラームの音量」(P226) が優先されます。

## **着信音の音量を音量キーで調節する**

## **ホーム画面で © © の上下を押す**

・ 音量の調節バーが表示され、音を大き くまたは小さくできます。

### ❖**お知らせ**

• 着信時に「o p または「o 」を押すと、着信音を 消音にすることができます。

**マナーモードを設定する**

- **1 設定メニュー画面で(P.118)、[音 設定]**u**[マナーモード]をタップ する**
- **2 [OFF]/[バイブレーション]/ [ミュート]のいずれかをタップする**

### ❖**お知らせ**

- 回 を1秒以上押して、ポップアップ画面の **// / ② / 【D**をタップするか、ステータスバー を下にドラッグして、 メ / 2 / 10をタップして も、ミュート(着信音0)、バイブレーション、 OFF(マナーモード解除)を切り替えることがで きます。
- ・ 本端末ではマナーモードに設定中でも、シャッ ター音、動画再生、音楽再生、アラームなどの音 声、通話中のダイヤルパッド操作音や[通話終了] をタップしたときの音は消音されません。また、 音量設定(P.131)の「着信音と通知音」の音量を 調節したり、「マーマ」の上を押して音量を上げたり すると、マナーモードは解除されますのでご注意 ください。

**着信音を設定する**

## **1 設定メニュー画面で(P.118)、[音 設定]**u**[着信音]をタップする**

## **2 着信音を選択し、[完了]をタップす る**

### ❖**お知らせ**

- Media Go (P.160) から転送したり、インター ネットからダウンロードした「.wav」「.m4a」ま たは他の形式の音声ファイルを着信音として設定 できます。
- ・ お買い上げ時に登録されている着信音以外の音を 設定する場合は、■をタップします。

### **通知音を設定する**

- **1 設定メニュー画面で(P.118)、[音 設定]**u**[通知音]をタップする**
- **2 通知音を選択し、[完了]をタップす る**

### ❖**お知らせ**

・ お買い上げ時に登録されている通知音以外の音を 設定する場合は、 をタップします。

**着信時のバイブレーションを設定する**

## **1 設定メニュー画面で(P.118)、[音 設定]をタップし、「着信時バイブ レーション」にチェックを入れる**

・ 着信中に着信音と着信バイブレータが 鳴動します。

**タッチ操作時の音をオンにする**

- **1 設定メニュー画面で(P.118)、[音 設定]をタップする**
- **2 「ダイヤルパッド操作音」、「タッチ操 作音」にチェックを入れる**
	- ・ チェックを外すと、タップしたときに 操作音が鳴らないようになります。

### ❖**お知らせ**

- •「ダイヤルパッドを操作 したときの音です。「タッチ操作音」はメニューを 選択したときの音です。
- ・ ソフトウェアキーボードのキー操作音の設定は、 「文字入力の設定」(P.58) から設定します。

### **画面設定**

画面の明るさや表示方法などを設定します。

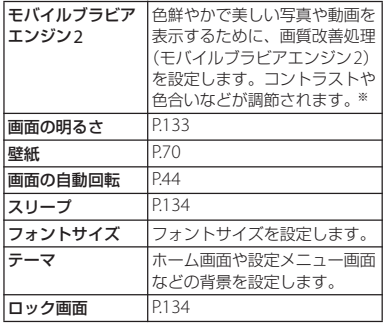

※ モバイルブラビアエンジン2を設定すると、 Xperia™のアプリを利用した場合に画質改善処理 を行います。

### **画面の明るさを調節する**

- **1 設定メニュー画面で(P.118)、[画 面設定】▶ [画面の明るさ] をタッ プする**
- **2 スライダを左右にドラッグする**
	- ・ 画面の明るさを下げるにはスライダを 左にドラッグ、上げるにはスライダを 右にドラッグします。
- **3 [OK]をタップする**

### ❖**お知らせ**

- ・「明るさを自動調整」にチェックを入れると、手動 で設定した明るさを基準に、周囲の明るさに応じ て自動で明るさを調整します。
- ステータスバーを下にドラッグして、 まをタップ すると画面の明るさを最大値に設定できます。

## **画面のバックライトが消灯するまでの 時間を設定する**

**1 設定メニュー画面で(P.118)、[画 面設定】▶「スリープ**】をタップす **る**

## **2 画面のバックライトが消灯するまで の時間を選択する**

### ❖**お知らせ**

• 画面のバックライトをすぐ消灯するには、「10」を 押します。

**画面ロック解除画面に表示される情報 を設定する**

画面ロック解除画面(P.37)に表示する通知 情報を設定します。

### ❖**お知らせ**

・ 通知情報を表示するには、あらかじめ優先アプリ 設定(P.66)で「一括設定」または「ロック画面」 を「Xperia™」に設定し、画面ロックの解除方法 (P.149)を「スライド/タッチ」に設定する必要 があります。

## **1 設定メニュー画面で(P.118)、[画 面設定】▶ [ロック画面] をタップ する**

### ■ 通知情報を表示する

「不在着信」/「新着spモードメール」 /「新着メッセージ」/「新着Eメー ル」/「カレンダーの予定」にチェッ クを入れる

- ・ お買い上げ時は「不在着信」「新着sp モードメール」「新着メッセージ」に チェックが入っています。
- ・ Facebookにログインし、「Xperia™ 用Facebook」(P.143)を設定する と、「Facebookのお知らせ」が表示 され、チェックを入れると、画面ロッ ク解除画面にFacebookの新着メッ セージの通知情報が表示されます (「友達リクエスト」や「イベント招 待」などの通知情報は表示されませ  $(h<sub>l</sub>)$ 。

### ■ 通知情報を詳細に表示しない

「プライバシー」にチェックを入れる

・ 通知情報と件数を表示し、相手の情報 やメッセージの内容などは表示されま せん。

### ■ アプリケーションのショートカット を変更する

「アプリケーションショートカット]▶ 「新規ショートカットを追加] /「連絡 先] / [メッヤージ] / [検索] を タップし、変更したいアプリケーショ ンを選択する

・ お買い上げ時は「連絡先」「メッセー ジ」「検索」が設定されています。

### ■ 壁紙を変更する

[壁紙] ▶ [Xperia™の壁紙] / [アル バム] をタップする

・ 設定方法について詳しくは「壁紙を変 更する」の手順2(P.70)をご参照く ださい。

**ストレージ**

本体メモリ、内部ストレージ、microSD カード、USBストレージの容量を確認できま す。また、内部ストレージ、microSDカー ド、USBストレージ内のデータを削除して初 期化できます。

USBストレージとは、市販のリーダライタ ケーブルを使って本端末に接続された microSDカードなどの外部記録媒体のこと です。

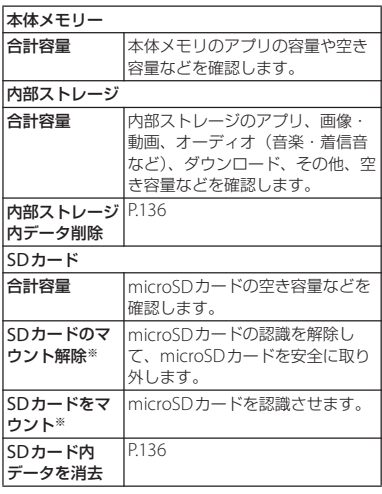

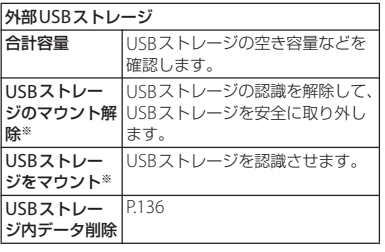

※ microSDカードやUSBストレージの認識状態に よって表示が変わります。

### ❖**お知らせ**

・ 内部ストレージの空き容量が32KB以下になると、 microSDカードをマウントできなくなるのでご注 意ください。

**本端末の内部ストレージをフォーマッ トする**

- **1 設定メニュー画面で(P.118)、[ス トレージ]をタップする**
- 2 【内部ストレージ内データ削除】▶ **[内部ストレージデータ削除]をタッ プする**
	- ・ 必要に応じて、画面ロックの解除方法 を入力します。
- **3 [すべて削除]をタップする**

❖**お知らせ**

- ・ フォーマットを行うと、本端末の内部ストレージ の内容がすべて消去されますのでご注意ください。
- ・ フォーマット中は、削除中である旨のメッセージ が表示され、電話を受けることができません。

## **microSDカードをフォーマットする**

- **1 設定メニュー画面で(P.118)、[ス トレージ]をタップする**
- **2** [SDカード内データを消去] ▶ [SD **カード内データ削除]をタップする**
	- ・ 必要に応じて、画面ロックの解除方法 を入力します。

## **3 [すべて削除]をタップする**

### ❖**お知らせ**

・ フォーマットを行うと、microSDカードの内容が すべて消去されますのでご注意ください。

**USBストレージをフォーマットする**

あらかじめ、microSDカードなどの外部記 録媒体を挿入した市販のリーダライタケーブ ルを、本端末に接続しておきます。

- **1 設定メニュー画面で(P.118)、[ス トレージ]をタップする**
- 2 **[USBストレージ内データ削除]**▶ **[削除]をタップする**
	- ・ 必要に応じて、画面ロックの解除方法 を入力します。

## **3 [すべて削除]をタップする**

### ❖**お知らせ**

・ フォーマットを行うと、USBストレージ (microSDカードなどの外部記録媒体)の内容がす べて消去されますのでご注意ください。

## **端末内部の空き容量を増やす**

端末内部の空き容量が少ない場合、次の操作 を行うことで空き容量を増やすことができま す。

- ・ ブラウザで、すべての一時インターネット ファイルとブラウザ履歴情報をクリアしま す。詳しくは、「履歴を削除する」(P.117) をご参照ください。
- ・ 使用しないアプリケーションをアンインス トールします。詳しくは、「インストール されたアプリケーションを削除する」 (P138) をご参照ください。

## **電源管理**

電池の使用量を確認したり、省電力モードの 設定をします。

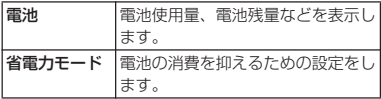

## **アプリ**

インストールされたアプリケーションの管理 や削除、メモリの使用状況などを表示した り、設定を変更したりできます。

**本端末のアプリケーションに許可され ている動作を表示する**

各アプリケーションの操作に伴い、本端末内 のネットワーク通信機能や位置情報機能な ど、アクセスが許可されている機能が確認で きます。

- **1 設定メニュー画面で(P.118)、[ア プリ]をタップする**
- **2 表示したいアプリケーションをタッ プする**

## **3 画面を上にフリックして許可されて いる動作を表示する**

・ すべての許可されている動作が表示さ れていない場合は、「すべて表示]を タップします。

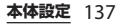

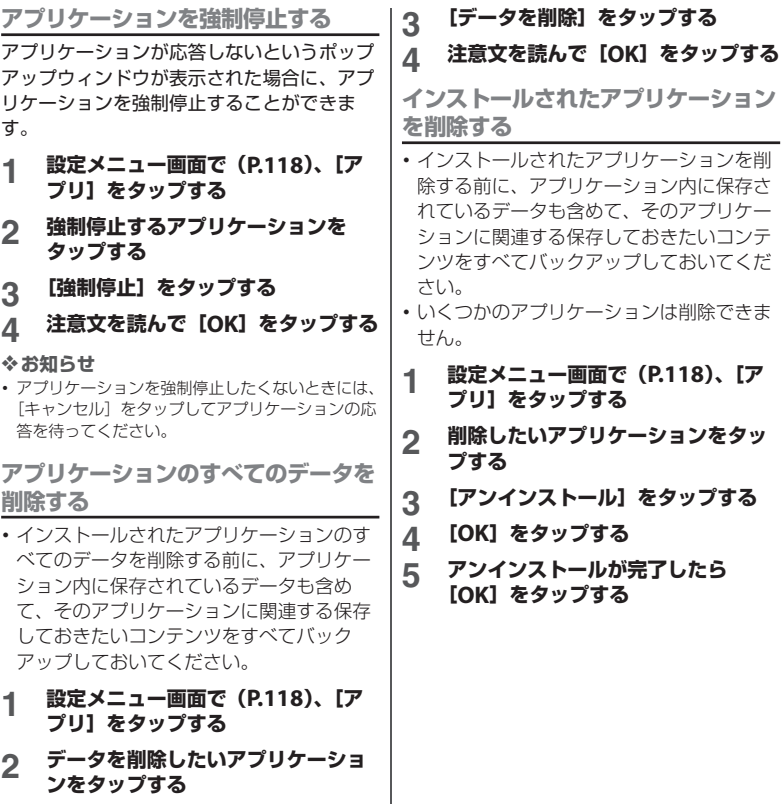

### ❖**お知らせ**

- ・ 本端末にプリインストールされているアプリケー ションは、アンインストールできない場合があり ます。アンインストールできないアプリケーショ ンは無効化 (P139) することが可能です。
- ・ Playストアから入手したアプリケーションは、 Google Play画面から削除(P.171)することをお すすめします。
- ・ アプリケーション画面でもアプリケーションを削 除することができます。詳しくは、「アプリケー ションをアンインストールする| (P78) をご参照 ください。

**アプリケーションを無効化する**

アンインストールできない一部のアプリケー ションやサービスを無効化することができま す。無効化したアプリケーションはアプリ ケーション画面に表示されず、実行もされな くなりますが、アンインストールはされませ  $h_{\alpha}$ 

## **1 設定メニュー画面で(P.118)、[ア プリ]をタップする**

- **2 「すべて」タブをタップする**
- **3 無効化したいアプリケーションを タップする**
- **4 [無効にする]をタップする**
- **5 注意文を読んで[OK]をタップする**
	- 再度有効化するには「有効にする]を タップします。

❖**お知らせ**

・ アプリケーションを無効化した場合、無効化され たアプリケーションと連携している他のアプリ ケーションが正しく動作しない場合があります。 再度有効化することで正しく動作します。

## **アプリケーションのキャッシュを削除 する**

- **1 設定メニュー画面で(P.118)、[ア プリ]をタップする**
- **2 キャッシュを削除したいアプリケー ションをタップする**
- **3 [キャッシュを削除]をタップする**

**アプリケーションの起動時の設定を削 除する**

アプリケーションの起動時の設定を削除し、 初期状態に戻すことができます。

- **1 設定メニュー画面で(P.118)、[ア プリ]をタップする**
- **2 設定を削除したいアプリケーション をタップする**
- **3 [設定を削除]をタップする**

## **Xperia™**

本端末内の優先アプリを設定できます。ま た、本端末のFacebookの同期機能を設定し たり、パソコンや他の機器にUSB経由やWi-Fi経由で接続したときの設定をします。

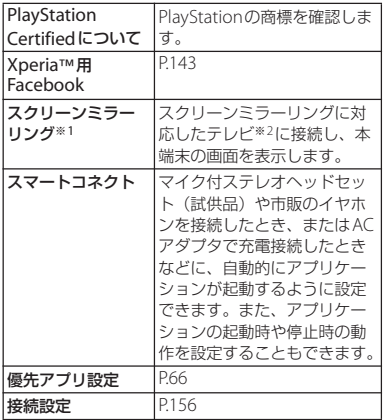

※1 著作権保護されたデータは表示できません。 ※2 HDCPに対応した機器のみ接続可能です。

# **ユーザー設定**

## **ドコモサービス**

ドコモが提供するアプリケーションのパス ワードを設定したり、オートGPS対応のサー ビスを利用するための設定をします。

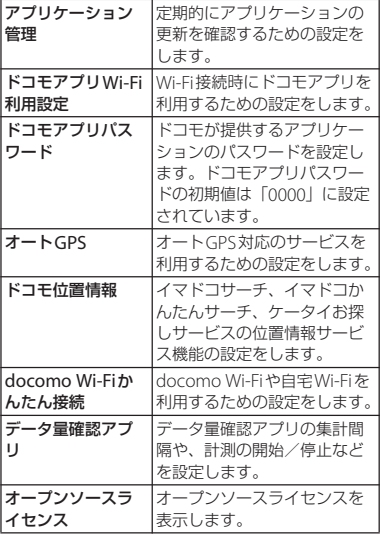

# **アカウントと同期**

オンラインサービスのアカウント管理(追加) または削除)や、オンラインサービス上の連 絡先やメッセージなどの情報を本端末と同期 させる設定をします。

## **Googleアカウントを設定する**

Googleアカウントを本端末に設定し、 Gmail、Google トーク、Googleカレン ダー、Google PlayなどのGoogleサービス を利用できます。

なお、本端末には複数のGoogleアカウント を設定することができます。

**1 設定メニュー画面で(P.118)、[ア カウントと同期] ▶ [アカウントを 追加]**u**[Google]をタップする**

### **2 登録ウィザードの説明に従って Googleアカウントを設定する**

- ・ Googleアカウントを持っていない場 合は、アカウントを作成してくださ い。
- ・ すでにGoogleアカウントを持ってい る場合は、ログインしてください。

### ❖**お知らせ**

・ Googleアカウントを設定しない場合でも本端末を お使いいただくことはできますが、Google トー ク、Gmail、Google PlayなどのGoogleサービス がご利用になれません。

- ・ ログインするためにはGoogleアカウントおよび パスワードが必要です。
- ・ ログインすると、「バックアップと復元」の画面が 表示される場合があります。Googleアカウントを 使用して、アプリケーションやブックマークの設 定などをバックアップするには、「Googleアカウ ントでこの端末を常にバックアップする」に チェックを入れて、「次へ」をタップします。
- ・「アカウントと同期」の画面に表示されるGoogle アカウントをタップして、次の項目からそれぞれ のデータを手動で同期することができます。

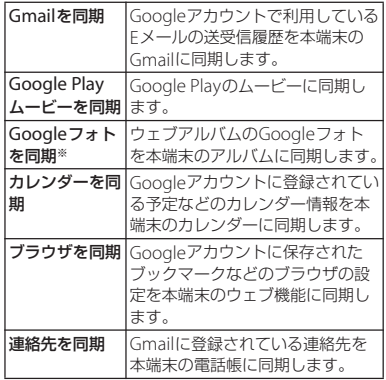

※ Googleアカウントで利用しているPicasaの ウェブアルバムや、Google+でアップロードし たウェブアルバムに多数の写真が含まれている 場合は、同期中に多くの電力を消費したり、 データ通信量が増加する場合があります。

・ 設定したGoogleアカウントでGoogle+をご利用 の場合は、「Google+を同期」が表示され、タッ プして同期させると本端末のアルバムにインスタ ントアップロードされた写真が表示されます。 ・ Googleアカウントでログインする前に、データ接 続可能な状態であることを確認してください。 データ接続状態を知るには、「ステータスアイコ ン| (P.39) をご参照ください。 **Facebookアカウントを設定する** Facebookアカウントの登録・ログインを行 うと、オンラインサービス上の「友達」が公 開しているプロフィール情報を電話帳に表示 させることができます。また、Timescape にも「友達」の更新情報が表示できるように なります。 ❖**お知らせ** ・ Facebookアカウントをまだお持ちでない場合は、 次のホームページからもアカウントを作成するこ とができます。 http://www.facebook.com ・ Twitter、mixiのクライアントアプリをダウンロー ド・インストールすると、Facebook同様にアカ ウントの設定や連絡先情報の同期ができます。 **1 設定メニュー画面で(P.118)、[ア カウントと同期] ▶ [アカウントを** 追加】▶ [Facebook] をタップす **る** ・ すでにFacebookアカウントを持って いて、本端末で電話帳やTimescape などからアカウント設定している場合 は、追加する必要はありません。 **2 画面の指示に従ってログイン情報な どを設定する** ・ Facebookアカウントを持っていない 場合は、アカウントを登録してくださ い。 ・ すでにFacebookアカウントを持って いる場合は、ログインしてください。
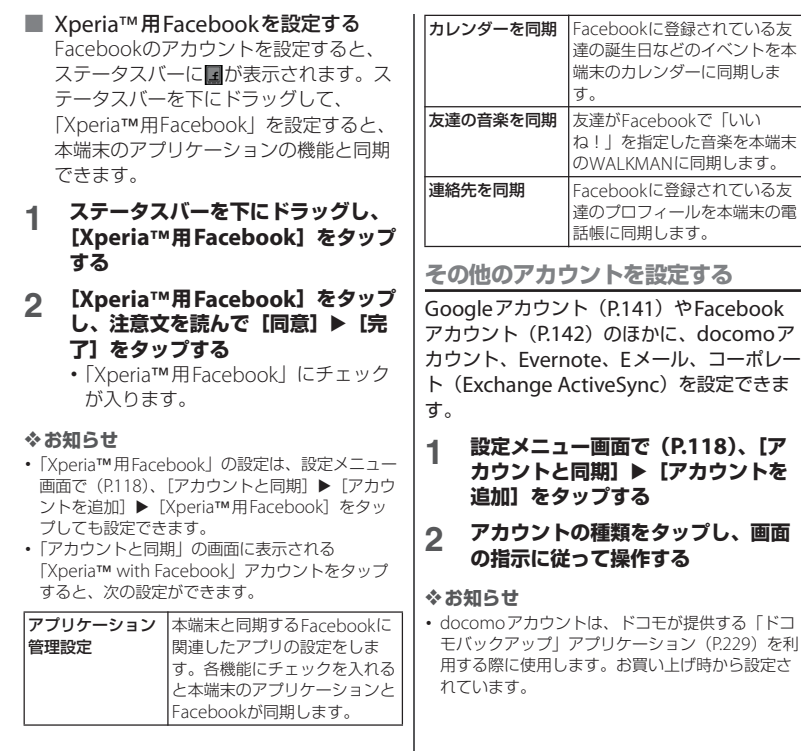

### **アカウントを削除する**

- **1 設定メニュー画面で(P.118)、[ア カウントと同期]をタップし、削除 したいアカウントを選択する**
- **2 をタップし、[アカウントを削除] ▶ 「アカウントを削除】 をタップす る**

#### ❖**お知らせ**

- ・ 最初に登録したGoogleアカウントは、バック アップアカウントとして登録されています。バッ クアップアカウントを削除すると、ステータス バーに注意メッセージが表示されます。
- ・ docomoアカウントは削除できません。

#### **自動同期を設定する**

本端末にオンラインサービス上の情報を同期 することができます。本端末およびパソコン のどちらからでも情報を表示、編集できま す。

同期するには、あらかじめ本端末にオンライ ンサービスのアカウント(Googleアカウン トやFacebookアカウントなど)を設定する 必要があります。

- **1 設定メニュー画面で(P.118)、[ア カウントと同期]をタップする**
- 2 **2 まタップまたは右にドラッグ する**
- **3 注意文を読んで[OK]をタップする**

#### **4 アカウントを設定したオンライン サービスをタップする**

#### **5 自動同期する同期項目をタップして チェックを入れる**

・ 同期する項目にチェックが入っていて チェックボックスの前にのが表示さ れている場合は、同期が始まります。 が1つも表示されていない場合は、 ■ をタップし、[今すぐ同期] をタッ プして同期を開始できます。

#### ❖**注意**

- o あをタップまたは右にドラッグすると、 GoogleアカウントでのGmail、カレンダー、連絡 先などのデータ、およびオンラインサービスで設 定した「友達」などが公開しているプロフィール の情報などを自動的に同期することを許可します。 これらの通信は、パケット通信料がかかる場合が ありますのでご注意ください。
- o (自動同期が無効)の場合は、手動で同期 できます。設定メニュー画面で(P.118)、[アカウ ントと同期]をタップし、アカウントを設定した オンラインサービスをタップして同期項目を表示 させ、同期させたい項目をタップします。

**同期を中止する**

- **1 同期中に をタップする**
- **2 [同期をキャンセル]をタップする**

# **位置情報サービス**

位置情報サービスについて許可するかどうか を設定します。

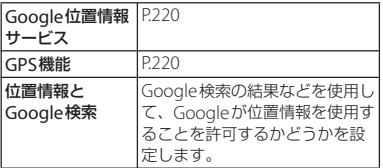

# **セキュリティ**

セキュリティに関する設定をします。

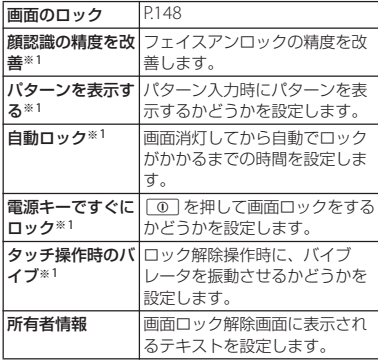

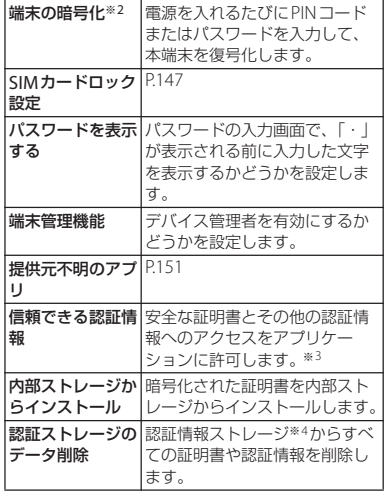

- ※1「画面のロック」の設定により表示される項目 は異なります。
- ※2 暗号化を解除するには、本端末をリセット (P.153)し、お買い上げ時の状態に戻す必要が あります。
- ※3 あらかじめ認証情報ストレージのパスワードを 設定しておいてください。
- ※4 認証情報ストレージに証明書や認証情報を保管 します。

# **ドコモminiUIMカードの保護**

本端末を便利にお使いいただくための各種機 能には、暗証番号が必要なものがあります。 本端末をロックするためのコードやネット ワークサービスでお使いになるネットワーク 暗証番号などがあります。用途ごとに上手に 使い分けて、本端末を活用してください。

#### ■ 各種暗証番号に関するご注意

- ・ 設定する暗証番号は「生年月日」「電話 番号の一部」「所在地番号や部屋番号」 「1111」「1234」などの他人にわかりや すい番号はお避けください。また、設 定した暗証番号はメモを取るなどして お忘れにならないようお気をつけくだ さい。
- ・ 暗証番号は他人に知られないように十 分ご注意ください。万が一暗証番号が 他人に悪用された場合、その損害につ いては、当社は一切の責任を負いかね ます。
- ・ 暗証番号を忘れてしまった場合は、契 約者ご本人であることが確認できる書 類(運転免許証など)や本端末、ドコ モminiUIMカードをドコモショップ窓 口までご持参いただく必要があります。 詳しくは裏表紙の「総合お問い合わせ 先」までご相談ください。

・ PINロック解除コードは、ドコモショッ プでご契約時にお渡しする契約申込書 (お客様控え)に記載されています。ド コモショップ以外でご契約されたお客 様は、契約者ご本人であることが確認 できる書類(運転免許証など)とドコ モminiUIMカードをドコモショップ窓 口までご持参いただくか、裏表紙の 「総合お問い合わせ先」までご相談くだ さい。

### **ネットワーク暗証番号**

ドコモショップまたはドコモ インフォメー ションセンターでのご注文受付時に契約者ご 本人を確認させていただく際や各種ネット ワークサービスご利用時などに必要な数字4 桁の番号です。ご契約時に任意の番号を設定 いただきますが、お客様ご自身で番号を変更 できます。

パソコン向け総合サポートサイト「My docomo」の「docomoID/パスワード」 をお持ちの方は、パソコンから新しいネット ワーク暗証番号への変更手続きができます。 なおdメニューからは、ホーム画面で[dメ ニュー] をタップし、[お客様サポートへ] ▶ [各種お申込・お手続き]からお客様ご自 身で変更ができます。

※「My docomo」「お客様サポート」につい ては、裏表紙の裏面をご覧ください。

**PINコード**

ドコモminiUIMカードには、PINコードと いう暗証番号を設定できます。この暗証番号 は、ご契約時は「0000」に設定されていま すが、お客様ご自身で番号を変更できます。 PINコードは、第三者による無断使用を防ぐ ため、ドコモminiUIMカードを本端末に差 し込むたびに、または本端末の電源を入れる たびに使用者を確認するために入力する4~ 8桁の暗証番号(コード)です。PINコード を入力することにより、発着信および端末操 作が可能となります。

- ・ 新しく本端末を購入されて、現在ご利用中 のドコモminiUIMカードを差し替えてお使 いになるときは、以前にお客様が設定され たPINコードをご利用ください。設定を変 更されていない場合は「0000」となりま す。
- ・ PINコードの入力を3回連続して間違える と、PINコードがロックされて使えなくな ります。この場合は、「PINロック解除コー ド (PUKコード)| (P147) でロックを解 除してください。

**PINロック解除コード(PUKコード)**

PINロック解除コードは、PINコードがロッ クされた状態を解除するための8桁の番号で す。なお、PINロック解除コードはお客様ご 自身では変更できません。

・ PINロック解除コードの入力を10回連続し て間違えると、ドコモminiUIMカードが ロックされます。その場合は、ドコモ ショップ窓口にお問い合わせください。

#### **SIMカードロックを設定する**

ドコモminiUIMカードにPIN(暗証番号) を設定し、電源を入れたときにPINコードを 入力することで、不正使用から保護できま す。

**1 設定メニュー画面で(P.118)、[セ キュリティ】▶ [SIMカードロック 設定]**u**[SIMカードをロック]を タップする**

#### **2 PINコードを入力して、[OK]を タップする**

・「SIMカードをロック」にチェックが 入ります。

#### ❖**お知らせ**

・ SIMカードのロックを解除するには、同様の操作 で解除できます。

**電源を入れたときにPINコードを入力 PINロックを解除する する**

- **1 PINコードの入力画面で、PINコー ドを入力する**
- **2 [OK]をタップする**

#### **PINコードを変更する**

- ・ SIMカードロックを設定しているときのみ 変更できます。
- **1 設定メニュー画面で(P.118)、[セ キュリティ]**u**[SIMカードロック 設定]**u**[SIM PINの変更]をタッ プする**
- **2 現在のPINコードを入力して、[OK] をタップする**
- **3 新しいPINコードを入力して、[OK] をタップする**
- **4 もう一度新しいPINコードを入力し て、[OK]をタップする**
- **1 [PUKコード]欄をタップし、PIN ロック解除コードを入力する**
- **2 [新しいPINコード]欄をタップし、 新しいPINコードを入力して、 [OK]をタップする**
- **3 もう一度新しいPINコードを入力し て、[OK]をタップする**

#### **画面ロック**

本端末の電源を入れたり、スリープモードか ら復帰したりするたびに画面ロック解除が必 要になることで、データを保護できます。 画面ロックの設定には、「スライド/タッチ」 「フェイスアンロック」「パターン」「PIN」 「パスワード」の5種類があります(P.149)。

**画面ロックの解除方法を設定する**

- **1 設定メニュー画面で(P.118)、[セ キュリティ】▶ [画面のロック]を タップする**
- **2 [スライド/タッチ]/[フェイスア ンロック]/[パターン]/[PIN] /[パスワード]をタップする**
	- [フェイスアンロック] をタップした 場合は、画面の指示に従って、顔認証 を設定します。顔認証による画面ロッ ク解除ができない場合の解除方法とし て、「パターン」または「PIN」を選 択して設定する必要があります。
	- •「パターン] をタップした場合は、画 面の指示に従って、ロック解除パター ンを入力します。 パターンを忘れた場合の秘密の質問お よび答えを設定してください。
	- ・[PIN]をタップした場合は、画面の 指示に従って、4~16桁の数字を入 力します。この「PIN」は、ドコモ miniUIMカードに設定されるPINコー ド (P147) とは別のものです。
	- [パスワード] をタップした場合は、 画面の指示に従って、アルファベット を含む4~16桁の文字を入力します。

**画面ロックの解除方法を変更する**

- **1 設定メニュー画面で(P.118)、[セ キュリティ】▶ [画面のロック]を タップする**
- **2 現在のロック解除パターン/PIN/ パスワードを入力する**
- **3 新しく設定する解除方法を選択する**
	- ・ 設定方法は「画面ロックの解除方法を 設定する| の手順2 (P149) をご参 照ください。

**画面ロックをかける**

画面ロックの解除方法を設定(P.149)した 後に、スリープモード、または | ① を押す と、画面ロックがかかります。

**画面ロックを解除する**

- **1** <sup>p</sup>**を押してバックライトを点灯す る**
- **2 画面のロック解除方法を入力する**
	- ・ 設定されている画面ロックの解除方法 (スライドまたはタップ/顔認証/パ ターン/PIN/パスワード)を入力し ます。

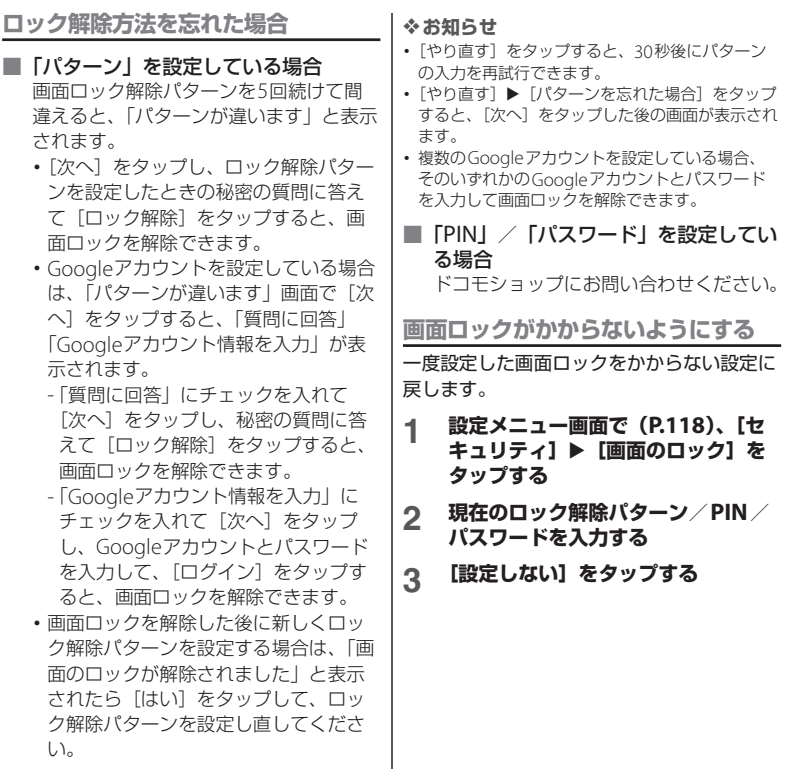

### **提供元不明のアプリケーションのダウ ンロードを許可する**

提供元不明のアプリケーションをダウンロー ドする前に、本体の設定でダウンロードを許 可する必要があります。

ダウンロードするアプリケーションは発行元 が不明な場合もあります。お使いの本端末と 個人データを保護するため、Google Playな どの信頼できる発行元からのアプリケーショ ンのみダウンロードしてください。

#### **1 設定メニュー画面で(P.118)、[セ キュリティ]をタップする**

**2 [提供元不明のアプリ]をタップする**

### **3 注意文を読んで[OK]をタップする**

・「提供元不明のアプリ」にチェックが 入ります。

# **言語と入力**

使用する言語と入力方法を設定します。

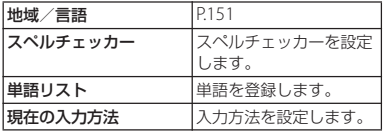

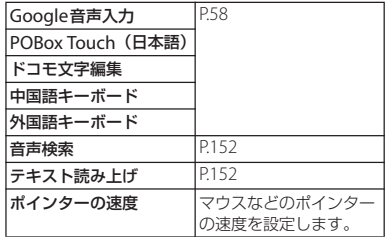

#### **使用する言語を変更する**

**1 設定メニュー画面で(P.118)、[言 語と入力]**u**[地域/言語]をタッ プする**

#### **2 地域/言語を選択し、[完了]をタッ プする**

・ 日本語を選択すると「完了」が表示さ れますが、選択した地域/言語によっ て表示は異なります。

#### ❖**お知らせ**

・ 間違った言語を選択して表示内容が読めなくなっ た場合は、次のホームページのヘルプをご覧くだ さい。

http://www.sonymobile.co.jp/so-01e/faq.html

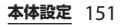

# **音声検索の設定**

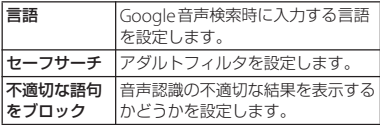

## **テキスト読み上げの設定**

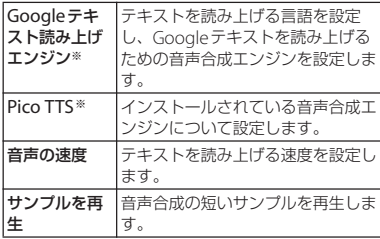

※ 日本語には対応しておりません。

# **バックアップとリセット**

Googleアカウントを使用して、アプリケー ションなどのバックアップの設定をしたり、 本端末をお買い上げ時の状態に初期化できま す。

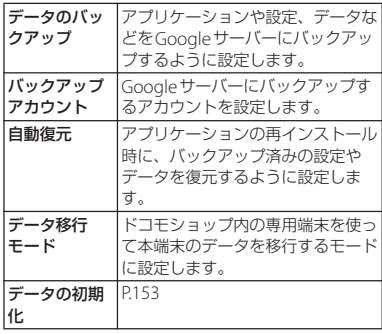

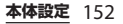

### **本端末をリセットする**

本端末をリセットすると、ダウンロードした アプリケーションを含むすべてのデータ、お よびアカウントなどが削除され、本端末は初 期状態(お買い上げ時の状態)に戻ります。 必ず本端末の重要なデータをバックアップし てから、本端末をリセットしてください。 初期設定については、「初期設定を行う」 (P.38)をご参照ください。

#### **1 設定メニュー画面で(P.118)、 [バックアップとリセット]**u**[デー タの初期化**】▶ [携帯端末をリセッ **ト]をタップする**

- ・「内部ストレージ内データの削除」に チェックを入れると、内部ストレージ の内容(音楽、写真、動画など)がす べて削除されます。
- ・ 必要に応じて、画面ロックの解除方法 を入力します。

# **2 [すべて削除]をタップする**

・ 本端末は自動的に再起動します。

#### ❖**お知らせ**

・ 本端末の再起動またはリセット中は、そのままお 待ちください。再起動またはリセット中に電池 パックを取り外すと、本端末が故障する恐れがあ ります。

# **セットアップガイド**

セットアップガイドを表示し、各機能の初期 設定を行います。

・ 詳しくは「初期設定を行う」(P.38)をご参 照ください。

# **システム**

## **日付と時刻**

本端末の日付と時刻を変更できます。 日付、時刻、タイムゾーンを手動で設定する 場合は、あらかじめ「日付と時刻を自動設 定」、「タイムゾーンを自動設定」のチェック を外してネットワーク自動設定を解除する必 要があります。

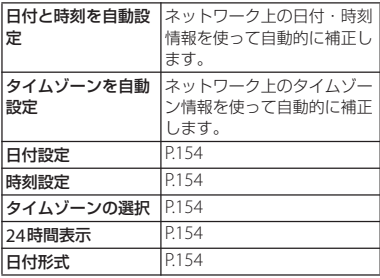

#### ❖**お知らせ**

・ 海外通信事業者によっては時差補正が正しく行わ れない場合があります。その場合は、手動でタイ ムゾーンを設定(P.154)してください。

#### **日付を設定する**

- **1 設定メニュー画面で(P.118)、[日 付と時刻]**u**[日付設定]をタップ する**
- **2 数字をドラッグして日付を合わせる**
- **3 [設定]をタップする**

#### **時刻を設定する**

- **1 設定メニュー画面で(P.118)、[日 付と時刻]**u**[時刻設定]をタップ する**
- **2 数字をドラッグして時間と分を合わ せる**
	- ・「24時間表示」のチェックを外してい る場合は、「AM」/「PM」をドラッ グして午前/午後を切り替えます。
- **3 [設定]をタップする**

**タイムゾーンを設定する**

**1 設定メニュー画面で(P.118)、[日** 付と時刻] ▶ [タイムゾーンの選択] **をタップする**

### **2 設定したいタイムゾーンを選択する**

**時間形式を設定する**

- **1 設定メニュー画面で(P.118)、[日 付と時刻]をタップし、「24時間表 示」にチェックを入れる/外す**
	- ・ チェックを入れると時刻の表示が24 時間表示になり、チェックを外すと 12時間表示になります。

#### **日付形式を設定する**

- **1 設定メニュー画面で(P.118)、[日 付と時刻]**u**[日付形式]をタップ する**
- **2 設定したい日付形式を選択する**

# **ユーザー補助**

ユーザーの操作に音や振動で反応するユー ザー補助サービスや、通話終了時の動作を設 定します。

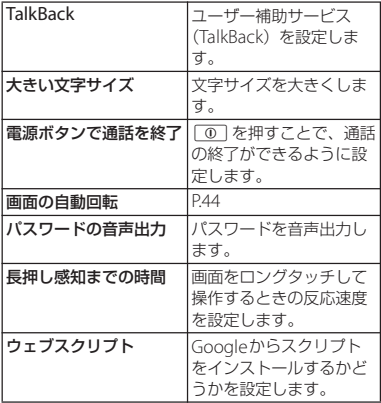

# **開発者向けオプション**

USB接続時にデバックモードにしたり、充電 中に画面のバックライトをオンに設定しま す。

**充電中に画面のバックライトをオンに しておく**

- **1 設定メニュー画面で(P.118)、[開 発者向けオプション]をタップする**
- **2 「スリープモードにしない」にチェッ クを入れる**

### **端末情報**

電話番号や電波状態、法定情報などの情報を 確認できます。

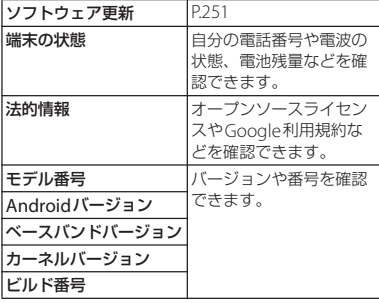

ファイル管理

本端末でのファイル操作は、ファイルを取り 扱うアプリケーションにより行います。例え ば、内部ストレージやmicroSDカード内に 保存されたファイルの削除は、各アプリケー ションの削除機能で削除できます。

また、各アプリケーションの「共有」機能で は、赤外線通信、Bluetooth機能、メールの ファイル添付機能などにより対応している他 の端末と送受信して、ファイルをやり取りす ることができます。

このほかパソコンと接続した状態で、パソコ ン上に内部ストレージやマウントされた microSDカード内のファイルを移動、削除 できます。

PC CompanionをインストールしてMedia Goを利用すると、パソコンと本端末の間で 相互にファイル管理を行うことができます。 PC Companionを利用すると、本端末の連 絡先、カレンダーをパソコンと同期させるこ とができます。

# **ファイルの操作 データの転送と移動**

画像やミュージックなどのデータは、転送お よび移動できます。一部の著作権で保護され たデータのやり取りは許可されていない場合 もあります。

# **microUSB接続ケーブルを使用 する**

本端末とパソコンをmicroUSB接続ケーブル 01(別売品)などで接続すると、本端末とパ ソコンの間で、データをやり取りできるよう になります。

**microUSB接続ケーブルで本端末と パソコンを接続する**

#### **1 本端末をmicroUSB接続ケーブルで パソコンに接続する(P.35)**

・ 初めてmicroUSB接続ケーブルを接続 したときは、パソコンに本端末のドラ イバソフトがインストールされます。 インストール完了までしばらくお待ち ください。完了後、続いてPC Companionソフトウェアのインス トール確認画面が表示されます。

・ お買い上げ時は「メディア転送モード (MTP)」でパソコンに接続されます。 パソコンの画面に従って操作すると、 本端末の内部ストレージおよび microSDカードにアクセスできるよ うになります。

### **2 [スキップ]をタップする**

#### ❖**お知らせ**

- ・ パソコンに接続したときに表示される画面は、パ ソコンの動作環境(OS)によって異なる場合があ ります。
- ホーム画面で をタップし、「設定】▶ [Xperia™] ▶[接続設定]をタップすると、USB 接続モードの接続状態の確認や以下の接続設定を 変更できます。

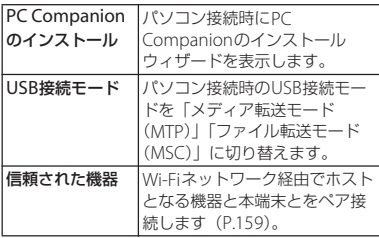

・ USB接続モードを「ファイル転送モード(MSC)」 に切り替えて接続操作を行ってもリムーバブル ディスクとしてmicroSDカードにアクセスできま す。本端末側でmicroSDカードにアクセスできな くなるため、カメラ、アルバムなどでmicroSD カードを使用する機能が利用できなくなる場合が あります。

| • 手順2で「インストール] をタップし、PC Companionをインストールすると、本端末とパ ソコンを接続して、メディアファイルを管理した り、バックアップファイルを作成したりするなど、 パソコン上から次のアプリケーションを利用でき ます。詳細については、インストール後のPC Companion画面で確認することができます。

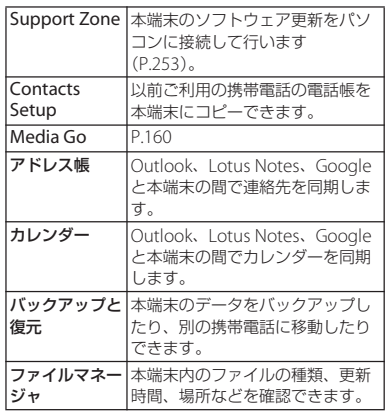

・ パソコンに接続すると、自動的に充電を開始しま す。詳細については、「パソコンを使って充電す る」(P.35)をご参照ください。

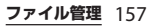

**microUSB接続ケーブルを安全に取 り外す**

- •データ転送中にmicroUSB接続ケーブルを 取り外さないでください。データが破損す る恐れがあります。
- メディア転送モード (MTP) の場合は、 データ転送中でないことを確認してそのま まmicroUSB接続ケーブルを取り外すこと ができます。
- ファイル転送モード (MSC) の場合
- **1 ステータスバーを下にドラッグする**
- **2 [SDカードが接続されました]を タップする**
	- ・ ステータスバーに「SDカードが接続 解除されました」と表示されます。
- **3 microUSB接続ケーブルを取り外す**

**本端末とパソコンでデータをドラッグ &ドロップする**

- メディア転送モード (MTP) の場合
- **1 本端末をmicroUSB接続ケーブルで パソコンに接続する**
	- ・ ステータスバーに「内部ストレージ/ SDカード接続」と表示されます。
- **2 本端末とパソコンの間で、選択した データをドラッグ&ドロップする**
- ファイル転送モード (MSC) の場合
- **1 本端末をmicroUSB接続ケーブルで パソコンに接続する**
	- ・ ステータスバーに「SDカードが接続 されました」と表示されます。
- **2 本端末とパソコンの間で、選択した データをドラッグ&ドロップする**

#### ❖**お知らせ**

- ・ USB大容量記憶インターフェースをサポートして いるほとんどのデバイスと以下のオペレーティン グシステム(OS)で、microUSB接続ケーブルを 使用してファイルを転送できます。
	- Microsoft Windows 7
	- Microsoft Windows Vista
	- Microsoft Windows XP

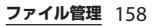

# **Wi-Fi上で本端末とパソコンを接 続する**

Wi-Fiネットワーク上で本端末とパソコン※ をペアになるように接続設定すると、本端末 のユーザーがWi-Fiネットワークエリア内に 出たり入ったりする際、本端末の内部スト レージとパソコンが自動的に接続/切断でき るようになります。接続したパソコンから内 部ストレージ内にあるファイルに簡単にアク セスできるようになります。

- ※パソコンのOSは、Microsoft Windows 7 である必要があります。Microsoft Windows XP、Microsoft Windows Vista、 その他のOSではペア設定できません。
- **1 ペア接続したいパソコンを、Wi-Fi ネットワークにつなぐ**
- **2 Wi-Fiネットワークに本端末を接続 する(P.120)**
- **3 本端末をmicroUSB接続ケーブルで パソコンに接続する**
	- ・ 本端末上にPC Companionソフト ウェアのインストール確認画面が表示 された場合は、[スキップ]をタップ してください。
- **4 パソコン上の「コンピューター」画 面に、ポータブルデバイスとして本 端末が表示されていることを確認す る**
- **5 ポータブルデバイスのアイコンを右 クリックし、「ネットワーク構成」を クリックする**
	-
- **6 「次へ」をクリックする 7 本端末上でポップアップ画面の[ペ ア]をタップする**
- **8 パソコンのポータブルデバイスの ネットワーク構成画面で、「完了」を クリックする**
- **9 microUSB接続ケーブルを取り外す**
- **10 本端末のホーム画面で をタップ し、[設定]**u**[Xperia™]**u**[接 続設定]**u**「信頼された機器」欄の 「ホスト名」(パソコン名) をタップ する**
- **11 [接続]をタップする**
	- ・ Wi-Fiネットワーク上でパソコンと本 端末が「メディア転送モード (MTP)」で接続され、ファイルをや り取りできるようになります。

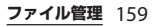

#### ❖**お知らせ**

- 本端末のホーム画面で をタップし、[設定]▶ 「Xperia™]▶「接続設定]をタップすると、「信 頼された機器|欄に「ホスト名」(パソコン名)が 表示されます。ホスト名をタップし、[除外する] をタップして接続設定を解除できます。「除外す る」をタップするまでは、Wi-Fiネットワークのエ リア内外で接続/切断を繰り返しても、接続設定 自体は継続されます。
- ・ Wi-Fiネットワーク(アクセスポイント)のプライ バシーセパレータ機能が有効になっている場合は ペア接続ができません。

# **Media Goを利用する**

Media Goは、本端末とパソコンのメディア コンテンツの転送および管理を支援するパソ コンのアプリケーションです。

Media Goを利用すると、CDからパソコン に楽曲を取り込み、本端末へ転送することが できます。

・ Media GoはPC Companionからインス トールすることができます。パソコンにイ ンストールしたPC Companionを起動し、 「Sony PC Companion」画面でMedia Go をインストールしてください。PC Companionのインストール方法について は、「PC Companionをご利用のパソコン にまだインストールしていない場合」 (P.253)をご参照ください。

#### ❖**お知らせ**

- ・ Media Goは、次のホームページからダウンロー ドして入手することもできます。 http://www.sonymobile.co.jp/mediago/
- ・ Media Goの使用方法の詳細については、Media Goのヘルプをご参照ください。

# **赤外線通信を利用する**

赤外線通信機能を持つ他の端末などとの間 で、連絡先やカメラで撮影した写真や動画な どのデータを送受信できます。

- ・ 赤外線の通信距離は、20cm以内でご利用 ください。また、データの送受信が完了す るまで、赤外線ポートを向き合わせたまま 動かさないでください。
- ・ 赤外線ポートが汚れているときは、傷がつ かないように柔らかい布で拭き取ってくだ さい。赤外線通信失敗の原因になる場合が あります。
- ・ 直射日光が当たっている場所や蛍光灯の真 下、赤外線装置の近くでは、正常に通信で きない場合があります。
- ・ 相手側の端末によっては、データが送受信 しにくい場合があります。

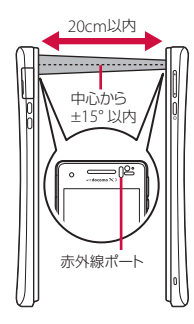

#### ❖**お知らせ**

- ・ 赤外線通信中に指などで赤外線ポートを覆わない ようにしてください。
- ・ 本端末の赤外線通信は、IrMCバージョン1.1に準 拠しています。ただし、相手側の機器がIrMCバー ジョン1.1に準拠していても、機能によって正しく 送受信できないデータがあります。
- ・ 送受信時に認証パスワードとドコモアプリパス ワードの入力が必要になる場合があります。認証 パスワードは、送受信を行う前にあらかじめ通信 相手と取り決めた4桁の数字です。送る側と受け る側で同じ番号を入力します。ドコモアプリパス ワードについては、「ドコモアプリパスワード」 (P.140)をご参照ください。
- ・ 赤外線通信中に着信した場合は、赤外線通信を終 了して着信画面を表示します。
- ・ 赤外線通信中にアラーム設定時刻になった場合は、 赤外線通信を終了してアラームが鳴ります。
- 赤外線通信中は、ステータスバーに■が表示され ます。
- ・ 送受信できるデータは、電話帳、マイプロフィー ル、名刺、spモードメール、スケジュール&メ モ、静止画(.jpeg、.png、.gif、.bmp)、動画 (mp4、3gp)、トルカです。データ容量や相手の 機器によって通信に時間がかかる場合があります。
- ・ 著作権保護されたデータなど、データによっては 送信しても他の機器では再生できない場合があり ます。
- ・ 相手の機器やデータの種類、容量によっては再生 や登録ができない場合があります。
- ・ 受信した画像や動画は内部ストレージに保存され、 その他のデータは本体メモリに保存されます。

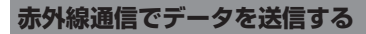

「赤外線」アプリケーションから、「電話帳」 「spモードメール」「スケジュール&メモ」 データを全件送信することができます。ま た、「ドコモ電話帳」、「アルバム」などの各 アプリケーションの共有メニューから、1件 ずつデータを送信したり、静止画や動画デー タなどを送信したりすることもできます。

- 「赤外線」アプリケーションから送信 する場合
- 1 ホーム画面で <mark>は</mark>をタップし、[赤外 **線]をタップする**
- **2 [全件送信]をタップする**

**ファイル管理** 161

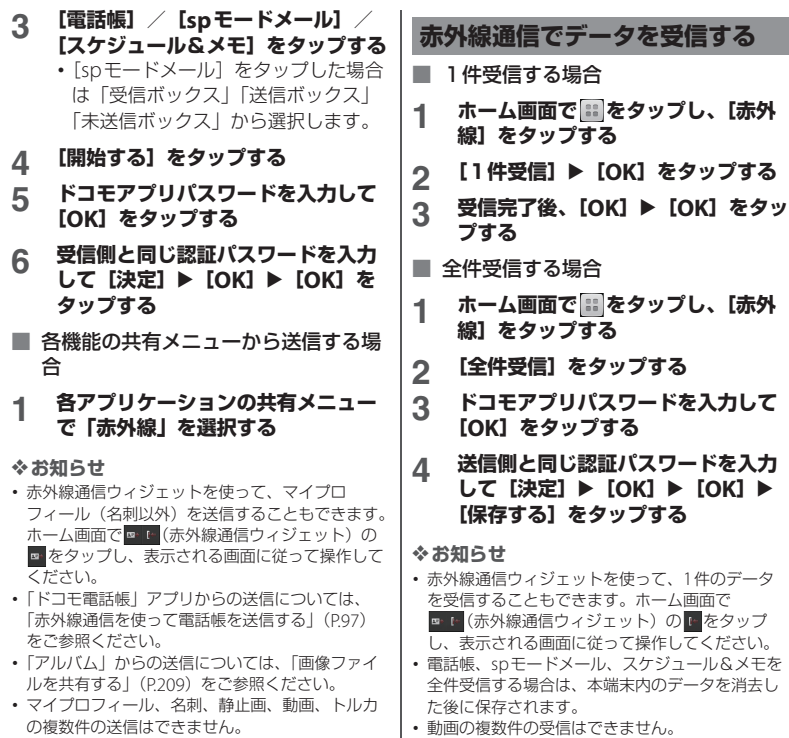

・ 本端末の容量がいっぱいの場合は、受信したデー タを保存できないことがあります。

#### **ファイル管理** 162

・ データが保存されるときにファイル名が変更され る場合があります。また、ファイル名が127文字 (Unicode)以上のデータは正しく保存できない場 合があります。

# **Bluetooth機能を利用する**

Bluetooth機能によって、Bluetoothデバイ ス(ハンズフリーデバイスなど)にワイヤレ ス接続できます。障害物のない10m以内の 範囲での使用を推奨します。Bluetoothデバ イスと通信するには、Bluetooth機能をオン にする必要があります。本端末とBluetooth デバイスのペア設定を行う必要がある場合も あります。

#### ❖**お知らせ**

- ・ 初期設定では、Bluetooth機能はオフです。オン にして本端末の電源を切ると、Bluetooth機能も オフになります。電源を再度入れると、 Bluetooth機能は自動的にオンになります。
- ・ 使用しない場合は電池の消耗を抑えるために Bluetooth機能をオフにしてください。
- 無線LAN対応機器との電波干渉につい て

本端末のBluetooth機能と無線LAN対応 機器は、同一周波数帯(2.4GHz)を使用 するため、無線LAN対応機器の近辺で使 用すると電波干渉が発生し、通信速度の 低下、雑音や接続不能の原因になる場合 があります。この場合、次の対策を行っ てください。

- ・ Bluetooth対応機器と無線LAN対応機 器は、10m以上離してください。
- ・ 10m以内で使用する場合は、 Bluetooth対応機器または無線LAN対 応機器の電源を切ってください。
- ※すべてのBluetooth機器とのワイヤレ ス通信を保証するものではありません。 Bluetooth DUNには対応しておりませ ん。

# **Bluetooth機能をオンにして本 端末を検出可能にする**

- **ホーム画面で 品をタップし、[設定] をタップする**
- **2 Bluetoothの をタップまた は右にドラッグする**
	- 刷がステータスバーに表示され、 Bluetooth機能がオンになります。
	-
- **3 [Bluetooth]をタップする 4 [Xperia AX]をタップする**
	- ・ 本端末が、他のBluetoothデバイスか ら2分間検出可能になります。

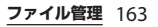

Bluetooth機能を使用するときに、 Bluetoothデバイスに表示される本端末の名 前を入力できます。

- **1 Bluetooth機能がオンになっている ことを確認する**
- **2 ホーム画面で をタップし、[設定]**
	- u**[Bluetooth]をタップする**
- **3 をタップし、[端末の名前を変更] をタップする**
- **4 名前を入力し、[名前を変更]をタッ プする**

# **本端末の名前を入力する Bluetoothデバイスとペア設定 する**

本端末とBluetoothデバイスのペア設定を行 うことによって、本端末をBluetoothハンズ フリーヘッドセットなどに接続し、これらの デバイスを使用して発着信できるようになり ます。

一度本端末とBluetoothデバイスのペア設定 を行うと、ペア設定情報は記憶されます。本 端末とBluetoothデバイスのペア設定を行う ときに、パスコード(PIN)の入力を必要と する場合があります。本端末は、自動的にパ スコード「0000」を試行します。この試行 でうまくいかない場合は、Bluetoothデバイ スの取扱説明書をご参照ください。ペア設定 を行ったBluetoothデバイスに次回接続する ときは、パスコードを再入力する必要はあり ません。

2つのBluetoothヘッドセットとペア設定す るという使い方はできませんが、同じ Bluetoothプロファイルを使用していない状 態で、複数のBluetoothデバイスとペア設定 を行うことはできます。本端末では、HFP、 HSP、OPP、SPP、HID、A2DP、AVRCP、 PBAP、PAN、HDP、PXP、DIDの Bluetoothプロファイルがサポートされてい ます。

**ファイル管理** 164

- **1 Bluetooth機能がオンになっている ことを確認する**
- 2 ホーム画面で apple をタップし、[設定]
	- u**[Bluetooth]をタップする**
- **3 [機器の検索]をタップする**
	- ・ 検出されたBluetoothデバイスが、一 覧表示されます。
- **4 本端末とペア設定を行うBluetooth デバイス名をタップする**
- **5 「ペア設定リクエスト」画面でパス コードを確認し、[ペア設定する]を タップする**
	- ・ ペア設定を行ったBluetoothデバイス を使用できます。
	- ・ Bluetoothデバイスによっては、ペア 設定完了後、続けて接続まで行うデバ イスがあります。
	- ・「ペア設定リクエスト」画面でパス コードの入力が必要な場合がありま す。

### ❖**お知らせ**

- ・ ペア設定を行うデバイス側で、Bluetooth機能が オンになっていることとBluetooth検出機能がオ ンになっていることを確認してください。
- セキュアシンプルペアリング (SSP) 機能に対応 したBluetoothデバイスとペア設定を行う場合は、 画面にパスキーが表示されます。表示されたパス キーが正しいことを確認した後、ペア設定します。

**Bluetoothデバイスと接続する**

- **1 Bluetooth機能がオンになっている ことを確認する**
- 2 ホーム画面で <mark>エ</mark>をタップし、[設定] u**[Bluetooth]をタップする**

# **3 [機器の検索]をタップする**

- ・ 検出されたBluetoothデバイスが、一 覧表示されます。
- ・ 必要に応じて、Bluetoothデバイスの ペア設定を行います。

# **4 接続したいBluetoothデバイス名を タップする**

・ デバイスと接続中は、ステータスバー に関が表示され、デバイス名の下に 接続状況が表示されます。

### ❖**お知らせ**

・ 接続中のBluetoothデバイス名の■ をタップする と、接続したBluetooth機器の状態を確認したり、 設定を変更できます。

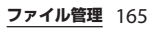

# **Bluetoothデバイスの接続を解 除する**

- **ホーム画面で 日をタップし、[設定]** u**[Bluetooth]をタップする**
- **2 接続中のBluetoothデバイス名を タップする**
- **3 [OK]をタップする**
	- ・ 再接続するときは、デバイス名をタッ プします。

# **Bluetoothデバイスのペア設定 を解除する**

- **ホーム画面で 品をタップし、[設定]** u**[Bluetooth]をタップする**
- **2 ペア設定を解除したいBluetooth<sup>デ</sup> バイス名の をタップし、[ペアを 解除]をタップする**
	- ・ 接続が切断され、ペア設定も解除され ます。

# **Bluetooth機能でデータを送受 信する**

あらかじめ、Bluetooth機能をオンにして、 相手のBluetoothデバイスとペア設定を行っ てください。

**Bluetooth機能でデータを受信する**

- **1 相手のBluetoothデバイスからデー タを送信する** • ステータスバーに あが表示されます。
- **2 ステータスバーを下にドラッグして、 [Bluetooth共有:ファイル受信] ▶ [受信] をタップする**

**Bluetooth機能でデータを送信する**

- **1 各アプリケーションの共有メニュー で「Bluetooth」を選択する**
- **2 送信する相手のBluetoothデバイス をタップする**
	- ・ 送信が完了すると、画面に送信済みの メッセージが表示されます。

#### ❖**お知らせ**

- ・「ドコモ電話帳」アプリからの送信については、 「電話帳をBluetooth/Eメール/Gmailで送信す る」(P.97)をご参照ください。
- ・「アルバム」からの送信については、「画像ファイ ルを共有する」(P.209)をご参照ください。

#### **ファイル管理** 166

# **DLNA機器とファイルを共 有する**

Wi-Fi機能を利用して、他のクライアント (DLNA: Digital Living Network Alliance) 機器と本端末のメディアファイルを共有し再 生できます。

あらかじめ他のクライアント機器とWi-Fi接 続(P.119)を設定しておきます。

**メディアサーバーを設定する**

- **ホーム画面で 品をタップし、[設定] ▶ [その他の設定] をタップする**
- **2 [メディアサーバー設定]をタップす る**
	- ・ メディアサーバー設定画面が表示さ れ、次の設定ができます。

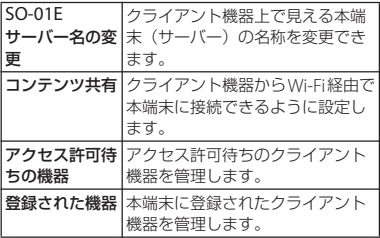

❖**お知らせ**

• メディアサーバー設定画面で■ をタップし、[Wi-Fi設定] をタップすると、Wi-Fi接続を設定できま す。

# **DLNA機器のメディアファイル を本端末で再生する**

あらかじめDLNA機器をWi-Fi接続し、本端 末からのアクセスを許可しておいてくださ い。

- **1 メディアサーバー設定画面で「コン テンツ共有」の をタップまた は右にドラッグする**
	- ・ ステータスバーに「メディアサーバー がONです」と表示されます。
- **2** <sup>y</sup>**をタップする** ・ ホーム画面が表示されます。
- <u>3</u> ホーム画面で <mark>国</mark>をタップし、[アル **バム]/[ムービー]をタップする**
- **4 [オンライン]/[Devices]をタッ プする**
- **5 接続するデバイス名を選択し、フォ ルダを選択する**
- **6 メディアファイルをタップして再生 する**

**ファイル管理** 167

# **本端末のメディアファイルを DLNA機器で再生する**

あらかじめDLNA機器と本端末をWi-Fi接続 しておいてください。

- **1 メディアサーバー設定画面で「コン**
	- **テンツ共有」の © をタップまた は右にドラッグする**
		- ・ ステータスバーに「メディアサーバー がONです」と表示されます。
- 2 <u>@</u>をタップする ・ ホーム画面が表示されます。
- **3 ホーム画面で 語をタップし、[アル バム]/[ムービー]をタップする**
- **4 再生したいファイルをタップする**
- **5 をタップし、[Throw]をタップ する**

・「Throw」画面が表示されます。

**6 「Throw」画面に表示されたデバイ スをタップする**

・ DLNA機器で再生されます。

# **dメニュー**

アプリケーション

dメニューでは、ドコモのおすすめするサイ トや便利なアプリケーションに簡単にアクセ スすることができます。

# **dメニューを開く**

- **1 ホーム画面で[dメニュー]をタッ プする**
	- ・ ブラウザが起動し、「dメニュー」が 表示されます。

#### ❖**お知らせ**

- dメニューのご利用には、パケット通信 (ITE/3G/ GPRS)もしくはWi-Fiによるインターネット接続 が必要です。
- ・ dメニューへの接続およびdメニューで紹介してい るアプリケーションのダウンロードには、別途パ ケット通信料がかかります。なお、ダウンロード したアプリケーションによっては自動的にパケッ ト通信を行うものがあります。
- ・ dメニューで紹介しているアプリケーションには、 一部有料のアプリケーションが含まれます。

# **dマーケット**

dマーケットでは、自分に合った便利で楽し いコンテンツを手に入れることができます。

# **dマーケットを開く**

#### **1 ホーム画面で[dマーケット]を タップする**

・ 初めて使用するときは、「dマーケッ トソフトウェア使用許諾契約書」への 同意画面が表示されます。「同意する」 にチェックを入れ、「利用開始】を タップします。

#### ❖**お知らせ**

・ dマーケットの詳細については、ドコモのホーム ページをご覧ください。

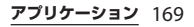

# **Playストア**

Google Playを利用すると、便利なアプリ ケーションや楽しいゲームに直接アクセスで き、本端末にダウンロード、インストールす ることができます。また、アプリケーション のフィードバックや意見を送信したり、好ま しくないアプリケーションや本端末と互換性 がないアプリケーションを不適切なコンテン ツとして報告することができます。

- ・ Google Playのご利用には、Googleアカウ ントの設定 (P141) が必要となります。
- ・ ダウンロードするアプリケーションやゲー ムには無料のものと有料のものがあり、 Google Playのアプリケーション一覧では その区別が明示されています。有料アプリ ケーションの購入、返品、払い戻し請求な どの詳細については、「ヘルプ」(P171) を ご参照ください。

## **アプリケーションをインストール する**

- **1 ホーム画面で[Playストア]をタッ プする**
	- ・ 初めて使用するときは、利用規約の同 意画面が表示されます。[同意する] をタップすると、利用を開始できま す。

#### **2 アプリケーションを検索し、インス トールしたいアプリケーションを タップする**

- ・ 表示内容をよくご確認の上、画面に 従って操作してください。
- ・ 多くの機能または大量のデータにアク セスするアプリケーションには特にご 注意ください。ダウンロードの操作を 行うと、本端末でのこのアプリケー ションの使用に関する責任を負うこと になります。

#### ❖**お知らせ**

- ・ アプリケーションのインストールは安全であるこ とを確認の上、自己責任において実施してくださ い。ウイルスへの感染や各種データの破壊などが 発生する可能性があります。
- ・ 万が一、お客様がインストールを行ったアプリ ケーションなどにより各種動作不良が生じた場合、 弊社では責任を負いかねます。この場合、保証期 間内であっても有料修理となります。
- ・ お客様がインストールを行ったアプリケーション などにより自己または第三者への不利益が生じた 場合、弊社では責任を負いかねます。
- ・ アプリケーションによっては、自動的にパケット 通信を行うものがあります。パケット通信は、切 断するかタイムアウトにならない限り、接続され たままです。手動でパケット通信を切断するには、 ステータスバーを下にドラッグして、 きをタップ します。
- ・ アプリケーションによっては、自動的にアップ デートが実行される場合があります。

# **アプリケーションを削除する**

- **1 ホーム画面で[Playストア]をタッ プする**
- **2 をタップし、[マイアプリ]を タップする**
- **3 削除したいアプリケーションをタッ プし、[アンインストール]**u**[OK] をタップする**
	- ・ 有料アプリケーションをアンインス トールする場合は、払い戻し画面が表 示される場合があります。詳細につい ては、「ヘルプ」(P.171)をご参照く ださい。

# **ヘルプ**

Google Playについてヘルプが必要なときや 質問がある場合は、Google Playの画面を表 示した状態で■をタップし、[ヘルプ]を タップしてGoogle Playヘルプウェブページ に進みます。

# **おサイフケータイ**

お店などの読み取り機に本端末をかざすだけ で、お支払いやクーポン券などとして使える 「おサイフケータイ対応サービス」や、家電 やスマートポスターなどにかざして情報にア クセスできる「かざしてリンク対応サービ ス」がご利用いただける機能です。 電子マネーやポイントのバリューをICカード 内、またはドコモminiUIMカード内に保存 することができます。 さらに、ネットワークを使って電子マネーの 入金や残高、ポイントの確認などができま す。また、紛失時の対策として、おサイフ ケータイの機能をロックすることができるの で、安心してご利用いただけます。 おサイフケータイの詳細については、『ご利 用ガイドブック(spモード編)』をご覧くだ さい。

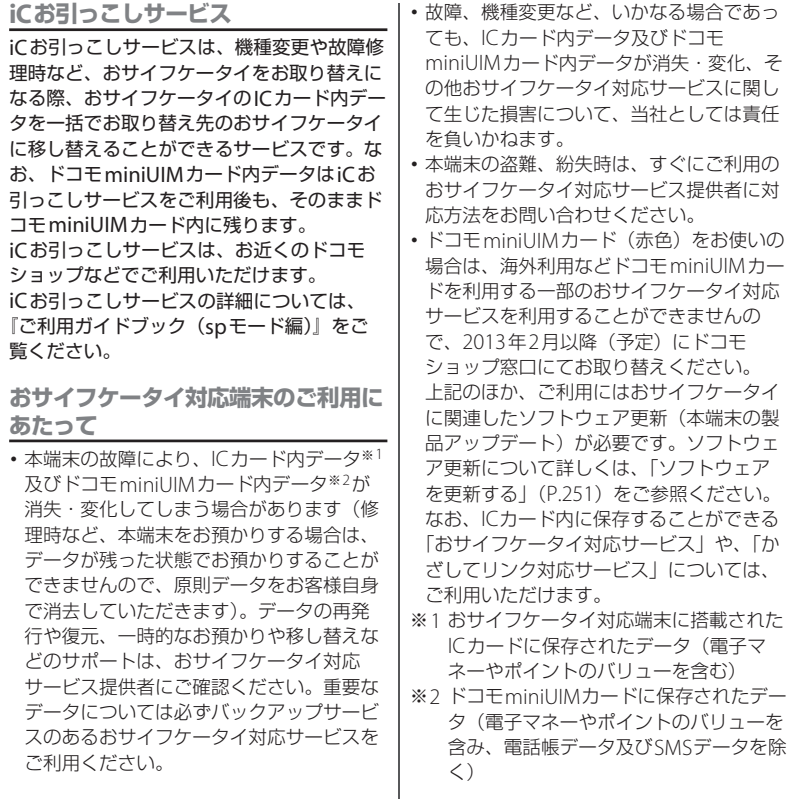

# **「おサイフケータイ対応サービス」 を利用する**

- **1 ホーム画面で をタップし、[おサ イフケータイ]をタップする**
- **2 サービス一覧から利用したいサービ スを選択する**
	- ・ サービスのサイト、またはサービスに 対応したアプリケーションをダウン ロードしてから設定してください。
	- のマークを読み取り機にかざすだけ で、読み取り機と通信できます。

#### ❖**お知らせ**

- ・ ドコモサービスの初期設定時に(P.38)、おサイフ ケータイの初期設定を行っていない場合は、手順 1で初期設定画面が表示されます。画面の指示に 従って設定してください。
- ・ おサイフケータイ対応のアプリを起動せずに、読 み取り機とのデータの読み書きができます。
- ・ 本体の電源を切っていても利用できますが、電池 パックを取り付けていない場合は利用できません。 電池パックを取り付けていても、本端末の電源を 長期間入れなかったり、電池残量が少なかったり する場合は、利用できなくなることがあります。
- ・ おサイフケータイ対応サービスは、ドコモ miniUIMカードのPINコード解除ができない場合 またはPINロック状態となった場合においても利 用できます。
- ・ spモードをご契約されていない場合は、おサイフ ケータイ対応サービスの一部機能がご利用できな くなる場合がございますので、あらかじめご了承 ください。

# **「かざしてリンク対応サービス」 を利用する**

- **1 ホーム画面で をタップし、[設定] ▶ 「その他の設定】 なタップする**
- **2 INFC** / おサイフケータイ 設定】▶ **[Reader/Writer, P2P]**u**[OK] をタップする**
	- ・「Reader/Writer, P2P」「Androidビー ム」にチェックが入ります。
	- ・ Reader/Writer, P2P機能がオンにな り、ステータスバーにNNが表示され ます。
- **3 NFCモジュールが内蔵された機器、 またはスマートポスターなどに マークをかざす**

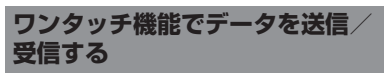

ワンタッチ機能とは、NFC技術をもとにソ ニーが独自に開発した機能です。NFCを搭載 した携帯電話などの機器との間でデータを送 信/受信できます。また、NFCを搭載したソ ニー製品との間でワンタッチ機能を利用する と、簡単な操作で画像や音楽、本端末で撮影 した写真や動画を送ったり受け取ったりする ことができます。

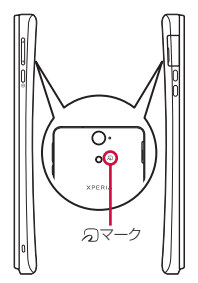

- ・ データを送信/受信するにはあらかじめ Reader/Writer, P2P機能をオンにしてくだ さい(P.174)。
- 2台の携帯電話を平行にしてのマークを向 かい合わせ、送信/受信が終了するまで動 かさないようにしてください。
- ・ 送信/受信の操作や送信/受信できるデー タについては、対応するアプリケーション によって異なります。画面に従って操作し てください。
- のマークを向かい合わせても、送信/受信 を失敗する場合があります。失敗した場合 は、送信/受信の操作を再度行ってくださ  $\left\{ \cdot\right\}$
- のマークをゆっくりと向かい合わせると送 信/受信を失敗することがあります。
- ・ すべてのNFC搭載機器との通信を保証する ものではありません。

**Reader/Writer, P2P機能をオンにす る**

- ホーム画面で  **をタップし、[設定**] **▶ [その他の設定] をタップする**
- **2** 【NFC/おサイフケータイ 設定】▶ **[Reader/Writer, P2P]**u**[OK] をタップする**
	- ・「Reader/Writer, P2P」「Androidビー ム」にチェックが入ります。
	- ・ Reader/Writer, P2P機能がオンにな り、ステータスバーにNNが表示され ます。

#### ❖**お知らせ**

・ ホーム画面の「NFCカンタン起動ウィジェット」 を利用しても、Reader/Writer, P2P機能のオン/ オフを切り替えることができます。

# **データを送信する**

- **1 Reader/Writer, P2P機能がオンに なっていることを確認する**
- **2 送信したいデータを画面に表示させ る**

#### **3 受信側の端末と、 マークを向かい 合わせる**

・ 表示されている画面が小さくなり、 「タップしてビーム」と表示されます。

### **4 小さくなった画面をタップする**

#### • のマークを対向機の中心にかざしても読み **データを受信する** 取れない場合は、本端末を少し浮かす、ま **1 Reader/Writer, P2P機能がオンに** たは前後左右にずらしてかざしてくださ **なっていることを確認する** い。 • のマークと対向機の間に金属物があると読 **2 送信側の端末と、 マークを向かい** み取れないことがあります。また、のマー **合わせる** クの付近にシールなどを貼り付けると、通 ・ データを受信すると、受信データに対 応したアプリケーションが起動しま 信性能に影響を及ぼす可能性がありますの でご注意ください。 す。画面の指示に従って操作してくだ さい。 **おサイフケータイの機能をロック 読み取り機やNFCモジュールが する内蔵された機器など、対向機にか** 「NFC/おサイフケータイ ロック」設定を利 **ざす際の注意事項** 用すると、おサイフケータイの機能やサービ スの利用を制限できます。 ・ NFC/おサイフケータイのロックは、本端 末の画面ロック、SIMカードロックとは異 なります。 Σ **1 ホーム画面で をタップし、[設定]** マーク **▶ [その他の設定] をタップする 2 INFC**∕おサイフケータイ 設定】▶ • のマークを対向機にかざす際に、強くぶつ **[NFC/おサイフケータイ ロック]** けないようにご注意ください。 **をタップする** • のマークは対向機の中心に平行になるよう にかざしてください。 **3 パスワードを入力して[次へ]を** • のマークを対向機にかざす際はゆっくりと **タップする** ・ おサイフケータイの機能がロックさ 近づけてください。 れ、ステータスバーに 四または ロが

表示されます。

・ 初めて「NFC/おサイフケータイ ロック」をご利用になる場合は、パス ワード、秘密の質問と回答の設定が必 要です。画面の指示に従って設定して ください。

#### ❖**お知らせ**

- ・「NFC/おサイフケータイ ロック」設定中に電池 が切れると、「NFC/おサイフケータイ ロック」 を解除できなくなります。電池残量にご注意くだ さい。「NFC/おサイフケータイ ロック」を解除 する場合は、充電後に解除してください。
- ・「NFC/おサイフケータイ ロック」設定中におサ イフケータイのメニューをご利用になるには、 ロックの解除が必要になります。
- ・「NFC/おサイフケータイ ロック」のパスワード は、本端末を初期化しても削除されません。
- ・「NFC/おサイフケータイ ロック」のパスワード を忘れた場合は、「NFC/おサイフケータイ 設定」 画面で ■ をタップし、「パスワードを忘れた場合] をタップして、パスワードを設定したときの秘密 の質問に答えると解除できます。パスワードおよ び秘密の質問を忘れた場合には、「NFC/おサイフ ケータイ ロック」を解除できませんので、ご注意 ください。
- ・「NFC/おサイフケータイ ロック」の解除は、 「NFC/おサイフケータイ ロック」を設定した際 に本端末に挿入していたドコモminiUIMカードを 取り付けた状態で行ってください。

# **iDアプリ**

「iD」とは、クレジット決済のしくみを利用 した便利な電子マネーです。クレジットカー ド情報を設定したおサイフケータイやiD対 応のカードをお店の読み取り機にかざすだけ で簡単・便利にショッピングができます。お サイフケータイには、クレジットカード情報 を2種類まで登録できるので特典などに応じ て使い分けることもできます。ご利用のカー ド発行会社によっては、キャッシングにも対 応しています。

- ・ おサイフケータイでiDをご利用の場合、iD に対応したカード発行会社へのお申し込み のほか、iDアプリで設定を行う必要があり ます。
- ・ iDサービスのご利用にかかる費用(年会費 など)は、カード発行会社により異なりま す。
- ・ ご利用時には別途パケット通信料がかかり ます。
- ・ 海外でのご利用の場合は国内でのパケット 通信料と異なります。
- ・ iDに関する情報については、iDのホーム ページをご覧ください。 http://id-credit.com/

# **トルカ**

トルカとは、携帯電話に取り込むことができ る電子カードです。店舗情報やクーポン券な どとして、読み取り機やサイトから取得でき ます。取得したトルカは「トルカ」アプリに 保存され、「トルカ」アプリを利用して表示、 検索、更新ができます。

トルカの詳細については、『ご利用ガイド ブック(spモード編)』をご覧ください。

#### ❖**お知らせ**

- ・ トルカを取得、表示、更新する際には、パケット 通信料がかかる場合があります。
- iモード端末向けに提供されているトルカは、取 得・表示・更新できない場合があります。
- ・ IP(情報サービス提供者)の設定によっては、以 下の機能がご利用になれない場合があります。
	- 読み取り機からの取得/更新/トルカの共有/ microSDカードへの移動、コピー/地図表示
- IPの設定によって、トルカ (詳細) からの地図表 示ができるトルカでもトルカ一覧からの地図表示 ができない場合があります。
- ・「NFC/おサイフケータイ ロック」設定中は、読 み取り機からトルカを取得できません。
- ・ 重複チェックにチェックを入れた場合、同じトル カを重複して取得することができません。同じト ルカを重複して取得したいときは、重複チェック のチェックを外してください。
- ・ メールを利用してトルカを送信する際は、トルカ (詳細)取得前の状態で送信されます。
- ・ ご利用のメールアプリによっては、メールで受信 したトルカを保存できない場合があります。
- ・ ご利用のブラウザによっては、トルカを取得でき ない場合があります。
- ・ トルカをmicroSDカードに移動、コピーする際 は、トルカ(詳細)取得前の状態で移動、コピー されます。
- ・ おサイフケータイの初期設定を行っていない状態 では、読み取り機からトルカを取得できない場合 があります。

#### ■ NFCとは

NFCとはNear Field Communicationの略で、 ISO(国際標準化機構)で規定された国際標準の 近接型無線通信方式です。非接触ICカード機能 やリーダー/ライター機能(R/W)、機器間通信 機能 (P2P) などがご利用いただけます。

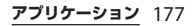

# **ワンセグ**

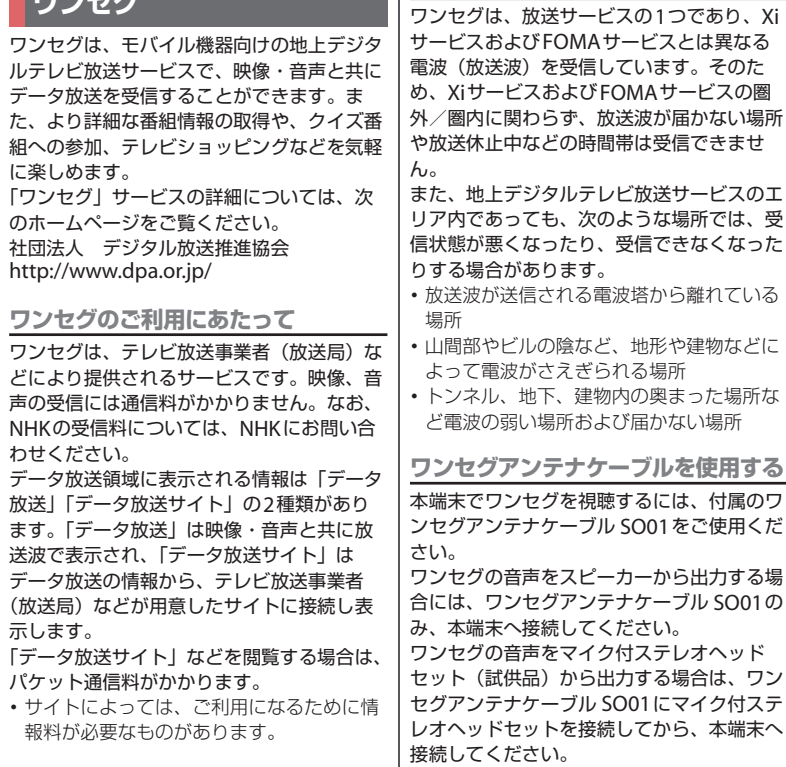

**放送波について**
- **1 マイク付ステレオヘッドセットの接 続プラグをワンセグアンテナケーブ ル SO01のヘッドセット接続端子に 接続する(4)**
- **2 ワンセグアンテナケーブル SO01<sup>の</sup> 接続プラグを、本端末のヘッドセッ ト接続端子に接続する(2)**

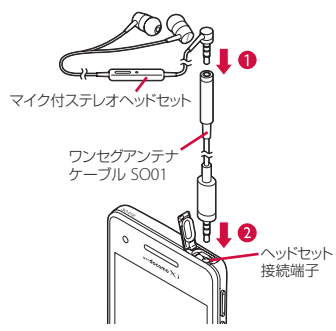

・ ワンセグアンテナケーブル SO01のみを接続した 状態で、スピーカーからワンセグの音声を出力し ているときにワンセグアンテナケーブル SO01に マイク付ステレオヘッドセットを接続しても、音 声出力はマイク付ステレオヘッドセットに切り替 わりません。マイク付ステレオヘッドセットで音 声を出力する場合は、一度ワンセグアンテナケー ブル SO01を取り外し、マイク付ステレオヘッド セットをワンセグアンテナケーブル SO01に接続 した状態で、本端末に接続してください。

・ マイク付ステレオヘッドセットとワンセグアンテ ナケーブル SO01を接続した状態で、マイク付ス テレオヘッドセットからワンセグの音声を出力し ているときにワンセグアンテナケーブル SO01か らマイク付ステレオヘッドセットを取り外しても、 音声出力はスピーカーに切り替わりません。ス ピーカーで音声を出力する場合は、一度ワンセグ アンテナケーブル SO01を取り外し、もう一度ワ ンセグアンテナケーブル SO01のみ本端末に接続 してください。

### **ワンセグの初期設定をする**

ワンセグを初めて使用するときは、ワンセグ メニューからチャンネル設定を行います。設 定が完了すると、ワンセグを見ることができ ます。

**1 ホーム画面で をタップし、[ワン セグ]をタップする**

### **2 [視聴する]をタップする**

- ・[さらに詳しく]をタップすると、操 作ガイドを確認できます。
- **3 [設定]▶ [チャンネル設定]をタッ プする**

### **4 [現在地から設定]をタップする**

- ・ 受信可能なチャンネルを検索します。
- **5 入力ボックスをタップし、任意のタ イトル名を入力して[完了]をタッ プする**
	- ワンセグメニューに戻るには、「5 をタップします。

• チャンネルの設定は、手順4で「地域選択」を タップし、現在の地域を選択しても登録できます。

**ワンセグを見る**

- **1 ホーム画面で をタップし、[ワン セグ]をタップする**
- **2 [視聴]をタップする**
	- ・ ワンセグ視聴画面が表示されます。映 像をタップすると一時的に番組名など の情報を表示します。
- ワンヤグ画面

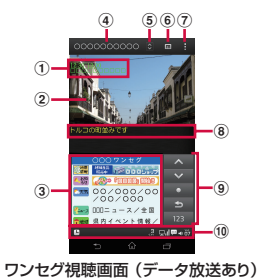

a 番組情報 2 映像 c データ放送:データ放送コンテンツを表示 d 放送局名 **(5) リモコン:チャンネル切り替え用のチャンネル** キーとサーチ選局キーを表示 f 番組表:番組表を表示 (ア) オプションメニュー表示 h 字幕 **⑨ データ放送用リモコン:フォーカス移動、フォー** カス選択、戻る、テンキー表示など、データ放送 中に操作するキーを表示 j ワンセグステータスバー:オフタイマー、チャン ネル表示、受信レベル、字幕あり表示、ミュー ト、音量表示などのアイコンを表示 ❖**お知らせ** • ワンセグ視聴中に < p を押すと、音量を調節で きます。 ・ ワンセグ視聴中は本端末を横向きにして視聴する こともできます。本端末を横向きにしても自動的 に画面の向きが変わらないときは、ステータス バーを下にドラッグして、■をタップします。 ・ データ放送は縦向きの画面で表示されます。 ・ ワンセグ視聴画面を左右にフリックすると、視聴 中のチャンネルの前/後を選局します。 ワンセグ視聴画面 (全画面)  $\circledcirc$  $\bigoplus$ **2 h**  $\frac{1}{3}$  **h**  $\frac{1}{3}$  **h**  $\frac{1}{3}$  **h**  $\frac{1}{3}$  **h**  $\frac{1}{3}$  **h**  $\frac{1}{3}$  **h**  $\frac{1}{3}$  **h**  $\frac{1}{3}$  **h**  $\frac{1}{3}$  $\begin{smallmatrix} 6 & 6 & 7 \\ 1 & 1 & 1 \end{smallmatrix}$ 

- 6 なタップしてホーム画面に戻っても、ワンヤ グは終了しません。ワンセグを起動したままだと 電池の消耗が早くなる場合があります。ワンセグ を終了するには、ワンセグ視聴画面を表示中に 5 をタップします。
- ワンヤグを起動したりチャンネルを変更したりす ると、デジタル放送の特性として映像やデータ放 送のデータ取得に時間がかかる場合があります。
- ・ 電波状態によって映像や音声が途切れたり、止 まったりする場合があります。
- ・ ワンセグを視聴中に音声着信があったときは、ワ ンセグは中止され、通話終了後再開します。

### **データ放送を見る**

データ放送では、画面に表示される説明など に従って操作することで、いろいろな情報を 見ることができます。

#### ❖**お知らせ**

・ データ放送を見る場合は、通話料やパケット通信 料はかかりません。ただし、パケット通信を使用 してデータ放送の付加サービスなどを利用する場 合は、パケット通信料がかかります。

# **ワンセグの設定をする**

ワンセグ視聴画面、データ放送の設定や各種 初期化を行うことができます。

### **オプションメニューを利用する**

ワンセグの録画、字幕表示の切り替えなどが 行えます。

### **1 ワンセグ視聴画面で(P.180)、 を タップする**

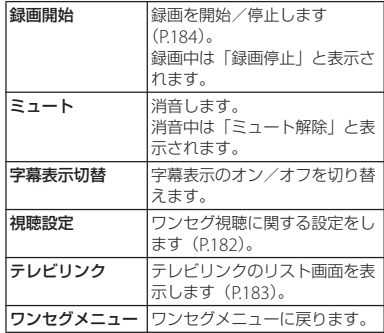

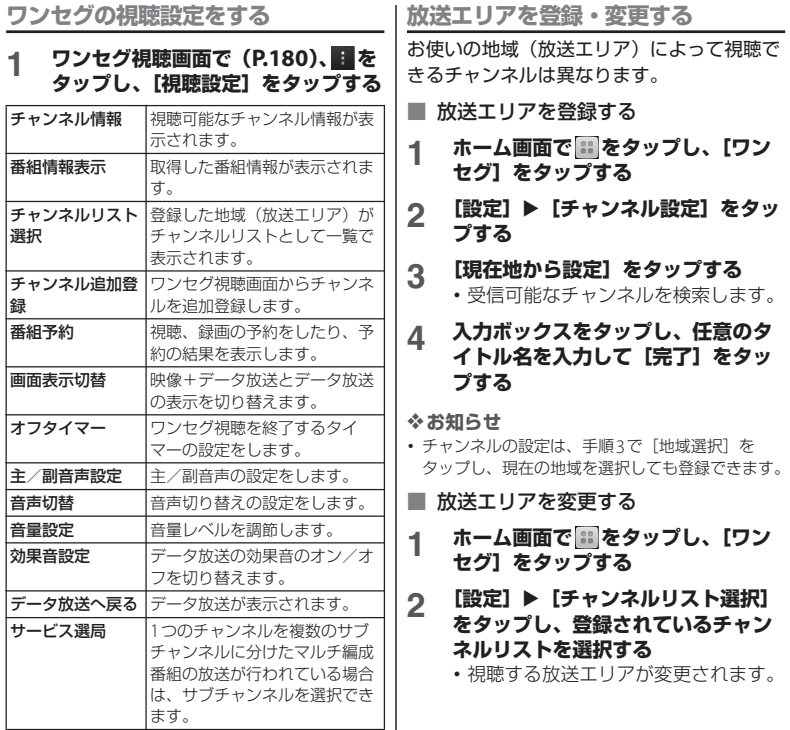

• チャンネルリスト選択画面で登録した放送エリア などをロングタッチするとメニューが表示され、 チャンネル情報の表示、チャンネル設定、タイト ル編集などの操作が行えます。

### **リモコン番号を変更する**

各放送局に割り当てられたリモコン番号を変 更します。各放送局はリモコン番号に対応し た番号で呼び出すことができます。

### **1 ホーム画面で をタップし、[ワン セグ]をタップする**

- **2 [設定]▶ [チャンネルリスト選択] をタップし、変更したいチャンネル リストをタップする**
- **3 チャンネル情報をロングタッチする**
- **4 [リモコン番号設定]をタップし、リ モコン番号を変更したい放送局を タップする**

### **5 選択した放送局を設定したいリモコ ン番号をタップする**

・ 別の放送局が設定されているリモコン 番号を選択した場合は、設定されてい た放送局と手順4で選択した放送局の リモコン番号が入れ替わります。

### **6** <sup>x</sup>**をタップし、[はい]をタップ する**

**設定を初期化する**

チャンネル設定やワンセグ設定などを初期化 します。

- 1 ホーム画面で 田 をタップし、[ワン **セグ]をタップする**
- **2 [設定]▶[リセット]をタップし、 初期化する項目を選択する**
- **3 [はい]をタップする**

# **テレビリンクを利用する**

データ放送によっては、関連サイトへのリン ク情報(テレビリンク)が表示される場合が あります。テレビリンクを登録すると、後で 関連サイトに接続できます。

### **テレビリンクを登録する**

- **1 ワンセグ視聴画面(データ放送あり) で(P.180)、登録するテレビリンク を選択する**
	- ・ 以降は画面の指示に従って登録してく ださい。

**テレビリンクを表示する**

**1 ワンセグ視聴画面で(P.180)、 を タップする**

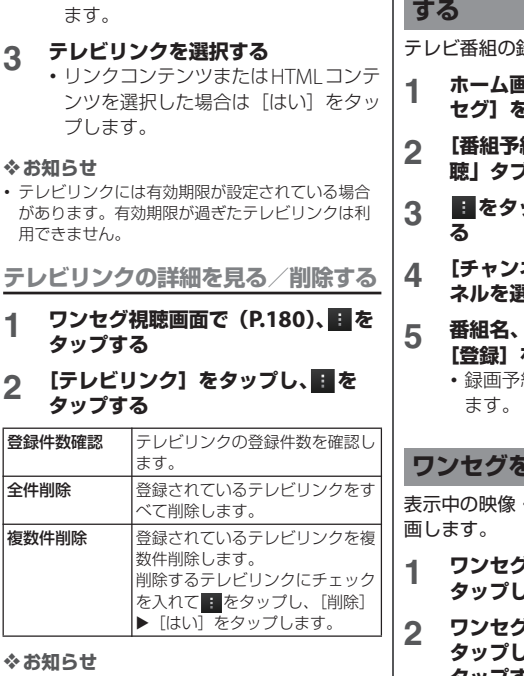

・ テレビリンクのリスト画面でテレビリンク項目を ロングタッチするとメニュー項目が表示され、詳 細表示などの操作が行えます。

**2 [テレビリンク]をタップする** - テレビリンクのリスト画面が表示され

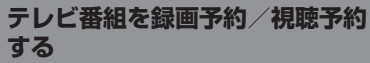

テレビ番組の録画や視聴の予約ができます。

- **1 ホーム画面で をタップし、[ワン セグ]をタップする**
- **2 [番組予約]**u**「録画」タブ/「視 聴」タブをタップする**
- **3 をタップし、[新規]をタップす**
- **4 [チャンネル名]をタップし、チャン ままんな まんない こうかい こうかい こうかい こうきょう おおお こうきょう**
- **5 番組名、開始日時などを設定して [登録]をタップする**
	- 約の場合は、終了日時も設定し

F緑画する

表示中の映像・音声・字幕・データ放送を録

- **1 ワンセグ視聴画面で(P.180)、 を タップし、[録画開始]をタップする**
- **2 ワンセグ視聴画面で(P.180)、 を J、[緑画停止] ▶ [はい] を タップする**

- ・ 録画保存できる最大ファイルサイズは4GB、連続 録画可能時間は約24時間です。 保存できる保存件数は99件までです。
- ・ 録画中に他のアプリケーションからmicroSDカー ドを利用した場合、録画が失敗することがありま す。

**録画した番組を再生する**

- **ホーム画面で をタップし、[ワン セグ]をタップする**
- **2 [録画データ]をタップし、再生した い番組をタップする**

### **番組表を利用する**

- **ホーム画面で をタップし、[ワン セグ]をタップする**
- **2 [番組表]をタップする**
	- ・ 以降は画面の指示に従って操作してく ださい。

# **FMラジオ**

本端末でFM放送を聴くことができます。自 動または手動で選局でき、お好みの局をお気 に入りに登録することもできます。FMラジ オをご利用になる場合は、マイク付ステレオ ヘッドセット(試供品)などのハンズフリー 機器やヘッドフォンをご使用ください。受信 アンテナとして機能します。

### **放送局を検索して登録する**

### **1 マイク付ステレオヘッドセットを本 端末に接続する**

- ・ マイク付ステレオヘッドセットの接続 については、「マイク付ステレオヘッ ドヤットを使用する| (P207) をご参 照ください。
- **2 ホーム画面で をタップし、[FM<sup>ラ</sup> ジオ]をタップする**
	- ・ FMラジオ画面が表示され、自動的に 放送局の検索を開始し、放送局の電波 をキャッチすると検索が終了します。
- **3 / をタップして 選局する**
	- ・ 画面中央を左右にフリックして選局す ることもできます。

### **4 をタップし、[+ XX.Xをお気 に入りに追加]をタップする**

### **5 入力ボックスをタップし、任意の名 |■** FMラジオ画面<br> 「*IR左*」をタップする |■ FMラジオ画面 **前を入力して「保存】をタップする**

・ 選局した放送局の帯域がお気に入りに 登録されます。

### **6 FMラジオを停止するには、個をタッ プする**

#### ❖**お知らせ**

- FMラジオ画面で # をタップし、「チャンネルを検 索]をタップしても放送局を検索できます。
- ・ ホーム画面に戻って、他の操作をしながらFMラジ オをバックグラウンドで聴くことができます。FM ラジオ画面に戻るには、ホーム画面で ■ をタップ して「FMラジオ] をタップするか、ステータス バーを下にドラッグして「FMラジオ]をタップし ます。
- ・ ドコモminiUIMカードを取り付けていない場合、 87.5MHz~108.0MHzの周波数帯となるため、日 本国内のFMラジオは聴取できません。
- FMラジオを起動中は、スモールアプリ (P.80)の 「レコーダー」を使用することはできません。

### $\circled{4}$ **Douglas**  $\circledast$  $^{\tiny{\textregistered}}$  $(2)$  $80.9 - 7$  $^{\circ}$  $\circled{3}$  $\circledtau$  $\circledast$  $\overline{9}$   $\overline{10}$   $\overline{11}$ a モノラル/ステレオ効果 b ヘッドフォンで再生/スピーカーで再生 3 受信状態がよい場合に表示される帯域ポイント d FMラジオのオン/オフ 6 オプションメニューを表示 6 現在聴いている放送局 g お気に入りに登録した放送局 8 自動的にチャンネルを選局 i 左方向にお気に入りを選局 10 お気に入りの登録/編集/選局 Ⅲ 右方向にお気に入りを選局 **スピーカーとハンズフリー機器を 切り替える 1 FMラジオ画面で をタップする 2 [スピーカーで再生]/[ヘッドフォ ンで再生]をタップする**

・ 音の出力がスピーカー/ハンズフリー 機器に切り替わります。

# **カメラ**

シャッターアイコン、または画面をタップし て、写真や動画の撮影ができます。写真の撮 影は、横向きと縦向きの画面のどちらでも利 用できます(ただし、スイングパノラマ撮影 の場合は、横向きの画面のみ利用できます)。 動画の撮影は横向きの画面のみ利用できま す。撮影した写真や動画は自動的に内部スト レージまたはmicroSDカードに保存されま す。

### **始める前に**

- ・ 本端末で撮影した写真または動画は、すべ て内部ストレージまたはmicroSDカードに 保存されます。microSDカードに保存する 場合は、カメラを使用する前にmicroSD カードを挿入してください。また、Media Goからのファイル転送中など本端末で データを読み書きしている場合、写真を撮 影することはできません。
- ・ 本端末のmicroSDカードをiモード対応 端末で利用する場合、本端末で撮影した写 真や動画は閲覧できません。

・ 本端末を利用して撮影または録音したもの を複製、編集などする場合は、著作権侵害 にあたる利用方法をお控えいただくことは もちろん、他人の肖像を勝手に使用、改変 などすると肖像権を侵害することとなりま すので、そのような利用方法もお控えくだ さい。なお実演や興行、展示物などの中に は、個人として楽しむなどの目的であって も、撮影または録音などが禁止されている 場合がありますので、ご注意ください。

#### ■ 著作権・肖像権について

お客様が本端末で撮影または録音したものは、 個人で楽しむなどのほかは、著作権法上、権利 者に無断で使用できません。また、他人の肖像 や氏名を無断で使用、改変などすると、肖像権 の侵害となる場合がありますので、そのような ご利用もお控えください。撮影したものをイン ターネットホームページなどで公開する場合も、 著作権や肖像権には十分にご注意ください。な お、実演や興行、展示物などのうちには、個人 として楽しむなどの目的であっても、撮影を制 限している場合がありますので、ご注意くださ い。著作権にかかわる画像の伝送は、著作権法 の規定による範囲内で使用する以外はご利用に なれませんので、ご注意ください。

カメラ付き携帯電話を利用して撮影や画  $\circ$ 像送信を行う際は、プライバシーなどに ご配慮ください。 お客様が本端末を利用して公衆に著しく 迷惑をかける不良行為等を行う場合、法 律、条例(迷惑防止条例等)に従い処罰

されることがあります。

### **スイングパノラマ撮影のご注意**

- ・ 以下の場合、スイングパノラマ撮影に適し ていません。
	- 動きのある被写体がある場合
	- 主要被写体とカメラの距離が近すぎる場 合
	- 空、砂浜、芝生などの似たような模様が 続く被写体がある場合
	- 大きな被写体がある場合
	- 波や滝など、常に模様が変化する被写体 がある場合
- ・ 一定時間内にスイングパノラマ撮影画角に 満たなかった場合、足りない部分はグレー で記録されます。 この場合はカメラを速く動かすと最後まで 記録されます。
- ・ 複数の画像を合成するため、つなぎ目が滑 らかに記録できない場合があります。
- ・ 暗いシーンでは画像がぶれたり、撮影がで きない場合があります。
- ・ 蛍光灯など、ちらつきのある光源がある場 合、合成された画像の明るさや色合いが一 定でなくなり、うまく撮影できないことが あります。
- ・ スイングパノラマ撮影される画角全体と、 ピントを合わせたときの画角とで、明るさ や色合い、ピント位置などが極端に異なる 場合、うまく撮影できない場合がありま す。
- ・ 以下の場合、スイングパノラマ撮影が中断 されることがあります。
	- カメラを動かす速度が速すぎる場合/遅 すぎる場合
	- ぶれすぎた場合
	- カメラを撮影方向と逆に動かした場合

### **撮影画面とキー操作**

#### ■ 写真撮影画面

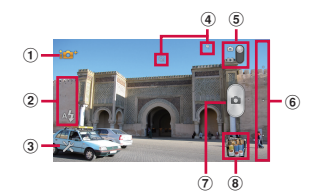

#### ■ 動画撮影画面

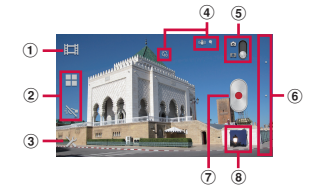

- a 撮影モードアイコン(P.189)
- (2) 設定項目アイコンの表示エリア
- 3 設定アイコン
- d 選択された設定を表示するステータスアイコンの 表示エリア

- 6 写直/動画切り替えアイコン
- 6 ナビゲーションバー
- g シャッター(写真) 撮影開始/停止(動画)
- 8 最近の撮影履歴
	- ・ 撮影画面で撮影履歴のサムネイルに触れたまま 画面の左方向(撮影画面が縦向きの場合は上方 向)に向かってフリックすると、最新5件分の 撮影履歴が表示されます。
	- ・ サムネイルをタップすると写真や動画の再生画 面に切り替わります。
	- ・ サムネイルをロングタッチすると次のアイコン が表示されます。
		- 開 : 写真や動画の再生画面を表示
		- 52:共有
		- 而:削除

- 撮影画面でピンチイン/アウトまたは「a p を押 すと、ズームイン/アウトします。撮影モード (P.189)を「フロントカメラ」「スイングパノラ マ」「フロントビデオカメラ」に設定している場合 は ズームを使用できません。
- ・ カメラを終了するにはナビゲーションバーをタッ プし、「う」をタップします。

**撮影モードを変更する**

- **1 ホーム画面で をタップし、[カメ ラ]をタップする**
	- 写真撮影画面 (P.188) が表示されま す。動画を撮影する場合は、写真/動 画切り替えアイコン (P189)の をタップして、動画撮影画面 (P.188)を表示します。

### **2 撮影画面で撮影モードアイコン (P.189)をタップし、撮影モードを 選択する**

### **撮影モードアイコンについて**

■ 撮影モード ion プレミアムおまかせオート カメラが最適なシーンを判断します。 シーンが認識されると、認識したシーン のアイコンが表示されます。 「ソフトスナップ」「風景」「逆光」「逆光 &人物」「夜景」「夜景&人物」「ドキュメ ント」「マクロ」「低照度」のシーンが認 識されます。 ノーマル 標準的な撮影モードです。 フロントカメラ フロントカメラを使用して写真を撮影し ます(P.202)。 ピクチャーエフェクト 写真にさまざまな撮影効果を設定します  $(P.204)$ <sub>2</sub> SGN シーンセレクション プログラム済みのシーンを設定します (P.191)。 スイングパノラマ ワイドなアングルのパノラマ写真を撮影 します(P.205)。 国 ビデオカメラ 動画を撮影します(P.197)。

### フロントビデオカメラ

フロントカメラを使用して動画を撮影し ます(P.202)。

### **写真を撮影する**

写真の撮影は、シャッターアイコン (4) ま たは撮影画面をタップします。撮影された写 真は自動的に内部ストレージ/microSD カードに保存されます。

#### 1 ホーム画面で :: をタップし、[カメ **ラ]をタップする**

- 写真撮影画面 (P188) が表示されま す。
- シャッターアイコン (◎) をタップ する

撮影画面でシャッターアイコン ( ) を タップする

・ オートフォーカス機能を使って写真を 撮影するときは、シャッターアイコン ( a) をロングタッチし、フォーカス フレームが緑色に変わって音が鳴った ら指を離してください。指を離すとす ぐに写真が撮影されます。フォーカス フレームが赤色になった場合は、オー トフォーカスが失敗しています。

#### ■ 撮影画面をタップする

「タッチ撮影」を設定した後、撮影画面 をタップする

- ・「タッチ撮影」を設定するには、撮影 画面で※存タップし、「撮影方法]▶ 「タッチ撮影」をタップします。
- ・ オートフォーカス機能を使って写真を 撮影するときは、画面をロングタッチ し、フォーカスフレームが緑色に変 わって音が鳴ったら指を離してくださ い。指を離すとすぐに写真が撮影され ます。フォーカスフレームが赤色に なった場合は、オートフォーカスが失 敗しています。

#### ❖**お知らせ**

・ マイク付ステレオヘッドセット(試供品)や市販 のイヤホン、または他のBluetoothデバイスなど と接続しているときは、シャッター音が通常より 小さくなることがあります。

**写真撮影時の設定を変える**

- **1 ホーム画面で をタップし、[カメ ラ]をタップする**
	- ・ 写真撮影画面(P.188)が表示されま す。

### **2 撮影画面で をタップし、設定項目 をタップする**

・ あらかじめ撮影画面にいくつかの設定 項目アイコンが表示されています。設 定内容により表示される設定項目アイ コンは変わります。

- 撮影モード (P189) を「ピクチャー エフェクト」「スイングパノラマ」に 設定している場合は、撮影画面に表示 されている設定項目アイコンをタップ して設定を変更してください。
- ・ 各設定項目とアイコンについては、 「写真撮影設定| (P191) をご参照く ださい。
- **3 選択した設定のオプションの1つを タップする**
	- ・ 撮影画面に表示されている設定項目を 変更した場合、変更した項目のアイコ ンに変わります。

- ・ 撮影画面に表示されている設定項目アイコンを入 れ替えるには、撮影画面で スをタップし、設定項 目をロングタッチして撮影画面に表示される点線 枠にドラッグします。
- ・ 撮影画面に表示されている設定項目アイコンを削 除するには、設定項目アイコンをロングタッチし、 画面中央に表示される 品にドラッグします。
- 撮影モード (P189) を「ピクチャーエフェクト」 または「スイングパノラマ」に設定している場合 は、設定項目アイコンの入れ替えや削除はできま せん。
- •撮影画面に表示されている と撮影モードアイコ ン (P.189) の移動や削除はできません。

# **写真撮影設定**

#### ■ シーン

プログラム済みのシーン設定を使用して、 さまざまな状況に合わせてカメラを簡単 に設定できます。 撮影モード (P.189) が「シーンセレク ション」のときに利用できます。

#### 23 ソフトスナップ

人物の肌の色を、明るく暖かい色調で、 きれいに撮影します。

### 風景

木々の色を鮮やかに表現し、遠景にピン トを合わせて撮影します。

#### 逆光補正HDR

ハイダイナミックレンジ機能で逆光を補 正します。

#### 夜景&人物

夜景を背景にした人物の撮影に適してい ます。露出時間が長くなるため、手ぶれ にご注意ください。

### 夜景

夜景を明るくきれいに撮影します。露出 時間が長くなるため、手ぶれにご注意く ださい。

#### ビーチ&スノー

ビーチや雪景色を明るく鮮やかに再現し ます。

燃 パーティー

室内の照明の雰囲気を活かしながら、き れいに撮影します。露出時間が長くなる ため、手ぶれにご注意ください。

#### 冬 スポーツ

動きの速い被写体の撮影で、露出時間を 短くして動きのぶれを最小限に抑えます。

闇 ドキュメント 文字や図の撮影に使用します。文字を くっきりと明るく、読みやすく撮影しま す。

### ■ 解像度

写真撮影の解像度を設定します。解像度 が高くなるほど、記録するためにより大 きなメモリ容量が必要になります。 撮影モード (P.189) が「プレミアムおま かせオート」「ノーマル」「シーンセレク ション」のときに利用できます。

#### $13MP 4:3 / 12MP 4:3$

画像サイズ13または12メガピクセル、縦 横比4:3。標準サイズの画面に表示した り、高解像度で印刷するのに適していま す。

撮影モード(P.189)を次のいずれかに設 定した場合は解像度が12MPになります。

- ・ プレミアムおまかせオート
- ・ ノーマル(「HDR」を「ON」に設定し た場合)
- シーンセレクション (「逆光補正HDR」 を設定した場合)

#### **■ 9MP 16:9**

画像サイズ9メガピクセル、縦横比16:9。 高解像度、ワイドスクリーンフォーマッ ト。ワイドスクリーンの画面に表示する のに適しています。

### **■ 5MP 4:3**

画像サイズ5メガピクセル、縦横比4:3。 標準サイズの画面に表示するのに適して います。

■ 2MP 16:9

画像サイズ2メガピクセル、縦横比16:9。 ワイドスクリーンの画面に表示するのに 適しています。

### **U** VGA

縦横比4:3のVGA形式です。

#### ■ フラッシュ

暗い場所や逆光での撮影時に、フラッ シュを点灯させるかどうかを設定します。

### 41 自動

明るさに応じて自動的にフラッシュを点 灯します。

### 5 強制発光

明るさに関係なく常にフラッシュを点灯 します。

#### 赤目軽減

フラッシュによる赤目現象を軽減します。 **OD** OFF

フラッシュは点灯しません。

**アプリケーション** 192

・ フラッシュ「OFF」のほうが写真の品 質がよくなる場合があります。フラッ シュを点灯させないときは、セルフタ イマーを使用すると、手ぶれを防止す ることができます。

#### ■ 照明

暗い場所や逆光での撮影時に、フォトラ イトを使用して撮影します。 撮影モード (P.189) が「スイングパノラ マ」のときに利用できます。 ON フォトライトが点灯します。 **No. OFF** フォトライトは点灯しません。

### ■ セルフタイマー

シャッターアイコンをタップしてから設 定した秒数が経過した後に撮影します。 自分の写真を撮影したり、全員が揃った グループ写真を撮影したりするときに使 用します。撮影時の手ぶれを防止するた めにもセルフタイマーを使用できます。

### **ON(10秒)**

タップしてから10秒後に撮影します。

### **N**ON(2秒)

タップしてから2秒後に撮影します。 **NO** OFF

タップするとすぐに撮影します。

**■ スマイルシャッター** 

笑った瞬間の顔を検出して撮影します (P.203)。

### 日 大笑い

大笑いしている顔を検出したときに写真 を撮影します。

#### □】 笑顔

笑顔を検出したときに写真を撮影します。

### ◎ ほほ笑み

ほほ笑み程度の笑顔でも写真を撮影しま す。

### **O**<sub>F</sub> OFF

スマイル検出機能を解除します。

#### ■ クイック起動

画面ロックの解除画面でクイック起動ア イコン (図) を左へドラッグすると、カ メラの起動や撮影をするように設定しま す(P.202)。

### 起動&静止画撮影

カメラが起動し、すぐに写真が撮影され ます。

#### ● 起動のみ (静止画)

カメラが起動し、写真撮影画面を表示し ます。

#### 星界起動&動画撮影

カメラが起動し、すぐに動画撮影が開始 されます。

### | 起動のみ (動画)

カメラが起動し、動画撮影画面を表示し ます。

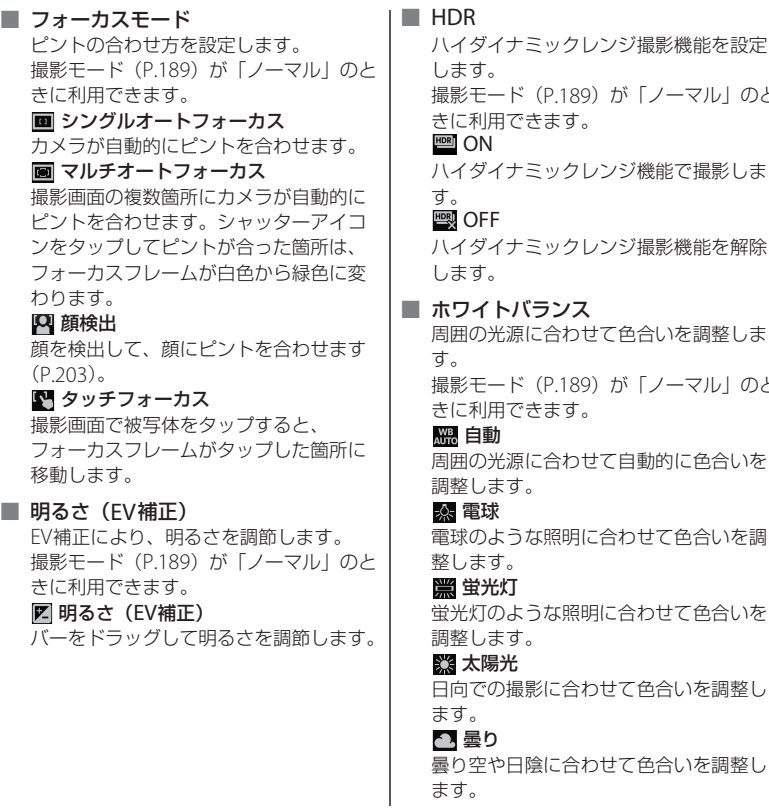

ンジ機能で撮影しま ンジ撮影機能を解除 て色合いを調整しま が「ノーマル」のと

が「ノーマル」のと

周囲の光源に合わせて自動的に色合いを

# 合わせて色合いを調

に合わせて色合いを

けて色合いを調整し

せて色合いを調整し ます。

■ ISO

ISO感度を設定します。光量の少ない場 所でも明るく、手ぶれを軽減して撮影し ます。

撮影モード (P.189) が「ノーマル」のと きに利用できます。

#### Auto 自動

「100」から「1600」の中で最適な感度に 設定します。

#### $\frac{150}{100}$  100

感度を100に設定します。

### $\frac{150}{200}$  200

感度を200に設定します。

 $\frac{150}{400}$  400

感度を400に設定します。

### $800$

感度を800に設定します。

### $\frac{150}{1500}$  1600

感度を1600に設定します。

#### ■ 測光

撮影画面の明るさを測定して、最適な露 出のバランスを自動的に判断します。 撮影モード (P.189) が「ノーマル」のと きに利用できます。

### 图 中央

撮影画面の中央に重心を置き、画面全体 で測光して露出を調整します。

#### 图 平均

撮影画面全体の明るさに基づいて露出を 調整します。

#### ■ スポット

撮影画面内の中央の一点のみで測光して 露出を調整します。

### ■ 手ぶれ補正

写真撮影時の、わずかな手の動きによる 写真のぶれを補正します。 撮影モード (P.189) が「ノーマル」のと きに利用できます。

### **CLE** ON

手ぶれを軽減します。

### **KWO OFF**

手ぶれ補正を使用しません。

### ■ ジオタグ

写真に詳細な撮影場所を示す位置情報の タグ(ジオタグ)を付けることができま す。ジオタグを付加するには、位置情報 サービスの設定を有効にする必要があり ます。位置情報サービスの詳細について は、「位置情報サービスについて」 (P.219)をご参照ください。

#### **Q** ON

撮影した写真に位置情報が付加され、写 真の撮影場所を特定できるようになりま す。

### **Q**<sub>c</sub> OFF

写真の撮影場所を地図上で確認すること はできません。

### ■ 撮影方法

写真の撮影方法を設定します。

撮影ボタン

シャッターアイコンをタップして写真を 撮影します。

#### ◎ タッチ撮影

撮影画面をタップして写真を撮影します。

■ 撮影方向

スイングパノラマの撮影方向を設定しま す。

撮影モード (P.189) が「スイングパノラ マ」のときに利用できます。

#### 国右

左から右へ撮影します。

#### 国方

右から左へ撮影します。

### 同下

上から下へ撮影します。

### 上

下から上へ撮影します。

### ■ 保存先

撮影した写真の保存先を設定します。 microSDカードを取り付けたときに表示 されます。

#### 内部ストレージ

撮影した写真を内部ストレージに保存し ます。

### ■SDカード

撮影した写真をmicroSDカードに保存し ます。

#### ❖**注意**

・ 設定によっては、他の設定と同時に使用できない 場合があります。

## **動画を撮影する**

動画の撮影は、撮影開始アイコン(•)/停 止アイコン (■) または撮影画面をタップし ます。動画撮影画面の表示は、横画面表示の みとなります。撮影された動画は自動的に内 部ストレージ/microSDカードに保存され ます。

### ホーム画面で ··· をタップし、[カメ **ラ]をタップする**

### **2 写真/動画切り替えアイコン (P.189)の をタップする**

• 動画撮影画面 (P.188) が表示されま す。

#### ■撮影開始アイコン(•)/停止アイ コン (A) をタップする

撮影画面で撮影開始アイコン (4) を タップして撮影を開始し、撮影停止ア イコン (4) をタップして撮影を停止す る

#### ■ 撮影画面をタップする

「タッチ撮影」を設定した後、撮影画面 をタップして撮影を開始し、撮影画面 をタップして撮影を停止する

・「タッチ撮影」を設定するには、撮影 画面で※をタップし、[撮影方法]▶ 「タッチ撮影」をタップします。

#### ❖**お知らせ**

- ・ 動画撮影時は、本端末の送話口(マイク)を指な どでふさがないようにしてください。
- マイク付ステレオヘッドセット (試供品)や市販 のイヤホン、または他のBluetoothデバイスなど と接続しているときは、シャッター音が通常より 小さくなることがあります。

### **動画撮影時の設定を変える**

<u>1</u> ホーム画面で <mark>※</mark>をタップし、【カメ **ラ]をタップする**

### **2 写真/動画切り替えアイコン (P.189)の をタップする**

・ 動画撮影画面(P.188)が表示されま す。

### **3 撮影画面で をタップし、設定項目 をタップする**

- ・ あらかじめ撮影画面にいくつかの設定 項目アイコンが表示されています。設 定内容により表示される設定項目アイ コンは変わります。
- ・ 各設定項目とアイコンについては、 「動画撮影設定| (P198) をご参照く ださい。

### **4 選択した設定のオプションの1つを タップする**

・ 撮影画面に表示されている設定項目を 変更した場合、変更した項目のアイコ ンに変わります。

- ・ 撮影画面に表示されている設定項目アイコンを入 れ替えるには、撮影画面で をタップし、設定項 目をロングタッチして撮影画面に表示される点線 枠にドラッグします。
- ・ 撮影画面に表示されている設定項目アイコンを削 除するには、設定項目アイコンをロングタッチし、 画面中央に表示される にドラッグします。
- 撮影画面に表示されている スと撮影モードアイコ ン (P.189) の移動や削除はできません。

### **動画撮影設定**

■ シーン

プログラム済みのシーン設定を使用して、 さまざまな状況に合わせてカメラを簡単 に設定できます。

### **H** OFF

自動的に色合いや明るさを調整します。

### 24 ソフトスナップ

人物の肌の色を、明るく暖かい色調で、 きれいに撮影します。

### 風景

木々の色を鮮やかに表現し、遠景にピン トを合わせて撮影します。

### 夜景

夜景を明るくきれいに撮影します。

### ビーチ&スノー

ビーチや雪暑色を明るく 錐やかに再現し ます。

### 冬 スポーツ

動きの速い被写体の撮影で、露出時間を 短くして動きのぶれを最小限に抑えます。

### 燃 パーティー

室内の照明の雰囲気を活かしながら、き れいに撮影します。

### ■ ビデオ解像度

動画撮影の解像度を設定します。解像度 が高くなるほど、記録するためにより大 きなメモリ容量が必要になります。

### **黒フルHD**

縦横比16:9のフルワイドHD形式、 1920×1080ピクセル。撮影モード (P 189) が「ビデオカメラ」のときに利 用できます。

### $H<sub>H</sub>$  HD 720p

縦横比16:9のHD形式、1280×720ピクセ ル。撮影モード(P.189)が「ビデオカメ ラ」のときに利用できます。

### **W** VGA

縦横比4:3のVGA形式、640×480ピクセ ル。

### **DE QVGA**

縦横比4:3のQVGA形式、320×240ピク セル。撮影モード(P.189)が「フロント ビデオカメラ」のときに利用できます。

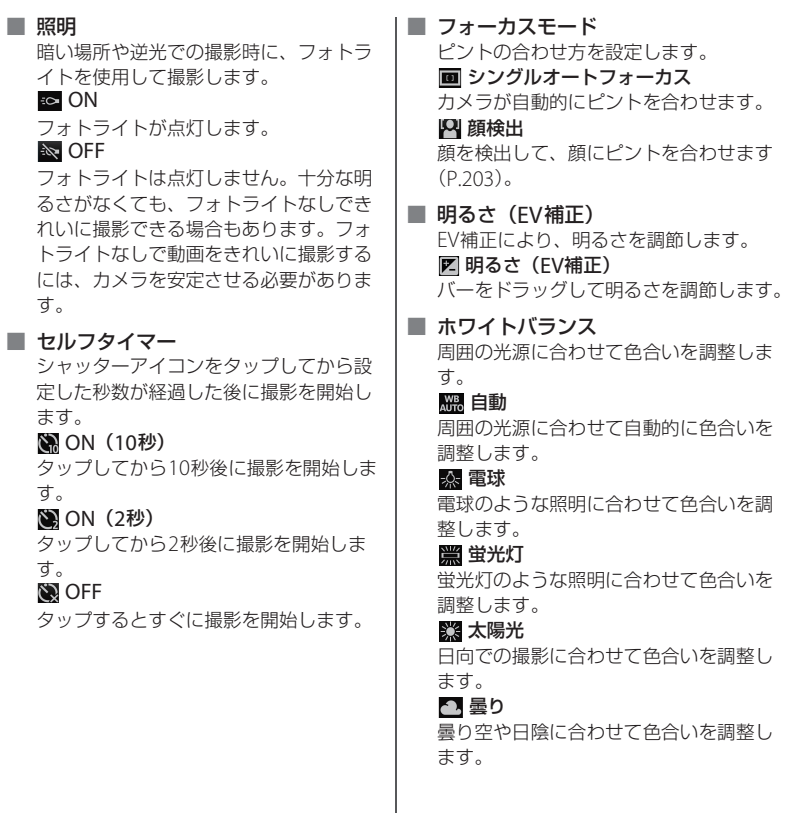

#### ■ 測光

撮影画面の明るさを測定して、最適な露 出のバランスを自動的に判断します。

### ◎ 中央

撮影画面の中央に重心を置き、画面全体 で測光して露出を調整します。

#### 丙 平均

撮影画面全体の明るさに基づいて露出を 調整します。

#### ■ スポット

撮影画面内の中央の一点のみで測光して 露出を調整します。

### ■ 手ぶれ補正

動画撮影時にカメラの揺れを補正します。 **C** D ON

手ぶれを軽減します。

### **CAN** OFF

手ぶれ補正を使用しません。

### ■ ジオタグ

動画に詳細な撮影場所を示す位置情報の タグ(ジオタグ)を付けることができま す。ジオタグを付加するには、位置情報 サービスの設定を有効にする必要があり ます。位置情報サービスの詳細について は、「位置情報サービスについて」 (P.219)をご参照ください。

### **Q** ON

撮影した動画に位置情報が付加され、動 画の撮影場所を特定できるようになりま す。

### **Q**<sub>x</sub> OFF

動画の撮影場所を地図上で確認すること はできません。

### ■ マイク

動画撮影時に周囲の音を録音するかどう かを設定します。

### **U** ON

撮影時に周囲の音を録音します。

### **NOFF**

撮影時に周囲の音を録音しません。

### ■ 撮影方法

動画撮影の開始/停止方法を設定します。 ◎ 撮影ボタン

撮影開始アイコン/停止アイコンをタッ プして動画撮影を開始/停止します。

#### ◎ タッチ撮影

撮影画面をタップして動画撮影を開始/ 停止します。

### ■ クイック起動

画面ロックの解除画面でクイック起動ア イコン (図) を左へドラッグすると、カ メラの起動や撮影をするように設定しま す(P.202)。

#### 起動&静止画撮影

カメラが起動し、すぐに写真が撮影され ます。

#### 6月 起動のみ (静止画)

カメラが起動し、写真撮影画面を表示し ます。

#### 歴史記載 起動画撮影

カメラが起動し、すぐに動画撮影が開始 されます。

#### 歴 記動のみ (動画)

カメラが起動し、動画撮影画面を表示し ます。

■ 保存先

撮影した動画の保存先を設定します。 microSDカードを取り付けたときに表示 されます。

#### □ 内部ストレージ

撮影した動画を内部ストレージに保存し ます。

#### ■ SDカード

撮影した動画をmicroSDカードに保存し ます。

#### ❖**注意**

・ 設定によっては、他の設定と同時に使用できない 場合があります。

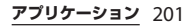

# **フロントカメラ**

フロントカメラを使用すると、撮影画面を見 ながら自分の写真や動画を撮影することがで きます。

- **1 ホーム画面で をタップし、[カメ ラ]をタップする**
	- 写真撮影画面 (P188) が表示されま す。動画を撮影する場合は、写真/動 画切り替えアイコン (P.189)の をタップして、動画撮影画面 (P.188)を表示します。
- **2 撮影画面で撮影モードアイコン (P.189)をタップし、[フロントカ メラ]/[フロントビデオカメラ] をタップする**
- **3 写真/動画を撮影する**
	- ・ 撮影の方法については「写真を撮影す る」(P.190)または「動画を撮影す る」(P.197)をご参照ください。

#### ❖**お知らせ**

- ・ フロントカメラを使用している場合、「セルフタイ マー」「スマイルシャッター」「ジオタグ」「撮影方 法」「保存先」を設定できます。フロントカメラで は、上記以外の「写真撮影設定」(P.191)は対応 しておりません。
	- フロントカメラの解像度は「VGA」です。解像 度の変更はできません。
	- フロントカメラ切り替え時にカメラの設定を引 き継ぎます。
- フロントビデオカメラを使用している場合、「ビデ オ解像度」「セルフタイマー」「ジオタグ」「マイ ク」「撮影方法」「保存先」を設定できます。フロ ントビデオカメラでは、上記以外の「動画撮影設 定」(P.198)は対応しておりません。
- フロントビデオカメラ切り替え時にビデオカメ ラの設定を引き継ぎます(ただし、「ビデオ解像 度」は、「VGA」に変更されます)。

# **クイック起動**

クイック起動を利用すると、画面ロックの解 除画面でカメラを起動して撮影することがで きます。

#### ❖**お知らせ**

・ クイック起動を利用するには、あらかじめ優先ア プリ設定(P.66)で「一括設定」または「ロック 画面」を「Xperia™」に設定し、画面ロックの解 除方法 (P149) を「スライド/タッチ」に設定す る必要があります。

### **1 画面ロックの解除画面でクイック起 動アイコン( <mark>89</mark>)を左へドラッグ する**

- ・ お買い上げ時は「起動&静止画撮影」 に設定されています。カメラが起動 し、すぐに写真が撮影されます。
- ・ 写真は自動的に内部ストレージ/ microSDカードに保存されます。

- ・ クイック起動の動作を変更するには、撮影画面か ら設定します。詳しくは、「クイック起動」 (P193) をご参照ください。
- お買い上げ時の画面ロック解除画面では、回を タップするとカメラを起動することができます。

### **顔検出**

顔検出を使用すると、中心から外れた位置の 顔にピントを合わせることができます。カメ ラが最大5つまで顔を自動的に検出し、ピン トを合わせる顔は黄色、その他の顔は白色の フレームで示します。カメラからの距離と、 中心からの距離のバランスにより、最適な顔 が判断され、自動的にピントが合わせられま す。フレームをタップして、ピントを合わせ る顔を選択することもできます。

### **顔検出を設定する**

### **1 ホーム画面で をタップし、[カメ ラ]をタップする**

- 写真撮影画面 (P.188) が表示されま す。動画を撮影する場合は、写真/動 画切り替えアイコン (P.189)の をタップして、動画撮影画面 (P.188)を表示します。
- •撮影モード (P.189) は「ノーマル」 または「ビデオカメラ」に設定しま す。

### **2 撮影画面で をタップし、[フォー カスモードⅠ▶ [顔検出] なタップ する**

### **顔検出を使用して撮影する**

- **1 顔検出を設定し、カメラを被写体に 向ける**
	- ・ 検出した顔にフレームが表示されます (最大で5つ)。
- **2 ピントを合わせるフレームをタップ するか、タップせずにピントを合わ せる顔をカメラに選ばせる**
	- ・ ピントを合わせる顔のフレームが黄色 に変わります。

### **3 写真/動画を撮影する**

・ 撮影の方法については「写真を撮影す る」(P.190)または「動画を撮影す る」(P.197)をご参照ください。

### **スマイルシャッター**

スマイルシャッターを使用すると、笑った瞬 間の顔を撮影できます。カメラが最大5つの 顔を検出し、そのうち1つをスマイルシャッ ターとオートフォーカスの対象に選びます。 選択した顔のフレームが黄色に変わります。 選択した顔が笑うと、フレームが緑色に変わ りカメラが自動的に写真を撮影します。

### **スマイルシャッターを設定する**

- **1 ホーム画面で をタップし、[カメ ラ]をタップする**
	- 写真撮影画面 (P188) が表示されま す。
- **2 撮影画面で をタップし、[スマイ ルシャッター]をタップする**
- **3 スマイルシャッターが反応する笑顔 のレベルを選択する**
	- ・「OFF」に設定すると、スマイル シャッターを解除します。

**スマイルシャッターを使用して写真を 撮影する**

#### **1 スマイルシャッターを設定し、カメ ラを被写体に向ける**

- ・ 検出した顔にフレームが表示されます (最大で5つ)。
- ・ カメラがピントを合わせる顔を選択し ます。ピントを合わせる顔のフレーム が黄色に変わります。

### **2 ピントを合わせる被写体が笑うと、 カメラが自動的に写真を撮影する**

- ・ 写真は自動的に内部ストレージ/ microSDカードに保存されます。
- ・ 笑顔を検出できなくても、「写真を撮 影する| (P.190) の操作で写真を撮影 できます。

# **ピクチャーエフェクト**

ピクチャーエフェクトを使用すると、さまざ まな撮影効果の写真を撮影することができま す。

**ピクチャーエフェクトを設定する**

- **1 ホーム画面で をタップし、[カメ ラ]をタップする**
	- ・ 写真撮影画面(P.188)が表示されま す。
- **2 撮影画面で撮影モードアイコン (P.189)をタップし、[ピクチャー エフェクト]をタップする**
- **3 撮影効果を選択する**
	- ・「ノスタルジック」「ミニチュア」「カ ラフル」「フィルター」「魚眼レンズ」 「スケッチ」「パートカラー」「ハリス シャッター」「万華鏡」から選択でき ます。

#### ❖**お知らせ**

- 撮影効果を選択する画面では、「< p を押すとス クリーンショットを撮影することができます。
- ・ ピクチャーエフェクトの解像度は「2MP 16:9」で す。解像度の変更はできません。

### **ピクチャーエフェクトを使用して写真 を撮影する**

### **1 ピクチャーエフェクトを設定し、カ メラを被写体に向ける**

- ・ タップやピンチなどで撮影効果の設定 を変更できます。
- 2 シャッターアイコン (@) をタップ **する**
	- ・ 写真は自動的に内部ストレージ/ microSDカードに保存されます。

#### ❖**お知らせ**

・ ピクチャーエフェクトを使用して撮影する場合は 「タッチ撮影」(P.196)を使用できません。

# **スイングパノラマ撮影**

スイングパノラマを使用すると、ワイドなア ングルのパノラマ撮影ができます。 画面の白枠と黒枠を合わせながらカメラを設 定した撮影方向へゆっくりと動かして撮影し ます。

**スイングパノラマを設定する**

- **1 ホーム画面で をタップし、[カメ ラ]をタップする**
	- 写真撮影画面 (P.188) が表示されま す。

**2 撮影画面で撮影モードアイコン (P.189)をタップし、[スイングパ ノラマ]をタップする**

•  $\Box$  / & をタップして「撮影方向」 (P.196)や「照明」(P.193)を設定で きます。

### **スイングパノラマを撮影する**

### **1 スイングパノラマを設定し、カメラ を被写体に向ける**

# **2 写真を撮影する**

- ・ 撮影の方法については「写真を撮影す る| (P190) をご参照ください。
- ・ 撮影画面に、白い枠と大きい黒い枠が 表示されます。

### **3 白い枠を大きい黒い枠に合わせなが ら、カメラを左から右へゆっくり動 かす**

- ・ 撮影方向を変更した場合は、設定した 方向へゆっくり動かして撮影します。
- ・ 撮影が成功すると、写真は自動的に内 部ストレージ/microSDカードに保 存されます。

# **マルチメディアコンテンツの 再生**

本端末で撮影した写真や動画、内部ストレー ジやmicroSDカードに保存したマルチメ ディアコンテンツ(音楽、写真、動画など) は、「メディアプレイヤー」「WALKMAN」 「アルバム」などで閲覧・再生できます。 本端末は次のファイル形式のマルチメディア コンテンツが再生できます。

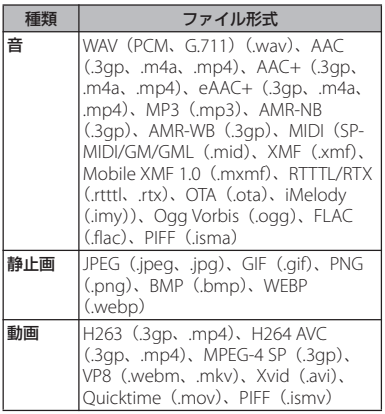

# **保護されたコンテンツ著作権**

本端末を利用して撮影または録音などしたも のを複製、編集などする場合は、著作権侵害 にあたる利用方法はお控えいただくことはも ちろん、他人の肖像を勝手に使用、改変など すると肖像権を侵害することとなりますの で、そのような利用方法もお控えください。 なお、実演や興行、展示物などの中には、個 人として楽しむなどの目的であっても、撮影 または録音などが禁止されている場合があり ますので、ご注意ください。

カメラ付き携帯電話を利用して撮影や画像送 信を行う際は、プライバシーなどにご配慮く ださい。

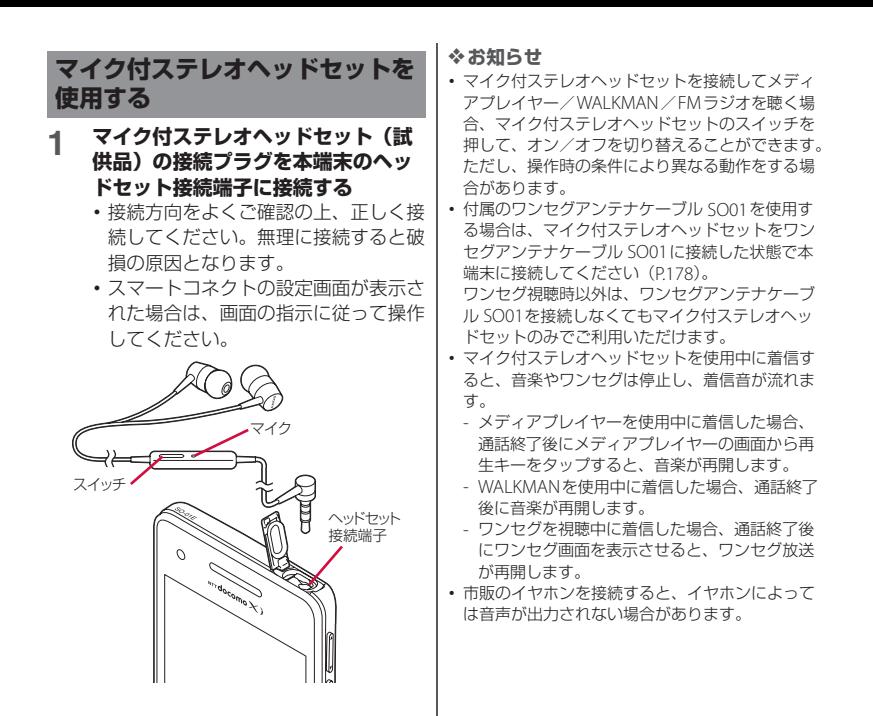

# **アルバム**

画像や、カメラで撮影した写真や動画を閲 覧・再生できます。また、Media Goを使っ て本端末にデータを転送したり、外部から データを取り込んだりできます。詳細につい ては、「microUSB接続ケーブルを使用する」 (P.156)をご参照ください。

# **写真/動画を表示する**

- **ホーム画面で をタップし、[アル バム]をタップする**
	- ・ アルバム画面が表示されます。
	- 動画ファイルには●のアイコンが表 示されます。

### ❖**お知らせ**

・ 保存されている画像の枚数により、画面の読み込 みに時間がかかる場合があります。

■ アルバム画面

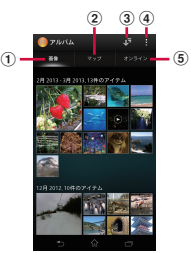

- a 画像タブ
	- ・ 画像を時系列で一覧表示します。
- b マップタブ
	- ・ ジオタグが付加された画像を地図上に表示しま す。
- 3) アルバムの一覧を表示
- d オプションメニューを表示
- e オンラインタブ
	- ・ 同期しているオンラインサービス上のアルバム の画像や、メディアサーバーに登録された機器 での画像を表示します。

# **写真を再生する**

### **1 アルバム画面で写真をタップする**

- ・ 写真が再生されます。
- ・ 画面をタップすると、撮影日時などの 情報やオプションメニューアイコンな どが表示されます。

### ■ 写直再牛画面

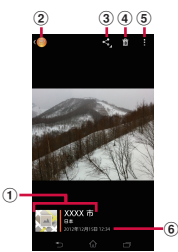

- a 位置情報
	- ・ ジオタグが付加された画像の場合は国名や地名 が表示され、アイコンをタップすると地図上に 画像が表示されます。
- 2 画像の一覧に戻る
- **3 共有メニューを表示 (P209)**
- d 画像の削除(P.210)
- e オプションメニューを表示
- 6 画像の撮影日時

### ❖**お知らせ**

- ・ 写真再生画面でピンチすると画像の表示を拡大/ 縮小することができます。
- ・ 選択したファイルにより表示される項目は異なり ます。

### **動画を再生する**

### **1 アルバム画面で動画をタップする**

- ・ 動画再生画面が表示されます。
- **2 をタップする**
	- ・ 動画が再生されます。

# <sup>b</sup> <sup>c</sup> <sup>d</sup> <sup>e</sup> **画像ファイルを操作する**

### **画像ファイルを共有する**

画像ファイルをGmailやEメールなどに添付 したり、PicasaやGoogle+などのオンライ ンサービスにアップロードしたり、 Bluetoothや赤外線通信などの対応する機器 に送信して共有することができます。

### **1 アルバム画面で共有する画像ファイ ルをタップする**

# 2 画面をタップし、8 をタップする

- ・ 画像ファイルの共有メニューが表示さ れます。
- •「すべて表示] をタップすると、すべ ての共有メニューが表示されます。

- **3 画像ファイルの共有方法を選択する** ・ 以降は画面の指示に従って操作してく ださい。
	- ・ 選択した画像ファイルにより表示され るメニューは異なります。
	- •選択した画像ファイルによっては、操 作できない場合があります。

### ❖**お知らせ**

• アルバム画面で まをタップし、「アイテムを選択] をタップして操作する画像ファイルを選択すると、 複数の画像ファイルをまとめて操作することがで きます。

**アプリケーション** 209

- ・ 手順3で「赤外線」を選択すると、赤外線送信の メッセージが表示され、[OK]をタップすると、 送信が始まります。赤外線通信の詳細については 「赤外線通信を利用する」(P160)をご参照くださ  $\mathcal{L}$
- ・ 共有可能なファイル容量、ファイル種別には特に 制限はありませんが、転送するアプリケーション により制限される場合があります。またDRM管理 コンテンツは共有することができません。

**画像ファイルを削除する**

### **1 写真再生画面/動画再生画面で画面 をタップし、 をタップして[OK] をタップする**

・ 画像ファイルが削除されます。

#### ❖**お知らせ**

・ 複数の画像ファイルを削除するには、アルバム画 面で あをタップし、「アイテムを選択」をタップ して削除する画像ファイルを選択し、 面をタップ して[OK]をタップします。

### **オプションメニューを利用する**

スライドショー表示や画像の編集、電話帳や 壁紙への登録、撮影日時などの詳細情報の確 認などが行えます。

### **1 写真再生画面/動画再生画面で画面 をタップし、 をタップする**

### **2 表示されたメニューから、利用した い項目を選択する**

・ 選択した画像ファイルにより表示され るメニューは異なります。

・ 選択した画像ファイルによっては、操 作できない場合があります。

#### ❖**お知らせ**

・ 手順2で「Throw」を選択すると、接続先の選択 画面が表示されます(Wi-Fiネットワークに接続し ていない場合は、[設定]をタップするとWi-Fi ネットワークの設定画面が表示されます)。接続先 の選択画面で検索された機器を一覧から選択し再 生先のデバイス名をタップすると、DLNA機器と 本端末の間でファイルを共有できます。

# **YouTube**

YouTubeは無料オンライン動画ストリーミ ングサービスで、動画の再生、検索、アップ ロードを行うことができます。

・ モバイルネットワーク接続を使用して動画 コンテンツをダウンロード・アップロード する際に、パケット通信料が発生します。

### **YouTube動画を再生する**

- 1 ホーム画面で · をタップし、 **[YouTube]をタップする**
	- ・ Googleアカウントを設定していない 場合は、Googleアカウント設定画面 が表示されます。画面に従って設定し てください。
	- ・ 動画の一覧が表示されます。カテゴリ から選択することもできます。

### **2 動画をタップして再生する**

- ・ 画面をタップすると、再生/一時停止 アイコンやプログレスバーが表示され ます。プログレスバーのマーカーを左 右にドラッグして、再生位置を変更で きます。
- ・ 本端末を横向きにすると、横画面表示 に切り替えることができます。
- 5 をタップすると再生を停止し て、動画の一覧画面に戻ります。
- YouTubeを終了するには、「あ」を タップします。

### ❖**お知らせ**

- ・ 横画面表示で再生中に「CC」が表示される場合 は、字幕が表示できるキャプション機能がある動 画です。[CC]をタップすると、キャプション機 能の設定ができます。
- ・ 横画面表示で再生中に「HD」または「HQ」が表 示される場合は、「HDI / [HO] をタップすると 高画質で再生されます。Wi-Fi接続中の場合は、は じめから高画質で再生されます。モバイルネット ワーク接続でも、はじめから高画質で再生したい 場合は、■をタップし、「設定]▶ [全般] をタッ プして、「端末で高画質動画を表示」にチェックを 入れます。
- Q をタップすると動画を検索できます。検索履歴 **を消去するには、■をタップし、[設定] ▶ [検** 索] ▶ [検索履歴を消去] ▶ [OK] をタップしま す。

# **テレビに接続して写真や動画 を見る**

本端末はMHL接続に対応しております。 MHL対応のテレビの場合は、市販のMHL ケーブルを本端末のmicroUSB接続端子とテ レビのMHL対応端子に差し込んで接続しま す。

HDMI対応のテレビの場合は、市販のHDMI 変換コネクタ (MHI 変換アダプタ) と HDMIケーブルなどを利用して本端末と接続 できます。

テレビに接続すると、写真や動画などをテレ ビの画面に表示させることができます。

### **テレビに接続してTV launcher からアプリケーションを起動する**

### **1 ホーム画面またはアプリケーション 画面表示中の本端末を、MHLケーブ ルでテレビに接続する**

- ホーム画面表示中の場合
- ・ 自動的にTV launcherが起動します。

### ■ アプリケーション画面表示中の場合

• ステータスバーに■、■が表示され ます。ステータスバーを下にドラッグ して、[TV launcher]をタップする と、TV launcherが起動します。

- **2 テレビをMHL入力のモードに切り替 える**
	- ・ 本端末の画面がテレビの画面に表示さ れます。

### **3 アイコンを左右にフリックして使用 したいアプリケーションを選択する**

#### ❖**お知らせ**

- ・ MHL接続時にステータスバーを下にドラッグし て、[MHL接続]をタップすると、出力の設定や テレビリモコンの使用方法の確認などができます。
- ・ TV launcher画面で、左上のWALKMANのアルバ ムアートを選択すると、WALKMAN画面が表示さ れます。
- TV launcher画面で「ホーム]をタップすると、 本端末のホーム画面が表示されます。
- TV launcher画面で「追加] をタップまたは■ を タップし「追加]をタップして、追加したい ショートカットを選択すると、TV launcher画面 にショートカットが追加されます。
- · TV launcher画面で まをタップし、「並べ替え] をタップすると、TV launcher画面のショート カットを並べ替えることができます。
- TV launcher画面で をタップし、「削除] を タップすると、TV launcher画面のショートカッ トを削除することができます。
- ・ 本端末からMHLケーブルを取り外すと接続を終了 しますが、テレビがMHL入力やHDMI入力のモー ドのままになる場合があります。テレビの取扱説 明書に従って地上デジタルテレビのモードに切り 替えるなどの操作を行ってください。
- ・ MHL接続を使用しないときはMHLケーブルや HDMI変換コネクタなどを本端末から取り外し、 MHL接続を解除してください。MHL接続されたま まだと電池の消耗が早くなる場合があります。
- ・ 本端末では、MHLによるテレビ出力において、解 像度720×576p at 50Hzはサポートしておりませ  $h_{12}$
- ・ 次の機器と接続することで、テレビのリモートコ ントローラーを使用してTV Launcher画面、ホー ム画面やさまざまなアプリケーションを操作でき ます。
	- リモコン操作制御規格 (RCP) をサポートして いるMHL対応テレビ
	- リモコン操作制御規格(CEC)をサポートして いるHDMI対応テレビ

HDMI対応テレビと接続する場合は、RCPに対応 している市販のHDMI変換コネクタ(MHL変換ア ダプタ)が必要です。

また、アプリケーションによっては、リモコン操 作に対応していない場合もあります。

# **メディアプレイヤー**

メディアプレイヤーを利用して、microSD カードに保存した動画や音楽を再生します。

- パソコンから音楽データや動画データをコ ピーする方法については、「microUSB接続 ケーブルを使用する」(P.156)をご参照く ださい。
- ・ 再生可能なデータのファイル形式は、「マ ルチメディアコンテンツの再生」(P.206) をご参照ください。

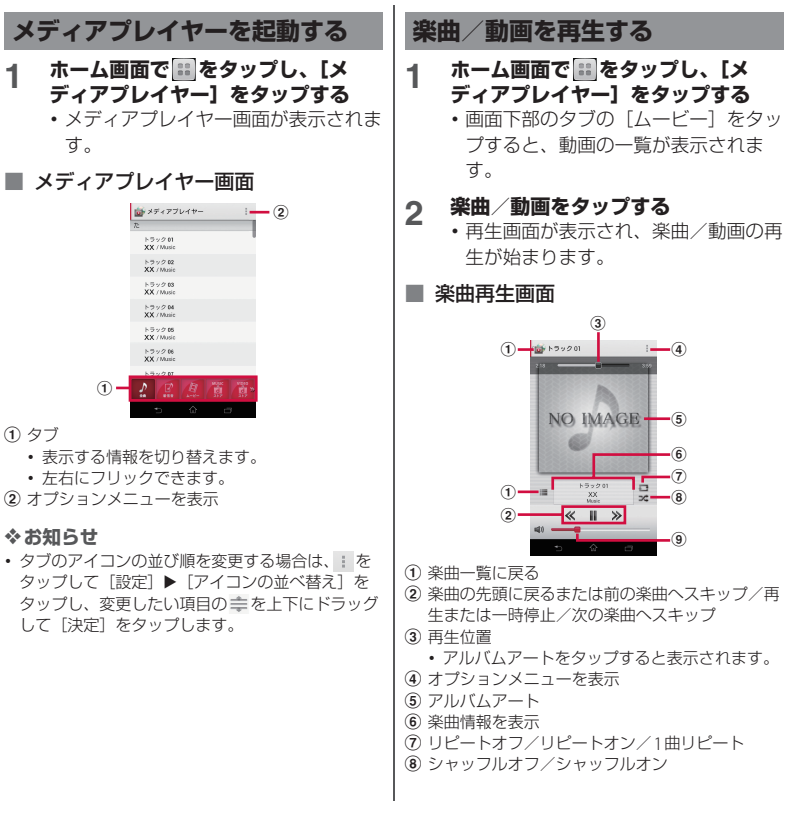

- i 音量調節
	- 楽曲の再生中に「す」5」を押しても音量を調節 できます。

・ ホーム画面に戻って、他の操作をしながらバック グラウンドで楽曲を聴くことができます。楽曲再 生画面に戻るには、ステータスバーを下にドラッ グして再生中の楽曲名をタップします。

### ■ 動画再牛画面

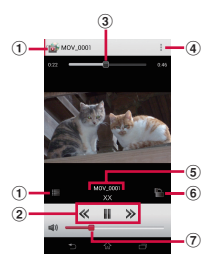

- a 動画一覧に戻る
- (2) 動画の先頭に戻るまたは前の動画へスキップ/再 生または一時停止/次の動画へスキップ
- $(3)$  再生位置
- d オプションメニューを表示
- e 動画情報を表示
- 6 画面の自動回転オン/オフ
	- 警をタップすると赤くなり、画面の自動回転 がオフになります。
- g 音量調節
	- 動画の再生中に「a p を押しても音量を調節 できます。

#### ❖**お知らせ**

・ 横画面表示の場合は、画面をタップするとオプ ションメニューアイコンなどが表示されます。

### **プレイリスト**

プレイリストを利用して、楽曲をお好みの順 番に再生することができます。

### **プレイリストを作成する**

- **ホーム画面で 品をタップし、[メ ディアプレイヤー]をタップする**
- **2 画面下部のタブを左右にフリックし て、[プレイリスト]をタップする** ・ プレイリスト画面が表示されます。
- **3 [プレイリスト作成]をタップし、プ レイリスト名を入力して[OK]を タップする**
- **4 [プレイリストに曲を追加]をタップ し、追加したい楽曲を選択する**
	- ・「アーティスト」や「アルバム」から 楽曲を選択することもできます。
	- •選択された楽曲は●が赤くなり、 タップするたびにプレイリストに追加 されます。
- **5** 【決定】▶ [完了]▶ [OK]をタッ **プする**
## **1 プレイリスト画面で編集したいプレ イリストを選択して[編集]をタッ プする**

#### ■ 楽曲の並び順を変更する場合

並び順を変更したい楽曲の を上下に ドラッグし、[完了] ▶ [OK] をタップ する

### ■ 楽曲をプレイリストから削除する場 合

削除したい楽曲を選択し、「完了〕▶ [OK]をタップする

**プレイリストを削除する**

- **1 プレイリスト画面で[編集]をタッ プする**
- **2 削除したいプレイリストをタップす る**
- **3 [完了]**u**[OK]をタップする**

#### ❖**お知らせ**

・「最近追加した曲」「最近再生した曲」「再生回数が 多い曲」は削除できません。

## **Timescape™**

Timescape™(以降は、Timescapeと略し ます) は、Facebook、Foursquare、 Twitter、mixiの更新などの履歴が画面上に 時系列で表示されます。1つの履歴を表示す る前に、個別の履歴をタイル形式にして時系 列で並べたプレビューを表示できます。ま た、◎(インフィニットボタン)を使用する と、登録した連絡先に関するすべてのコミュ ニケーション情報を表示できます(P.218)。

#### ❖**お知らせ**

- ・ ソーシャルネットワークサービス(SNS)を設定 することでTimescapeの利点を最大限に活用でき ます。設定したFacebook/Foursquare/ Twitter/mixiなどの更新内容をTimescapeから 確認することができます。
- ・ ソーシャルネットワークのアカウントをまだお持 ちでない場合は、次のホームページからそれぞれ のアカウントを新規作成します。
	- Facebook
	- http://www.facebook.com
	- Foursquare https://ja.foursquare.com
	- Twitter http://www.twitter.com - mixi
	-

http://mixi.jp

・ Gmailやその他のEメールアプリケーションに設定 したEメールアカウントのEメールは、Timescape には表示されませんのでご注意ください。

## **Timescapeの初期設定をする Timescapeを起動する**

Timescapeを初めて使用するときは、セッ トアップウィザードにより各アカウント登録 に必要な手順が表示されます。

- **1 ホーム画面で をタップし、 [Timescape™]をタップする**
- **2 タイルをタップする**
- **3 必要に応じて、Facebook/ Foursquare/Twitter/mixiの アカウント情報を入力する**
- **4 [完了]をタップする**

#### ❖**お知らせ**

- ・ セットアップウィザード中に、アカウント情報を 登録する画面で「拡張機能検索]をタップすると、 Google Playに接続して、Timescapeの新たな サービスを検索できます。
- ・ セットアップウィザード完了後も、Timescape画 面で ! をタップし、[設定] ▶ [サービスを設定] をタップしてTimescapeの設定を変更することが できます。
- ・ Facebook/Foursquare/Twitter/mixiの自動 更新を設定すると、より速く情報の更新を確認で きますが、電池の消耗が早くなります。手動更新 に設定することで電池を節約することができます。

■ Timescape画面

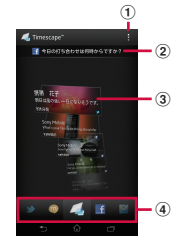

- a オプションメニューを表示
- 2 最新のコメント
	- ・ Facebook/Foursquare/Twitter/mixiに投 稿した最新のコメントを表示します。
- 3 タイル
	- Facebook / Foursquare / Twitter / mixiの友 人からの更新の各種情報を時系列に沿って表示 します。
- d フィルター
	- ・ フィルターアイコンをタップして、特定のサー ビスの情報に絞り込みます。
	- ・ フィルターの並び順は、異なる場合がありま す。

**サービスごとにタイルを表示する**

フィルターを適用すると、表示するタイルを サービスごとに絞り込むことができます。

#### **1 Timescape画面でフィルターアイ コンをタップする**

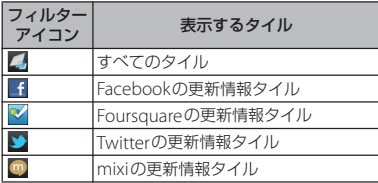

## **タイルをプレビューする**

タイルを選択して、タイル上で内容を確認で きます。

### **1 タイルを上下にフリックし、確認し たいタイルを表示する**

**タイルの詳細情報を表示する**

- **1 タイルを上下にフリックし、確認し たいタイルを表示する**
- 
- **2 タイルをタップする** ・ タイルの詳細情報画面が表示されま す。

## **タイルのアイコン**

タイルの中に表示されるアイコンは、次の情 報内容を示しています。タイルをタップし て、各サービスの更新情報を表示できます。

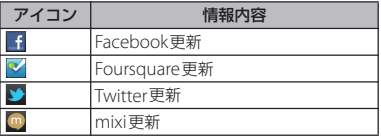

## **Timescape画面を更新する**

Timescape画面を更新すると、インター ネットに接続してTimescapeでアカウント 設定済みのFacebook、Foursquare、 Twitter、mixiの情報を更新します。

## **1 Timescape画面で まをタップし、 [更新] をタップする**

**TimescapeからFacebook、 Foursquare、Twitter、mixiへ投稿 する**

- **1 Timescape画面で をタップし、 [ステータスを入力]をタップする**
- **2 投稿するサービスにチェックを入れ て、[続行]をタップする**
- **3 テキストを入力し、[投稿]をタップ する**

## **Timescapeのインフィニットボ タン**

タイルをタップすると、右上に (インフィ ニットボタン)が表示される場合がありま す。 あをタップすると、連絡先に登録された 情報やフィルターごとの履歴を表示できま す。

**Timescapeから連絡先の登録情報を 表示する**

- **1 Timescape画面でタイルをタップ する**
- **2 をタップする**
	- ・ 選択されているタイルの種別ごとの履 歴や情報が表示されます。画面下部に 表示されるフィルターを左右にフリッ クすると、表示する情報を切り替える ことができます。

## **Timescapeの設定をする**

## **1 Timescape画面で をタップし、 [設定] をタップする**

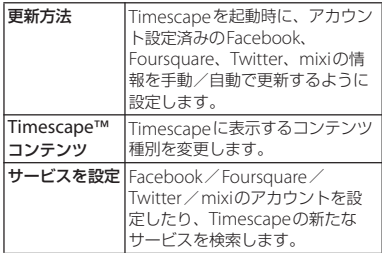

## **位置情報サービスについて**

現在地の測位には、モバイルネットワークと Wi-Fi (無線ネットワーク)またはGPSを使 用する2つの方法があります。無線ネット ワークでは、スピーディに現在地が測位され ますが、正確さにばらつきがある場合があり ます。GPSを使用すると、多少時間がかかる ことはありますが、正確な現在地が測位され ます。現在地を測位するときに、無線ネット ワークとGPSの両方を有効にして、両方のメ リットを得ることができます。

## **GPS機能**

本端末には、衛星信号を使用して現在地を算 出するGPS受信機が搭載されています。いく つかのGPS機能は、インターネットを使用し ます。データの転送には、課金が発生する場 合があります。

現在地の測位にGPS受信機を必要とする機能 を使用するときは、空を広く見渡せることを 確認してください。数分経ってもGPS受信機 で現在地を測位できない場合は、別の場所に 移動する必要があります。測位しやすくする ために、動かず、GPSアンテナ部、FOMA /Xi/Wi-Fi/Bluetoothアンテナ部 (P.28)を覆わないようにしてください。 GPS機能を初めて使用するときは、現在地の 測位に最大で10分程度かかることがありま す。

- ・ GPSシステムのご利用には十分注意してく ださい。システムの異常などにより損害が 生じた場合、弊社では一切の責任を負いか ねますので、ご了承ください。
- ・ 本端末の故障、誤動作、異常、あるいは停 電などの外部要因(電池切れを含む)に よって、測位(通信)結果の確認などの機 会を逸したために生じた損害などの純粋経 済損害につきましては、弊社は一切その責 任を負いかねますのであらかじめご了承く ださい。
- ・ 本端末は、航空機、車両、人などの航法装 置として使用できません。そのため、位置 情報を利用して航法を行うことによる損害 が発生しても、弊社は一切その責任を負い かねますのであらかじめご了承ください。
- ・ 高精度の測量用GPSとしては使用できませ ん。そのため、位置の誤差による損害が発 生しても、弊社は一切その責任を負いかね ますのであらかじめご了承ください。
- ・ 車の日よけに金属が使用されていると、 GPSを受信しにくくなることがあります。
- •衛星利用測位(GPS)は、米国防省により 構築され運営されています。同省がシステ ムの精度や維持管理を担当しています。こ のため、同省が何らかの変更を加えた場 合、GPSシステムの精度や機能に影響が出 る場合があります。
- ・ ワイヤレス通信製品(携帯電話やデータ検 出機など)は、衛星信号を妨害する恐れが あり、信号受信が不安定になることがあり ます。
- ・ 各国・地域の法制度などにより、取得した 位置情報(緯度経度情報)に基づく地図上 の表示が正確でない場合があります。
- 受信しにくい場所

GPSは人工衛星からの電波を利用してい るため、以下の条件では、電波を受信で きない、または受信しにくい状況が発生 しますのでご注意ください。

- 建物の中や直下
- かばんや箱の中
- 密集した樹木の中や下
- ・ 自動車、電車などの室内
- •本端末の周囲に障害物(人や物)があ る場合
- ・ 地下やトンネル、地中、水中
- ・ ビル街や住宅密集地
- ・ 高圧線の近く
- ・ 大雨、雪などの悪天候

#### ❖**注意**

- ・ 一部、または全部のGPS機能を使用できない場合 は、契約内容にインターネットの利用が含まれて いることをご確認の上、「無線とネットワーク」 (P.118)をご参照ください。
- ・ 弊社はナビゲーションサービスに限らず、いずれ の位置情報サービスの正確性も保証しません。

**GPS機能を有効にする**

- **1 ホーム画面で をタップし、[設定] をタップする**
- **2 [位置情報サービス]をタップする**
	-
- **3 [GPS機能]をタップする 4 注意文を読んで[同意する]をタッ プする**

・「GPS機能」にチェックが入ります。

❖**お知らせ**

• ステータスバーを下にドラッグしてい をタップ し、注意文を読んで「同意する]をタップしても GPS機能を有効にできます。

### **現在地検索を有効にする**

モバイルネットワークとWi-Fiを使った現在 地検索を有効にします。

- **1 ホーム画面で をタップし、[設定] をタップする**
- 
- **2 [位置情報サービス]をタップする 3 [Google位置情報サービス]をタッ プする**
- **4 注意文を読んで[同意する]をタッ プする**

#### **5 位置情報についての注意文を読んで、 [同意する]をタップする**

・「Google位置情報サービス」に チェックが入ります。

**アプリケーション** 220

#### ❖**お知らせ**

・ 無線ネットワークを利用した位置情報は個人を特 定しない形で収集されます。なお、アプリケー ションが起動していない場合でも位置情報を収集 することがあります。

## **Googleマップを使用する**

Googleマップで、現在地の表示、別の場所 の検索、および経路の検索を行うことができ ます。Googleマップを起動すると、近くの 基地局からの情報によって、おおよその現在 地が表示されます。GPS受信機が現在地を測 位すると、現在地はより正確な場所に更新さ れます。

#### ❖**お知らせ**

- ・ 現在地を取得する前に位置情報サービスの設定を 有効にしてください。
- ・ Googleマップを利用するには、データ接続可能な 状態 (LTE/3G/GPRS) にあるか、Wi-Fi接続が必 要です。
- ・ Googleマップは、すべての国や地域を対象として いるわけではありません。
- ・ LTE/3G/Wi-Fiの接続のみでは、現在位置が検出さ れない場合があります。
- ・ Googleにより最新のサービス、機能が提供される 場合があります。

## **1 ホーム画面で をタップし、[マッ プ]をタップする**

- ・ メッセージが表示された場合は、 [OK]をタップします。
- ・ マップ画面が表示されます。

**地図上で現在地を検出する**

## **1 マップ画面で をタップする**

- 現在地が地図上で青い丸印の点滅で表 示されます。
	- ● をタップすると、本端末の地磁気 コンパスと地図上で表示される方角が 連動します。

## **ストリートビューを見る**

ストリートビューは対応していない地域もあ ります。非対応の場合は、ストリートビュー のアイコンが薄いグレーで表示されます。

#### **1 マップ画面でストリートビューで表 示したい地点をロングタッチする**

## **2 表示された吹き出しをタップする**

### **3 [ストリートビュー]**u**[OK]を タップする**

• ストリートビュー表示中に■ をタッ プし、[コンパスモード]をタップす ると本端末の地磁気コンパスとスト リートビューで表示される方角が連動 します。

## **興味のある場所を検索する**

**マップ画面で & をタップする** 

## **2 検索バーに検索する場所を入力する**

- ・ 住所、都市、ビジネスの種類や施設 (例えば、ロンドン 美術館)を入力 できます。
- ・ 以前に検索、または参照した場所のリ ストが画面に表示された場合は、リス トの住所などをタップし、地図上でそ の位置を表示することもできます。

### **3 ソフトウェアキーボードの を タップする**

- ・ 地図上に検索した場所が表示されま す。
- マップ画面上部に「もしかして…」と 表示された場合やマップ画面下部に 「検索結果一覧」と表示された場合に タップすると、表示する場所を選択す ることができます。

## **4 目的の場所をタップする**

・ 詳細情報画面が表示されます。

#### ❖**お知らせ**

- ・ 詳細情報画面では、検索した場所への経路を確認 したり、電話番号を確認したりすることができま す。場所によって表示される項目は異なります。
- マップ画面で S2をタップすると、「レストラン! 「カフェ」などのカテゴリを選択して検索し、地図 表示できます。

**地図を拡大/縮小する**

### **1 マップ画面をピンチイン/アウトす る**

❖**お知らせ**

・ 画面をダブルタップしても拡大できます。

**レイヤを変更する**

地図上に重ねる情報を選択できます。

## **1 マップ画面で をタップする**

## **2 表示する情報をタップする**

・ 交通状況と路線図は提供地域が限定さ れています。

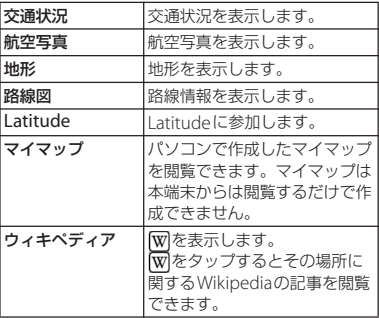

**アプリケーション** 222

## **道案内を取得する**

Googleマップを利用して、目的地への詳し い道案内を取得できます。

# **1 マップ画面で をタップする**

## **2 上の入力欄に出発地を入力し、下の**

## **入力欄に目的地を入力する**

• 入力欄の右にある ▲ をタップして 「現在地」「連絡先」「地図上の場所」 「マイプレイス」から出発地、目的地 を選択することもできます。

### 3 移動の方法を (車) / (4) (公共交通 **機関)/ (徒歩)から選択する**

・ 公共交通機関を選択した場合は、優先 する交通機関や条件を選択することが できます。

## **4 [経路を検索]をタップする**

#### ■ 車/徒歩の場合

経路が地図で表示されます。

#### ■ 公共交通機関の場合

経路の一覧が表示されます。好みの経 路をタップすると、詳細が確認できま す。

#### ❖**お知らせ**

• ■をタップすると、「ナビ」アプリケーションが表 示されます。「ナビ」アプリケーションを利用する と、現在地を出発点にした経路検索が簡単にご利 用いただけます。

**地図をクリアする**

表示されたレイヤや経路検索結果などを消去 します。

## **1 マップ画面で をタップし、[地図 をクリア]をタップする**

・ クリアする内容がない場合にはタップ できません。

## **Google Latitudeで友人の現在 地を確認する**

Google Latitudeを利用すると、地図上で友 人と位置情報を共有することができます。 友人と位置情報を共有するには、Googleア カウントを設定(P.141)してLatitudeに参 加し、自分の位置情報を提供する友人を招待 するか、友人からの招待を受ける必要があり ます。

## **Latitudeに参加する**

あらかじめ位置情報サービスを有効にしてお く必要があります。詳しくは、「現在地検索 を有効にする」(P.220)または「GPS機能を 有効にする」(P.220)をご参照ください。

- **1 ホーム画面で をタップし、 [Latitude]をタップする**
- **2 [地図表示]をタップする**

**アプリケーション** 223

#### ❖**お知らせ**

- ・ Latitudeの設定および無効化は、マップ画面で ■ をタップし、[設定] ▶ [現在地設定] をタッ プして表示される画面から行います。
- ・ Latitudeの詳細については、マップ画面で を タップし、「ヘルプ]▶ [操作手順]▶ [その他の マップの機能]▶ [Latitude] をタップして、 Latitudeのヘルプをご覧ください。

## **カレンダー**

本端末にはスケジュールを管理するカレン ダーが搭載されています。Googleアカウン トを持っている場合は、本端末のカレンダー とウェブカレンダーを同期することができま す。詳しくは、「アカウントと同期」(P.141) をご参照ください。

・ Googleアカウントを登録した場合は、「ア カウントと同期」内に表示されている Googleアカウントをタップして、同期項 日の「カレンダーを同期] をタップしてく ださい。予定の作成などができるようにな ります。

## **カレンダーを表示する**

**1 ホーム画面で をタップし、[カレ ンダー]をタップする**

・ カレンダー画面が表示されます。

- **2 [月]/[週]/[日]をタップする**
	- 図をタップすると、本端末に設定し た現在の日時にカーソルが移動しま す。
	- ・ カレンダー部分を左右にフリックする と、月表示では前後の月、週表示では 前後の週、日表示では前後の日を表示 します。
	- ・ 週表示、日表示で画面をピンチする と、カレンダーの表示を拡大/縮小す ることができます。

## **カレンダーの予定を作成する**

## <u>1</u> カレンダー画面で + をタップする

#### **2 予定のタイトル、日時、場所、内容 を入力する**

・ 複数のカレンダーアカウントを持って いる場合は、目的のカレンダーを選択 します。

## **3 予定の通知間隔を選択する**

・ 予定に新しい通知を追加するには、 「通知を追加」の+をタップします。

## **4 [完了]をタップする**

#### ❖**お知らせ**

•「その他」の ッ をタップして画面を上にフリック すると、「繰り返し」「参加者」「タイムゾーン」 「外部向け表示」「公開設定」を設定できます。

## **カレンダーの予定を表示する**

### **1 カレンダー画面で予定のある日付/ 時間をタップする**

**2 詳細を表示する予定をタップする**

#### ❖**お知らせ**

- カレンダー画面で | をタップし、「マイカレン ダー1 をタップしてdocomoアカウントと同期し て表示すると、「スケジュール」アプリケーション で作成した予定もカレンダーの予定に表示できま す。
- ・ Facebookにログインしている場合は、「Xperia™ 用Facebook| (P.143)の「カレンダーを同期]を タップすることで、Facebookのイベントもカレ ンダーの予定に表示できます。

**カレンダーの予定を検索する**

- **カレンダー画面で をタップし、 [予定の検索]をタップする**
- **2 検索ボックスにキーワードを入力し、 ソフトウェアキーボードの を タップする**
	- ・ 検索結果の一覧が表示されます。検索 結果をタップすると予定の詳細が表示 されます。

**予定のリマインダーを解除または スヌーズを設定する**

- **1 ステータスバーにリマインダーアイ コン( 面) が表示されたら、ステー タスバーを下にドラッグする**
	- ・ リマインダーアイコンは通知を設定し た時刻になると表示されます。

## **2 目的の予定をタップする**

- **3 [すべてスヌーズ]/[すべて解除] をタップする**
	- ・ 該当の予定のほかにも保留中の予定が ある場合、それらの予定も同じ画面に 表示されます。
	- •「すべてスヌーズ]をタップすると、 すべてのアラームが5分後に再び鳴り ます(スヌーズとは、いったんアラー ムのスイッチを切ってもしばらくする とアラームが鳴るようにする機能で す)。

## **カレンダーの設定を変更する**

カレンダーの表示、リマインダーの通知方 法、通知音、バイブレーション、リマイン ダー通知時間を設定します。

- **1 カレンダー画面で をタップし、 [設定]をタップする**
- **2 変更する項目を選択する**

**アプリケーション** 225

## **アラームと時計**

「アラームと時計」アプリケーションでは、 アラームを設定できるほか、世界時計やス トップウォッチ、タイマーなどを利用できま す。

## **1 ホーム画面で をタップし、[ア ラームと時計]をタップする**

・ アラーム画面が表示されます。

■ アラーム画面

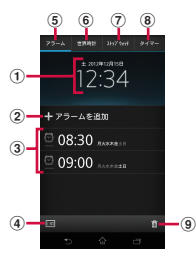

- a 時計表示
	- タップすると日付と時刻 (P153) の設定画面 が表示されます。
- **(2) アラームの追加 (P.226)**
- 3 アラーム設定一覧
- d 時計を全画面表示
- **(5) アラーム画面を表示**
- f 世界時計を表示(P.227)
- g ストップウォッチを表示(P.228)
- **⑧ タイマーを表示 (P.229)**
- **9 アラーム設定を削除 (P.227)**

**アラームを設定する**

**1 アラーム画面で[アラームを追加] をタップする**

#### **2 時刻などを設定し、[完了]をタップ する**

• [詳細設定] なタップすると、すべて の設定項目が表示されます。

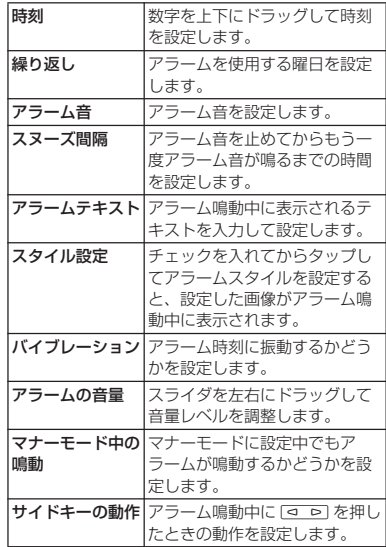

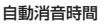

アラーム鳴動が自動で止まる時<br><sup>間を設定し</sup>ます。

#### ❖**お知らせ**

- ・ アラームのオン/オフを切り替えるには、アラー ム画面で をタップするか、アラーム設定をロン グタッチして「アラームをONにする]/「ア ラームをOFFにする]をタップします。
- アラームがオンになると、■の下のラインが青色に 点灯します。

## **アラームを削除する**

**アラーム画面で 品 をタップし、削除 したいアラームにチェックを入れる**

## **2** 【削除】▶【はい】をタップする

・「削除」の右側には、チェックを入れ たアラームの数が表示されます。

#### ❖**お知らせ**

・ アラーム画面で削除したいアラーム設定をロング タッチして「アラームを削除]▶ [はい] をタッ プしても、アラームを削除することができます。

**アラームが鳴っているときにアラーム を止める**

### **1 アラームが鳴っているときに を 右へドラッグする**

#### ❖**お知らせ**

•「スヌーズ]をタップすると、「スヌーズ間隔」 (P.226)で設定した時間の経過後に、再度アラー ムが鳴ります。

## 間を設定します。 **世界時計を利用する**

世界各地の都市の日時を表示できます。

## **1 アラーム画面で「世界時計」タブを タップする**

・ 世界時計画面が表示されます。

**2 [都市を追加]をタップする**

## **3 都市を選択する**

#### ❖**お知らせ**

- 图をタップすると、本端末に設定されている日時 を全画面表示します。
- 都市を追加して のるをタップし、追加した都市の 一覧を左右にフリックすると、本端末の設定と連 動した日時を確認することができます。
- ・ サマータイム期間中の各都市の時刻表示は、手順 2の都市を追加する画面で表示される標準時間 (GMT)との時差表示とは異なる場合があります。

## **世界時計を変更する**

世界時計の摂氏/華氏の表示を変更したり、 並べ替えをしたり、削除したりできます。

## **1 世界時計画面で をタップする**

#### ■ 所在地を設定する

[所在地の設定]をタップし、都市を選 択する

#### ■ 摂氏/華氏の表示を変更する

[摂氏]/[華氏]をタップする

#### ■ 並べ替える

「並べ替え]をタップし、追加した都市 の日時の横にある■を上下にドラッグ して「完了」をタップする

#### ■ 削除する

[削除]をタップし、削除したい都市に チェックを入れて「削除]▶「はい] をタップする

- ・「削除」の右側には、チェックを入れ た都市の数が表示されます。
- ・ 世界時計画面で削除したい都市をロン グタッチし、「都市を削除]▶ [はい] をタップしても、削除することができ ます。

## **ストップウォッチを利用する**

### **1 アラーム画面で「ストップウォッチ」 タブをタップする**

- **2 [開始]をタップする**
	- ・ 測定が開始され、ステータスバーに が表示されます。
	- •「ラップ」をタップすると、涂中計時 が計測されます。
- **3 [停止]をタップする**
	- ・[開始]をタップすると、測定を再開 できます。
	- •「リセット]をタップすると、計測し た時間やラップタイムを消去します。

#### ❖**お知らせ**

• 圖 をタップすると、本端末に設定されている日時 を全画面表示します。

- **1 アラーム画面で「タイマー」タブを タップする**
- **2 [時間設定]をタップする**
- **3 数字を上下にドラッグして時間を合 わせ、[設定]をタップする**
- **4 [開始]をタップする**
	- ・ タイマーが開始され、ステータスバー に回が表示されます。

## **5 [停止]をタップする**

- ・ 設定した時間が経過したときのアラー ム音を停止します。
- •設定時間内に「停止]をタップする と、タイマーを一時停止できます。 [開始]をタップすると、タイマーを 再開します。

#### ❖**お知らせ**

- 图 をタップすると、本端末に設定されている日時 を全画面表示します。
- 7をタップすると、過去に設定したタイマーの履 歴から時間設定ができます。
- 同をタップし、アラーム音を選択して「完了」を タップすると、アラームの音を変更することがで きます。
- 任意のアプリケーションを使用しながら「□」を タップし、 みをタップすると、スモールアプリ (P.80) のタイマーを利用することができます。

## **タイマーを利用する** インディング トラモバックアップ

microSDカードなどの外部記録媒体を利用 して、電話帳、spモードメール、ブック マークなどのデータの移行やバックアップが できます。

- ・ バックアップまたは復元中に本端末の電池 パック、microSDカードを取り外さないで ください。本端末内のデータが破損する場 合があります。
- ・ 電池残量が不足しているとバックアップま たは復元が実行できない場合があります。 その場合は、本端末を充電後に再度バック アップまたは復元を行ってください。
- ・ バックアップや復元には、ドコモアプリパ スワードが必要です。ドコモアプリパス ワードの設定については、「ドコモアプリ パスワード| (P140) を参照ください。

#### ❖**お知らせ**

• ドコモバックアップの詳細については、 まタッ プし、[ヘルプ]をタップして表示されるヘルプを ご覧ください。

## **バックアップする 復元する**

本端末のメモリ構成上、microSDカードが 未挿入の場合、画像・動画などのデータは内 部ストレージに保存されます。本アプリケー ションでは画像・動画などのデータのうち内 部ストレージに保存されているもののみバッ クアップされます。microSDカードに保存 されているデータはバックアップされませ  $h_{10}$ 

- **1 ホーム画面で をタップし、[ドコ モバックアップ]をタップする**
- **2 [microSDカードへ保存]をタップ する**
	- ・ 初めてご利用される際には、「利用許 諾契約書」に同意いただく必要があり ます。
- **3 [バックアップ]をタップする**
- **4 バックアップするデータにチェック を入れる**
	- •「すべて選択]をタップすると、すべ てのデータにチェックを入れます。
- **5** 【バックアップ開始】▶ [OK] を **タップする**
- **6 ドコモアプリパスワードを入力し、 [OK]をタップする**
	- ・ microSDカードにデータがバック アップされます。

- **1 ホーム画面で をタップし、[ドコ モバックアップ]をタップする**
- **2 [microSDカードへ保存]をタップ する**
	- 初めてご利田される際には 「利田許 諾契約書」に同意いただく必要があり ます。
- **3 [復元]をタップする**
- **4 復元するデータ種別の[選択]を タップし、復元するデータにチェッ クを入れて[選択]をタップする**
	- •「最新データを選択」をタップすると、 データ種別ごとの最新のバックアップ データを選択します。
- **5 [追加]/[上書き]をタップして復 元方法を選択し、[復元開始]**u **[OK]をタップする**
- **6 ドコモアプリパスワードを入力し、 [OK]をタップする**
	- ・ バックアップしたデータが復元されま す。

## **Googleアカウントの電話帳を docomoアカウントにコピーす る**

Googleアカウントに登録された連絡先デー タや、本端末内に登録された連絡先データを docomoアカウントにコピーできます。

- **ホーム画面で ■をタップし、[ドコ モバックアップ]をタップする**
- **2 [microSDカードへ保存]をタップ する**
	- ・ 初めてご利用される際には、「利用許 諾契約書」に同意いただく必要があり ます。
- **3 [電話帳アカウントコピー]をタップ し、コピーしたいGoogleアカウン トの電話帳の[選択]をタップする**
- **4 [上書き]/[追加]をタップする**
	- ・ 電話帳データが、docomoアカウン トにコピーされます。

### ❖**お知らせ**

- ・ 他の端末の電話帳項目名(電話番号など)が本端 末と異なる場合、項目名が変更されたり削除され たりすることがあります。また、電話帳に登録可 能な文字は端末ごとに異なるため、コピー先で削 除されることがあります。
- ・ 電話帳をmicroSDカードにバックアップする場合 は名前が登録されていないデータはコピーできま せん。

・ microSDカードの空き容量が不足しているとバッ クアップが実行できない場合があります。その場 合は、microSDカードから不要なファイルを削除 して容量を確保してください。

## **OfficeSuite**

OfficeSuiteを利用して、本端末やmicroSD カードからWord、Excelなどのファイルを 閲覧できます。

#### ❖**お知らせ**

・ 一部のファイルでは、レイアウトが崩れるなど正 常に閲覧できない場合があります。

## **OfficeSuiteを起動する**

- **1 ホーム画面で をタップし、 [OfficeSuite]をタップする**
	- ・ OfficeSuiteが起動します。

### ❖**お知らせ**

・ 初めて使用するときは、名前などを登録する画面 が表示されます。画面の指示に従って操作してく ださい。

## **国際ローミングサービス (WORLD WING)の概要**

国際ローミング (WORLD WING) とは、日 本国内で使用している電話番号やメールアド レスはそのままに、ドコモと提携している海 外通信事業者のサービスエリアでご利用いた だけるサービスです。電話、SMSは設定の変 更なくご利用になれます。

### ■ 対応ネットワークについて

本端末は、クラス4になります。3Gネッ トワークおよびGSM/GPRSネットワーク のサービスエリアでご利用いただけます。 また、3G850MHz/GSM850MHzに対応 した国・地域でもご利用いただけます。 ご利用可能エリアをご確認ください。海 外ではXiエリア外のため、3Gネットワー クおよびGSM/GPRSネットワークをご利 用ください。

#### ■ 海外でご利用いただく前に、以下をあ わせてご覧ください。

- ・『ご利用ガイドブック(国際サービス 編)』
- ・ ドコモの「国際サービスホームページ」

#### ❖**お知らせ**

海外利用

・ 国番号・国際電話アクセス番号・ユニバーサルナ ンバー用国際識別番号・接続可能な国・地域およ び海外通信事業者は、『ご利用ガイドブック(国際 サービス編)』またはドコモの「国際サービスホー ムページ」をご確認ください。

## **ご利用できるサービス**

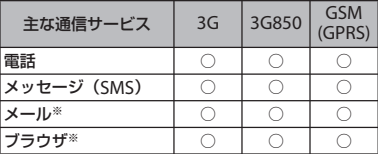

※ ローミング時にデータ通信を利用するには、モバ イルネットワーク設定の「データローミング」に チェックを入れてください(P.236)。

#### ❖**お知らせ**

・ 接続する海外通信事業者やネットワークにより利 用できないサービスがあります。

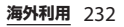

## **ご利用時の確認**

## **出発前の確認**

海外でご利用いただく際は、日本国内で次の 確認をしてください。

## ■ ご契約について

・ WORLD WINGのお申し込み状況をご確 認ください。詳細は裏表紙の「総合お 問い合わせ先」までお問い合わせくだ さい。

## ■ 充電について

・ 海外旅行で充電する際のACアダプタ は、ACアダプタ 03(別売品)をご利用 ください。

## ■ 料金について

- ・ 海外でのご利用料金(通話料、パケッ ト通信料)は日本国内とは異なります。
- ・ ご利用のアプリケーションによっては 自動的に通信を行うものがありますの で、パケット通信料が高額になる場合 があります。各アプリケーションの動 作については、お客様ご自身でアプリ ケーション提供元にご確認ください。

## **事前設定**

**ネットワークサービスの設定について**

ネットワークサービスをご契約いただいてい る場合、海外からも留守番電話サービス・転 送でんわサービス・番号通知お願いサービス などのネットワークサービスをご利用になれ ます。ただし、一部のネットワークサービス はご利用になれません。

- ・ 海外でネットワークサービスをご利用にな るには、「遠隔操作設定」を開始にする必 要があります。渡航先で「遠隔操作設定」 を行うこともできます(P.240)。
- •設定/解除などの操作が可能なネットワー クサービスの場合でも、利用する海外通信 事業者によっては利用できないことがあり ます。

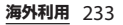

## **滞在国での確認**

海外に到着後 木端末の雷源を入れると自動 的に利用可能な通信事業者に接続されます。

#### **接続について**

「携帯電話事業者」の設定で「検索モード」 を「自動」に設定している場合は、最適な ネットワークを自動的に選択します (P.235)。

定額サービス適用対象通信事業者へ接続して いただくと、海外でのパケット通信料が一日 あたり一定額を上限としてご利用いただけま す。なお、ご利用には国内のパケット定額 サービスへのご加入が必要です。詳細は『ご 利用ガイドブック(国際サービス編)』また はドコモの「国際サービスホームページ」を ご確認ください。

## **ディスプレイの表示について**

国際ローミング中は、 アがステータスバーに 表示されます。

・ 接続している通信事業者名は、通知パネル で確認できます。

#### ❖**注意**

• ステータスバーに ■ が表示中は、パケット通信 の利用が可能となりますが、パケット通信料が高 額になる場合がありますのでご注意ください。

## **日付と時刻について**

「日付と時刻」の「日付と時刻を自動設定」 「タイムゾーンを自動設定」にチェックを入 れている場合は、接続している海外通信事業 者のネットワークから時刻・時差に関する情 報を受信することで本端末の時刻や時差が補 正されます。

- ・ 海外通信事業者のネットワークによって は、時刻・時差補正が正しく行われない場 合があります。その場合は、手動でタイム ゾーンを設定してください。
- ・ 補正されるタイミングは海外通信事業者に よって異なります。
- 日付と時刻 (P153)

## **お問い合わせについて**

- ・ 本端末やドコモUIMカード/ドコモ miniUIMカードを海外で紛失・盗難された 場合は、現地からドコモへ速やかにご連絡 いただき利用中断の手続きをお取りくださ い。お問い合わせ先については、裏表紙を ご覧ください。なお、紛失・盗難された後 に発生した通話・通信料もお客様のご負担 となりますのでご注意ください。
- ・ 一般電話などからご利用の場合は、滞在国 に割り当てられている「国際電話アクセス 番号」または「ユニバーサルナンバー用国 際識別番号」が必要です。

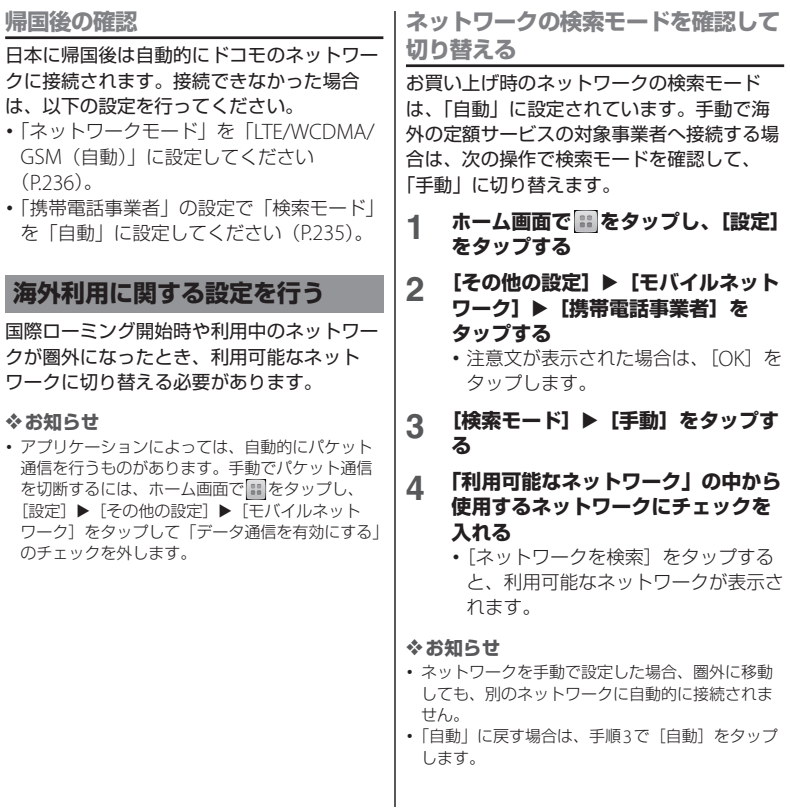

**ネットワークモードを変更する**

海外の携帯雷話事業者が採用しているネット ワークモード(通信方式)に応じて、ネット ワークモードの設定を変更できます。

- **1 ホーム画面で をタップし、[設定] をタップする**
- 2 **[その他の設定] ▶ [モバイルネット ワーク**】▶ [ネットワークモード] **をタップする**
- **3 使用するネットワークモードを選択 する**
	- ・「LTE/WCDMA」「GSMのみ」「LTE/ WCDMA/GSM (自動)| から選択で きます。「LTE/WCDMA/GSM(自 動)」を選択すると、利用できるネッ トワークを自動的に切り替えます。

## **データローミングを有効にする**

- **ホーム画面で 田をタップし、[設定] をタップする**
- 2 **[その他の設定]▶[モバイルネット ワーク]をタップする**
- **3 [データローミング]をタップする**
- **4 注意文を読んで[はい]をタップす る**
	- ・「データローミング」にチェックが入 ります。

## **滞在先での電話のかけかた/ 受けかた**

海外に到着後、本端末の電源を入れると、利 用可能な通信事業者が自動的に設定されま す。

- ・ 電池の残量および受信レベルが十分である ことを確認してください。
- ・ 通信事業者によっては、発信者番号通知を 設定していても、発信者番号が通知されな かったり、正しく番号表示されないことが あります。

この場合、発着信履歴から電話をかけるこ とはできません。

## **滞在国外(日本含む)に電話をか ける**

国際ローミングサービスを利用して、海外か ら電話をかけることができます。

・ 先頭に「+」を付けてから相手先の国番号 と電話番号を入力すると、滞在先から日 本、または他の国へ簡単に国際電話をかけ ることができます。

### **1 ホーム画面で をタップし、「ダイ ヤル」タブをタップする**

- $2 + (101$ をロングタッチする)▶国 番号▶地域番号(市外局番)▶相手 **先電話番号の順に入力する**
	- 地域番号(市外局番)が「0」で始ま る場合には、先頭の「0」を除いて入 力してください。ただし、イタリアな ど一部の国・地域では「0」が必要に なる場合があります。
	- ・ 電話をかける相手が海外での 「WORLD WING」利用者の場合は、 国番号として「81」(日本)を入力し てください。

## **3 をタップする**

#### ❖**お知らせ**

・ 国際ローミング中にドコモの電話アプリを利用し て日本へ国際電話をかけると、「国際ダイヤルアシ スト」画面が表示され、国番号を入力しなくても 電話をかけることができます。 国際ダイヤルアシストの設定について詳しくは、 「国際ダイヤルアシストを設定する」(P.239) をご 参照ください。

## **滞在国内に電話をかける**

日本国内で電話をかける操作と同様に、相手 の一般電話や携帯電話の番号を入力するだけ で電話をかけることができます。

- **1 ホーム画面で をタップし、「ダイ ヤル」タブをタップする**
- **2 相手の電話番号を入力する**
	- 一般電話にかける場合は、地域番号 (市外局番)+相手先電話番号を入力 します。

**3 をタップする**

## **海外にいるWORLD WING利用 者に電話をかける**

相手が国際ローミング中の場合は、滞在国内 に電話をかける場合でも、日本への国際電話 として電話をかけてください。

## **滞在先で電話を受ける**

海外でも国際ローミングサービスを利用し て、電話を受けることができます。

- **1 着信時に (左)をロングタッチし て (右)へドラッグする**
- **2 会話が終了したら、[通話終了]を タップする**

#### ❖**お知らせ**

・ 国際ローミング中に電話がかかってきた場合は、 いずれの国からの電話であっても日本からの国際 転送となります。発信側には日本までの通話料が かかり 着信側には着信料がかかります。

## ■ 自分にかけてもらう方法

・ 日本国内から滞在先に電話をかけても らう場合 日本国内の一般電話、携帯電話から滞 在先の本端末に電話をかけてもらう場

合は、日本国内にいるときと同様に電 話番号をダイヤルルアもらうだけで雷 話をかけることができます。

・ 日本以外から滞在先に電話をかけても らう場合

滞在先に関わらず日本経由で電話をか けるため、発信国の国際電話アクセス 番号および「81」(日本の国番号) をダ イヤルしてもらう必要があります。

発信国の国際電話アクセス番号 - 81 - 90(または80) - XXXX - XXXX

## **国際ローミングの設定**

国際ローミングサービスを利用するときの設 定や、国際電話を利用するための設定を行い ます。

## **海外での発着信設定**

海外での着信を規制したり、ローミングガイ ダンスの利用を設定します。

・ 海外通信事業者によっては設定できない場 合があります。

**ローミング時の着信を規制する**

- **1 ホーム画面で をタップし、 を タップする**
- 2 **[通話設定] ▶ [海外設定] をタップ する**

## **3 [ローミング時着信規制]をタップす る**

・ 利用したい項目を選択します。

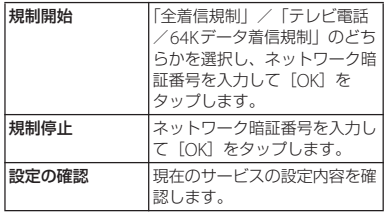

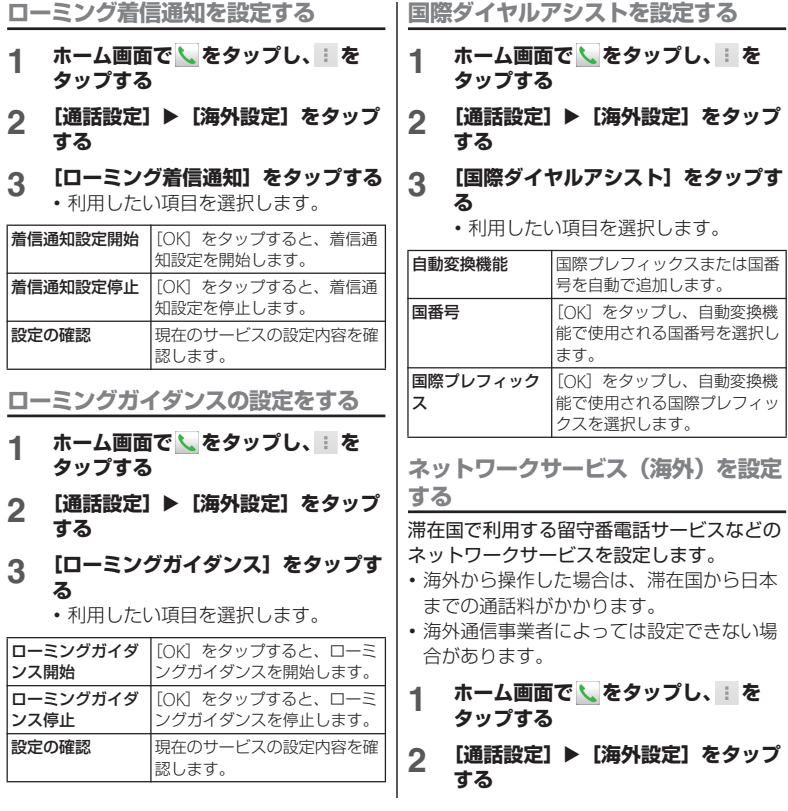

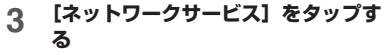

・ 利用したい項目を選択します。「遠隔 操作設定」を開始にする必要がありま す。

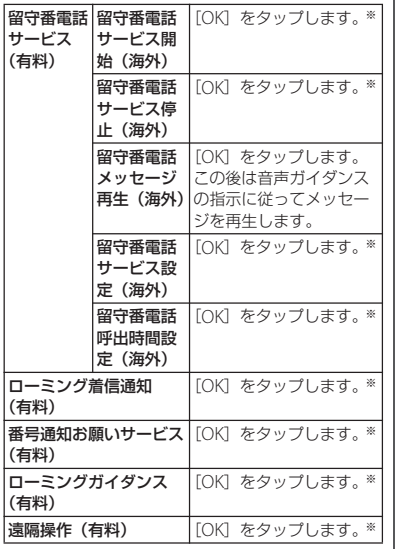

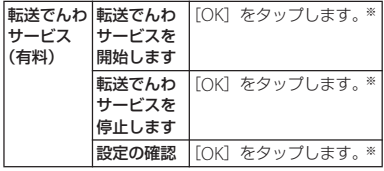

※音声ガイダンスの指示に従って設定してくださ い。

## **オプション品・関連機器のご 紹介**

本端末にさまざまな別売りのオプション機器 を組み合わせることで、パーソナルからビジ ネスまでさらに幅広い用途に対応できます。 なお、地域によってはお取り扱いしていない

商品もあります。

詳しくは、ドコモショップなど窓口へお問い 合わせください。

また、オプション品の詳細については、各機 器の取扱説明書などをご覧ください。

・ リアカバー SO21

付録/索引

- ・ 電池パック SO08
- ・ ワンセグアンテナケーブル SO01
- ・ キャリングケース 02
- ・ ポケットチャージャー 01/02
- ・ ACアダプタケーブル SO03
- ・ ACアダプタ 03
- ・ DCアダプタ 03
- ・ 卓上ホルダ SO14
- ・ 海外用AC変換プラグCタイプ 01
- ・ microUSB接続ケーブル 01
- ・ ワイヤレスイヤホンセット 03
- ・ ドライブネットクレイドル 01

## **トラブルシューティング**

## **故障かな?と思ったら**

- ・ まずはじめに、ソフトウェアを更新する必 要があるかをチェックして、必要な場合に はソフトウェアを更新 (P251) してくださ い。
- ・ 気になる症状のチェック項目を確認しても 症状が改善されないときは、裏表紙の「故 障お問い合わせ先」または、ドコモ指定の 故障取扱窓口までお気軽にご相談くださ  $\left\{ \cdot \right\}$

#### ■ 電源

本端末の電源が入らない

- ・ 電池パックが正しく取り付けられてい ますか。→P.31
- 電池切れになっていませんか。→P32

#### ■ 充電

#### 充電ができない

(通知LEDが点灯しない、電池アイコンが 充電中に変わらない)

- ・ 電池パックが正しく取り付けられてい ますか。→P.31
- アダプタの電源プラグやシガーライ タープラグがコンセントまたはシガー ライターソケットに正しく差し込まれ ていますか。→P.34、P.35

- ・ アダプタと本端末が正しくセットされ ていますか。→P.34
- ・ ACアダプタ 03(別売品)をご使用の場 合、microUSB接続ケーブルのプラグが 本端末やACアダプタ、または付属の卓 上ホルダと正しく接続されていますか。  $\rightarrow$ P.33, P.34
- ・ 卓上ホルダを使用する場合、本端末の 卓上ホルダ用接触端子は汚れていませ んか。汚れたときは、端子部分を乾い た綿棒などで拭いてください。
- ・ 充電しながら通話や通信、その他機能 の操作を長時間行うと、本端末の温度 が上昇して電池の状態アイコンが充電 中にならない(充電が停止する)、また は充電が完了しない場合があります。 その場合は、本端末の温度が下がって から再度充電を行ってください。

通知LEDが赤色に点滅し、操作ができな い

・ 電池残量が少ない場合は電池パックを 充電してください。→P.32

#### ■ 端末操作

#### 操作中・充電中に熱くなる

・ 通話中に、電波環境や通話時間によっ ては受話口周辺が熱くなることがあり ますが、異常ではありません。

・ 操作中や充電中、また、充電しながら ワンセグ視聴や動画撮影などを長時間 行った場合などには、本端末や電池 パック、アダプタが熱くなることがあ りますが、安全上問題ありませんので、 そのままご使用ください。

#### 電池の使用時間が短い

- ・ 圏外の状態で長時間放置されるような ことはありませんか。 圏外時は通信可能な状態にできるよう 電波を探すため、より多くの電力を消 費しています。
- ・ 電池パックの使用時間は、使用環境や 劣化度により異なります。→P.32
- ・ 電池パックは消耗品です。充電を繰り 返すごとに、1回の使用時間が次第に短 くなっていきます。

十分に充電しても購入時に比べて使用 時間が極端に短くなった場合は、指定 の電池パックをお買い求めください。

#### 電源断・再起動が起きる

・ 電池パックの端子が汚れていると接触 が悪くなり、電源が切れることがあり ます。汚れたときは、電池パックの端 子を乾いた綿棒などで拭いてください。

## タップしたり、キーを押したりしても動 作しない

- 電源が切れていませんか。→P.36
- ・ 画面ロックを設定していませんか。→ P.148

#### タップしたり、キーを押したりしたとき の画面の反応が遅い

- ・ 本端末に大量のデータが保存されてい るときや、本端末とmicroSDカードの 間で容量の大きいデータをやり取りし ているときなどに起きる場合がありま す。
- ドコモminiUIMカードが認識されない
- ・ ドコモminiUIMカードを正しい向きで 挿入していますか。→P.29

#### 時計がずれる

・ 長い間電源を入れた状態にしていると 時計がずれる場合があります。「日付と 時刻を自動設定」「タイムゾーンを自動 設定」にチェックが入っているかを確 認し、電波のよい場所で電源を入れ直 してください。→P.153

#### 端末動作が不安定

- •お買い上げ後に端末へインストールし たアプリケーションにより不安定に なっている可能性があります。セーフ モード (お買い上げ時の状態に近い状 態で起動させる機能)で起動して症状 が改善される場合には、インストール したアプリケーションをアンインス トールすることで症状が改善される場 合があります。
	- セーフモードを起動するには、電源を 切った状態で [1] を1秒以上押し、
	- XPERIAロゴが表示されたら、本端末が 1回振動するまで o p の下を長く押

し続けてください。セーフモードが起 動すると画面左下に「セーフモード」 と表示されます。

セーフモードを終了するには、電源を 入れ直してください。

- ※セーフモードを起動するときは、事前 に必要なデータをバックアップしてく ださい。
- ※お客様ご自身で作成したウィジェット が消去される場合があります。

※セーフモードは通常の起動状能ではあ りません。通常ご利用になる場合は

セーフモードを起動しないでください。 アプリケーションが正しく動作しない (起動できない、エラーが頻繁に起こるな ど)

・ 無効化されているアプリケーションは ありませんか。無効化されているアプ リケーションを有効にしてから再度お 試しください。→P.139

#### ■ 通話

### ダイヤルボタンを押しても発信できない

- ・ SIMカードロックを設定していません か。→P.147
- ・ 機内モードを設定していませんか。→ P.124

#### 着信音が鳴らない

- ・ 音量設定の電話着信音量を最小にして いませんか。→P.131、P.132
- ・ マナーモードに設定していませんか。  $\rightarrow$ P.132

- ・ 留守番電話サービスまたは転送でんわ サービスの呼び出し時間を「0秒」にし ていませんか。→P.89
- ・ 着信拒否の設定をしていませんか。→ P.89

#### 通話ができない

#### (場所を移動しても「圏外」の表示が消え ない、電波の状態は悪くないのに発信ま たは着信ができない)

- ・ 電源を入れ直すか、電池パックまたは ドコモminiUIMカードを入れ直してく ださい。→P.29、P.31、P.36
- ・ 電波の性質により、「圏外ではない」 「電波状態は■を表示している」状態 でも発信や着信ができない場合があり ます。場所を移動してかけ直してくだ さい。
- ・ 電波の混み具合により、多くの人が集 まる場所では電話やメールが混み合い、 つながりにくい場合があります。場所 を移動するか、時間をずらしてかけ直 してください。

#### ■ 画面

#### ディスプレイが暗い

- ・ バックライト消灯時間を設定していま せんか。→P.134
- ・ 画面の明るさ調節を変更していません か。→P.133
- ・ 省電力モードを設定していませんか。  $\rightarrow$ P.137
- ・ 近接センサーをシールなどでふさいで いませんか。→P.28
- ・ 使用中に本端末の温度が高くなると ディスプレイが暗くなる場合がありま すが、異常ではありません。

#### ■ 音声

#### 通話中、相手の声が聞こえにくい、相手 の声が大きすぎる

•音量設定の通話音量を変更していませ  $h_1h_2 \rightarrow P.86$ 

#### ■ データ表示

各機能で設定した画像や着信音などが動 作せず、お買い上げ時の設定で動作する

・ 画像や着信音などの取得時に挿入して いたドコモminiUIMカードが挿入され ていますか。

#### ■ メール

#### メールを自動で受信しない

・ Eメールアカウントの設定で「Eメール の受信確認頻度」を「手動」に設定し ていませんか→P.108

#### ■ カメラ

#### カメラで撮影した静止画や動画がぼやけ る

- ・ カメラのレンズにくもりや汚れが付着 していないかを確認してください。
- ・ 人物を撮影するときは、顔検出機能を 設定してください。→P.203

- ・ 手ぶれ補正を使って撮影してください。 →P.195、P.200
- 近くの被写体を写直撮影するときは、 撮影モードを「プレミアムおまかせ オート」に切り替えてください。→ P.189

#### ■ ワンセグ

#### ワンセグの視聴ができない

- 地上デジタルテレビ放送サービスのエ リア外か放送電波の弱い場所にいませ んか。
- ・ チャンネル設定をしていますか。→ P.179

#### 音声が聞こえない

・ マイク付ステレオヘッドセット(試供 品) などでワンセグ視聴中にワンヤグ アンテナケーブル SO01から、マイク付 ステレオヘッドヤットを抜いていませ  $h_1h_2 \rightarrow P$ 179

#### ■ おサイフケータイ おサイフケータイが使えない

- ・ 電池パックを取り外したり、おまかせ ロックを起動したりすると、NFC/お サイフケータイ ロックの設定に関わら ずおサイフケータイの機能が利用でき なくなります。
- ・ NFC/おサイフケータイをロックして いませんか。→P.175
- ・ 本端末の マークがある位置を読み取 り機にかざしていますか。→P.175

■ 海外利用

海外で木端末が使えない

- アンテナマークが表示されている場合
- ・ WORLD WINGのお申し込みをされてい ますか。

WORI D WINGのお申し込み状況をご確 認ください。

#### ■ 圏外が表示されている場合

- ・ 国際ローミングサービスのサービスエ リア外か、電波の弱い所にいませんか。 利用可能なサービスエリアまたは海外 通信事業者かどうか、『ご利用ガイド ブック(国際サービス編)』またはドコ モの「国際サービスホームページ」で 確認してください。
- ・ ネットワークの設定や海外通信事業者 の設定を変更してみてください。 「携帯電話事業者」の「検索モード」を 「自動」に設定してください。 「ネットワークモード」を「LTE/ WCDMA/GSM (自動)| に設定してく ださい。→P.234、P.235、P.236
- ・ 本端末の電源を切った後、再び電源を 入れることで回復することがあります。  $\rightarrow$ P.36

#### 海外でデータ通信ができない

・「データローミング」にチェックを入れ てください。→P.236

#### 海外で利用中に、突然本端末が使えなく なった

・ 利用停止目安額を超えていませんか。 「国際ローミングサービス (WORLD WING)」のご利用には、あらかじめ利 用停止目安額が設定されています。利 用停止目安額を超えてしまった場合、 ご利用累積額を精算してください。

#### 海外で雷話がかかってこない

- ・「ローミング時着信規制」を「規制開 始」に設定していませんか。→P.238 相手の電話番号が通知されない/相手の 電話番号とは違う番号が通知される/電 話帳の登録内容や発信者番号通知を利用 する機能が動作しない
- ・ 相手が発信者番号を通知して電話をか けてきても、利用しているネットワー クや通信事業者から発信者番号が通知 されない場合は、本端末に発信者番号 は表示されません。また、利用してい るネットワークや通信事業者によって は、相手の電話番号とは違う番号が通 知される場合があります。

#### ■ データ管理

#### データ転送が行われない

・ USB HUBを使用していませんか。USB HUBを使用すると、正常に動作しない 場合があります。

- microSDカードに保存したデータが表示 されない
- ・ microSDカードを差し直してください。  $\rightarrow$ P $30$

画像表示しようとすると「×1 が表示さ れる

またはデモやプレビューで「×I が表示 される

• 画像データが壊れている場合は「×l が 表示されることがあります。

#### ■ Bluetooth機能 Bluetooth通信対応機器と接続ができな い/サーチしても見つからない

・ Bluetooth通信対応機器(市販品)側を 機器登録待ち受け状態にしてから、本 端末側から機器登録を行う必要があり ます。登録済みの機器を削除して再度 機器登録を行う場合には、Bluetooth通 信対応機器(市販品)、本端末双方で登 録した機器を削除してから機器登録を 行ってください。→P.164

カーナビやハンズフリー機器などの外部 機器を接続した状態で本端末から発信で きない

・ 相手が電話に出ない、圏外などの状態 で複数回発信すると、その番号へ発信 できなくなる場合があります。その場 合は、本端末の電源を一度切ってから、 再度電源を入れ直してください。

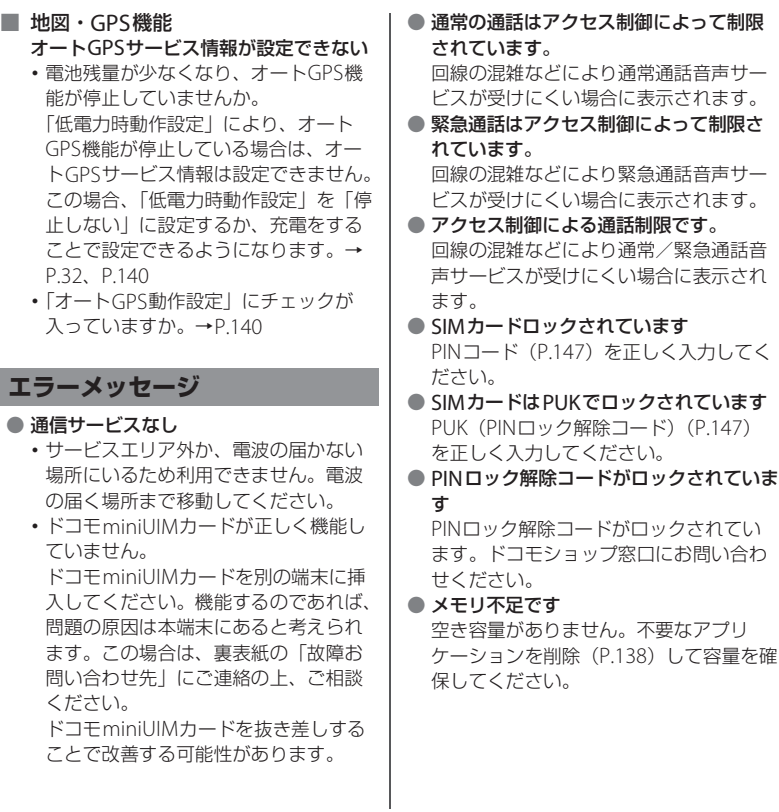

## **スマートフォンあんしん遠隔 サポート**

お客様の端末上の画面をドコモと共有するこ とで、端末操作設定に関する操作サポートを 受けることができます。

- ・ ドコモminiUIMカード未挿入時、国際ロー ミング中、機内モードなどではご利用でき ません。
- ・ スマートフォンあんしん遠隔サポートはお 申し込みが必要な有料サービスです。
- ・ 一部サポート対象外の操作・設定がありま す。
- ・ スマートフォンあんしん遠隔サポートの詳 細については、ドコモのホームページをご 確認ください。
- **1 スマートフォン遠隔サポートセン ター( 0120-783-360、受付時 間:午前9:00~午後8:00、年中 無休)へ電話する**
- **2 ホーム画面で をタップし、[遠隔 サポート]をタップする**
	- ・ 初めてご利用される際には、「ソフト ウェア使用許諾書」に同意いただく必 要があります。
- **3 ドコモからご案内する接続番号を入 力する**
- **4 接続後、遠隔サポートを開始する**

## **保証とアフターサービス**

## **保証について**

- ・ 本端末をお買い上げいただくと、保証書が 付いていますので、必ずお受け取りくださ い。記載内容および『販売店名・お買い上 げ日』などの記載事項をお確かめの上、大 切に保管してください。必要事項が記載さ れていない場合は、すぐにお買い上げいた だいた販売店へお申し付けください。無料 保証期間は、お買い上げ日より1年間です。
- ・ この製品は付属品を含め、改良のため予告 なく製品の全部または一部を変更すること がありますので、あらかじめご了承くださ  $\left\{ \cdot \right\}$
- 本端末の故障・修理やその他お取り扱いに よって電話帳などに登録された内容が変 化・消失する場合があります。万が一に備 え、電話帳などの内容はご自身で控えをお 取りくださるようお願いします。
- ※本端末は、電話帳などのデータをmicroSD カードに保存していただくことができま す。
- ※本端末はケータイデータお預かりサービス (お申し込みが必要なサービス)をご利用 いただくことにより、電話帳などのデータ をお預かりセンターにバックアップしてい ただくことができます。

## **アフターサービスについて**

## **調子が悪い場合**

修理を依頼される前に、本書の「故障かな? と思ったら」(P.241)をご覧になってお調べ ください。それでも調子がよくないときは、 裏表紙の「故障お問い合わせ先」にご連絡の 上、ご相談ください。

**お問い合わせの結果、修理が必要な場 合**

ドコモ指定の故障取扱窓口にご持参いただき ます。ただし、故障取扱窓口の営業時間内の 受付となります。また、ご来店時には必ず保 証書をご持参ください。なお、故障の状態に よっては修理に日数がかかる場合がございま すので、あらかじめご了承ください。

#### ■ 保証期間内は

- ・ 保証書の規定に基づき無料で修理を行 います。
- ・ 故障修理を実施の際は、必ず保証書を お持ちください。保証期間内であって も保証書の提示がないもの、お客様の お取り扱い不良(液晶・コネクタなど の破損)による故障・損傷などは有料 修理となります。
- ・ ドコモの指定以外の機器および消耗品 の使用に起因する故障は、保証期間内 であっても有料修理となります。

以下の場合は、修理できないことがあ ります。

- ・ お預かり検査の結果、水濡れ、結露・ 汗などによる腐食が発見された場合や 内部の基板が破損・変形していた場合 (microUSB接続端子・ヘッドセット接 続端子・液晶などの破損や筐体亀裂の 場合においても修理ができない可能性 があります)
	- 修理を実施できる場合でも保証対象外 になりますので有料修理となります。

#### ■ 保証期間が過ぎたときは

ご要望により有料修理いたします。

#### ■ 部品の保有期間は

本端末の補修用性能部品(機能を維持す るために必要な部品)の最低保有期間は、 製造打ち切り後6年間を基本としており ます。

ただし、故障箇所によっては修理部品の 不足などにより修理ができない場合もご ざいますので、あらかじめご了承くださ い。また、保有期間が経過した後も、故 障箇所によっては修理可能なことがあり ますので、裏表紙の「故障お問い合わせ 先」へお問い合わせください。

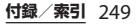

- 本端末および付属品の改造はおやめくだ さい。
	- ・ 火災・けが・故障の原因となります。
	- ・ 改造が施された機器などの故障修理は、 改造部分を元の状態に戻すことをご了 承いただいた上でお受けいたします。 ただし、改造の内容によっては故障修 理をお断りする場合があります。 以下のような場合は改造とみなされる 場合があります。
		- 液晶部やキー部にシールなどを貼る。 - 接着剤などにより本端末に装飾を施
		- す。
		- 外装などをドコモ純正品以外のものに 交換するなど。
	- ・ 改造が原因による故障・損傷の場合は、 保証期間内であっても有料修理となり ます。
- 本端末に貼付されている銘版シールは、 はがさないでください。

銘版シールには、技術基準を満たす証明 書の役割があり、銘版シールが故意には がされたり、貼り替えられた場合など、 銘版シールの内容が確認できないときは、 技術基準適合の判断ができないため、故 障修理をお受けできない場合があります ので、ご注意願います。

- 各種機能の設定などの情報は、本端末の 故障・修理やその他お取り扱いによって クリア(リセット)される場合がありま す。お手数をおかけしますが、この場合 は再度設定を行ってくださるようお願い いたします。
- 修理を実施した場合には、故障箇所に関 係なく、Wi-Fi用のMACアドレスおよび Bluetoothアドレスが変更される場合が あります。
- 本端末の下記の箇所に磁気を発生する部 品を使用しています。

キャッシュカードなど磁気の影響を受け やすいものを近づけますとカードが使え なくなることがありますので、ご注意く ださい。

使用箇所:スピーカー、受話口部

● 本端末は防水性能を有しておりますが、 本端末内部が濡れたり湿気を帯びてし まった場合は、すぐに電源を切って電池 パックを外し、お早めに故障取扱窓口へ ご来店ください。ただし、本端末の状態 によって修理できないことがあります。

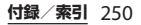
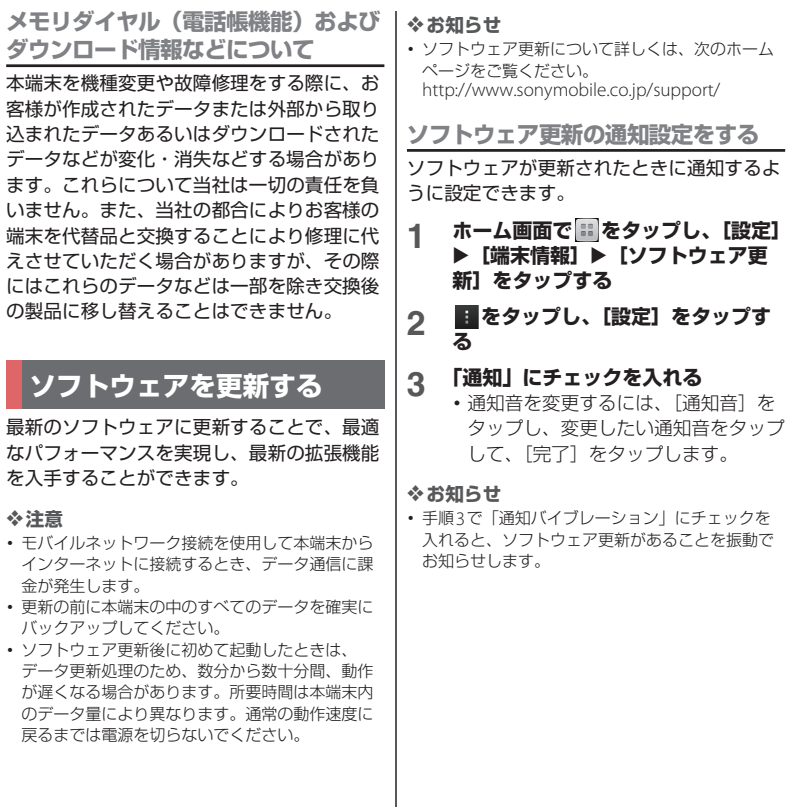

## **ワイヤレスでソフトウェア更新を ダウンロードする**

**ソフトウェアをダウンロードして更新 する**

モバイルネットワーク接続またはWi-Fiネッ トワーク接続を使用し、インターネット経由 で、本端末から直接ワイヤレスでソフトウェ アをダウンロードできます。

- **1 ホーム画面で をタップし、[設定] ▶ [端末情報] ▶ [ソフトウェア更 新] なタップする**
- **2 「システム」タブをタップし、 を タップする**
	- ・ 本端末が、ソフトウェア更新を検索し ます。

❖**お知らせ**

- ・ 次の操作でも、ソフトウェア更新を検索できます。 ホーム画面で ■ をタップし、■ をタップして、 「本体設定]▶ 「端末情報]▶ 「ソフトウェア更 新]▶「システム」タブをタップし、●をタップ します。
- 更新センター画面で表示される「新規アプリ」タ ブ/「更新」タブは、日本国内ではサービスを開 始していないためご利用いただけません。

❖**注意**

- ・ モバイルネットワークでソフトウェアの更新をす る場合、データ量の大きい通信を行いますので、 パケット通信料が高額になります。このため、パ ケット定額サービスのご利用を強くおすすめしま す。
- ・ 海外でローミングサービスをご利用の際は、モバ イルネットワークでのソフトウェア更新の検索や ダウンロードはできません。

## **最新のソフトウェア更新を自動ダウン ロードする**

最新のソフトウェア更新を定期的に検索しま す。更新がある場合はソフトウェアが自動で ダウンロードされ、ステータスバーに図が 表示されます。

- **1 ホーム画面で をタップし、[設定] ▶ [端末情報] ▶ [ソフトウェア更 新]をタップする**
- **2 をタップし、[設定]をタップす る**
- **3 [自動ダウンロードを許可]をタップ し、注意文を読んで[同意する]を タップする**
	- ・「自動ダウンロードを許可」にチェッ クが入ります。

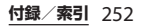

#### ❖**注意**

- ホーム画面で をタップし、[設定] ▶ [端末情 報] ▶ [ソフトウェア更新] をタップして、 ■ を タップし、[設定] ▶ [優先データ通信] ▶ [モバ イルネットワーク/Wi-Fi経由] をタップした場 合、Wi-Fi通信が不安定になると自動的にモバイル ネットワーク通信に切り替わり、パケット通信料 が発生することがありますのでご注意ください。
- ・ 自動検索するためにパケット通信料が発生する場 合がありますのでご注意ください。

## **パソコンに接続して更新する**

本端末からパソコンにインストールできる PC Companionを使ってソフトウェアを更 新することができます。

#### ❖**お知らせ**

・ PC Companionをインストールするパソコンは、 インターネットに接続されている必要があります。

**PC Companionをご利用のパソコン にまだインストールしていない場合**

- **1 本端末をmicroUSB接続ケーブルで パソコンに接続する**
- **2 本端末上に「PC Companionソフ**
- **トウェア」画面が表示されたら、[イ ンストール]をタップする**
	- ・ パソコン上でPC Companionのイン ストーラが起動します。
- **3 パソコンの画面の指示に従ってイン ストールを行う**
	- ・ インストール完了後、パソコン上で PC Companionが起動します。さら にソフトウェアの更新がある場合は自 動的に通知されますので、パソコンの 画面の指示に従って操作を行ってくだ さい。

## **PC Companionをご利用のパソコン にすでにインストールされている場合**

- **1 パソコン上でPC Companionが起 動しているかどうかを確認し、起動 していない場合はスタートメニュー からPC Companionを起動する**
- **2 本端末をmicroUSB接続ケーブルで パソコンに接続する**
- **3 パソコンの画面の指示に従って操作 を行う**
	- ・ ソフトウェアの更新がある場合は自動 的に通知されます。

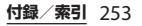

# **主な仕様**

## ■ 本体

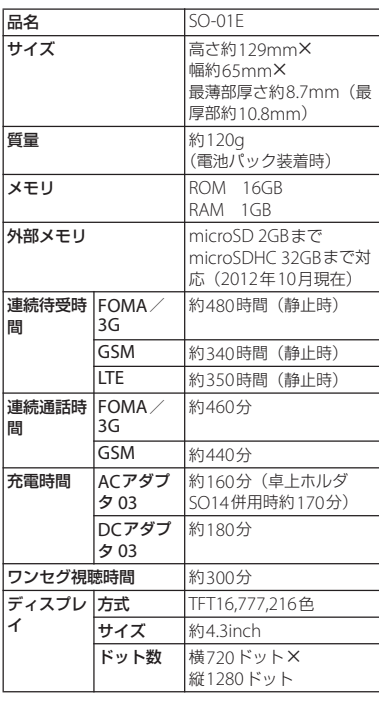

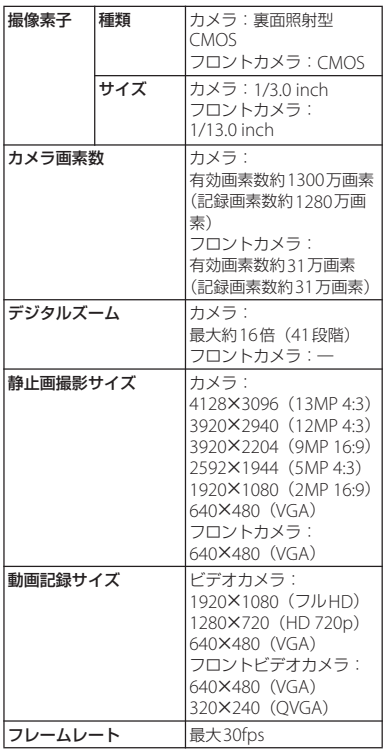

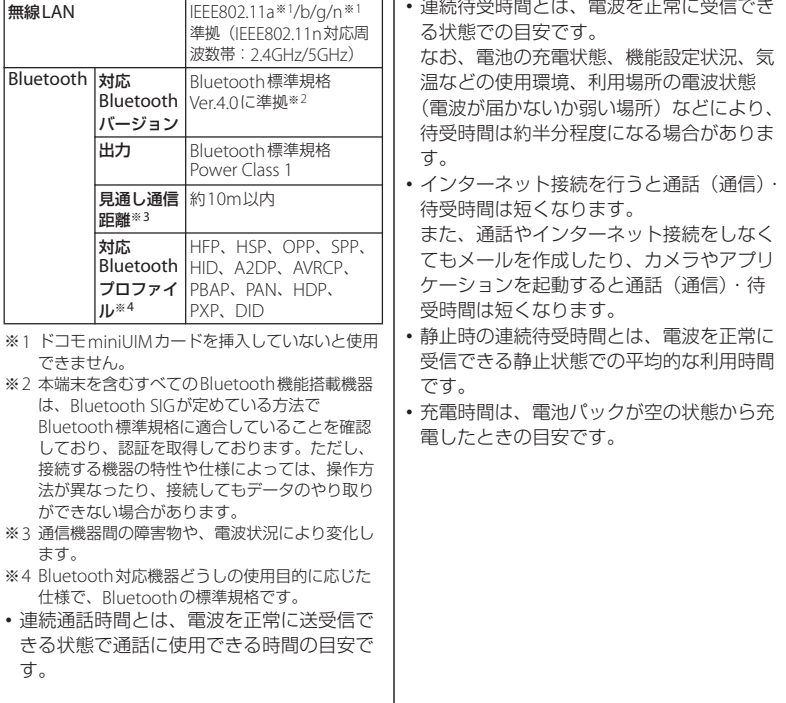

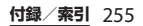

#### ■ 電池パック

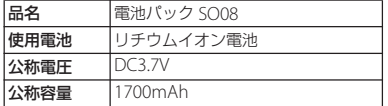

#### ■ ファイル形式

本端末は以下のファイル形式の表示・再生に 対応しています。

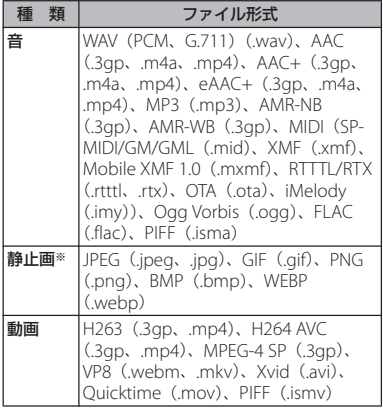

※ 本端末でのカメラ撮影時はJPEGで保存されます。

### ■ 静止画の撮影枚数 (目安)

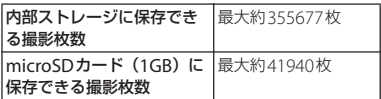

※解像度が640×480 (VGA) の場合の撮影枚数で す。

#### ■ 動画の撮影時間(日安)

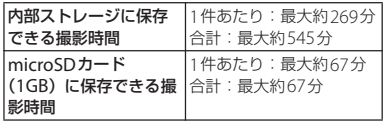

※ 解像度が640×480 (VGA) の場合の撮影時間で す。

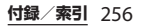

# **携帯電話機の比吸収率などに ついて**

Mobile phone: GSM/GPRS/EDGE 850/ 900/1800/1900 & UMTS/HSPA B1/5/6/19 & LTE B1/19/21

## **携帯電話機の比吸収率(SAR) について**

この機種SO-01Eの携帯電話機は、国が定め た電波の人体吸収に関する技術基準および電 波防護の国際ガイドラインに適合していま す。

この携帯電話機は、国が定めた電波の人体吸 収に関する技術基準※1ならびに、これと同 等な国際ガイドラインが推奨する電波防護の 許容値を遵守するよう設計されています。こ の国際ガイドラインは世界保健機関(WHO) と協力関係にある国際非電離放射線防護委員 会(ICNIRP)が定めたものであり、その許 容値は使用者の年齢や健康状況に関係なく十 分な安全率を含んでいます。

国の技術基準および国際ガイドラインは電波 防護の許容値を人体頭部に吸収される電波の 平均エネルギー量を表す比吸収率(SAR: Specific Absorption Rate)で定めており、

携帯電話機に対するSARの許容値は 2.0W/kgです。この携帯電話機の側頭部にお けるSARの最大値は0.94W/kgです。個々の 製品によってSARに多少の差異が生じること もありますが、いずれも許容値を満足してい ます。

携帯電話機は、携帯電話基地局との通信に必 要な最低限の送信電力になるよう設計されて いるため、実際に通話している状態では、通 常SARはより小さい値となります。一般的に は、基地局からの距離が近いほど、携帯電話 機の出力は小さくなります。

この携帯電話機は、側頭部以外の位置でも使 用可能です。NTTドコモもしくは製造メーカ 推奨のキャリングケース等のアクセサリを用 いて携帯電話機を身体に装着して使用するこ とで、この携帯電話機は電波防護の国際ガイ ドラインを満足します※2。NTTドコモもし くは製造メーカ推奨のキャリングケース等の アクセサリをご使用にならない場合には、身 体から1.5センチ以上の距離に携帯電話機を 固定でき、金属部分の含まれていない製品を ご使用ください。

世界保健機関は、『携帯電話が潜在的な健康 リスクをもたらすかどうかを評価するため に、これまで20年以上にわたって多数の研 究が行われてきました。今日まで、携帯電話 使用によって生じるとされる、いかなる健康 影響も確立されていません。』と表明してい ます。

さらに詳しい情報をお知りになりたい場合に は世界保健機関のホームページをご参照くだ さい。

[http://www.who.int/docstore/peh-emf/](http://www.who.int/docstore/peh-emf/publications/facts_press/) publications/facts\_press/

fact\_japanese.htm

SARについて、さらに詳しい情報をお知りに なりたい方は、下記のホームページをご参照 ください。

総務省のホームページ

[http://www.tele.soumu.go.jp/j/sys/ele/](http://www.tele.soumu.go.jp/j/sys/ele/index.htm) index.htm

一般社団法人電波産業会のホームページ http://www.arib-emf.org/index02.html

ドコモのホームページ

[http://www.nttdocomo.co.jp/product/](http://www.nttdocomo.co.jp/product/sar/) sar/

ソニーモバイルコミュニケーションズ株式会 社のホームページ

[http://www.sonymobile.co.jp/product/](http://www.sonymobile.co.jp/product/SAR/) SAR/

- ※1 技術基準については、電波法関連省令 (無線設備規則第14条の2)で規定され ています。
- ※2 携帯電話機本体を側頭部以外でご使用に なる場合のSARの測定法については、平 成22年3月に国際規格 (IFC62209-2) が制定されました。国の技術基準につい ては、平成23年10月に、諮問第118号 に関して情報通信審議会情報通信技術分 科会より一部答申されています。

## **Radio Wave Exposure and Specific Absorption Rate (SAR) Information**

## **United States**

THIS PHONE MODEL HAS BEEN CERTIFIED IN COMPLIANCE WITH THE GOVERNMENT'S REQUIREMENTS FOR EXPOSURE TO RADIO WAVES. The SO-01E mobile phones have been designed to comply with applicable safety requirements for exposure to radio waves. Your wireless phone is a radio transmitter and receiver. It is designed to not exceed the limits\* of exposure to radio frequency (RF) energy set by governmental authorities. These limits establish permitted levels of RF energy for the general population. The guidelines are based on standards that were developed by international scientific organizations through periodic and thorough evaluation of scientific studies. The standards include a safety margin designed to assure the safety of all individuals, regardless of age and health.

The radio wave exposure guidelines employ a unit of measurement known as the Specific Absorption Rate (SAR). Tests

for SAR are conducted using standardized methods with the phone transmitting at its highest certified power level in all used frequency bands. While there may be differences between the SAR levels of various phone models, they are all designed to meet the relevant guidelines for exposure to radio waves. For more information on SAR, please refer to the safe and efficient use chapter in the User Guide. The highest SAR value as reported to the authorities for this phone model when tested for use by the ear is 0.94 W/kg\*, and when worn on the body is 0.81 W/ kg\* for speech and 1.35 W/kg\* for data calls. For body-worn operation, the phone has been tested when positioned a minimum of 15 mm from the body without any metal parts in the vicinity of the phone or when properly used with an appropriate Sony Mobile Communications AB accessory and worn on the body.

For devices which include "WiFi hotspot" functionality, SAR measurements for the device operating in WiFi hotspot mode were taken using a separation distance of 10 mm.

Use of third-party accessories may result in different SAR levels than those reported.

\*\* Before a phone model is available for sale to the public in the US, it must be tested and certified by the Federal Communications Commission (FCC) that it does not exceed the limit established by the government-adopted requirement for safe exposure\*. The tests are performed in positions and locations (i.e., by the ear and worn on the body) as required by the FCC for each model. The FCC has granted an Equipment Authorization for this phone model with all reported SAR levels evaluated as in compliance with the FCC RF exposure guidelines. While there may be differences between the SAR levels of various phones, all mobile phones granted an FCC equipment authorization meet the government requirement for safe exposure. SAR information on this phone model is on file at the FCC and can be found under the Display Grant section of http:// www.fcc.gov/oet/ea/fccid/ after searching on FCC ID PY7PM-0070. Additional information on SAR can be found on the Cellular

#### Telecommunications & Internet Association (CTIA) website at http:// www.ctia.org/.

- \* In the United States, the SAR limit for mobile phones used by the public is 1.6 watts/ kilogram (W/kg) averaged over one gram of tissue. The standard incorporates a margin of safety to give additional protection for the public and to account for any variations in measurements.
- \*\* This paragraph is only applicable to authorities and customers in the United States.

## **Europe**

This mobile phone model SO-01E has been designed to comply with applicable safety requirements for exposure to radio waves. These requirements are based on scientific guidelines that include safety margins designed to assure the safety of all persons, regardless of age and health. The radio wave exposure guidelines employ a unit of measurement known as the Specific Absorption Rate, or SAR. Tests for SAR are conducted using standardized methods with the phone transmitting at its highest certified power level in all used frequency bands. While there may be differences between the SAR levels of various phone models,

they are all designed to meet the relevant guidelines for exposure to radio waves.

For more information on SAR, please refer to the safety chapter in the User's Guide.

SAR data information for residents in countries that have adopted the SAR limit recommended by the International Commission of Non-lonizing Radiation Protection (ICNIRP), which is 2 W/kg averaged over ten (10) gram of tissue (for example European Union, Japan, Brazil and New Zealand): The highest SAR value for this model phone tested by Sony Mobile Communications AB for use at the ear is 0.94 W/kg (10g).

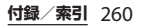

## **Guidelines for Safe and Efficient Use**

Please follow these guidelines. Failure to do so might entail a potential health risk or product malfunction. If in doubt as to its proper function, have the product checked by a certified service partner before charging or using it.

## ■ Recommendations for care and safe use of our products

- ・ Handle with care and keep in a clean and dust-free place.
- ・ Warning! May explode if disposed of in fire.
- ・ Do not expose to liquid or moisture or excess humidity.
- ・ For optimum performance, the product should not be operated in temperatures below  $+5^{\circ}C$  (+41 $^{\circ}F$ ) or above  $+35^{\circ}C$ (+95°F). Do not expose the battery to temperatures above  $+60^{\circ}$ C ( $+140^{\circ}$ F).
- ・ Do not expose to flames or lit tobacco products.

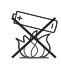

・ Do not drop, throw or try to bend the product.

- ・ Do not paint or attempt to disassemble or modify the product. Only Sony Mobile Communications AB authorised personnel should perform service.
- ・ Consult with authorised medical staff and the instructions of the medical device manufacturer before using the product near pacemakers or other medical devices or equipment.
- ・ Discontinue use of electronic devices, or disable the radio transmitting functionality of the device, where required or requested to do so.
- ・ Do not use where a potentially explosive atmosphere exists.
- ・ Do not place the product, or install wireless equipment, in the area above an air bag in a car.
- ・ Caution: Cracked or broken displays may create sharp edges or splinters that could be harmful upon contact.
- ・ Do not use the Bluetooth Headset in positions where it is uncomfortable or will be subject to pressure.

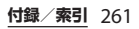

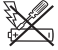

## ■ Children

Warning! Keep out of the reach of children. Do not allow children to play with mobile phones or accessories. They could hurt themselves or others. Products may contain small parts that could become detached and create a choking hazard.

■ Power supply (Charger)

Connect the charger to power sources as marked on the product. Do not use outdoors or in damp areas. Do not alter or subject the cord to damage or stress. Unplug the unit before cleaning it. Never alter the plug. If it does not fit into the outlet, have a proper outlet installed by an electrician. When a power supply is connected there is a small drain of power. To avoid this small energy waste, disconnect the power supply when the product is fully charged. Use of charging devices that are not Sony Mobile Communications AB branded may pose increased safety risks.

#### **Battery**

New or idle batteries can have shortterm reduced capacity. Fully charge the battery before initial use. Use for the intended purpose only. Charge the battery in temperatures between +5°C (+41°F) and  $+35$ °C (+95°F). Do not put the battery into your mouth. Do not let the battery contacts touch another metal object. Turn off the product before removing the battery. Performance depends on temperatures, signal strength, usage patterns, features selected and voice or data transmissions. Only Sony Mobile Communications AB service partners should remove or replace built-in batteries. Use of batteries that are not Sony Mobile Communications AB branded may pose increased safety risks. Replace the battery only with another Sony Mobile Communications AB battery that has been qualified with the product per the standard IEEE-1725. Use of an unqualified battery may present a risk of fire, explosion, leakage or other hazard.

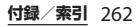

## ■ Personal medical devices

Mobile phones may affect implanted medical equipment. Reduce risk of interference by keeping a minimum distance of 22 cm (8.7 inches) between the phone and the device. Use the phone at your right ear. Do not carry the phone in your breast pocket. Turn off the phone if you suspect interference. For all medical devices, consult a physician and the manufacturer.

## ■ Driving

Some vehicle manufacturers forbid the use of phones in their vehicles unless a handsfree kit with an external antenna supports the installation. Check with the vehicle manufacturer's representative to be sure that the mobile phone or Bluetooth handsfree will not affect the electronic systems in the vehicle. Full attention should be given to driving at all times and local laws and regulations restricting the use of wireless devices while driving must be observed.

# GPS/Location based functions

Some products provide GPS/Location based functions. Location determining functionality is provided "As is" and "With all faults". Sony Mobile Communications AB does not make any representation or warranty as to the accuracy of such location information.

 Use of location-based information by the device may not be uninterrupted or error free and may additionally be dependent on network service availability. Please note that functionality may be reduced or prevented in certain environments such as building interiors or areas adjacent to buildings.

 Caution: Do not use GPS functionality in a manner which causes distraction from driving.

## ■ Emergency calls

Calls cannot be guaranteed under all conditions. Never rely solely upon mobile phones for essential communication. Calls may not be possible in all areas, on all networks, or when certain network services and/or phone features are used.

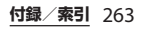

#### ■ Antenna

Use of antenna devices not marketed by Sony Mobile Communications AB could damage the phone, reduce performance, and produce SAR levels above the established limits. Do not cover the antenna with your hand as this affects call quality, power levels and can shorten talk and standby times.

## ■ Radio Frequency (RF) exposure and Specific Absorption Rate (SAR)

When the phone or Bluetooth handsfree is turned on, it emits low levels of radio frequency energy. International safety guidelines have been developed through periodic and thorough evaluation of scientific studies. These guidelines establish permitted levels of radio wave exposure. The guidelines include a safety margin designed to assure the safety of all persons and to account for any variations in measurements.

 Specific Absorption Rate (SAR) is used to measure radio frequency energy absorbed by the body when using a mobile phone. The SAR value is determined at the highest certified power level in laboratory conditions, but because the phone is designed to use the minimum power necessary to access the chosen network, the actual SAR level can be well below this value. There is no proof of difference in safety based on difference in SAR value.

 Products with radio transmitters sold in the US must be certified by the Federal Communications Commission (FCC). When required, tests are performed when the phone is placed at the ear and when worn on the body. For body-worn operation, the phone has been tested when positioned a minimum of 15 mm from the body without any metal parts in the vicinity of the phone or when properly used with an appropriate Sony Mobile Communications AB accessory and worn on the body.

 For more information about SAR and radio frequency exposure, go to: http:// www.sonymobile.co.jp/product/SAR/.

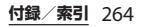

## ■ Flight mode

Bluetooth and WLAN functionality, if available in the device, can be enabled in Flight mode but may be prohibited onboard aircraft or in other areas where radio transmissions are prohibited. In such environments, please seek proper authorisation before enabling Bluetooth or WLAN functionality even in Flight mode.

#### ■ Malware

Malware (short for malicious software) is software that can harm the mobile phone or other computers. Malware or harmful applications can include viruses, worms, spyware, and other unwanted programs. While the device does employ security measures to resist such efforts, Sony Mobile Communications AB does not warrant or represent that the device will be impervious to the introduction of malware. You can however reduce the risk of malware attacks by using care when downloading content or accepting applications, refraining from opening or responding to messages from unknown sources, using trustworthy services to access the Internet, and only downloading

content to the mobile phone from known, reliable sources.

## ■ Accessories

Use only Sony Mobile Communications AB branded original accessories and certified service partners. Sony Mobile Communications AB does not test third-party accessories. Accessories may influence RF exposure, radio performance, loudness, electric safety and other areas. Third-party accessories and parts may pose a risk to your health or safety or decrease performance.

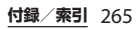

## ■ Disposal of old electrical and electronic equipment

Electronic equipment and batteries should not be included as household waste but should be left at an appropriate collection point for recycling. This helps prevent potential negative consequences for the environment and human health. Check local regulations by contacting your local city office, your household waste disposal service, the shop where you purchased the product or calling a Sony Mobile Communications AB Contact Center. Do not attempt to remove internal batteries. Internal batteries shall be removed only by a waste treatment facility or trained service professional.

## ■ Disposing of the battery

Check local regulations or call a Sony Mobile Communications AB Contact Center for information. Never use municipal waste.

## Memory card

If the product comes complete with a removable memory card, it is generally compatible with the handset purchased but may not be compatible with other devices or the capabilities of their memory cards. Check other devices for compatibility before purchase or use. If the product is equipped with a memory card reader, check memory card compatibility before purchase or use.

 Memory cards are generally formatted prior to shipping. To reformat the memory card, use a compatible device. Do not use the standard operating system format when formatting the memory card on a PC. For details, refer to the operating instructions of the device or contact customer support.

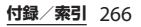

## **Warning!**

If the device requires an adapter for insertion into the handset or another device, do not insert the card directly without the required adapter.

## ■ Precautions on memory card use

- ・ Do not expose the memory card to moisture.
- ・ Do not touch terminal connections with your hand or any metal object.
- ・ Do not strike, bend, or drop the memory card.
- ・ Do not attempt to disassemble or modify the memory card.
- ・ Do not use or store the memory card in humid or corrosive locations or in excessive heat such as a closed car in summer, in direct sunlight or near a heater, etc.
- ・ Do not press or bend the end of the memory card adapter with excessive force.
- ・ Do not let dirt, dust, or foreign objects get into the insert port of any memory card adapter.
- ・ Check you have inserted the memory card correctly.
- ・ Insert the memory card as far as it will go into any memory card adapter needed. The memory card may not operate properly unless fully inserted.
- ・ We recommend that you make a backup copy of important data. We are not responsible for any loss or damage to content you store on the memory card.
- ・ Recorded data may be damaged or lost when you remove the memory card or memory card adapter, turn off the power while formatting, reading or writing data, or use the memory card in locations subject to static electricity or high electrical field emissions.
- Protection of personal information Erase personal data before disposing of the product. To delete data, perform a master reset. Deleting data from the phone memory does not ensure that it cannot be recovered. Sony Mobile Communications AB does not warrant against recovery of information and does not assume responsibility for disclosure of any information even after a master reset.

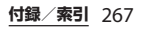

## **Loudness warning!**

Avoid volume levels that may be harmful to your hearing.

## **FCC Statement for the USA**

This device complies with Part 15 of the FCC rules. Operation is subject to the following two conditions:

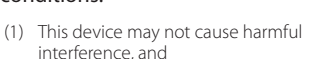

(2) This device must accept any interference received, including interference that may cause undesired operation.

Any change or modification not expressly approved by Sony Mobile Communications AB may void the user's authority to operate the equipment. This equipment has been tested and found to comply with the limits for a Class B digital device, pursuant to Part 15 of the FCC Rules. These limits are designed to provide reasonable protection against harmful interference in a residential installation. This equipment generates, uses and can radiate radio frequency energy and, if not installed and used in accordance with the instructions, may cause harmful interference to radio communications.

However, there is no guarantee that interference will not occur in a particular installation.

If this equipment does cause harmful interference to radio or television reception, which can be determined by turning the equipment off and on, the user is encouraged to try to correct the interference by one or more of the following measures:

- ・ Reorient or relocate the receiving antenna.
- ・ Increase the separation between the equipment and receiver.
- ・ Connect the equipment into an outlet on a circuit different from that to which the receiver is connected.
- ・ Consult the dealer or an experienced radio/TV technician for help.

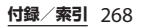

## **Declaration of Conformity for SO-01E**

# $C \in 0682$   $\odot$

The Product "SO-01E" is declared to conform with the essential requirements of European Union Directive 1999/5/EC Radio and Telecommunications Terminal Equipment Directive 3.1(a), 3.1(b) and 3.2. The Declaration of Conformity can be found on

[http://www.sonymobile.co.jp/product/](http://www.sonymobile.co.jp/product/SAR/doc/) SAR/doc/.

# **End User Licence Agreement/エンドユー ザーライセンス契約**

# **End User Licence Agreement**

Software delivered with this device and its media is owned by Sony Mobile Communications AB, and/or its affiliated companies and its suppliers and licensors.

Sony Mobile grants you a non-exclusive limited licence to use the Software solely in conjunction with the Device on which it is installed or delivered. Ownership of the Software is not sold, transferred or otherwise conveyed.

Do not use any means to discover the source code or any component of the Software, reproduce and distribute the Software, or modify the Software. You are entitled to transfer rights and obligations to the Software to a third party, solely together with the Device with which you received the Software, provided the third party agrees in writing to be bound by the terms of this Licence.

This licence exists throughout the useful life of this Device. It can be terminated

by transferring your rights to the Device to a third party in writing.

Failure to comply with any of these terms and conditions will terminate the licence immediately.

Sony Mobile and its third party suppliers and licensors retain all rights, title and interest in and to the Software. To the extent that the Software contains material or code of a third party, such third parties shall be beneficiaries of these terms.

This licence is governed by the laws of Sweden. When applicable, the foregoing applies to statutory consumer rights. In the event Software accompanying or provided in conjunction with your device is provided with additional terms and conditions, such provisions shall also govern your possession and usage of the Software.

# **エンドユーザーライセンス契約**

木製品及び付属のメディアに会まれるソフト ウェア(以下「本ソフトウェア」という) は、Sony Mobile Communications AB (以下「ソニーモバイル」という) 及び/又 はその子会社、サプライヤー、ライセンサー がその権利を有するものとします。 ソニーモバイルは、お客様に対し、本ソフト ウェアについて、本製品と共に使用する場合 に限り、非独占、限定的なライセンス(以下 「本ライセンス」という)を許諾します。 本ソフトウェアの権利は、何ら販売、移転、 その他の方法で譲渡されるものではありませ  $h_{1a}$ お客様は、いかなる手段を用いても、本ソフ トウェアのソースコード及びコンポーネント を解読してはならず、また、本ソフトウェア を複製、頒布、修正することは出来ません。 お客様が本ソフトウェアについての権利及び 義務を第三者に譲渡出来るのは、本ソフト ウェアを本製品と共に第三者に譲渡し、か つ、当該第三者が、本ライセンスの条件を遵

守することにつき書面をもって合意した場合 に限られます。

本ライセンスは、お客様の本製品使用期間 中、有効に存続します。

本ライセンスは、お客様の権利を本製品と共 に第三者に書面により譲渡することによって 終了することが出来ます。

お客様が、本契約のいずれかの条項に違反し た場合、本ライセンスは直ちに取り消されま す。

本ソフトウェアに関する全ての権利、権原、 権益は、ソニーモバイル、サプライヤー、及 びライセンサーに帰属するものとします。

本ソフトウェアに、サプライヤー又はライセ ンサーが権利を有する素材又はコードが含ま れている場合は、その限りにおいて、かかる サプライヤー又はライセンサーは本契約にお ける受益者となるものとします。

本契約の準拠法は、スウェーデン法としま す。

上記準拠法は、適用可能な場合には、消費者 の法定の権利にも適用されるものとします。 本ソフトウェアにつき追加的な条件が付され た場合は、かかる条件は、本契約の各条項に 加えて、お客様の本ソフトウェアの保有及び 使用について適用されるものとします。

# **About Open Source Software/オープンソース ソフトウェアについて**

## **About Open Source Software**

This product includes certain open source or other software originating from third parties that is subject to the GNU General Public License (GPL), GNU Library/Lesser General Public License (LGPL) and different and/or additional copyright licenses, disclaimers and notices. The exact terms of GPL, LGPL and some other licenses, disclaimers and notices are reproduced in the about box in this product and are also available at http://opensource.sonymobile.com.

Sony Mobile offers to provide source code of software licensed under the GPL or LGPL or some other open source licenses allowing source code distribution to you on a CD-ROM for a charge covering the cost of performing such distribution, such as the cost of media, shipping and handling, upon written request to Sony Mobile Communications AB, Open Source

Software Management, Nya Vattentornet, SE-221 88 Lund, Sweden. This offer is valid for a period of three (3) years from the date of the distribution of this product by Sony Mobile.

## **オープンソースソフトウェアにつ いて**

本製品は、オープンソースソフトウェアまた はその他のGNU General Public License (GPL)、GNU Library/Lesser General Public License (LGPL)及び/またはその他 の著作権ライセンス、免責条項、ライセンス 通知の適用を受ける第三者のソフトウェアを 含みます。GPL、LGPL及びその他のライセ ンス、免責条項及びライセンス通知の具体的 な条件については、本製品の「端末情報」か ら参照いただけるほか、

http://opensource.sonymobile.com でも 参照いただけます。

ソニーモバイルは、Sony Mobile Communications AB, Open Source Software Management, Nya Vattentornet, SE-221 88 Lund, Sweden宛 の書面による要求があった場合、GPL、 LGPL又はその他のソースコードの配布を要 求しているオープンソースライセンスのもと でライセンスされているソフトウェアのソー スコードにつき、配布のために必要な費用 (メディア費用、物流費用、取扱い費用等) を負担いただくことを条件に、CD-ROMに て配布をいたします。

上記のソースコードの提供の申し出は、本製 品がソニーモバイルにより販売されてから3 年間有効なものとします。

## **輸出管理規制について**

本製品及び付属品は、日本輸出管理規制 (「外国為替及び外国貿易法」及びその関連法 令)の適用を受ける場合があります。本製品 及び付属品を輸出する場合は、お客様の責任 及び費用負担において必要となる手続きをお 取りください。詳しい手続きについては経済 産業省へお問合せください。

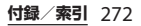

# **知的財産権について**

## **著作権・肖像権について**

お客様が本製品を利用して撮影またはイン ターネット上のホームページからダウンロー ドなどにより取得した文章、画像、音楽、ソ フトウェアなど第三者が著作権を有するコン テンツは、私的使用目的の複製や引用など著 作権法上認められた場合を除き、著作権者に 無断で複製、改変、公衆送信などすることは できません。

実演や興行、展示物などには、私的使用目的 であっても撮影または録音を制限している場 合がありますのでご注意ください。

また、お客様が本製品を利用して本人の同意 なしに他人の肖像を撮影したり、撮影した他 人の肖像を本人の同意なしにインターネット 上のホームページに掲載するなどして不特定 多数に公開することは、肖像権を侵害する恐 れがありますのでお控えください。

## **商標について**

本書に記載している会社名、製品名は、各社 の商標または登録商標です。

- ・「FOMA」「iモード」「iアプリ」「デコ メール®」「デコメ®」「spモード」 「WORLD WING」「WORLD CALL」「トル カ」「ケータイデータお預かりサービス」 「おまかせロック」「mopera」「mopera U」「iチャネル」「おサイフケータイ」 「iD」「ケータイお探しサービス」「公共 モード」「エリアメール」「iコンシェル」 「声の宅配便」「イマドコサーチ」「イマド コかんたんサーチ」「iCお引っこしサービ ス」「マチキャラ」「Xi」「Xi/クロッシィ」 「eトリセツ」「dメニュー」「dマーケッ ト」「かざしてリンク」「トルカ」ロゴ、 「おサイフケータイ」ロゴはNTTドコモの 商標または登録商標です。
- ・「Bluetooth」は、Bluetooth SIG. Inc.の登 録商標であり、ソニーモバイルコミュニ ケーションズはライセンスに基づいて使用 しています。

# **B** Bluetooth<sup>®</sup>

- ・「Wi-Fi」は、Wi-Fi Allianceの登録商標で す。
- ・ Wi-Fi Protected SetupおよびWi-Fi Protected SetupロゴはWi-Fi Allianceの商 標です。

・ The Wi-Fi Protected Setup Mark is a mark of the Wi-Fi Alliance.

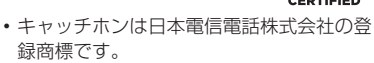

- ・ ロヴィ、Rovi、Gガイド、G-GUIDE、Gガイドモバイル、G-GUIDE MOBILE、およびGガイ ド関連ロゴは、米国Rovi Corporationおよ び/またはその関連会社の日本国内におけ る商標または登録商標です。
- ・「Xperia」「Timescape」は、Sony Mobile Communications ABの商標または登録商 標です。
- ・「Media Go」は、Sony Media Software and Servicesの商標または登録商標です。
- ・ "PlayStation"、"プレイステーション"、 "図"は、株式会社ソニー・コンピュータエ ンタテインメントの商標または登録商標で す。

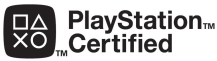

・「ブラビア」「Sony」「スイングパノラマ」 「スマイルシャッター」「プレミアムおまか せオート」「顔検出」「WALKMAN」 「xLOUD」「FeliCa」「Reader」「Clear Phase」はソニー株式会社の商標または登 録商標です。

・ "POBox"および

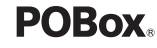

"POBox"ロゴは、株式 会社ソニーコンピュー

タサイエンス研究所の登録商標です。

"POBox"は、株式会社ソニーコンピュータ サイエンス研究所とソニーモバイルコミュ ニケーションズ株式会社が共同開発した技 術です。

- ・ microSDロゴはSD-3C, LLCの商標 **Wickle** です。
- のはフェリカネットワークス株式会社の登 録商標です。
- ・ FeliCaは、ソニー株式会社が開発した非接 触ICカードの技術方式です。
- N はNFC Forum, Inc.の米国およびその他 の国における商標または登録商標です。
- ・「Twitter」はTwitter, Inc.の商標または登録 商標です。
- ・「Google」「Google」ロゴ、「Android」 「Android」ロゴ、「Google Play」 「Google Play」ロゴ、「Googleローカル」 「Googleローカル」ロゴ、「Google+」 「Gmail」「モバイルGoogle マップ」 「Googleトーク」「Google Latitude」 「Google Calendar」「YouTube」 「YouTube」ロゴ、「Picasa」は、Google, Inc.の商標または登録商標です。
- ・ FacebookおよびFacebookロゴは Facebook, Inc.の商標または登録商標です。
- ・ mixi, mixiロゴは、株式会社ミクシィの登 録商標です。

- ・ DLNA is a trademark or **e**dina registered trademark of the Digital Living Network Alliance.
- ・ MHL、Mobile High-**XMHL** Definition LinkおよびMHL ロゴは、MHL, LLCの商標または登録商標 です。
- ・「Microsoft」「Windows」「Outlook」 「Windows Vista」「Windows Server」 「Windows Media」と「ActiveSync」は、 米国Microsoft Corporationの米国および その他の国における商標または登録商標で す。
- ・ 本製品は、Microsoftの知的財産権に依存 した技術が含まれています。かかる技術を 本製品から切り離して、Microsoftのライ センス許可を受けずに使用または頒布する ことは禁止されています。

・ コンテンツ権利者は、Microsoft PlayReady™コンテンツアクセス技術を使 用することで、著作権で保護されたコンテ ンツも含め、知的財産権を保護していま す。本製品は、PlayReady技術を使用して、 PlayReady及び/又はWMDRMにより保護 されたコンテンツにアクセスをします。本 製品がコンテンツ使用制限を適切に実施で きない場合、当該コンテンツ権利者は、 Microsoftに対し、PlayReadyによって保 護されたコンテンツを使用する本製品の機 能を無効化するよう申し入れることがあり ます。この無効化はPlayReadyによって保 護されていないコンテンツ及び他のコンテ ンツアクセス技術によって保護されている コンテンツに影響を与えません。コンテン ツ権利者は、提供コンテンツへのアクセス に必要なPlayReadyのアップグレードを要 求することがあります。アップグレードを 行わない場合、当該提供コンテンツへのア クセスができなくなります。

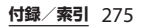

- ・ 本製品は、MPEG-4ビジュアルおよびAVC 特許ポートフォリオライセンスのもとで、 消費者が商業目的以外で個人的に使用する ために提供されており、次の用途に限定さ れます。(i)MPEG-4ビジュアル標準(以 下「MPEG-4ビデオ」)またはAVC規格 (以下「AVCビデオ」)に準拠したビデオの エンコード、および/または(ii)商業目的 以外の個人的な活動に従事している消費者 によってエンコードされたMPEG-4または AVCビデオのデコード、および/または、 MPEG-4またはAVCビデオの提供をMPEG LAによってライセンス許可されているビデ オプロバイダから入手したMPEG-4または AVCビデオのデコード。その他の用途に対 するライセンスは許諾されず、黙示的に許 可されることもありません。販売促進目 的、内部目的および商業目的の使用および ライセンス許可に関する追加情報は、 MPEG LA, L.L.Cより入手できます(http:// [www.mpegla.com](http://www.mpegla.com) を参照)。MPEGレイ ヤー 3オーディオデコード技術は、 Fraunhofer IIS and Thomsonによってライ センス許可されます。
- ・ その他、本書で登録するシステム名、製品 名は、一般に各開発メーカーの登録商標あ るいは商標です。 なお、本文中では、TM、®マークは表記し ていません。
- ・ 本書に明示されていないすべての権利は、 その所有者に帰属します。

# **SIMロック解除**

本端末はSIMロック解除に対応しています。 SIMロックを解除すると他社のSIMカードを 使用することができます。

- ・ SIMロック解除は、ドコモショップで受付 をしております。
- ・ 別途SIMロック解除手数料がかかります。
- ・ 他社のSIMカードをご使用になる場合、 LTE方式では、ご利用いただけません。ま た、ご利用になれるサービス、機能などが 制限されます。当社では、一切の動作保証 はいたしませんので、あらかじめご了承く ださい。
- ・ SIMロック解除に関する詳細については、 ドコモのホームページをご確認ください。

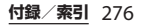

索引

## あ

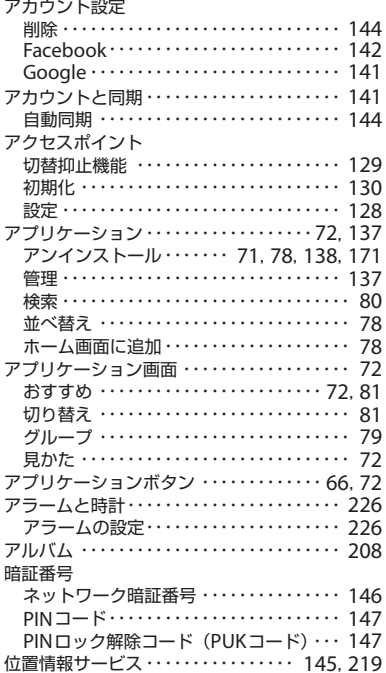

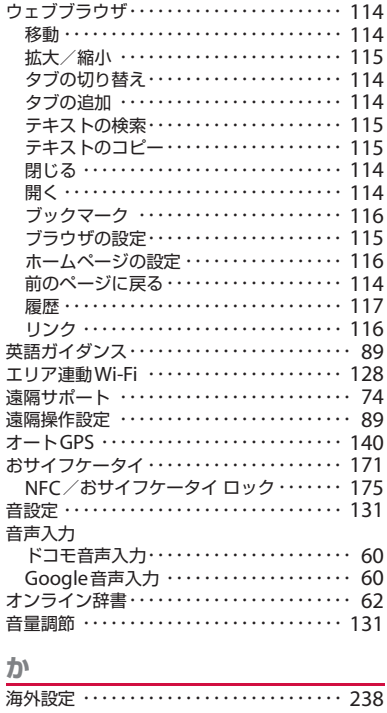

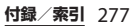

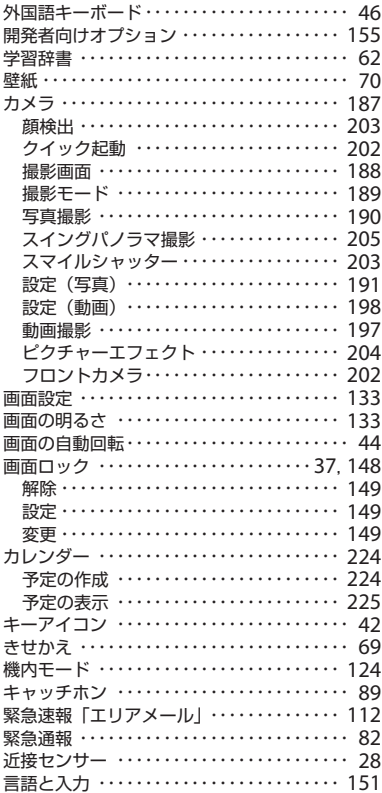

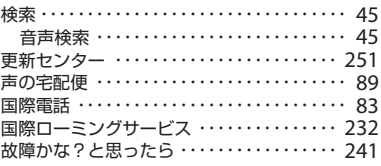

## さ

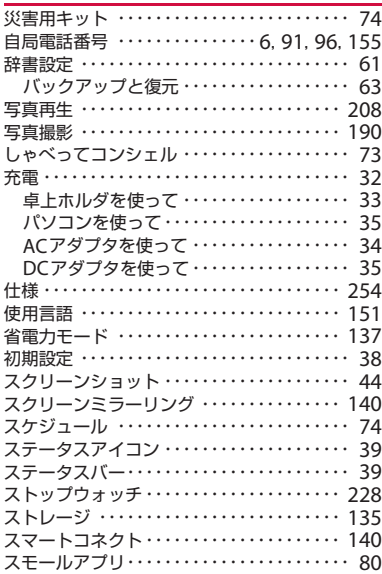

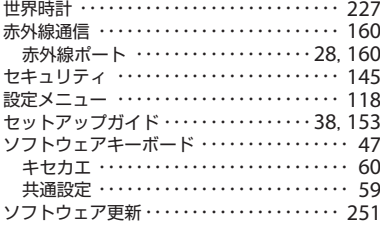

## た

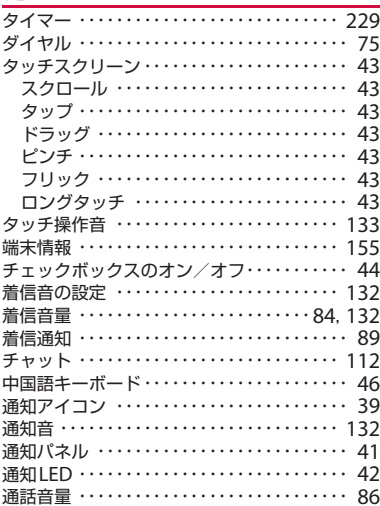

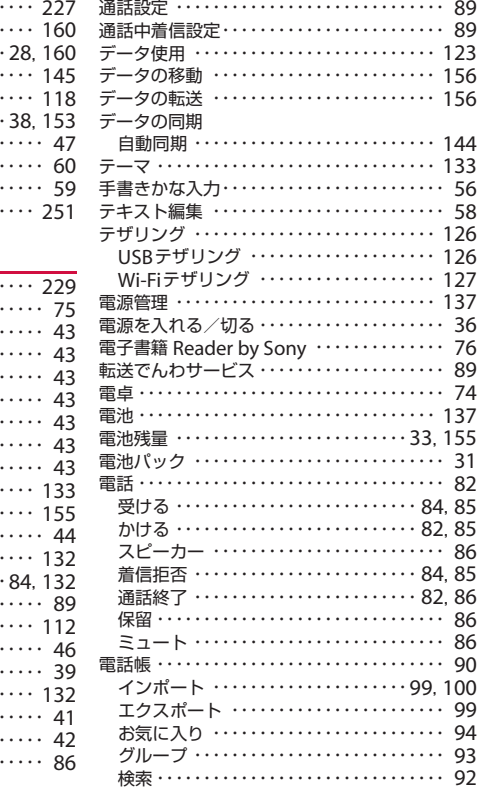

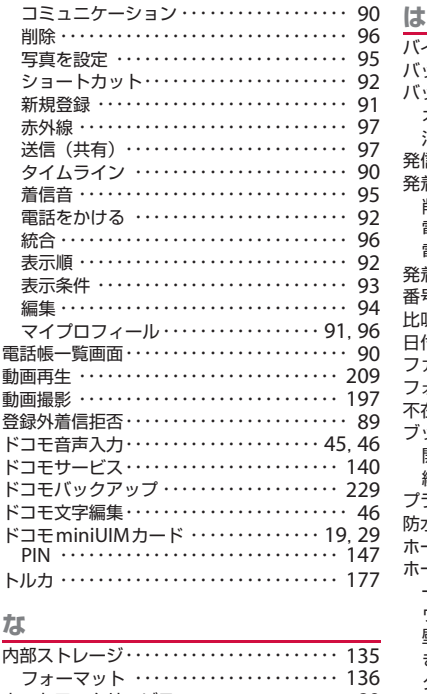

ネットワークサービス ………………… 89 ネットワークの接続設定 ……………… 118 ネットワークモード ………………… 236 ノート ……………………………… 75

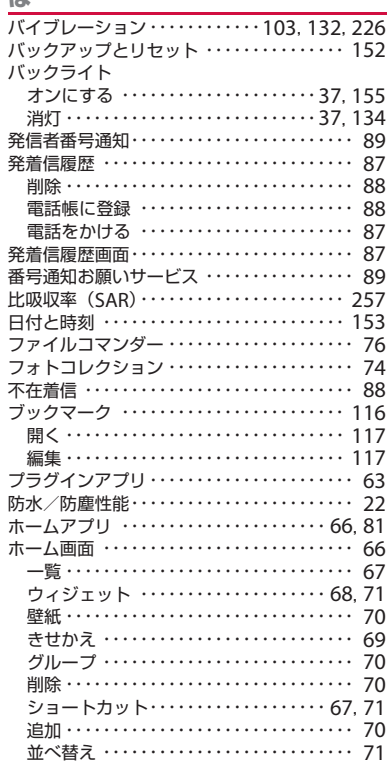

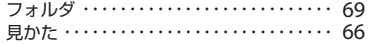

## $\ddot{x}$

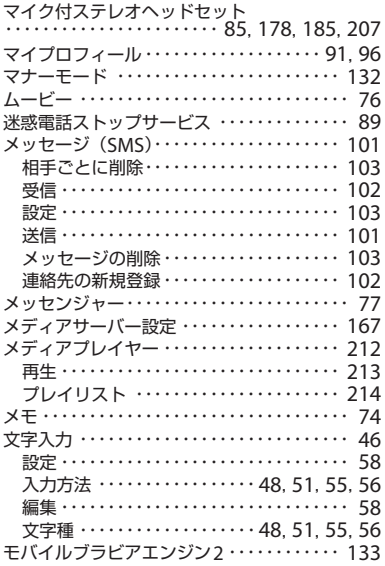

 $\frac{16}{11}$ 

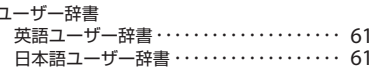

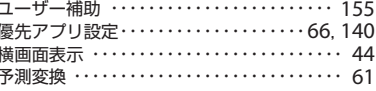

# $\overline{5}$

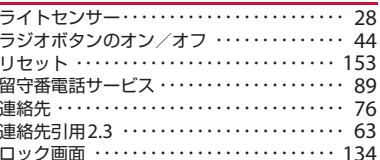

# $rac{1}{2}$

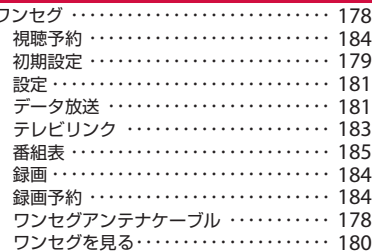

## 英数字

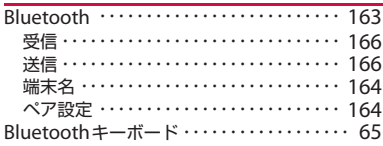

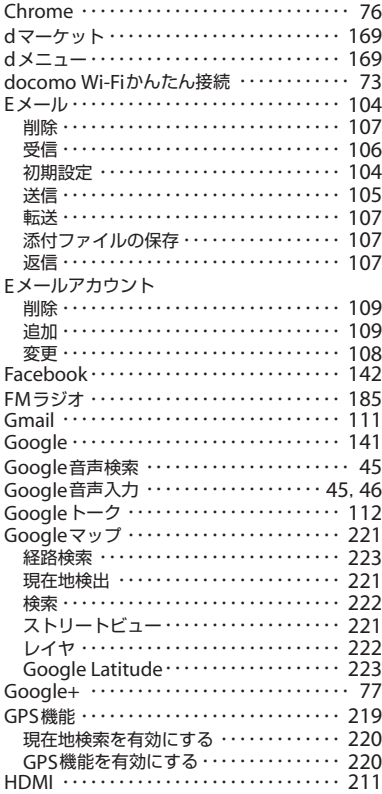

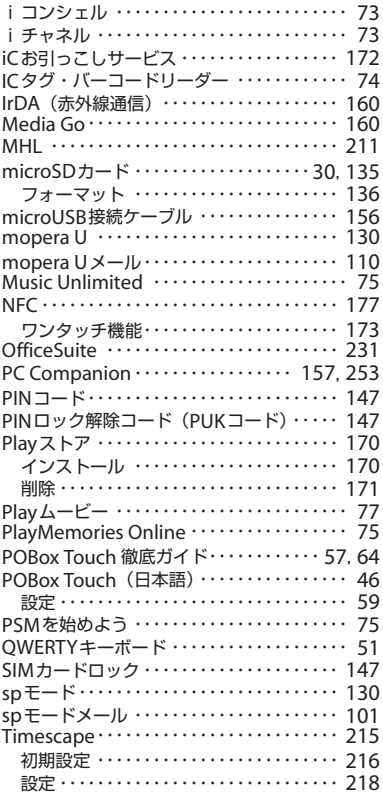

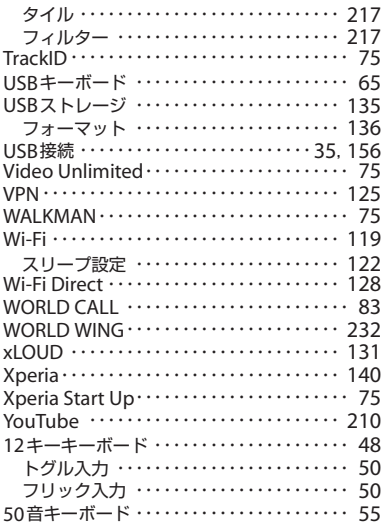

**ご契約内容の確認・変更、各種サービスのお申込、各種資料請求をオンライン上で承っております。** spモードから dメニュー⇒「お客様サポートへ」⇒「各種お申込・お手続き」(パケット通信料無料) パソコンから My docomo (http://www.mydocomo.com/) ⇒ 各種お申込・お手続き ※ spモードからご利用になる場合、「ネットワーク暗証番号」が必要となります。 ※ spモードからご利用になる際は、一部有料となる場合があります。 ※ パソコンからご利用になる場合、「docomo ID/パスワード」が必要となります。 ※「ネットワーク暗証番号」および「docomo ID/パスワード」をお持ちでない方・お忘れの方は裏表紙の 「総合お問い合わせ先」にご相談ください。 ※ ご契約内容によってはご利用になれない場合があります。 ※ システムメンテナンスなどにより、ご利用になれない場合があります。

#### マナーもいっしょに携帯しましょう

#### **本端末を使用する場合は、周囲の方の迷惑にならないように注意しましょう。**

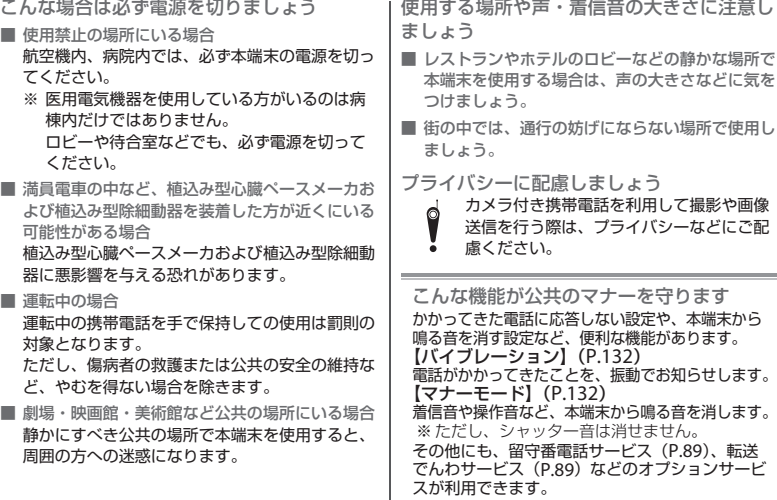

#### 総合お問い合わせ先 〈ドコモ インフォメーションセンター〉

■ドコモの携帯電話からの場合

(局番なしの)151 (無料)

※一般電話などからはご利用になれません。 ■一般電話などからの場合

0120-800-000

※一部のIP電話からは接続できない場合があります。 受付時間 午前9:00~午後8:00 (年中無休)

●番号をよくご確認の上、お間違いのないようにおかけください。

●各種手続き、故障・アフターサービスについては、上記お問い合わせ先にご連絡いただくか、 ドコモホームページにてお近くのドコモショップなどにお問い合わせください。

ドコモホームページ http://www.nttdocomo.co.jp/

海外での紛失、盗難、精算などについて 〈ドコモ インフォメーションセンター〉 (24時間受付)

#### ドコモの携帯電話からの場合

滞在国の国際電話 -81-3-6832-6600\* (無料) アクセス番号

\*一般電話などでかけた場合には、日本向け通話料 がかかります。

※SO-01Eからご利用の場合は、+81-3-6832-6600でつ ながります。(「+」は「0」をロングタッチします。)

#### 一般電話などからの場合

〈ユニバーサルナンバー〉

ユニバーサルナンバー用  $-8000120 - 0151*$ 

\*滞在国内通話料などがかかる場合があります。

※主要国の国際電話アクセス番号/ユニバーサルナンバー用 国際識別番号については、ドコモの「国際サービスホーム ページ」をご覧ください。

●紛失・盗難などにあわれたら、速やかに利用中断手続きをお取りください。

●お客様が購入された端末に故障が発生した場合は、ご帰国後にドコモ指定の故障取扱窓口へご持参ください。

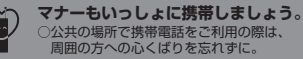

## 故障お問い合わせ先

■ドコモの携帯電話からの場合

(局番なしの)113 (無料)

※一般電話などからはご利用になれません。

■一般電話などからの場合

#### 0120-800-000

※一部のIP電話からは接続できない場合があります。 受付時間 24時間(年中無休)

海外での故障について 〈ネットワークオペレーションセンター〉 (24時間受付)

#### ドコモの携帯電話からの場合

<sup>滞在国の国際電話</sup> -81-3-6718-1414\* (無料) アクセス番号

\*一般電話などでかけた場合には、日本向け通話料 がかかります。

※SO-01Eからご利用の場合は、+81-3-6718-1414でつ ながります。(「+」は「0」をロングタッチします。)

一般電話などからの場合 〈ユニバーサルナンバー〉

ユニバーサルナンバー用 -8005931-8600\* 国際識別番号

\*滞在国内通話料などがかかる場合があります。

※主要国の国際電話アクセス番号/ユニバーサルナンバー用 国際識別番号については、ドコモの「国際サービスホーム ページ」をご覧ください。

ご不要になった携帯電話などは、自社・他社製品を問 わず回収をしていますので、お近くのドコモショップ へお持ちください。

ENCIL-UP42DL-R>トワー%回収対象:携帯電話、PHS、電池パック、充電器、 卓上ホルダ(自社・他社製品を問わず回収)

'12.11(1版)1268-9176.1 販売元 株式会社NTTドコモ 製造元 ソニーモバイルコミュニケーションズ株式会社

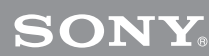

Li-ion 00